# **CASIO.** Digitale camera EX-ZR10 **Gebruiksaanwijzing**

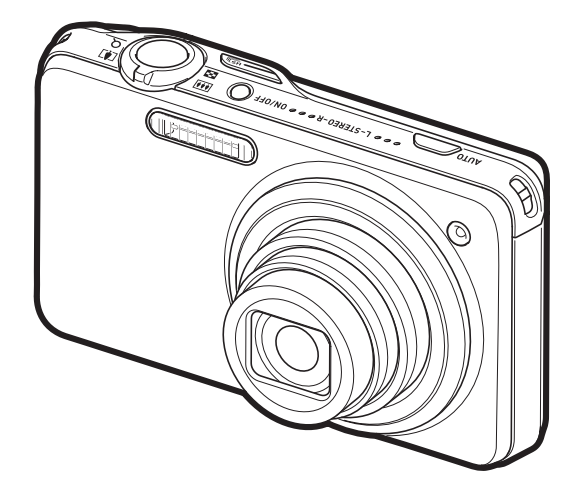

Dank u wel voor het aankopen van dit CASIO product.

- Voordat u deze gebruiksaanwijzing gebruikt, dient u eerst de voorzorgsmaatregelen te lezen.
- Houd de gebruiksaanwijzing op een veilige plaats voor latere naslag.
- Bezoek de officiele EXILIM Website op http://www.exilim.com/ voor de meest recente informatie met betrekking tot dit product.

**[Klik hier om naar "Het onderste uit de kan halen met Dynamic](#page-192-0)**  Dunamic Photo **Photo" te gaan!**

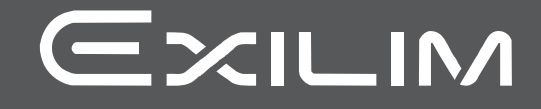

#### <span id="page-1-0"></span>**Uitpakken**

Terwijl u de camera uitpakt dient u te controleren dat alle hieronder getoonde items aanwezig zijn. Mocht er iets missen, neem dan contact op met de winkel waar het apparaat gekocht was.

<span id="page-1-1"></span>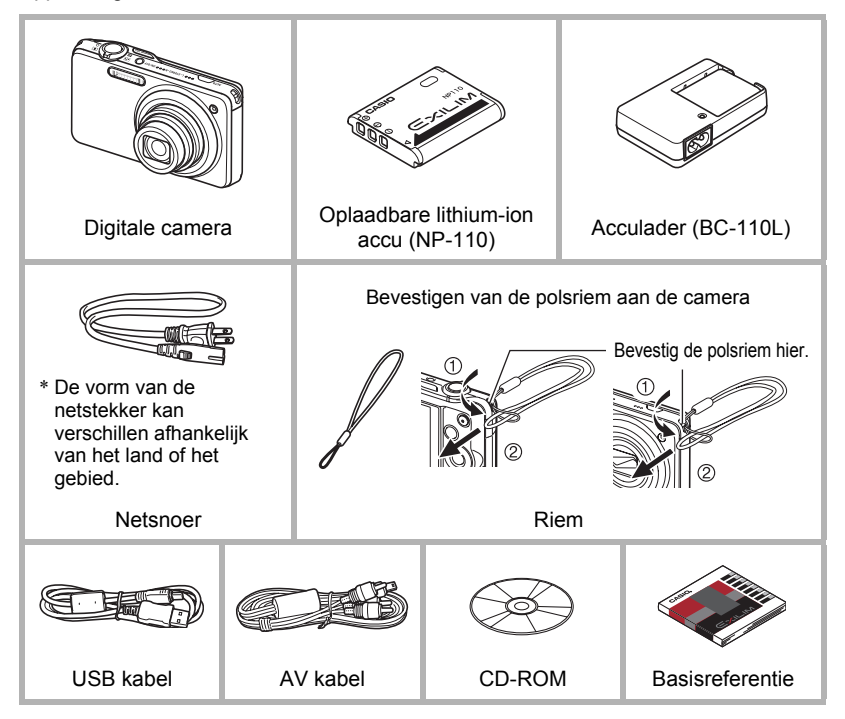

#### <span id="page-2-0"></span>**Lees dit eerst!**

- De inhoud van deze handleiding is onder voorbehoud en kan zonder voorafgaande mededeling worden veranderd.
- De inhoud van deze handleiding is bij elke stap van het productieproces gecontroleerd. Neem a.u.b. contact op met ons mocht u iets opmerken dat twijfelachtig of fout, enz. is.
- Het kopiëren van een gedeelte of de volledige inhoud van deze gebruiksaanwijzing is verboden. Behalve voor uw persoonlijke gebruik is het gebruik van de inhoud van deze handleiding zonder de uitdrukkelijke toestemming van CASIO COMPUTER CO., LTD. verboden onder de wetgeving ten aanzien van auteursrechten.
- CASIO COMPUTER CO., LTD. zal niet aansprakelijk worden gesteld voor schade en of verliezen opgelopen door u of door derden die voortvloeien uit het gebruik van dit product.
- CASIO COMPUTER CO., LTD. zal niet aansprakelijk worden gesteld voor schade, verloren gegane winsten of eisen door derden die voortvloeien uit het gebruik van Photo Transport, Dynamic Photo Manager of YouTube Uploader for CASIO.
- CASIO COMPUTER CO., LTD. zal niet aansprakelijk worden gesteld voor schade of verloren gegane winsten opgelopen door het verlies van de geheugeninhoud als gevolg van een defect, reparaties of andere redenen.
- Merk op dat de voorbeeldschermen en productafbeeldingen in deze gebruiksaanwijzing ietwat kunnen afwijken van de schermen en de configuratie van de camera in werkelijkheid.

#### **LCD paneel**

Het vloeibaar kristal (LCD) paneel van het beeldscherm maakt gebruik van precisietechnologie die voorziet in een beeldpunt opbrengst van meer dan 99,99%. Dit betekent dat een heel klein aantal beeldpunten mogelijk niet zal branden of juist altijd zal branden. Dit komt door de karakteristieken van het vloeibaar kristal (LCD) paneel en duidt niet op een defect.

#### **Neem testfoto's**

Voordat u de uiteindelijke opname maakt is het verstandig een testopname te maken om er zeker van te zijn dat de camera op de juiste wijze opneemt.

# **Inhoudsopgave**

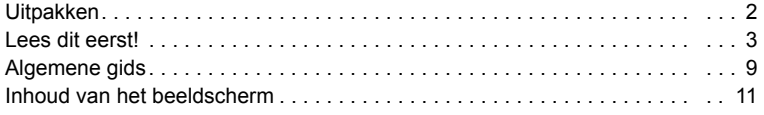

#### ■ [Snelstartgids 14](#page-13-0)

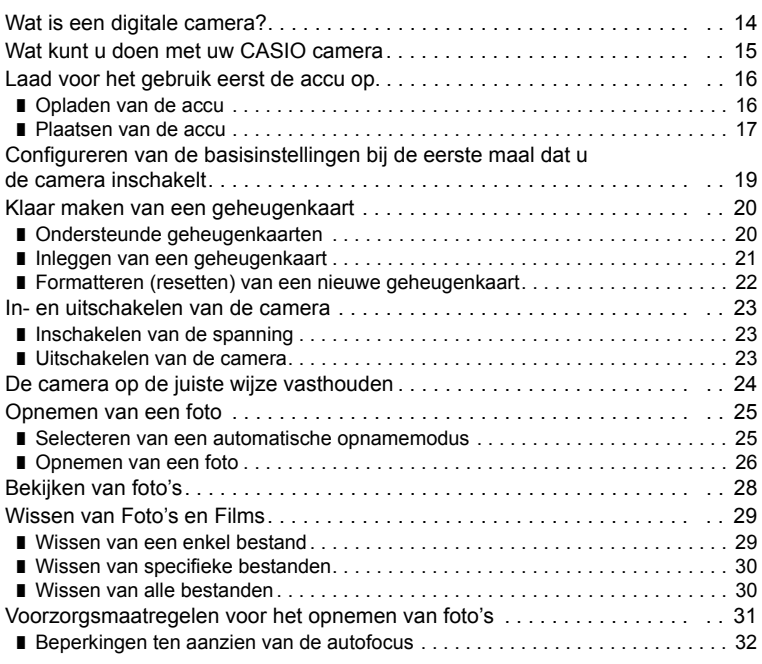

#### ■ [Foto leerprogramma 33](#page-32-0)

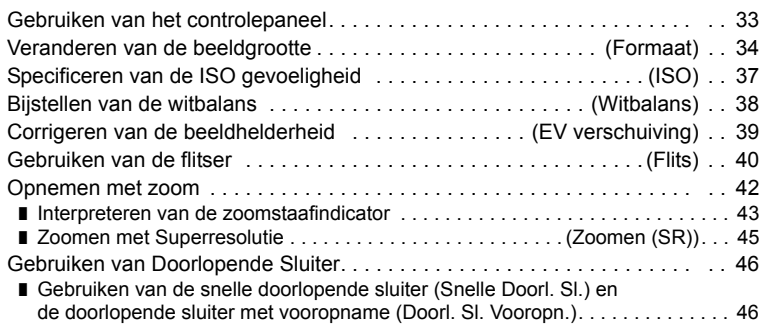

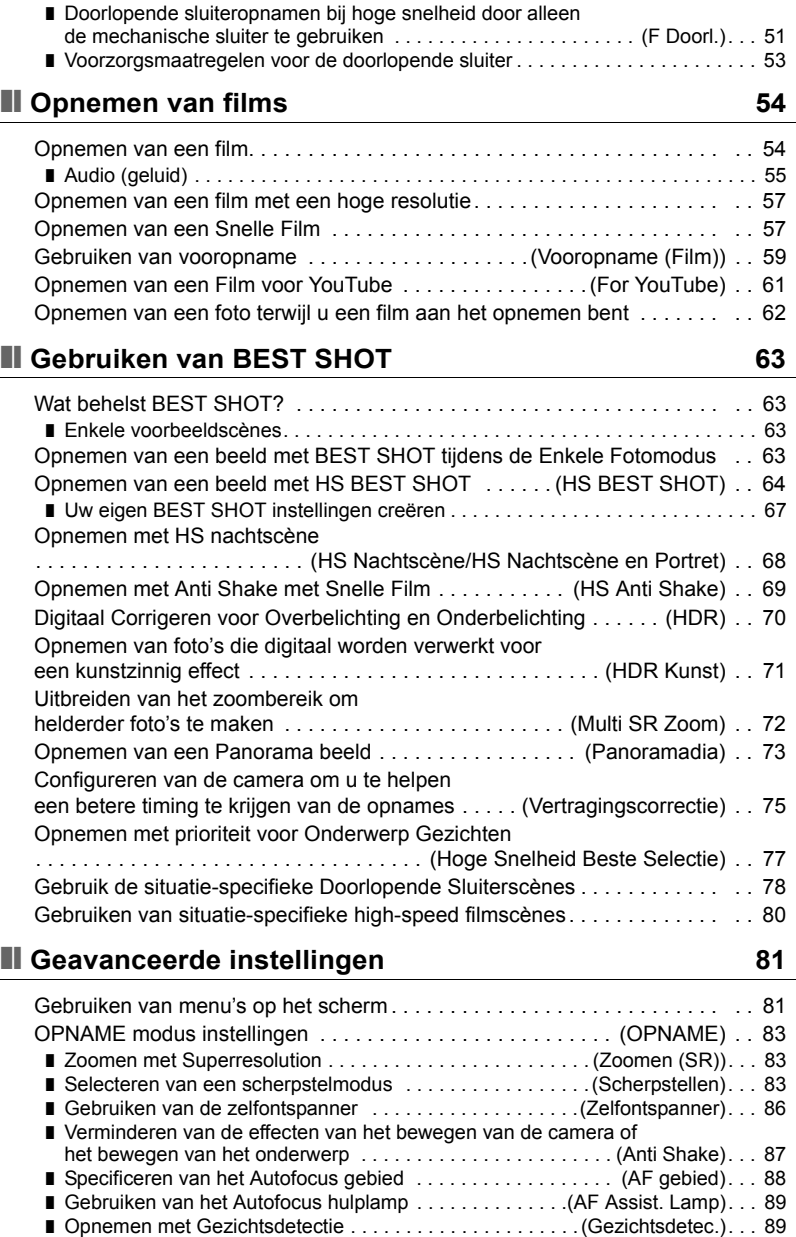

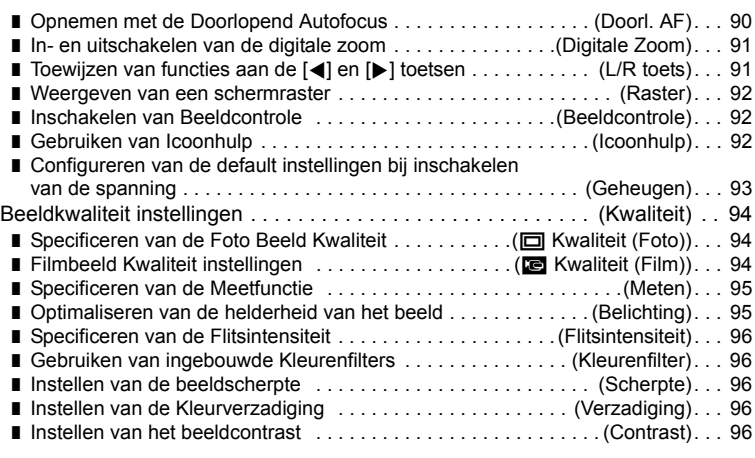

## ❚❙ **[Bekijken van Foto's en Films 97](#page-96-0)**

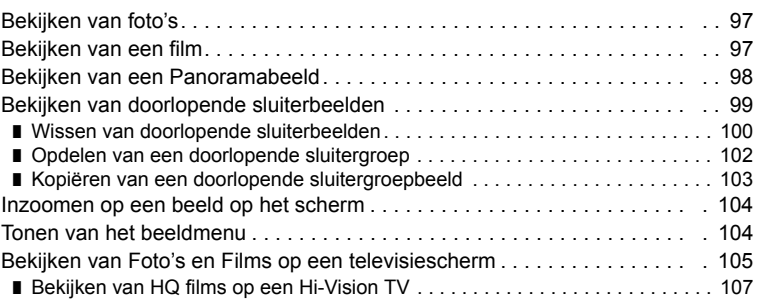

### ❚❙ **[Andere weergavefuncties \(WEERGAVE\) 109](#page-108-0)**

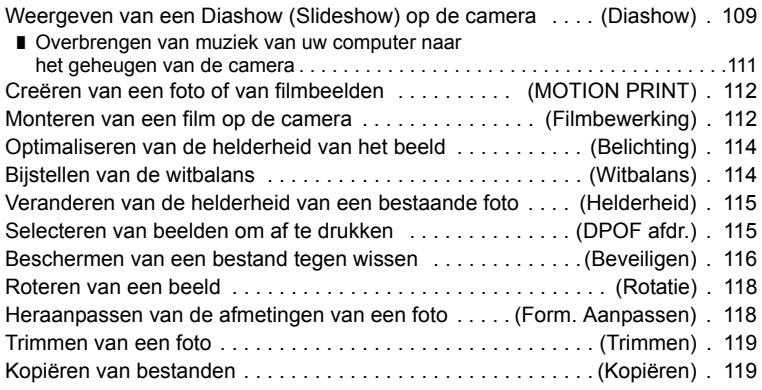

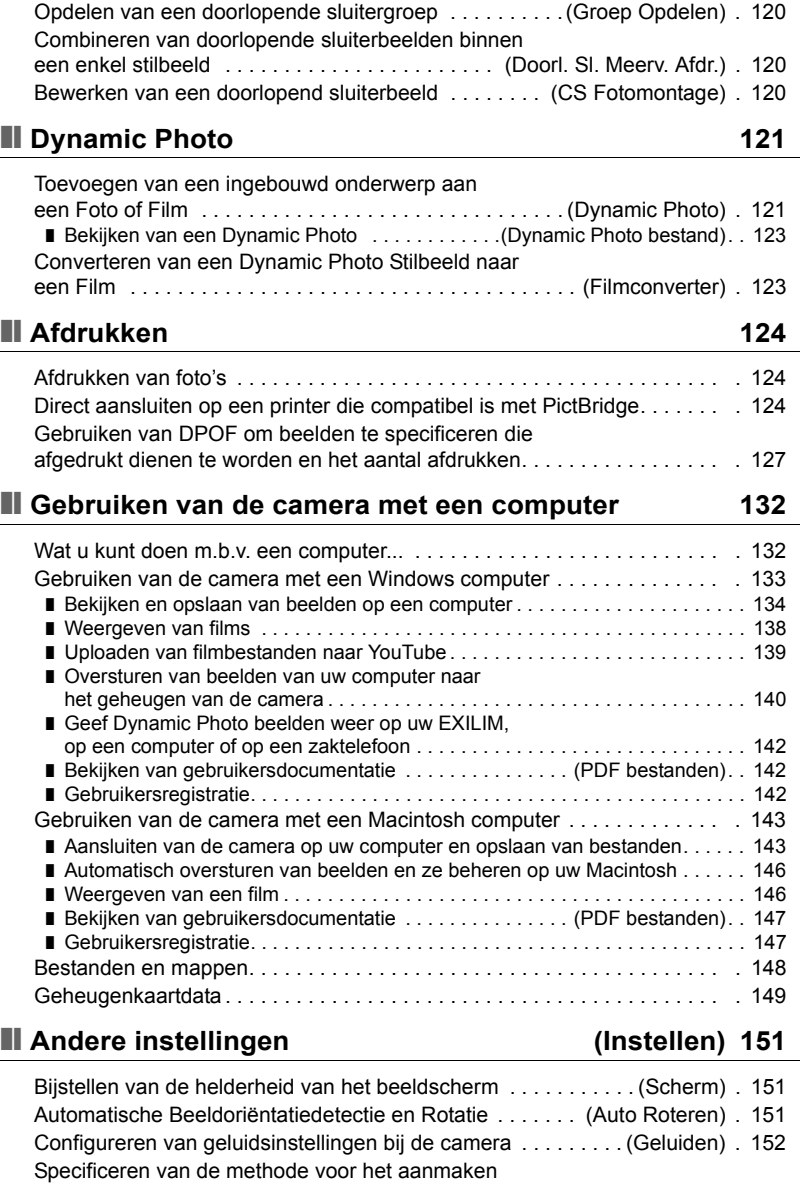

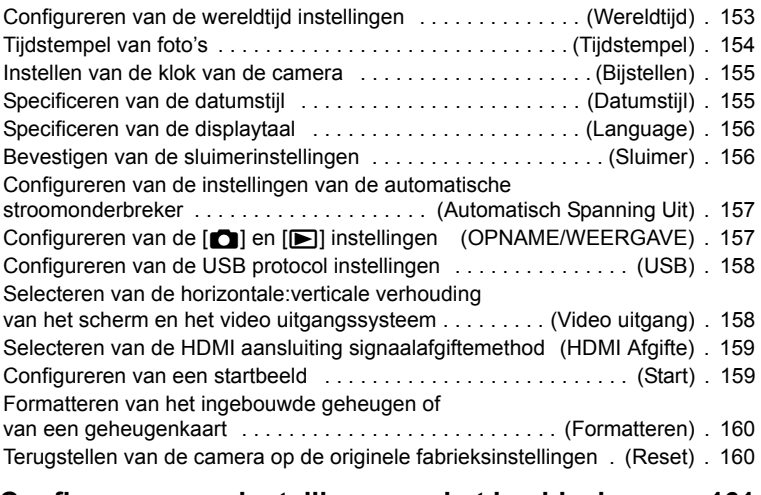

#### ❚❙ **[Configureren van instellingen op het beeldscherm 161](#page-160-0)**

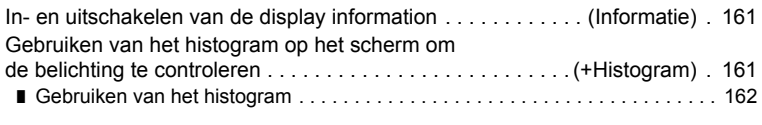

## ❚❙ **[Appendix 163](#page-162-0)**

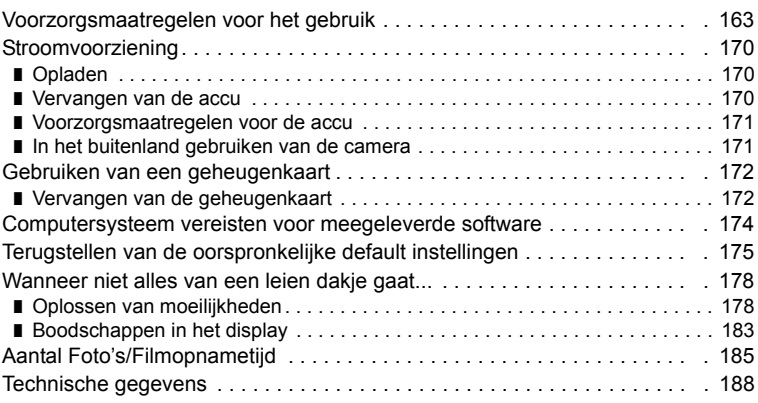

#### <span id="page-8-0"></span>**Algemene gids**

De nummers binnen de haakjes geven de pagina's aan waar een verklaring te vinden is voor elk item.

#### . **Camera**

# 0000 660

- 1Zoomregelaar
	- (pagina's [26,](#page-25-1) [42,](#page-41-0) [104\)](#page-103-2)
- 2Sluitertoets (pagina [25](#page-24-0))
- 3Flitser (pagina [40\)](#page-39-0)
- 4[ON/OFF] (spanning aan/uit) (pagina [23\)](#page-22-0)
- 5Microfoons (pagina [55](#page-54-0))
- 6[AUTO] toets (pagina [25](#page-24-1))
- 7Polsriemgaten (pagina [2\)](#page-1-1)
- 8Voorlamp
	- (pagina's [86,](#page-85-0) [89\)](#page-88-0)
- **OLens**

#### Voorkant **Achterkant**

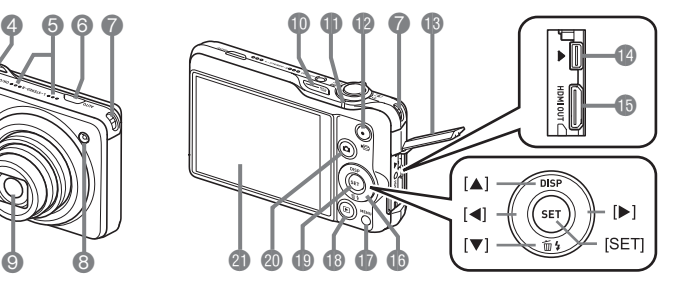

- **D** sluiter) (pagina [46\)](#page-45-0)
- *f* Achterindicator
- (pagina's [23,](#page-22-0) [26,](#page-25-2) [40](#page-39-1))
- $\bigcirc$  [ $\bigcirc$ ] (Film) toets (pagina [54\)](#page-53-2)
- **B**Aansluitingendeksel (pagina's [105,](#page-104-1) [107,](#page-106-1) [125](#page-124-0), [135](#page-134-0), [144\)](#page-143-0)
- bo[USB/AV] poort (pagina's [105,](#page-104-2) [125,](#page-124-1) [135](#page-134-1), [144](#page-143-1))
- **B**[HDMI OUT] HDMI uitgangsaansluiting (mini) (pagina [107](#page-106-2))
- **B**Controletoets  $([A][\blacktriangledown][A][\blacktriangleright])$ 
	- (pagina's [29](#page-28-0), [33](#page-32-1), [40,](#page-39-0) [81](#page-80-0), [161](#page-160-3))
- *D* [MENU] toets (pagina [81](#page-80-1))
- $\bigcirc$   $\bigcirc$  (WEERGAVE) toets (pagina's [23,](#page-22-0) [28](#page-27-0))
- **DISETI** (instellen) toets (pagina [33](#page-32-1))
- **@[O]** (OPNAME) toets (pagina's [23](#page-22-0), [25](#page-24-0))
- **C**Beeldscherm (pagina's [11](#page-10-0), [161\)](#page-160-4)

#### **Onderkant**

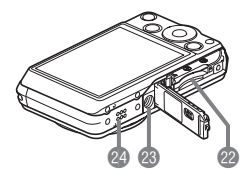

**2** Accu/geheugenkaartgleuven (pagina's [17](#page-16-0), [21](#page-20-0), [170](#page-169-3), [172\)](#page-171-2)

<sup>23</sup> Statiefgat

Gebruik dit gat bij het monteren van een statief.

<sup>2</sup> Luidspreker

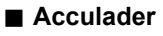

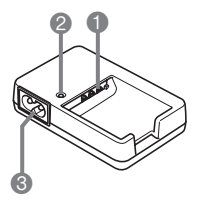

 $\bigcirc$   $\oplus$   $\oplus$   $\ominus$  Contactpunten  $\bullet$  [CHARGE] oplaadindicator **6**Netadapteraansluiting

#### <span id="page-10-0"></span>**Inhoud van het beeldscherm**

Het beeldscherm maakt gebruik van verschillende indicators, iconen en waarden om u op de hoogte te houden van de status van de camera.

• De voorbeeldschermen in dit hoofdstuk zijn bedoeld om de plaats van alle indicators en cijfers te tonen die op het beeldscherm kunnen verschijnen tijdens de verschillende functies. Ze stellen niet de schermen voor die in feite bij de camera verschijnen.

#### ■ Foto opname

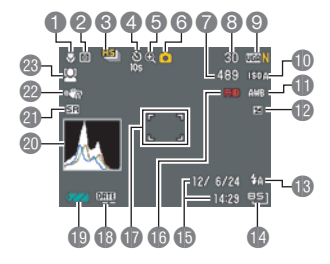

- 1Scherpstelfunctie (pagina [83](#page-82-2))
- 2Meetfunctie (pagina [95](#page-94-0))
- <sup>3</sup>Doorlopende sluitermodus (pagina [46\)](#page-45-0)
- 4Zelfontspannerfunctie (pagina [86\)](#page-85-0)
- **6**Beeldkwaliteitsverlies indicator (pagina [43\)](#page-42-0)
- 6Opnamemodus (pagina [25\)](#page-24-0)
- 7Resterende capaciteit van het fotogeheugen (pagina's [49,](#page-48-0) [185\)](#page-184-1)
- 8Aantal opneembare doorlopende sluiterbeelden (pagina's [46,](#page-45-1) [49](#page-48-0))
- 9Fotobeeldformaat/beeldkwaliteit (pagina's [34,](#page-33-0) [94](#page-93-1))
- **DISO gevoeligheid (pagina [37](#page-36-0))**
- **B** Witbalansinstelling (pagina [38\)](#page-37-0)
- **Belichtingscompensatie (pagina [39](#page-38-0))**
- **B** Flitser (pagina [40](#page-39-0))
- **BEST SHOT (pagina [63\)](#page-62-0)**
- **B** Datum/tijd (pagina's [19](#page-18-0), [155\)](#page-154-2)
- **B**Filmkwaliteit (FHD/STD film) (pagina's [54,](#page-53-1) [57\)](#page-56-0)/ Opnamesnelheid (HS film) (pagina [57](#page-56-1))
- **B** Scherpstelkader (pagina's [26,](#page-25-0) [88](#page-87-1))
- **B** Tijdstempel indicator (pagina [154](#page-153-1))
- **D** Lege accu indicator (pagina [18\)](#page-17-0)
- @ Histogram (pagina [161](#page-160-5))
- **a** Zoomindicator (SR) (pagina [44\)](#page-43-0)
- **@Anti Shake (pagina [87](#page-86-0))**
- **<sup>®</sup>** Gezichtsdetectie (pagina [89\)](#page-88-1)

# **LET OP**

- Het halfdoorzichtige grijze kader op het beeldscherm geeft het gebied aan dat wordt opgenomen tijdens het maken van een film. Het gebied binnen het kader wordt opgenomen voor een film.
- De instelling wordt oranje wanneer de sluitertoets halverwege ingedrukt wordt terwijl de lensopening, de sluitertijd, de ISO gevoeligheid of de automatische belichting niet correct is.

#### . **Film opname**

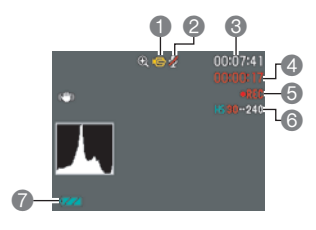

<span id="page-11-0"></span>. **Controleren van foto's**

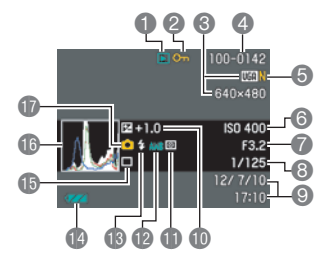

- 1Opnamemodus (pagina [54](#page-53-0))
- 2Audio-opname is gedeactiveerd (pagina [57\)](#page-56-1)
- **B** Resterende capaciteit van het filmgeheugen (pagina [54](#page-53-1))
- 4Filmopnametijd (pagina [54\)](#page-53-1)
- **6** Filmopname is aan de gang (pagina [54](#page-53-1))
- 6Filmkwaliteit (FHD/STD film) (pagina's [54,](#page-53-1) [57\)](#page-56-0)/ Opnamesnelheid (HS film) (pagina [57](#page-56-1))
- 7Lege accu indicator (pagina [18\)](#page-17-0)
- **1**Type bestand
- **2** Beveiligingsindicator (pagina [116\)](#page-115-1)
- 3Fotobeeldformaat (pagina [34](#page-33-0))
- 4Mapnaam/bestandnaam (pagina [148](#page-147-1))
- 5Fotobeeldkwaliteit (pagina [94](#page-93-1))
- 6ISO gevoeligheid (pagina [37](#page-36-0))
- 7Lensopeningwaarde
- **8**Sluitertijd
- 9Datum/tijd (pagina [155\)](#page-154-3)
- **Belichtingscompensatie (pagina [39](#page-38-0))**
- **B**Meetfunctie (pagina [95\)](#page-94-0)
- **B** Witbalansinstelling (pagina [114](#page-113-2))
- $\widetilde{\mathbb{B}}$  Flitser (pagina [40](#page-39-0))
- Lege accu indicator (pagina [18\)](#page-17-0)
- **B** Doorlopende sluitermodus (pagina [46\)](#page-45-0)
- **B**Histogram (pagina [161](#page-160-5))
- **D** Opnamemodus (pagina [25](#page-24-0))

#### . **Film weergavemodus**

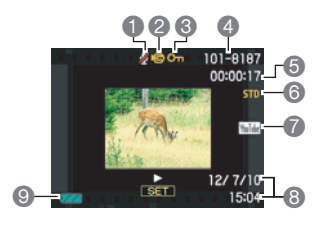

- Er is geen geluidsdata beschikbaar
- Type bestand
- Beveiligingsindicator (pagina [116\)](#page-115-1)
- Mapnaam/bestandnaam (pagina [148](#page-147-1))
- Filmopnametijd (pagina [97\)](#page-96-3)
- Film beeldkwaliteit/snelheid (pagina's [54,](#page-53-1) [57](#page-56-0), [57](#page-56-1))
- YouTube (pagina [61\)](#page-60-0)
- Datum/tijd (pagina [155\)](#page-154-3)
- Lege accu indicator (pagina [18\)](#page-17-0)

#### . **Bekijken van doorlopende sluiterbeelden**

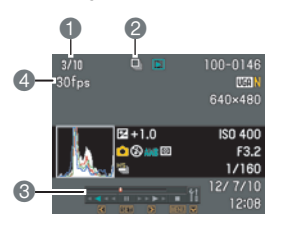

- Huidig beeldnummer/aantal beelden in de groep (pagina [99\)](#page-98-1)
- Doorlopende sluitericoon (pagina [99\)](#page-98-1)
- Weergavegids (pagina [99](#page-98-1))
- Doorlopende sluitertijd (pagina [99\)](#page-98-1)

# <span id="page-13-0"></span>**Snelstartgids**

#### <span id="page-13-1"></span>**Wat is een digitale camera?**

Een digitale camera slaat beelden op een geheugenkaart op zodat u beelden een ontelbaar aantal malen kunt opnemen en wissen.

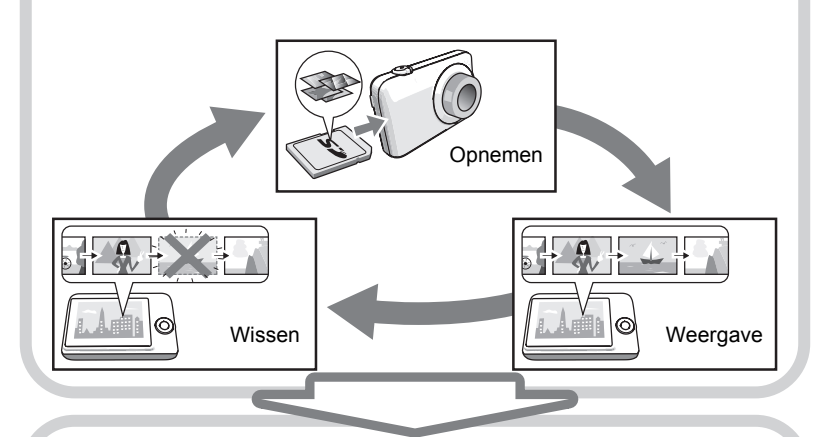

U kunt de beelden die u opneemt op verschillende manieren opnemen.

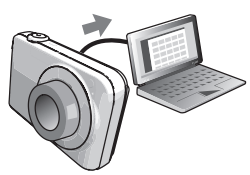

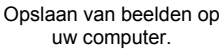

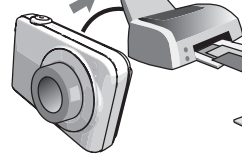

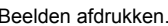

Beelden afdrukken. Beelden als bijlage aan e-mail bijsluiten.

#### <span id="page-14-0"></span>**Wat kunt u doen met uw CASIO camera**

Uw CASIO camera zit vol met een krachtige selectie aan attributen en functies om het opnemen van digitale beelden gemakkelijker te maken en de volgende drie functies maken daar deel van uit.

## **Snelle doorlopende sluiter/ Doorlopende sluiter Vooropname**

Nu kunt u maximaal 30 doorlopend beelden opnemen met een hoge resolutie met een verbazingwekkende snelheid van 40 beelden per seconde (maximaal). Met doorlopende sluiter

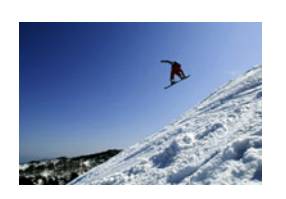

Vooropname kunt u vooropnames uitvoeren om er zeker van te zijn dat u vrijwel nooit te laat bent met de sluitertoets.

Zie pagina **[46](#page-45-1)** voor meer informatie.

## **Snelle film**

Films kunnen opgenomen worden met maximaal 480 beelden per seconde. Dit maakt het mogelijk om fenomenen duidelijk te zien in slow-motion die gewoonlijk verborgen blijven voor het menselijke oog.

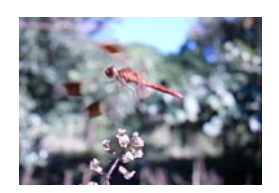

Zie pagina **[57](#page-56-1)** voor meer informatie.

### **FHD Filmopname**

U kunt films opnemen met een hoge-resolutie FHD.  $(1920\times1080$  beeldpunten 30 fps)

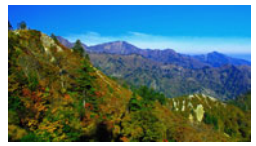

 $1920\times1080$  beeldpunten

Zie pagina **[57](#page-56-0)** voor meer informatie.

#### <span id="page-15-0"></span>**Laad voor het gebruik eerst de accu op.**

Merk op dat de accu van een nieuw aangeschafte camera niet opgeladen is. Voer de stappen onder "Opladen van de accu" uit om de accu volledig op te laden.

• Uw camera heeft voor de voeding een speciale CASIO oplaadbare lithium-ion accu (NP-110) nodig. Probeer nooit een accu van een ander type te gebruiken.

#### <span id="page-15-1"></span>**Opladen van de accu**

**1.** Plaats de positieve ⊕ en negatieve - **aansluitingen van de accu tegen die van de oplaadeenheid en leg de accu op die manier in de oplaadeenheid.**

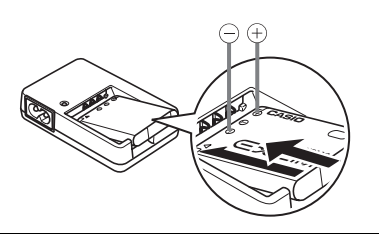

#### *2.* **Steek de oplaadeenheid in een stopcontact.**

Volledig opladen duurt ongeveer 180 minuten. De Oplaadindicator [CHARGE] gaat uit nadat het opladen voltooid is. Haal de stekker van het netsnoer uit het stopcontact en verwijder de accu uit de acculader.

Oplaadindicator [CHARGE]

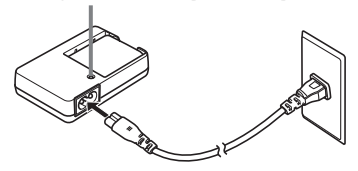

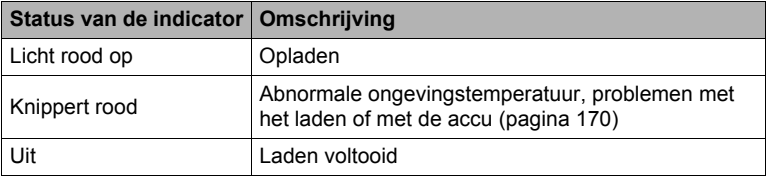

#### **Overige voorzorgsmaatregelen betreffende het opladen**

- Gebruik de speciale acculader (BC-110L) om de speciale lithium-ion accu (NP-110) op te laden. Gebruik nooit een oplaadtoestel van een ander type. Als geprobeerd wordt om een andere oplader te gebruiken kan dit tot een onverwacht ongeluk leiden.
- Een accu die nog warm is door normaal gebruik kan mogelijk niet volledig opladen. Geef de accu de tijd om af te koelen voordat u hem oplaadt.
- Een accu raakt langzamerhand leeg zelfs als deze niet in de camera geplaatst is. Hierom wordt het aanbevolen om de accu op te laden onmiddellijk voordat u hem wilt gebruiken.
- Het opladen van de accu kan storing veroorzaken bij de televisie en radioontvangst. Sluit in dit geval de acculader aan op een stopcontact dat zich verder weg bevindt van de televisie of radio.
- De werkelijke oplaadtijd hangt af van de huidige accucapaciteit, de huidige accucapaciteit en de oplaadomstandigheden.

#### <span id="page-16-0"></span>**Plaatsen van de accu**

#### *1.* **Open het accudeksel.**

Schuif de schuifgrendel van het accudeksel in de richting van OPEN en open het dan zoals aangegeven door de pijlen in de afbeelding.

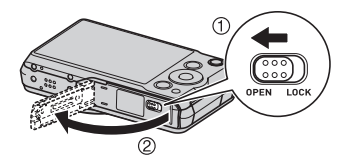

#### *2.* **Opladen van de accu.**

Houd met het EXILIM logo op de accu naar boven (in de richting van het beeldscherm) de stopnok in de richting van de pijl terwijl u de accu in de camera schuift. Druk de accu erin totdat de stopnok stevig op zijn plaats verankerd is.

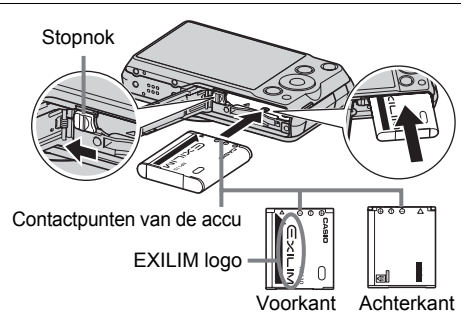

#### *3.* **Sluit het accudeksel.**

Sluit het accudeksel en schuif de schuifgrendel in de richting van LOCK (vergrendelen).

• Zie pagina [170](#page-169-3) voor informatie over het vervangen van de accu.

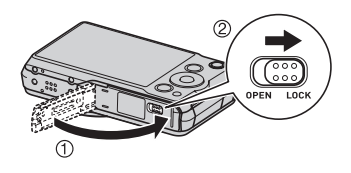

#### <span id="page-17-0"></span>**Controleren van de resterende accuspanning**

Terwijl de accustroom verbruikt wordt, geeft de lege accu indicator op het beeldscherm de resterende accustroom aan zoals hieronder getoond.

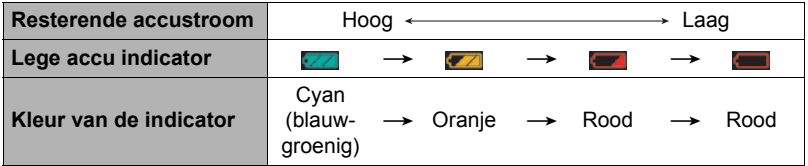

geeft aan dat de accuspanning laag is. Laad de accu zo snel mogelijk op. Het is niet mogelijk op te nemen wanneer wordt aangegeven. Laad de accu onmiddellijk op.

- Het door de accu indicator aangegeven niveau kan veranderen wanneer u tussen de OPNAME en WEERGAVE modi heen en weer schakelt.
- Als de camera voor ongeveer 30 dagen zonder spanning gelaten wordt terwijl de accu leeg is zullen de instellingen voor de datum en de tijd worden gewist. De volgende keer dat u de camera inschakelt na het herstellen van de spanning verschijnt er een boodschap voor het configureren van de instellingen van de tijd en de datum. Mocht dit gebeuren, configureer dan de instellingen van de datum en de tijd (pagina [155](#page-154-2)).
- Zie pagina [190](#page-189-0) voor informatie aangaande de levensduur van de accu en het aantal foto opnames.

#### **Tips om accustroom te sparen**

- Selecteer wanneer u de flitser niet nodig heeft @ (Flits Uit) als de flitsinstelling (pagina [40](#page-39-0)).
- Activeer de automatische stroomonderbreker en de sluimerfuncties om u te beschermen tegen het verspillen van stroom van de accu wanneer u vergeet de camera uit te schakelen (pagina's [156](#page-155-2), [157](#page-156-2)).
- Selecteer "Uit" voor "Doorl. AF" (doorlopende autofocus) (pagina [90\)](#page-89-0).
- Vermijd onnodige optische zoombewerkingen.

#### <span id="page-18-0"></span>**Configureren van de basisinstellingen bij de eerste maal dat u de camera inschakelt**

De eerste maal dat u een accu in de camera legt, verschijnt er een scherm voor het configureren van de instellingen voor de taalkeuze van de schermtekst, de datum en de tijd. Als het instellen van de datum en de tijd achterwege wordt gelaten, worden de verkeerde datum- en tijddata opgenomen bij de beelden.

#### **BELANGRIJK!**

- Een scherm voor taalkeuze verschijnt niet in stap 2 van de onderstaande procedure wanneer u een camera aanschafte die bedoeld was voor de Japanse markt. Om in dit geval de taalkeuze voor de schermtekst te veranderen van het Japans, volgt u de procedure onder ["Specificeren van de displaytaal \(Language\)"](#page-155-3) (pagina [156\)](#page-155-3). Merk op dat een versie van deze gebruiksaanwijzing in de door u gemaakte taalkeuze mogelijk niet inbegrepen kan zijn wanneer de camera voor de Japanse markt bedoeld is.
- Cameramodellen worden op bepaalde geographische plaatsen verkocht en ondersteunen mogelijk niet de geselecteerde displaytaal.
- *1.* **Druk op [ON/OFF] (spanning aan/uit) om de camera in te schakelen.**

[0] (Film) [SET]

[ON/OFF] (spanning aan/uit)

- *2.* **Selecteer de gewenste taalkeuze d.m.v. [**8**], [**2**], [**4**] en [**6**] en druk vervolgens op [SET] (instellen).**
- *3.* **Selecteer d.m.v. [**8**] en [**2**] een datumstijl en druk daarna op [SET] (instellen).**

Voorbeeld: 10 juli, 2012  $JJ/MM/DD \rightarrow 12/7/10$  $DD/MM/JJ \rightarrow 10/7/12$  $MM/DD/LI \rightarrow 7/10/12$ 

#### *4.* **Stel de datum en de tijd in.**

Selecteer m.b.v. [◀] en [▶] instelling die u wilt veranderen en verander deze dan d.m.v.  $[A]$  en  $[\nabla]$ . Druk op [0] (Film) om heen en weer te schakelen tussen het 12-uren en 24-uren formaat.

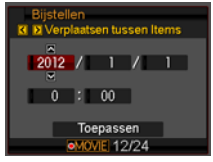

*5.* **Selecteer na het instellen van de datum en de tijd "Toepassen" d.m.v. [**4**] en [**6**] en druk vervolgens op [SET] (instellen).**

Mocht u een fout maken bij het configureren van de taalkeuze van de schermtekst, de datum of de tijdinstellingen met de bovenstaande procedure, verwijs dan naar de volgende pagina's voor informatie voor het corrigeren van de instellingen.

- Taalkeuze van de schermtekst: Pagina [156](#page-155-3)
- Datum en tijd: Pagina [155](#page-154-2)

## **LET OP**

- Elk land heeft controle over de plaatselijke tijdszones en het gebruik van zomertijd en zijn dus onder voorbehoud.
- Wanneer de accu na de eerste maal dat de camera gebruikt wordt te snel na het configureren van de instellingen van de tijd en de datum uit de camera wordt gehaald, dan kan het voorkomen dat de instellingen teruggesteld worden naar die oorspronkelijk in de fabriek werden gemaakt (default instellingen). Verwijder de accu niet voor minstens 24 uur na het configureren van de instellingen.

#### <span id="page-19-0"></span>**Klaar maken van een geheugenkaart**

Hoewel de camera voorzien is van ingebouwd geheugen dat gebruikt kan worden voor het opslaan van beelden en films, wilt u waarschijnlijk een los verkrijgbare geheugenkaart aanschaffen om de capaciteit te vergroten. Deze camera wordt niet met een geheugenkaart geleverd. Beelden die opgenomen worden terwijl een geheugenkaart ingelegd is, worden opgeslagen op de geheugenkaart. Wanneer geen geheugenkaart ingelegd is, worden de beelden opgeslagen in het ingebouwde geheugen.

• Zie pagina [185](#page-184-1) voor informatie betreffende de capaciteit van de geheugenkaart.

#### <span id="page-19-1"></span>**Ondersteunde geheugenkaarten**

- SD geheugenkaart
- SDHC geheugenkaart
- SDXC Geheugenkaart

Gebruik één van de bovengenoemde types geheugenkaarten.

- Gebruik enkel SD kaarten die overeenkomen met de specificaties van de SD Card Association.
- Dit model ondersteunt het gebruik van een Eye-Fi kaart niet.

#### . **Voorzorgsmaatregelen voor het hanteren van de geheugenkaart**

Bij bepaalde types kaarten kan de verwerkingssnelheid vertraagd worden en het zelfs onmogelijk zijn om hoge kwaliteits films correct op te slaan. Bij bepaalde types geheugenkaarten zal het overbrengen van data vertraagd worden en zal het langer duren om filmdata op te nemen hetgeen er toe kan leiden dat filmbeelden verloren gaan. De **Bieg** indicator op het beeldscherm wordt geel om aan te geven dat filmbeelden verloren gaan. Om dergelijke problemen te voorkomen wordt het gebruik van een SD geheugenkaart van een "Ultra High Speed" type (ultra snelle) aanbevolen. Merk op dat CASIO geen garantie geeft inzake de werking van SD geheugenkaarten van een "Ultra High Speed" type die met deze camera gebruikt worden.

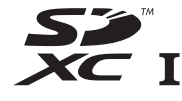

#### <span id="page-20-0"></span>**Inleggen van een geheugenkaart**

*1.* **Druk op [ON/OFF] (spanning aan/ uit) om de camera uit te schakelen en open vervolgens het accudeksel.** Schuif de schuifgrendel van het accudeksel in de richting van OPEN en open het dan zoals aangegeven door de pijlen in de afbeelding.

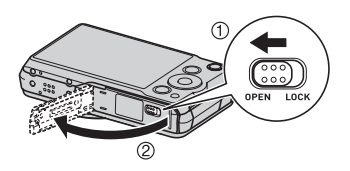

#### *2.* **Leg een geheugenkaart in.**

Schuif de geheugenkaart met de voorkant naar boven (naar de kant van de camera waar het beeldscherm is) geheel in de kaartgleuf en druk in totdat de kaart stevig op zijn plaats vastklikt.

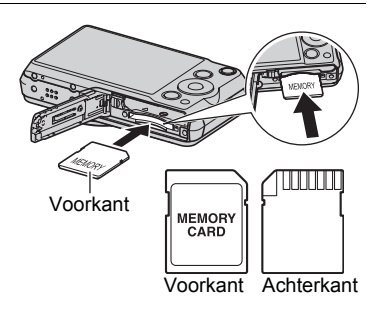

#### *3.* **Sluit het accudeksel.**

Sluit het accudeksel en schuif de schuifgrendel in de richting van LOCK (vergrendelen).

• Zie pagina [172](#page-171-2) voor informatie over het vervangen van de geheugenkaart.

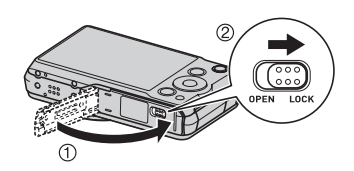

#### **BELANGRIJK!**

- Steek nooit iets anders dan een ondersteunde geheugenkaart (pagina [20\)](#page-19-1) in de geheugenkaartgleuf.
- Mocht water of een vreemd voorwerp ooit de kaartgleuf binnendringen, schakel dan onmiddellijk de camera uit, verwijder de accu en neem contact op met uw dealer of de dichtstbijzijnde erkende CASIO onderhoudswerkplaats.

#### <span id="page-21-0"></span>**Formatteren (resetten) van een nieuwe geheugenkaart**

Voordat u een nieuwe geheugenkaart voor de eerste maal in gebruik neemt dient u deze te formatteren.

- *1.* **Schakel de camera in en druk op [MENU].**
- *2.* **Selecteer bij de "Instellen" indextab "Formatteren" en druk vervolgens op [**6**].**
- *3.* **Selecteer "Formatteren" d.m.v. [**8**] en [**2**] en druk daarna op [SET] (instellen).**

#### **BELANGRIJK!**

- Door een geheugenkaart te formatteren die reeds foto's of andere bestanden bevat, wordt de inhoud gewist. Gewoonlijk is het niet nodig een geheugenkaart nogmaals te formatteren. Echter als het opslaan op een kaart langer duurt dan gewoonlijk of als u andere abnormaliteiten bespeurt, formatteer dan de kaart.
- Zorg ervoor de camera te gebruiken om een geheugenkaart te formatteren. Het formatteren van een geheugenkaart kan ook met een computer worden uitgevoerd maar dan zal de dataverwerking door de camera vertraagd worden. Bij een SD, SDHC of SDXC geheugenkaart, als deze op een computer geformatteerd wordt, kan dit er toe leiden dat de kaart niet meer voldoet aan het SD formaat, hetgeen problemen kan veroorzaken met de compatibiliteit en andere problemen met de werking, enz.

#### <span id="page-22-1"></span><span id="page-22-0"></span>**Inschakelen van de spanning**

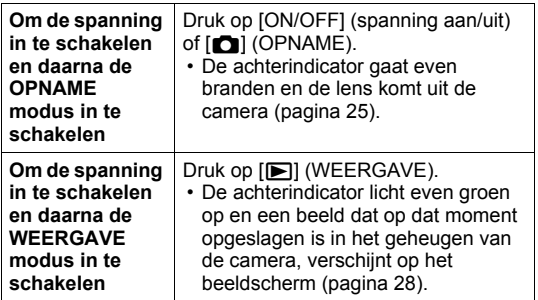

• Let er op dat er niets het objectief (de lens) tegenhoudt of er mee in contact komt terwijl het objectief (de lens) naar buiten schuift. Als u het objectief (de lens) met uw hand vasthoudt zodat deze niet naar buiten kan schuiven, kan het objectief (de lens) defect raken.

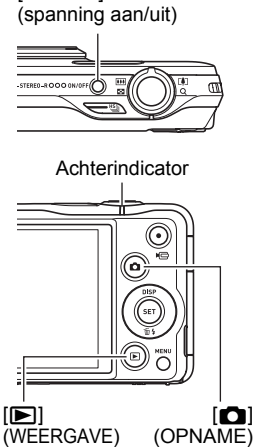

[ON/OFF]

- Door op [ $\Box$ ] (WEERGAVE) te drukken tijdens de OPNAME modus wordt overgeschakeld naar de WEERGAVE modus. Het objectief (de lens) schuift ongeveer 10 seconden na overschakelen naar een andere functie weer naar binnen.
- De sluimerfunctie of de automatische stroomonderbreker (pagina's [156](#page-155-2), [157\)](#page-156-2) schakelt de spanning uit als u geen bediening uitvoert voor een bepaalde vooringestelde tijd.

#### <span id="page-22-2"></span>**Uitschakelen van de camera**

Druk op [ON/OFF] (spanning aan/uit).

• U kunt de camera zodanig configureren dat de spanning niet ingeschakeld wordt wanneer u op  $\Box$  (OPNAME) of  $\Box$  (WEERGAVE) drukt. U kunt de camera ook zodanig configureren dat de spanning uitgeschakeld wordt wanneer u op  $\Box$  $(OPNAME)$  of  $[\triangleright]$  (WEERGAVE) (pagina [157](#page-156-3)) drukt.

#### <span id="page-23-0"></span>**De camera op de juiste wijze vasthouden**

Uw beelden zullen niet duidelijk te zien zijn als u de camera beweegt terwijl u op de sluitertoets drukt. Houd de camera tijdens het indrukken van de sluitertoets zoals aangegeven in de afbeelding en houd de camera stil door uw armen stevig tegen beide zijden te houden terwijl u de opname maakt.

Houd de camera stil en druk voorzichtig op de sluitertoets en

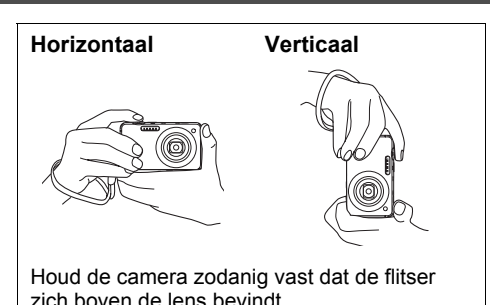

let er op om elke beweging te vermijden terwijl de sluiter ontspant en enkele ogenblikken na het ontspannen. Dit is in het bijzonder van belang wanneer de hoeveelheid belichting laag is waardoor de sluitertijd trager wordt.

### **LET OP**

- Let erop dat uw vingers en de riem niet in de weg zitten van plaatsen die aangegeven zijn in de afbeelding.
- Maak de polsriem vast en zorg er voor dat deze om uw vingers of pols gewonden is om de camera tegen onverhoeds vallen te beschermen terwijl u de camera aan het bedienen bent.
- Gebruik de riem nooit om de camera mee rond te zwaaien.
- De meegeleverde riem is enkel bedoeld voor gebruik met deze camera. Gebruik de riem niet voor andere toepassingen.

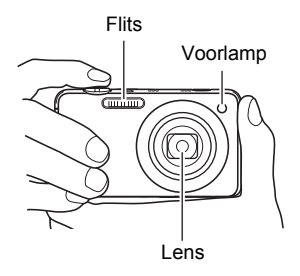

• Wanneer de "Auto Rotateren" instelling ingeschakeld is, detecteert de camera of hij verticaal of horizontaal gehouden wordt wanneer een fotobeeld opgenomen wordt. Het beeld wordt automatisch 90 graden gedraaid bij weergave op het beeldscherm (pagina [151\)](#page-150-3) wanneer u een beeld weergeeft dat opgenomen werd met de camera in verticale positie.

### **BELANGRIJK!**

• Let erop dat uw vingers de flitser niet blokkeren en er niet te dicht bij zitten. Uw vingers kunnen ongewenste schaduwen veroorzaken wanneer u de flitser gebruikt.

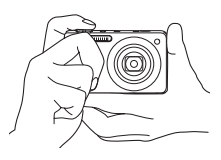

#### <span id="page-24-1"></span><span id="page-24-0"></span>**Selecteren van een automatische opnamemodus**

U kunt één van de twee opnamemodi (Automatisch of Premium Automatisch) selecteren afhankelijk van wat u nodig heeft voor uw digitale beelden.

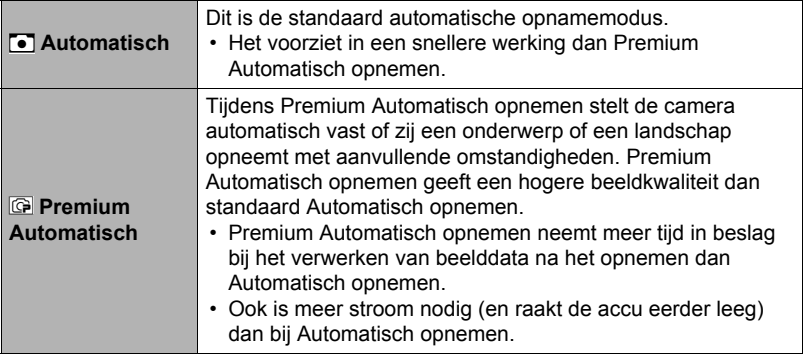

*1.* **Druk op [**r**] (OPNAME) om de camera in te schakelen.** De OPNAME modus wordt ingeschakeld bij de camera.

#### *2.* **Gebruik [AUTO] om de Automatische opnamemodus te selecteren.** Telkens bij indrukken van [AUTO] wordt heen en weer geschakeld tussen Automatisch (C) Premium Automatisch ( $\textcircled{F}$ ).

Automatische opnamemodus icoon

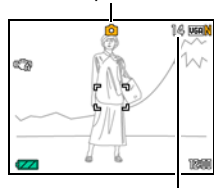

Resterende capaciteit van het fotogeheugen (pagina [185\)](#page-184-1)

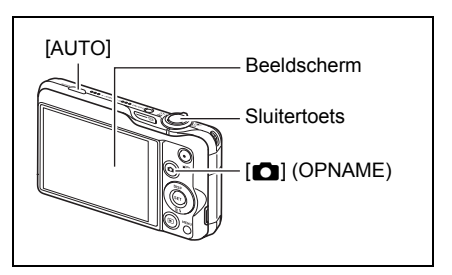

• Door de "Automatisch" of "Premium Automatisch" BEST SHOT scène te selecteren wordt de huidige automatische opname instelling overeenkomstig veranderd (pagina [64\)](#page-63-0).

### <span id="page-25-0"></span>**Opnemen van een foto**

#### *1.* **Richt de camera op het onderwerp.**

Als u Premium Automatisch gebruikt, verschijnt tekst in de rechter onderhoek van het beeldscherm, die een omschrijving geeft van het type opname dat de camera gedetecteerd heeft.

• U kunt op het beeld inzoomen als u dat wilt.

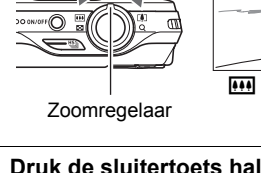

Als u de sluitertoets halverwege indrukt, stelt de camera de belichting automatisch bij en stelt scherp op het onderwerp waarop de camera op dat moment gericht is. Probeert u zich meester te maken hoeveel druk nodig is om de sluitertoets halverwege of volledig in te drukken; dit is namelijk een belangrijke techniek die u nodig heeft om mooie beelden te verkrijgen.

<span id="page-25-1"></span>*2.* **Druk de sluitertoets halverwege in om op het beeld scherp te stellen.** Wanneer het scherpstellen voltooid is, zal de camera een pieptoon geven, zal de achterindicator groen oplichten en het scherpstelkader groen worden.

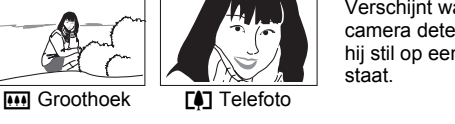

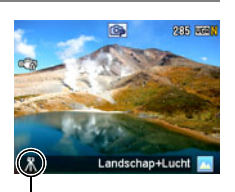

Verschijnt wanneer de camera detecteert dat hij stil op een statief

Licht indrukken totdat de toets stopt. Piep, piep (Scherpgesteld op het beeld.)

**Halverwege indrukken**

*3.* **Houd de camera nog steeds stil en druk vervolgens de sluitertoets geheel in.**

Hierdoor wordt de foto opgenomen.

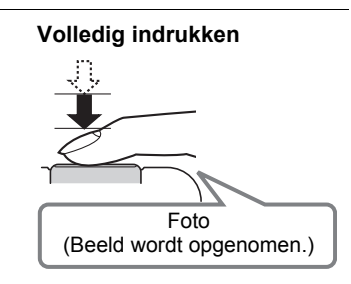

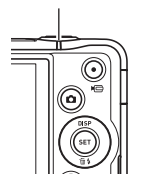

<span id="page-25-2"></span>Achterindicator

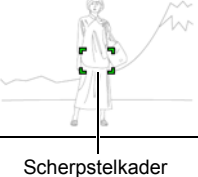

#### **Opnemen van een film**

Druk op [0] (Film) om het opnemen van een film te starten. Druk nogmaals op [0] (Film) om te stoppen met de filmopname. Refereer aan de volgende pagina's voor details. Standaard film (STD film): pagina [54](#page-53-1) Hoge resolutie film (FHD film): pagina [57](#page-56-0) Snelle film (HS film): pagina [57](#page-56-1)

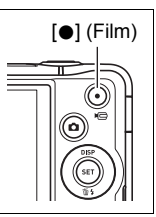

#### . **Als niet op het beeld kan worden scherpgesteld...**

Als het scherpstelkader rood blijft en de achterindicator groen gaat knipperen, betekent dit dat niet scherpgesteld is op het beeld (omdat het onderwerp te dichtbij is, enz.). Richt de camera opnieuw op het onderwerp en probeer opnieuw scherp te stellen.

#### . **Filmen met Automatisch**

#### **Als het onderwerp zich niet in het midden van het kader bevindt...**

"Scherpstelvergrendeling" (pagina [85\)](#page-84-0) is de naam van een techniek die u kunt gebruiken wanneer u een beeld wilt opnemen waarbij het onderwerp waarop scherpgesteld moeten worden zich niet bevindt in het scherpstelkader in het midden van het beeldscherm.

#### **Traceren van de bewegingen van een bewegend onderwerp**

Druk de sluitertoets halverwege in om een bewegend onderwerp automatisch te volgen en er op scherp te stellen. Zie "**FATE** Traceren" (pagina [88](#page-87-0)) voor meer informatie.

#### . **Filmen met Premium Automatisch**

- Naast de sluitersnelheid, de lensopening en de ISO gevoeligheid, voert de camera automatisch de volgende bewerking uit als gewenst bij het opnemen met Premium Automatisch.
	- Automatisch Scherpstellen wordt gewoonlijk uitgevoerd totdat u de sluitertoets half indrukt.
	- Intelligent automatisch scherpstelgebied (pagina [88](#page-87-0))
	- Gezichtsdetectie (pagina [89](#page-88-1))
- Door op te nemen met Premium Automatisch kunnen trillingen en ruis optreden door de werking van de lens (het objectief). Dit duidt niet op een defect.
- In bepaalde gevallen kan Premium Automatisch de opname omstandigheden niet juist interpreteren. Mocht dit gebeuren, neem dan op met standaard Automatisch.

#### <span id="page-27-0"></span>**Bekijken van foto's**

Volg de volgende procedure om foto's te bekijken op het beeldscherm van de camera.

- Zie pagina [97](#page-96-3) voor informatie over het weergeven van films.
- Zie pagina [99](#page-98-1) voor informatie betreffende beelden die opgenomen zijn met de doorlopende sluiter (CS).
- *1.* **Druk op [**p**] (WEERGAVE) om de WEERGAVE modus in te schakelen.**
	- Hierdoor wordt één van de foto's getoond die op dat moment opgeslagen is in het geheugen.
	- Er wordt ook informatie gegeven bij de getoonde foto (pagina [12\)](#page-11-0).
	- U kunt de informatie wissen als u enkel de foto wilt bekijken (pagina [161](#page-160-4)).

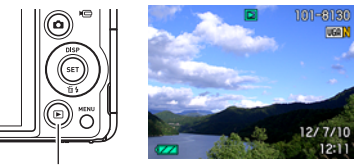

[**IF**] (WEERGAVE)

• U kunt inzoomen op het beeld door de zoomregelaar in de richting van  $[4]$ (pagina [104](#page-103-2)) te schuiven. Heeft u een foto opgenomen die heel belangrijk is dan wordt het aanbevolen dat u op het beeld inzoomt en de details controleert nadat u het beeld opgenomen heeft.

#### *2.* **U kunt d.m.v. [**4**] en [**6**] door beelden bladeren.**

• Door één van beide toetsen ingedrukt te houden vindt het bladeren versneld plaats.

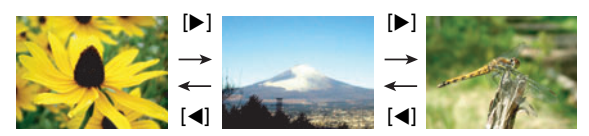

#### **LET OP**

• Door de sluitertoets halverwege in te drukken tijdens de WEERGAVE modus of terwijl een menuscherm getoond wordt, wordt direct naar de OPNAME modus overgeschakeld.

#### <span id="page-28-0"></span>**Wissen van Foto's en Films**

Mocht het geheugen vol raken dan kunt u foto's en films wissen die u niet langer nodig heeft om zo ruimte vrij te maken om nieuwe beelden op te nemen.

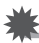

#### **BELANGRIJK!**

- Denk eraan dat de bewerking voor het wissen van een bestand (foto) niet ongedaan kan worden gemaakt.
- Zie pagina [100](#page-99-1) voor informatie betreffende beelden die opgenomen zijn met de doorlopende sluiter (CS).

#### <span id="page-28-1"></span>**Wissen van een enkel bestand**

*1.* **Druk op [**p**] (WEERGAVE) om de WEERGAVE modus**  in te schakelen en druk vervolgens op  $[\nabla]$  ( $\sin f$ ).

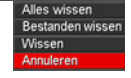

- *2.* **Blader d.m.v. [**4**] en [**6**] door de bestanden totdat het te wissen bestand wordt getoond.**
- *3.* **Selecteer "Wissen" d.m.v. [**8**] en [**2**] en druk daarna op [SET] (instellen).**
	- Herhaal stappen 2 en 3 om andere bestanden te wissen.
	- Druk op [MENU] om de wisbewerking te beëindigen.
	- Als een CS (doorlopende sluiter) groep (pagina [99](#page-98-1)) getoond wordt terwijl u de bovenstaande procedure aan het uitvoeren bent, dan worden alle beelden van die CS groep gewist.

#### <span id="page-29-0"></span>**Wissen van specifieke bestanden**

- *1.* **Druk op [**p**] (WEERGAVE) om de WEERGAVE modus in te schakelen en druk vervolgens op [** $\Pi$ **] (** $\tilde{m}$  **4).**
- *2.* **Selecteer "Bestanden wissen" d.m.v. [**8**] en [**2**] en druk daarna op [SET] (instellen).**
	- Hierdoor wordt een bestandselectiescherm weergegeven.
- *3.* **Verplaats d.m.v. [**8**], [**2**], [**4**] en [**6**] de grenslijn voor selectie naar het bestand dat u wilt wissen en druk daarna op [SET] (instellen).**
	- Hierdoor wordt het aankruisvakje geselecteerd voor het op dat moment geselecteerde bestand.
- *4.* **Herhaal stap 3 om andere bestanden te selecteren, als u dat wilt. Druk op [MENU] als u klaar bent met het selecteren van bestanden.**
- *5.* **Selecteer d.m.v. [**8**] en [**2**] "Ja" en druk daarna op [SET] (instellen).**
	- Hierdoor worden de geselecteerde bestanden gewist.
	- Selecteer "Nee" in stap 5 en druk dan op [SET] (instellen) om de wisbewerking te annuleren.

#### <span id="page-29-1"></span>**Wissen van alle bestanden**

- *1.* **Druk op [**p**] (WEERGAVE) om de WEERGAVE modus in te schakelen en druk vervolgens op [▼] (**  $\text{m}$  **/ }).**
- *2.* **Selecteer "Alles wissen" d.m.v. [**8**] en [**2**] en druk daarna op [SET] (instellen).**
- *3.* **Selecteer "Ja" d.m.v. [**8**] en [**2**] en druk daarna op [SET] (instellen) om alle bestanden te wissen.**

Hierdoor verschijnt de boodschap "Er zijn geen bestanden.".

#### <span id="page-30-0"></span>**Voorzorgsmaatregelen voor het opnemen van foto's**

#### **Werking**

- Open het accudeksel nooit terwijl de achterindicator groen aan het knipperen is. Dit kan er toe leiden dat het beeld dat u zojuist opnam niet juist wordt opgeslagen, dat andere beelden die in het geheugen zijn opgeslagen beschadigd worden, dat er defecten ontstaan bij de camera, enz.
- Mocht ongewenst licht direct in de lens schijnen, scherm de lens dan af met uw hand.

#### **Beeldscherm tijdens het opnemen van foto's**

- De omstandigheden aangaande de helderheid van het onderwerp kunnen er de oorzaak van zijn dat het beeldscherm traag reageert en dat digitale ruis verschijnt in het beeld op het beeldscherm.
- Het beeld dat verschijnt op het beeldscherm is voor het samenstellen van het beeld. Het werkelijke beeld wordt opgenomen bij de kwaliteit die ingesteld is als de instelling voor de beeldkwaliteit (pagina [94\)](#page-93-0).

#### **Binnen opnemen bij TL verlichting**

• Miniem flikkeren van de TL verlichting kan invloed hebben op de helderheid en de kleur van een beeld.

#### **Andere voorzorgsmaatregelen**

- Hoe langzamer de sluitertijd des te groter de mogelijkheid dat merkbare ruis opgewekt wordt in een beeld. Daarom voert de camera automatisch ruisonderdrukking uit bij langzame sluitertijden. Dit ruisonderdrukkingsproces is er de oorzaak van dat het langer duurt om beelden op te nemen bij langzamere sluitertijden. De sluitertijden waarvoor ruisonderdrukking wordt uitgevoerd hangt af van de basisinstellingen van de camera en van de opnamecondities.
- Er wordt een ruisonderdrukkingsproces uitgevoerd wanneer de ISO gevoeligheid ingesteld is op een hoge waarde. Hierdoor kan het een relatieve langere tijd duren voordat de camera klaar is om opnieuw op te nemen nadat u op de sluitertoets drukt. Voer geen toetsbediening uit terwijl beeldopname plaats aan het vinden is.
- Door de karakteristieken van het beeldelement dat deze camera gebruikt, kunnen snel bewegende voorwerpen vervormd overkomen in beeld.

#### <span id="page-31-0"></span>**Beperkingen ten aanzien van de autofocus**

- Eén van de volgende omstandigheden kan het scherpstellen onmogelijk maken.
	- Effen gekleurde muur of andere onderwerpen met weinig contrast
	- Onderwerpen met een sterk tegenlicht
	- Bijzonder glimmende onderwerpen
	- Jaloezieën (luxaflex) of andere onderwerpen met een patroon dat zich horizontaal repeteert
	- Meerdere onderwerpen die zich op verschillende afstanden van de camera bevinden
	- Onderwerpen op slecht verlichte plaatsen
	- Onderwerpen die zich te ver weg bevinden om door de AF assistentielamp te worden bereikt
	- Bewegen van de camera tijdens het opnemen
	- Snel bewegende onderwerpen
	- Onderwerpen buiten het scherpstelbereik van de camera
- Als u niet goed kunt scherpstellen, probeer dan om scherpstelvergrendeling (pagina [85](#page-84-0)) of handmatige scherpstelling (pagina [83](#page-82-2)).

# <span id="page-32-0"></span>**Foto leerprogramma**

#### <span id="page-32-1"></span>**Gebruiken van het controlepaneel**

Het controlepaneel kan gebruikt worden om de instellingen van de camera te configureren.

*1.* **Druk tijdens de OPNAME modus op [SET] (instellen).**

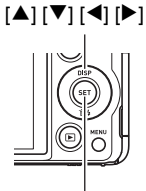

[SET] (instellen)

#### *2.* **Selecteer d.m.v. [**8**] en [**2**] de instelling die u wilt veranderen.**

Hierdoor wordt één van de iconen van het controlpaneel geselecteerd en worden de instellingen getoond.\*1

- 1Beeldformaat/Kwaliteit\*2 (pagina's [34](#page-33-0), [94\)](#page-93-1)
- 2ISO gevoeligheid (pagina [37](#page-36-0))
- 3Witbalans (pagina [38](#page-37-0))
- 4EV verschuiving (pagina [39\)](#page-38-0)
- **6** Niet weergegeven in deze modus
- **6** Niet weergegeven in deze modus
- 7Niet weergegeven in deze modus
- 8Flitser (pagina [40](#page-39-0))
- **OBEST SHOT (pagina [63\)](#page-62-0)**

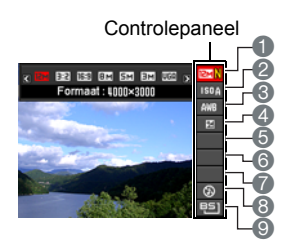

- \*1 Welke items weergegeven worden in het controlepaneel hangt af van de opnamemodus.
- \*2 De beeldkwaliteit kan niet veranderd worden m.b.v. het controlepaneel.
- *3.* **Verander d.m.v. [**4**] en [**6**] de gewenste instelling.**

#### *4.* **Herhaal stappen 2 en 3 als u andere instellingen wilt configureren.**

*5.* **Druk op [SET] (instellen) nadat alle instellingen naar wens zijn.** Hierdoor worden de instellingen uitgeoefend en teruggekeerd naar de OPNAME modus.

Als u "BS", selecteert, verschijnt het BEST SHOT scènemenu.

• U kunt het controlepaneel sluiten door te drukken op [AUTO].

# **LET OP**

- Er wordt geen icoon getoond voor geen enkele optie (pagina [11\)](#page-10-0) in het controlepaneel die op de oorspronkelijke (default) instelling ingesteld is. Er verschijnt alleen een icoon als u de instelling van de corresponderende optie in het controlepaneel verandert. Hieronder volgen de oorspronkelijke (default) instellingen voor de opties van het controlepaneel.
	- ISO gevoeligheid: Automatisch
	- Witbalans: Autom. Witbalans
	- EV verschuiving: ±0
	- Flits: Autom. Flits
- U kunt ook de in-beeld menu's gebruiken om instellingen anders dan de hierboven vermelde (pagina [81\)](#page-80-1) te configureren.

#### <span id="page-33-0"></span>**Veranderen van de beeldgrootte (Formaat)**

#### . **Beeldpunten**

Een beeld van een digitale camera is een verzameling van kleine punten die aangeduid worden als "beeldpunten". Hoe meer beeldpunten er in een beeld te zien zijn, des te meer detail er te zien zal zijn. In het algemeen kunt u echter toe met minder beeldpunten voor het afdrukken van een beeld (L formaat) via een afdrukdienst, als bijlage voor e-mail, voor het bekijken van het beeld op een computer, enz.

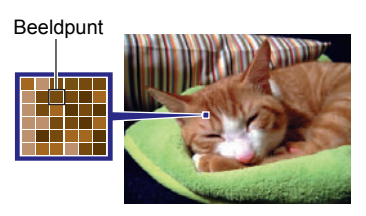

#### ■ Betreffende beeldformaten

Het formaat van een beeld geeft aan hoeveel beeldpunten het beeld bevat en wordt uitgedrukt als horizontalexverticale beeldpunten.

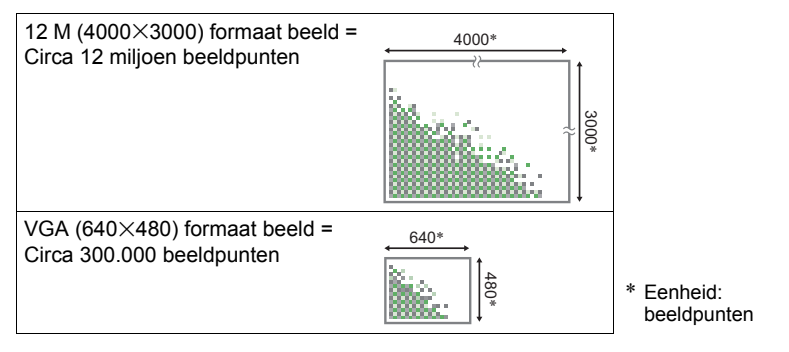

#### **Tips voor het kiezen van het beeldformaat**

Merk op dat grotere beelden meer beeldpunten hebben zodat ze ook meer geheugenruimte in beslag nemen.

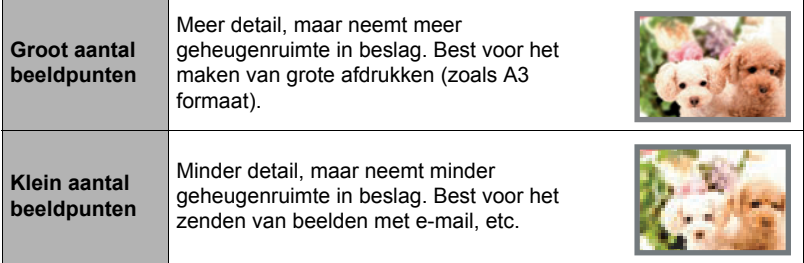

- Zie pagina [185](#page-184-1) voor informatie betreffende de beeldgrootte, de beeldkwaliteit en het aantal beelden dat opgeslagen kan worden.
- Zie pagina [94](#page-93-2) voor informatie betreffende de filmbeeldgrootte.
- Zie pagina [118](#page-117-2) voor informatie betreffende het aanpassen van het formaat van bestaande foto's.
- . **Om het fotobeeldformaat te selecteren**
- *1.* **Druk tijdens de OPNAME modus op [SET] (instellen).**
- *2.* **Selecteer d.m.v. [**8**] en [**2**] de bovenste optie van het controlepaneel (fotobeeldformaat).**
- *3.* **Selecteer d.m.v. [**4**] en [**6**] een beeldformaat en druk daarna op [SET] (instellen).**

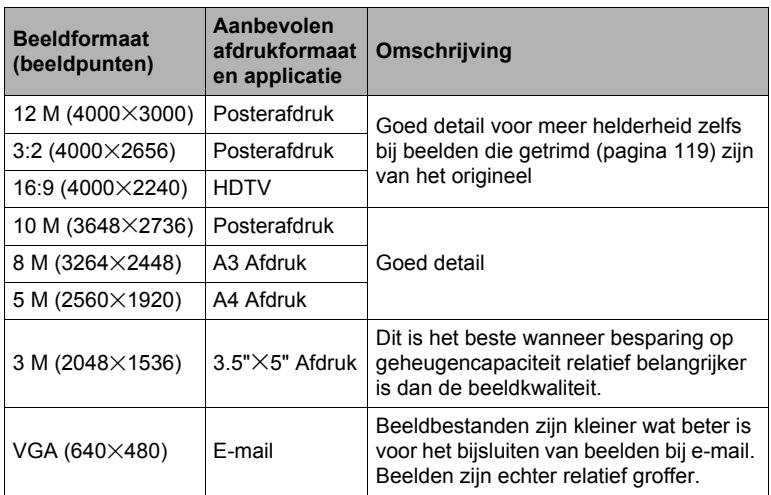

- Het defaultbeeldformaat dat oorspronkelijke in de fabriek ingesteld was, is 12 M (12 miljoen beeldpunten).
- Door "3:2" te selecteren worden beelden opgenomen met een breedte-hoogte verhouding van 3:2, hetgeen overeenkomt met de standaard breedte-hoogte verhouding van papier dat gebruikt wordt voor het maken van afdrukken.
- De letters "HDTV" zijn de afkorting van "High Definition Television" (hoge resolutie televisie). Een HDTV scherm heeft een breedte-hoogte verhouding 16:9, waardoor ze breder zijn dan de standaard breedte-hoogte verhouding 4:3 die van toepassing is op oudere televisieschermen. Uw camera kan beelden opnemen die compatibel zijn met de breedte-hoogte verhouding van een HDTV scherm.
- U dient de voor het afdrukken gebruikte papierformaten die hier worden aanbevolen slechts als richtlijn te beschouwen (200 dpi afdrukresolutie).
- Bij bepaalde functies is het aantal beeldformaten beperkt zoals hieronder beschreven.

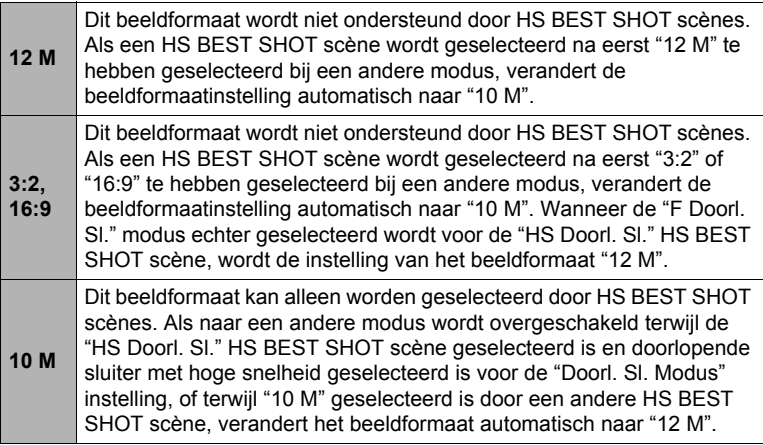
## **Specificeren van de ISO gevoeligheid (ISO)**

De ISO gevoeligheid is een waarde die de gevoeligheid voor licht uitdrukt.

#### *1.* **Druk tijdens de OPNAME modus op [SET] (instellen).**

#### *2.* **Selecteer d.m.v. [**8**] en [**2**] de tweede optie van boven in het controlepaneel (ISO gevoeligheid).**

#### *3.* **Selecteer d.m.v. [**4**] en [**6**] de gewenste instelling en druk daarna op [SET] (instellen).**

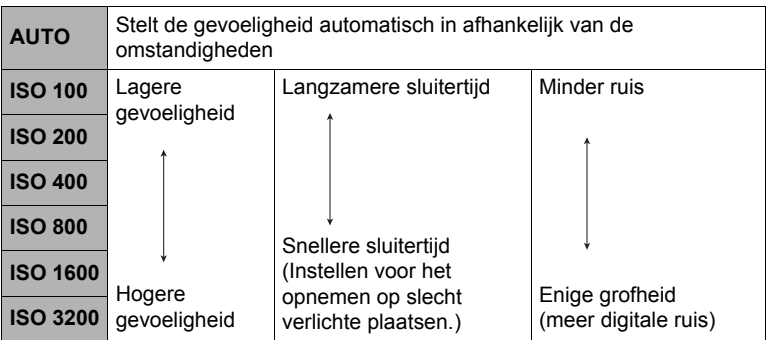

• Terwijl "AUTO" is geselecteerd, corrigeert Anti Shake alleen voor bewegingen van het onderwerp (pagina [87](#page-86-0)).

- Een hogere ISO gevoeligheid heeft de neiging tot meer digitale ruis in beeld.
- Daar bepaalde waarden voor de ISO gevoeligheid de neiging hebben om digitale ruis te veroorzaken in de beelden, voert de camera een ruisfilterverwerking uit. Daarom kan het relatief langer duren voordat de camera klaar is met opnemen van een beeld nadat de opname gemaakt is. Tijdens de beeldopname is het niet mogelijk een toetsbediening uit te voeren.

## **Bijstellen van de witbalans (Witbalans)**

U kunt de witbalans bijstellen voor aanpassing aan de lichtbron die beschikbaar is waar u aan het opnemen bent zodat u de blauwe schaduwen kunt vermijden die het resultaat zijn van filmen buiten terwijl het bewolkt is en de groene schaduwen die het resultaat zijn van filmen onder TL verlichting.

- *1.* **Druk tijdens de OPNAME modus op [SET] (instellen).**
- *2.* **Selecteer d.m.v. [**8**] en [**2**] de derde optie van boven in het controlepaneel (Witbalans).**
- *3.* **Selecteer d.m.v. [**4**] en [**6**] de gewenste filmomstandigheden en druk daarna op [SET] (instellen).**

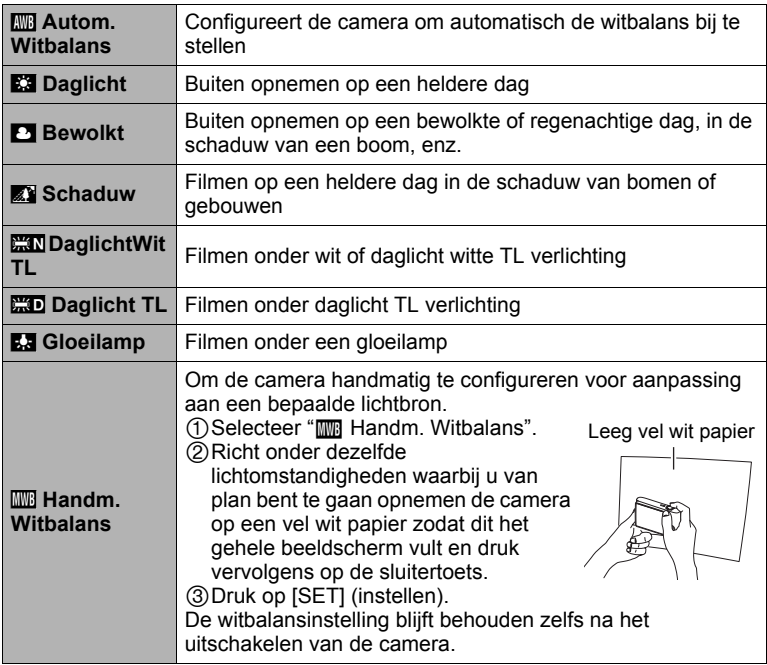

• Wanneer "‡ Autom. Witbalans" geselecteerd is als de instelling van de witbalans, bepaalt de camera automatisch het witpunt van het onderwerp. Bepaalde kleuren van het onderwerp en bepaalde omstandigheden van de lichtbron kunnen echter problemen veroorzaken wanneer de camera dit witpunt probeert vast te stellen, wat het dan onmogelijk maakt om een goede instelling van de witbalans te verkrijgen. Mocht dit gebeuren, selecteer dan de instelling van de witbalans die overeenkomt met de omstandigheden tijdens het opnemen (Daglicht, Bewolkt, enz.).

## **Corrigeren van de beeldhelderheid (EV verschuiving)**

U kunt de belichtingswaarde (EV waarde) van een beeld met de hand bijstellen voordat u het opneemt.

- Bereik van de belichtingscompensatie: –2,0 EV tot en met +2,0 EV
- Eenheid: 1/3 EV
- *1.* **Druk tijdens de OPNAME modus op [SET] (instellen).**
- *2.* **Selecteer d.m.v. [**8**] en [**2**] de vierde optie van boven in het controlepaneel (EV verschuiving).**

### *3.* **Stel d.m.v. [**4**] en [**6**] de belichtingscompensatiewaarde bij.**

- [6]: Verhoogt de EV waarde. Een hogere EV waarde kan het best gebruikt worden bij lichtgekleurde onderwerpen en onderwerpen met tegenlicht.
- [4]: Verlaagt de EV waarde. Een lagere EV waarde is het beste voor donkergekleurde onderwerpen en voor het opnemen buiten op een heldere dag.

Verander de EV waarde naar 0,0 om de belichtingscompensatie te annuleren.

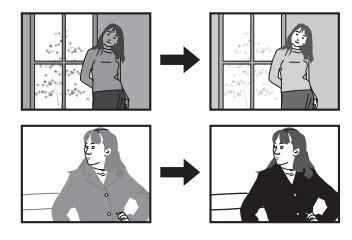

Belichtings compensatiewaarde

### *4.* **Druk op [SET] (instellen).**

Dit oefent de belichtingscompensatiewaarde uit. De belichtingscompensatiewaarde die u instelt, blijft van kracht totdat u deze verandert of de camera uitschakelt (waardoor deze terugkeert naar "0,0").

# **LET OP**

• Bij het opnemen onder bijzonder donkere of juist bijzonder lichte omstandigheden kunt u mogelijk geen bevredigende resultaten verkrijgen zelfs nadat belichtingscompensatie uitgevoerd is.

## **Gebruiken van de flitser (Flits)**

- *1.* **Druk tijdens de OPNAME modus één maal op [▼] (**  $\text{w}$  **/ ).**
- *2.* **Selecteer d.m.v. [**4**] en [**6**] de gewenste flitserinstelling en druk daarna op [SET] (instellen).**

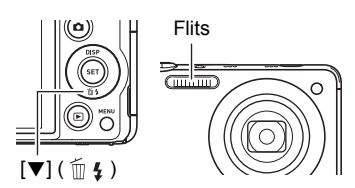

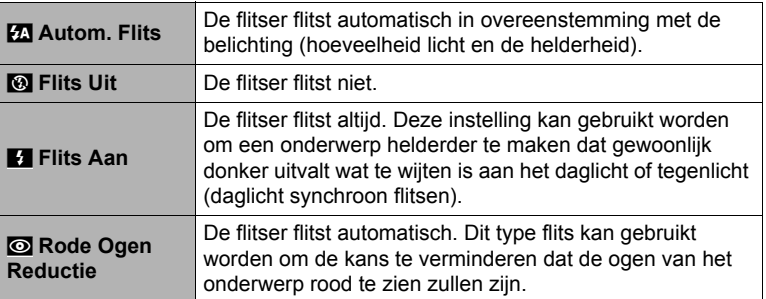

#### *3.* **Druk op de sluitertoets om op te nemen.**

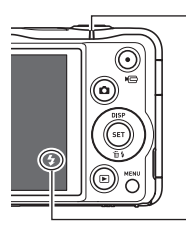

#### **Achterindicator**

Knippert rood terwijl de flitser aan het opladen is om aan te geven dat beeldopname niet mogelijk is.

• Het is niet mogelijk een ander beeld op te nemen met flits totdat de indicator stopt met rood knipperen, hetgeen aangeeft dat het opladen voltooid is.

**g** geeft aan dat de flitser gaat flitsen.

• Zie pagina [189](#page-188-0) voor informatie betreffende het flitsbereik.

# **LET OP**

- Let er op dat uw vingers en de riem niet in de weg zitten van de flitser.
- Het gewenste effect kan mogelijk niet worden verkregen wanneer het onderwerp zich te ver weg of te dichtbij bevindt.
- De oplaadtijd voor de flitser (pagina [189](#page-188-1)) hangt af van de omstandigheden tijdens de werking (conditie van de accu, omgevingstemperatuur, enz.).
- Als een foto opgenomen wordt terwijl de belichting te laag en de flitser uitgeschakeld is, wordt dit gedaan bij een langzame sluitertijd hetgeen beeldwaas kan veroorzaken door het bewegen van de hand. Zet de camera in dergelijke omstandigheden op een statief, enz.
- Bij het attribuut voor vermindering van het rode ogeneffect flitst de flitser automatisch afhankelijk van de belichting. De flitser flitst niet op plaatsen die reeds helder verlicht zijn.
- De aanwezigheid van daglicht van buiten, TL verlichting of andere lichtbronnen kan abnormale kleuren in beeld veroorzaken.
- Selecteer @ (Flits Uit) voor de flitserinstelling wanneer u opneemt op plaatsen waar fotograferen met flits verboden is.

#### **Vermindering van het rode ogeneffect**

Wanneer u gebruik maakt van de flitser om 's nachts of in een slecht verlichte kamer op te nemen, kan dit rode vlekken veroorzaken in de ogen van de mensen in het beeld. Dit wordt veroorzaakt door het weerkaatsen van het licht tegen het netvlies van de ogen. Als vermindering van het rode ogeneffect geselecteerd wordt als de flitserfunctie, dan zal de camera een voorflits uitzenden waardoor de iris (het regenboogvlies) zich sluit in de ogen van alle mensen in het beeld, wat de kans op het rode ogeneffect terugdringt.

Merk de volgende belangrijke punten op bij het gebruik van dit attribuut dat het rode ogeneffect vermindert.

- Het rode ogeneffect wordt niet verminderd tenzij de mensen in het beeld direct naar de camera (de flitser) kijken.
- Het attribuut voor het verminderen van het rode ogeneffect werkt niet goed als de onderwerpen zich ver van de camera bevinden.

#### <span id="page-41-0"></span>**Opnemen met zoom**

Uw camera is uitgerust met verschillende types zoom: optische zoom, HD Zoom, SR Zoom, Multi SR Zoom en digitale zoom. De maximale zoomfactor hangt af van de instelling voor het beeldformaat en de digitale zoom aan/uit instellingen.

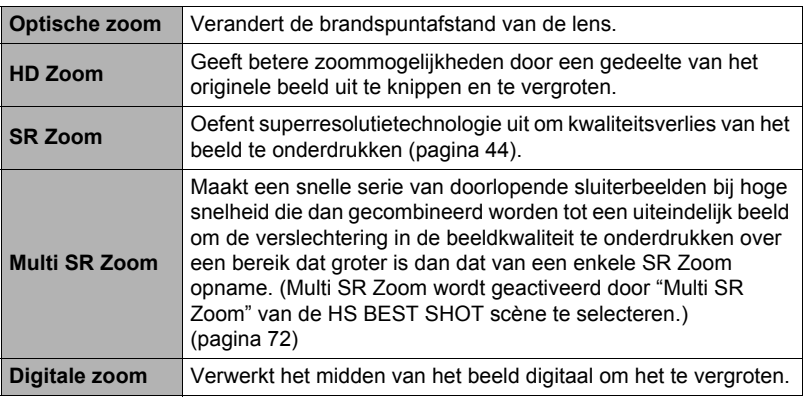

*1.* **Schuif de zoomregelaar tijdens de OPNAME modus om te zoomen.**

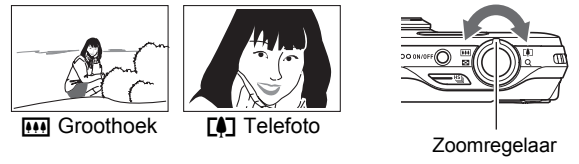

w (Groothoek) : Verkleint de grootte van het onderwerp en vergroot het bereik. **[4]** (Telefoto) : Vergroot het onderwerp en verkleint het bereik.

#### *2.* **Druk op de sluitertoets om het beeld op te nemen.**

- Het wordt aanbevolen een statief te gebruiken om beeldwaas te vermijden wat kan optreden wanneer de camera tijdens het opnemen met telefoto wordt bewogen.
- Door een zoombewerking uit te voeren wordt de lensopening veranderd.
- Behalve tijdens HS Film worden zoombewerkingen enkel ondersteund tijdens filmopname. Zoombewerkingen zijn gedeactiveerd tijdens HS (highspeed) filmopname. Om optische zoom te gebruiken, voer de zoombewerking uit voordat u op [0] (Film) drukt om het opnemen te starten.
- Zoombewerkingen worden niet ondersteund tijdens Panoramadia opname. De zoominstelling wordt vergrendeld op de maximale groothoek.

## **Interpreteren van de zoomstaafindicator**

Tijdens een zoomenbewerking toont een zoomstaafindicator op het beeldscherm de huidige zoominstelling.

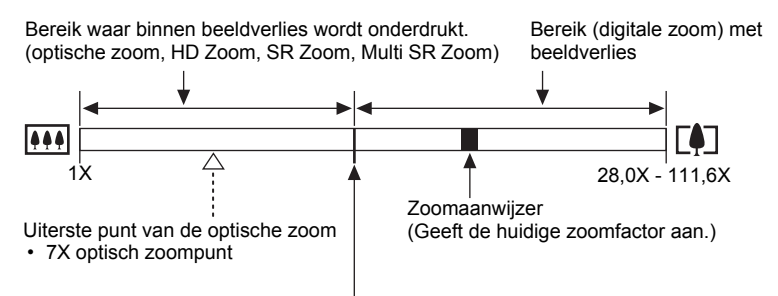

Punt waarop kwaliteitsverlies in het beeld optreedt

• Het punt waarop de beeldkwaliteit achteruit gaat, hangt af van het beeldformaat en de "Zoomen (SR)" instelling.

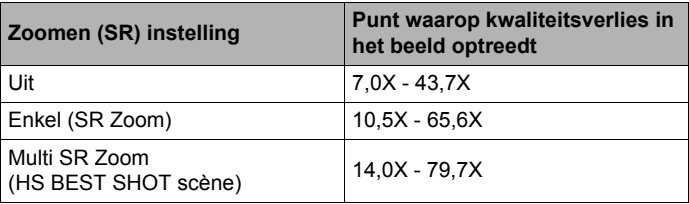

### <span id="page-43-0"></span>. **Zoomicoon**

De verschijning van de zoomicoon op het beeldscherm hangt af van de zoomfactor.

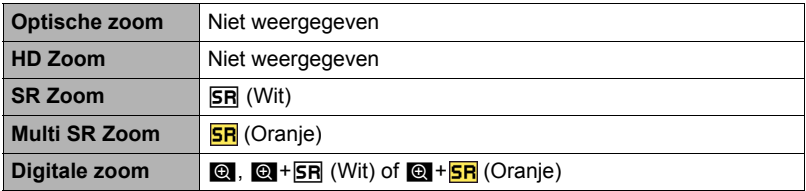

#### <span id="page-43-1"></span>. **Zoomfactor**

De digitale zoomfactor hangt af van het beeldformaat (pagina [34](#page-33-0)), de superresolutie zoominstelling en of de "Multi SR Zoom" HS BEST SHOT scène geselecteerd is of niet (pagina [72](#page-71-0)).

(Multi SR Zoom wordt geactiveerd door "Multi SR Zoom" van de HS BEST SHOT scène te selecteren.

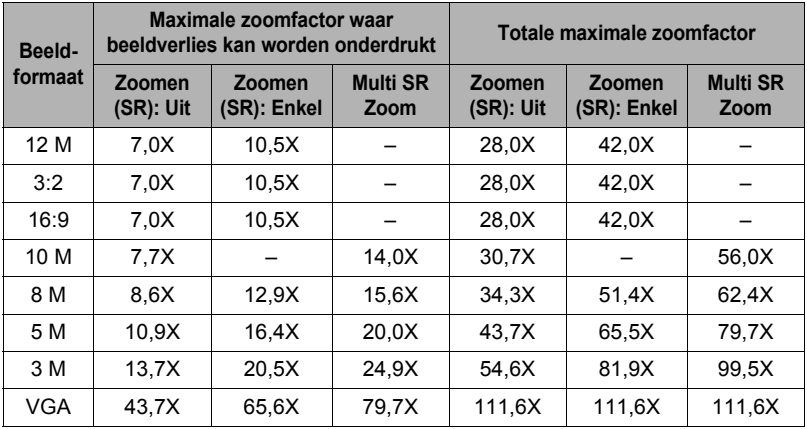

# <span id="page-44-0"></span>**Zoomen met Superresolutie (Zoomen (SR))**

Er zijn twee Superresolutie zoomtypes: Enkel SR Zoom en Multi SR Zoom. Enkel SR Zoom gebruikt superresolutietechnologie om het zoombereik uit te breiden waarbinnen beeldverlies wordt geminimaliseerd. Multi SR Zoom maakt een serie van doorlopende sluiterbeelden bij hoge snelheid die dan gecombineerd worden tot een uiteindelijk beeld om verlies in beeldkwaliteit te onderdrukken over een bereik dat groter is dan dat van een enkele SR Zoom opname. Zie pagina [44](#page-43-1) voor nadere informatie aangaande de effectieve zoomfactorbereiken waarin Superresolutie Zoom effectief is.

De onderstaande procedure toont hoe Enkele SR Zoom instellingen worden geconfigureerd. Zie pagina [72](#page-71-0) voor informatie betreffende Multi SR Zoom.

*1.* **Druk tijdens de OPNAME modus op [MENU].**

#### *2.* **Selecteer d.m.v. [**4**] en [**6**] de "OPNAME" indextab.**

*3.* **Selecteer d.m.v. [**8**] en [**2**] "Zoomen (SR)" en druk daarna op [**6**].**

#### *4.* **Selecteer d.m.v. [**8**] en [**2**] "Enkel" en druk daarna op [SET] (instellen).**

- Enkel SR Zoom is effectief wanneer u fijnzinnige structuren wilt oppakken.
- Enkel SR Zoom werkt niet tijdens filmopname.
- De volgende functies zijn gedeactiveerd tijdens het opnemen met SR zoomen. Drievoudige Zelfontspanner, bepaalde BEST SHOT scènes

## **Gebruiken van Doorlopende Sluiter**

Druk op  $HS$  (Doorlopende Sluiter) en selecteer daarna de "Hoge snelh. doorl." scène om met doorlopende sluiter op te nemen. Merk op dat de "HS Doorl. Sl." HS BEST SHOT scène twee modi heeft: een doorlopende sluitermodus met hoge snelheid en een F doorlopende sluitermodus.

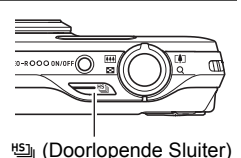

# **LET OP**

• Druk op [AUTO] om terug te keren van de "HS Doorl. Sl." HS BEST SHOT scène naar de Enkele Fotomodus.

## **Gebruiken van de snelle doorlopende sluiter (Snelle Doorl. Sl.) en de doorlopende sluiter met vooropname (Doorl. Sl. Vooropn.)**

Bij de doorlopende sluiter met hoge snelheid kunt u de camera configureren op een snelheid van 3, 5, 10, 15, 30 of 40 beelden per seconde, zolang u de sluitertoets ingedrukt houdt en er geheugen beschikbaar is om ze op te slaan. Door de sluitertoets tijdens deze de doorlopende sluiter vooropname modus halverwege in te drukken wordt doorlopende vooropname van beelden naar een tijdelijk buffergeheugen gestart. Wanneer u de sluitertoets vervolgens geheel indrukt, slaat de camera op wat zich op dat moment in de buffer bevindt en begint met het opnemen in real-time van nieuwe beelden met de doorlopende sluiter. Het opnemen in real-time gaat door totdat u de sluitertoets loslaat of totdat in het totaal maximaal 30 beelden (bufferbeelden plus nieuwe beelden) opgenomen zijn. U kunt de doorlopende sluiter met vooropname modus configureren om te specificeren hoeveel van de 30 beelden in het buffergeheugen worden opgenomen en hoeveel nadat u de sluitertoets geheel indrukt. Gebruik de doorlopende sluiter met vooropname modus wanneer u er zeker van wilt zijn dat u geen actie met snel bewegende beelden gaat missen.

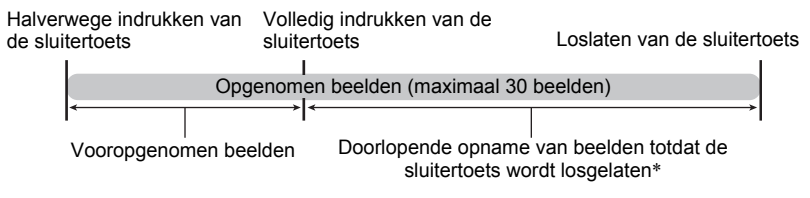

\* U kunt maximaal 30 beelden opnemen (vooropgenomen buffer beelden plus real-time beelden) voor elke Doorlopende Sluiter vooropname bewerking.

- U kunt 5, 10, 20 of 30 specificeren als het maximale aantal opnames voor elke doorlopende sluiterbewerking.
- U kunt tussen 0,75 seconden en 10 seconden specificeren als de opnametijd met de doorlopende sluiter hetgeen de tijdsduur is van het vooropname buffergeheugen plus de tijdsduur tijdens welke doorlopende sluiteropname plaatsvindt nadat de sluitertoets geheel ingedrukt wordt. De maximale opnametijd hangt af van de geselecteerde tijd voor de doorlopende sluiter. U kunt een doorlopende sluitertijd selecteren van 3 - 40 fps.

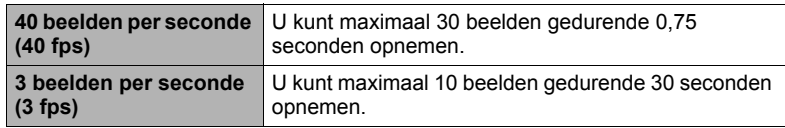

- U kunt de modus zodanig configureren dat maximaal 25 beelden vooropgenomen worden in het buffergeheugen totdat u de sluitertoets volledig indrukt.
- Het minimale aantal vooropgenomen bufferbeelden dat u kunt specificeren is drie. De totale opnametijd hangt af van de huidige (fps) instelling voor het aantal beelden per seconde bij de doorlopende sluiter.
- Door nul te specificeren voor het aantal vooropgenomen beelden wordt de doorlopende sluiter met vooropname modus gedeactiveerd en wordt een doorlopende sluiterbewerking bij hoge snelheid (zonder vooropname) uitgevoerd.
- 1. Druk tijdens de OPNAME modus op <sup>15</sup> **(Doorlopende Sluiter).**
- *2.* **Selecteer d.m.v. [**8**], [**2**], [**4**] en [**6**] "Hoge snelh. doorl." in en druk vervolgens op [SET] (instellen).**
	- Hierdoor wordt **S** (Hoge snelh. doorl.) getoond.
- *3.* **Druk op [SET] (instellen).**
- *4.* **Selecteer d.m.v. [**8**] en [**2**] de vijfde optie van boven in het controlepaneel (Doorl. Sl. modus).**
- *5.* **Selecteer d.m.v. [**4**] en [**6**] "Hoge snelh. doorl.".**
- *6.* **Selecteer d.m.v. [**8**] en [**2**] de vierde optie van onderen in het controlepaneel (Snelle Doorl. Sl. fps).**
- *7.* **Selecteer d.m.v. [**4**] en [**6**] de gewenste doorlopende sluitertijd.**

**3 - 40 fps** Staat het specificeren toe van het aantal doorlopende sluiterbeelden dat per seconde wordt opgenomen.

- *8.* **Selecteer d.m.v. [**8**] en [**2**] de derde optie van onderen in het controlepaneel (Max Doorl. Sl. Foto's).**
- *9.* **Selecteer d.m.v. [**4**] en [**6**] het maximale aantal opnames voor elke doorlopende sluiterbewerking.**
- *10.* **Selecteer d.m.v. [**8**] en [**2**] de tweede optie van onderen in het controlepaneel (Vooropg. Doorl. Sl. Foto's).**

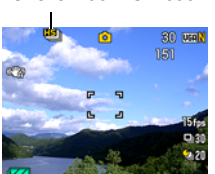

Snelle Doorl. Sl. icoon

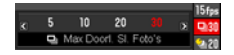

Doorlopende sluitertijd

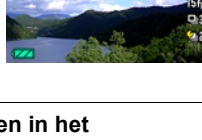

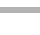

#### *11.* **Specificeer d.m.v. [**4**] en [**6**] hoeveel van de 30 beelden en gedurende hoelang beelden in het buffergeheugen vooropgenomen moeten worden.**

• Doorlopende Sluiter Vooropname wordt niet uitgevoerd als het aantal beelden in het buffergeheugen en de opnametijd beide nul zijn.

Volledig indrukken van de sluitertoets

Aantal vooropnamebeelden en vooropnametijd

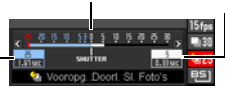

Aantal resterende beelden en resterende opnametijd na volledig indrukken van de sluitertoets

### *12.* **Druk op [SET] (instellen).**

• Het geschatte aantal opneembare doorlopende sluiterbeelden verschijnt op het beeldscherm.

Aantal opneembare doorlopende sluiterbeelden (Als u niet filmt met Doorlopende sluiter met vooropname, wordt de toegestane doorlopende sluitertijd ook getoond.)

Resterende fotogeheugencapaciteit

#### *13.* **Druk de sluitertoets halverwege in.**

Hierdoor begint de camera met vooropname van beelden.

- De camera zal geen sluitergeluiden weergeven wanneer u de sluitertoets halverwege indrukt terwijl Doorlopende Sluiter Vooropname geselecteerd is.
- Alle vooropgenomen beelden die zich op dat moment in de buffer bevinden worden gewist als u de half-ingedrukte sluitertoets loslaat zonder hem geheel in te drukken.

#### *14.* **Druk wanneer u klaar bent voor het opnemen de sluitertoets geheel in zonder te pauzeren.**

Hierdoor worden de beelden opgenomen in het vooropnamebuffergeheugen en begint de opname van nieuwe beelden in real-time. Er worden beelden opgenomen zolang u de sluitertoets ingedrukt blijft houden.

#### *15.* **Opname in real-time wordt gestopt wanneer u de sluitertoets loslaat of wanneer het maximale aantal opnames bereikt is.**

- Merk het volgende op wanneer een instelling voor een doorlopende sluitertijd met een hoge snelheid (fps) geselecteerd wordt.
	- Gebruik een snellere instelling voor de tijd (fps) van de doorlopende sluiter bij hoge snelheid wanneer u een snel bewegend onderwerp opneemt.
	- Gebruik een langzamere instelling voor de tijd (fps) van de doorlopende sluiter bij hoge snelheid wanneer u een langzamer bewegend onderwerp opneemt.
- Merk het volgende op wanneer een instelling voor een maximaal aantal opnames voor de doorlopende sluiter met een hoge snelheid geselecteerd wordt.
	- Hoe groter het aantal opnames, des te langer het duurt om ze op te slaan nadat de opname zelf voltooid is.
- Merk het volgende op bij het specificeren van de instelling van een Foto met Doorlopende Sluiter Vooropname.
	- Een instelling die resulteert in een Foto met Doorlopende Sluiter Vooropname van minstens 0,3 seconden wordt aanbevolen doordat er een minale vertraging van 0,1 tot 0,3 seconden is tussen het moment dat u besluit om op te nemen en het moment dat de sluitertoets volledig ingedrukt wordt.

#### **Doorlopende sluiteropnamen bij hoge snelheid door alleen de mechanische sluiter te gebruiken (F Doorl.)**

Door de karakteristieken van het CMOS imaging element kan het beeld vervormd raken tijdens doorlopende sluiteropnamen bij hoge snelheid bij het opnemen van snel bewegende onderwerpen. Mocht dit het geval zijn, probeer dan F Doorl. (Doorlopende sluiterbeelden met volledige beeldpunten) hetgeen alleen de mechanische sluiter gebruikt en het probleem elimineert dat veroorzaakt wordt door de karakteristieken van het CMOS imaging element. Merk op dat de volgende instellingen beschikbaar zijn tijdens het opnemen met de F Doorl. modus. Doorl. SI, Snelheid (beelden per seconde): 3 fps, 5 fps, 10 fps Maximum aantal foto's: 5, 10, 20, 30 Merk tevens op dat F Doorl. geen Vooropg. Doorl. Sl. ondersteunt.

- **1.** Druk tijdens de OPNAME modus op  $\mathbb{S}$  (Doorlopende Sluiter).
- *2.* **Selecteer d.m.v. [**8**], [**2**], [**4**] en [**6**] "Hoge snelh. doorl." in en druk vervolgens op [SET] (instellen).**
	- Hierdoor wordt [5] (Hoge snelh. doorl.) getoond.
- *3.* **Druk op [SET] (instellen).**
- *4.* **Selecteer d.m.v. [**8**] en [**2**] de vijfde optie van boven in het controlepaneel (Doorl. Sl. modus).**
- *5.* **Selecteer d.m.v. [**4**] en [**6**] "F Doorl. Sl.".**
- *6.* **Selecteer d.m.v. [**8**] en [**2**] de vierde optie van onderen in het controlepaneel (F Doorl. Sl. fps).**
- *7.* **Selecteer d.m.v. [**4**] en [**6**] de gewenste doorlopende sluitertijd.** Staat het specificeren toe van het aantal doorlopende sluiterbeelden dat per seconde wordt opgenomen.
- *8.* **Selecteer d.m.v. [**8**] en [**2**] de derde optie van onderen in het controlepaneel (Max Doorl. Sl. Foto's).**
- *9.* **Selecteer d.m.v. [**4**] en [**6**] het maximale aantal opnames voor elke doorlopende sluiterbewerking.**
- *10.* **Druk op [SET] (instellen).**

### *11.* **Druk de sluitertoets nu geheel in.**

Er worden beelden opgenomen zolang u de sluitertoets ingedrukt blijft houden.

#### *12.* **De beeldopname wordt gestopt wanneer u de sluitertoets loslaat of wanneer het maximale aantal opnames bereikt is.**

# **LET OP**

• Na het opnemen van een groep beelden met F Doorl. kan het enkele seconden duren voordat de camera opnieuw klaar is om op te nemen.

# **Voorzorgsmaatregelen voor de doorlopende sluiter**

- Bij het opnemen van de doorlopende sluiterbeelden, verandert de beeldkwaliteit automatisch naar "Normaal".
- U kunt mogelijk niet het aantal doorlopende sluiterbeelden opnemen dat aangegeven wordt op het beeldscherm als er niet genoeg capaciteit beschikbaar is op de geheugenkaart. Controleer dus eerst date r genoeg capaciteit beschikbaar is op de geheugenkaart voordat u gaat opnemen met de doorlopende sluiter.
- Bij doorlopende sluiteropname bij hoge snelheid en F Doorl. worden de belichting en de scherpstelling voor het eerste beeld ook toegepast op de navolgende beelden.
- Houd bij het gebruik van een doorlopende sluiterfunctie de camera stil totdat de opname voltooid is.
- Bij doorlopende sluiteropname bij hoge snelheid en F Doorl. wordt de flitsinstelling automatisch @ (Flits Uit).
- Het zoomen werkt niet tijdens werking van de doorlopende sluiter.
- De volgende beeldformaten kunnen niet worden geselecteerd bij Doorlopende Sluiteropname bij Hoge Snelheid: "12 M", "3:2", "16:9". De instelling van het beeldformaat verandert automatisch naar "10 M" als de modus Doorlopende Sluiteropname bij Hoge Snelheid ingeschakeld wordt terwijl één van deze beeldformaten geselecteerd wordt.
- De volgende beeldformaten kunnen niet worden geselecteerd bij de F Doorl. modus: "3:2", "16:9". Door de F Doorl. Sl. modus in te schakelen terwijl één van de bovenstaande instellingen geselecteerd is, wordt de beeldformaatinstelling automatisch veranderd naar "12 M".
- Het maximale aantal beelden dat opgenomen wordt tijdens elke doorlopende sluiteropname bij hoge snelheid en de F Doorl. Snelle sessie is beperkt, ongeacht hoeveel opslagcapaciteit beschikbaar is op de geheugenkaart.

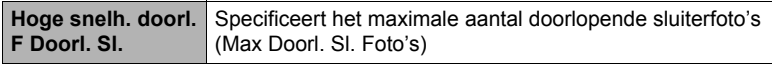

Het aantal beelden is nog beperkter en het opnemen kan zelfs onmogelijk worden wanneer de resterende capaciteit van de geheugenkaart minder is dan het toegestane aantal beelden voor een bepaalde doorlopende sluitermodus.

- De drievoudige zelfontspanner kan niet worden gebruikt tijdens de modus voor de Snelle Doorlopende Sluitermodus.
- De zelfontspanner kan niet worden gebruikt tijdens de Doorlopende Sluiter Vooropname modus bekijken.
- Opnemen met een doorlopende sluiter (Doorl. Sl.) wordt niet ondersteund terwijl Premium Automatisch wordt gebruikt.
- Enkele SR Zoom en Multi SR Zoom kunnen niet worden gebruikt in combinatie met doorlopende sluiter met hoge snelheid.

# **Opnemen van films**

### <span id="page-53-0"></span>**Opnemen van een film**

De volgende procedure geeft een beschrijving van hoe u een standaard (STD) film opneemt.

Zie de hieronder aangegeven pagina's voor nadere informatie aangaande films. Hoge resolutie film (FHD film): pagina [57](#page-56-0)  $[0]$  (Film)

Snelle film (HS film): pagina [57](#page-56-1)

## *1.* **Druk tijdens de OPNAME modus op [MENU].**

- *2.* **Selecteer d.m.v. [**4**] en [**6**] de "Kwaliteit" indextab.**
- *3.* **Selecteer d.m.v. [**8**] en [**2**] "**» **Kwaliteit" en druk daarna op [▶].**

#### *4.* **Selecteer d.m.v. [**8**] en [**2**] "STD" (Standaard) en druk daarna op [SET] (instellen).**

- Het opnemen wordt uitgevoerd met een breedte/ hoogte verhouding van 4:3, een beeldgrootte van 640×480 beeldpunten en een beeldsnelheid van 30 beelden per seconde (STD Film). De instelling voor het beeldformaat kan niet veranderd.
- Het halfdoorzichtige grijze kader op het beeldscherm geeft het gebied aan dat wordt opgenomen tijdens het maken van een film. Het gebied binnen het kader wordt opgenomen voor een film.

#### *5.* **Druk op [**0**] (Film).**

Hierdoor begint de opname en wordt D op het beeldscherm weergegeven. De filmopname heeft geluid in stereo.

#### *6.* **Druk nogmaals op [**0**] (Film) om te stoppen met de opname.**

• Elke film kan maximaal 29 minuten lang zijn. De filmopname stopt automatisch na 29 minuten opnemen. De filmopname stopt automatisch als het geheugen vol raakt voordat u de filmopname stopt door nogmaals te drukken op  $[0]$  (Film).

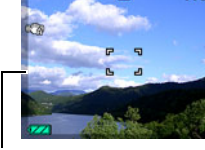

Halfdoorzichtige grijs kader

Resterende opnametijd (pagina [186\)](#page-185-0)

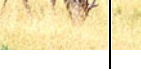

Opnametijd

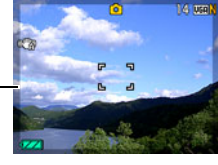

[MENU]

#### **Opnemen met BEST SHOT**

Met BEST SHOT (pagina [63](#page-62-0)) kunt u de voorbeeldscène selecteren die past bij het type film dat u probeert op te nemen en de camera zal de instelling overeenkomstig veranderen om elke keer weer mooie films te kunnen maken. Wanneer bijvoorbeeld de "Natuurlijk Groen" BEST SHOT scène wordt geselecteerd, worden beelden gemaakt met levendig groene bomen en gras.

#### **Minimaliseren van de effecten van het bewegen van de camera tijdens filmopname**

U kunt de camera zodanig configureren dat de effecten van het bewegen van de camera geminimaliseerd worden tijdens FHD en STD filmopname (pagina [87\)](#page-86-0). Merk op dat dit geen beeldwaas voorkomt die veroorzaakt wordt door het bewegen van het onderwerp.

# **Audio (geluid)**

Uw camera heeft ingebouwde stereo microfoons die gebruikt kunnen worden om het geluid (in stereo) op te nemen tijdens filmopname.

#### . **Voorzorgsmaatregelen voor opname**

De camera neemt het geluid ook op. Merk de volgende punten op wanneer u films aan het opnemen bent.

- Zorg ervoor dat de stereo microfoon niet door uw vingers, enz. wordt geblokkeerd.
- Er kunnen geen goede resultaten voor de geluidsopname worden verkregen wanneer de camera te ver weg is van wat u probeert op te nemen.

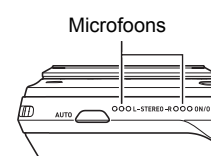

- Door een zoombewerking uit te voeren tijdens het opnemen kan het geluid van de zoom en/of autofocus opgenomen worden op de geluidsopname.
- Het bedienen van de toetsen van de camera kan er de oorzaak van zijn dat het geklik van toetsen opgenomen wordt op het geluidsspoor.
- Er wordt alleen audio opgenomen terwijl de camera opneemt met 30 fps wanneer opgenomen wordt met de "**HS**" filmmodus met een instelling voor de beeldsnelheid van "30-240 fps". Audio wordt niet opgenomen bij andere beeldsnelheden.

#### **BELANGRIJK!**

- Als lange filmopnamen worden gemaakt zal de camera warm aanvoelen. Dit is normaal en duidt niet op een defect.
- Wanneer films gedurende langere tijd opgenomen worden op plaatsen waar de temperatuur relatief hoog is, kan digitale ruis (lichtstippen) in het filmbeeld verschijnen. Een verhoging in de interne temperatuur van de camera kan er toe leiden dat de filmopname automatisch wordt gestaakt. Mocht dit geheuren, stop de opname dan en laat de temperatuur van de camera dalen waardoor de normale werking hervat kan worden.
- Bij het opnemen van een film d.m.v. het ingebouwde geheugen van de camera gaan filmbeelden verloren. Gebruik altijd een HS (high speed = snel) geheugenkaart (niet het ingebouwde geheugen) voor filmopname.
- Bij het gebruik van bepaalde types geheugenkaarten wordt de verwerkingssnelheid vertraagd en duurt het langer om filmdata op te nemen hetgeen er toe kan leiden dat filmbeelden verloren gaan. De **DEE** indicator op het beeldscherm wordt geel om aan te geven dat filmbeelden verloren gaan. Om dergelijke problemen te voorkomen wordt het gebruik van een SD geheugenkaart van een "Ultra High Speed" type (ultra snelle) aanbevolen. Merk op dat CASIO geen garantie geeft inzake de werking van SD geheugenkaarten van een "Ultra High Speed" type die met deze camera gebruikt worden.

- Behalve tijdens HS Film worden zoombewerkingen ondersteund tijdens filmopname (pagina [42](#page-41-0)). De zoom is gedeactiveerd tijdens HS (highspeed) filmopname. Als u de optische zoom gebruikt bij opname van HS films, voer dan de zoombewerking uit voordat u op [ $\bigcirc$ ] (Film) drukt om de opname te starten.
- Zowel Enkel SR Zoom (pagina [45](#page-44-0)) als Multi SR Zoom (pagina [72](#page-71-0)) zijn gedeactiveerd tijdens filmopname.
- De effecten van het bewegen van de camera worden nog duidelijker in een beeld wanneer u een close-up maakt of met een grote zoomfactor opneemt. Daarom wordt het gebruik van een statief aanbevolen onder deze omstandigheden.
- Behalve bij HS Film, wordt doorlopende AF (pagina [90\)](#page-89-0) uitgevoerd tijdens filmopname terwijl "Autom. Scherpstellen" of "Macro" geselecteerd is voor de "Scherpstelling" instelling.
- Tijdens HS filmopname is de scherpstelling vastgezet op de stand toen de opname gestart werd. Voordat u op [0] (Film) drukt om de opname te starten dient u om scherp te stellen op het beeld de sluitertoets halverwege in te drukken voor Autofocus of met de hand scherp te stellen.
- Gezichtdetec. is gedeactiveerd tijdens (FHD, STD, HS) filmopname.
- De volgende BEST SHOT scènes worden altijd met HS film opgenomen. De huidige "**IE** Kwaliteit" instelling wordt genegeerd. "Kind HS Film", "Huisdier HS Film", "Sport HS Film"

### <span id="page-56-0"></span>**Opnemen van een film met een hoge resolutie**

Deze camera ondersteunt het opnemen van hoge resolutie (FHD) films. De breedtehoogte verhouding van een FHD film is 16:9, het beeldformaat is  $1920\times1080$ beeldpunten en de beeldsnelheid is 30 fps (beelden per seconde). De instellingen voor de beeldkwaliteit en het beeldformaat kunnen niet worden veranderd.

#### *1.* **Druk tijdens de OPNAME modus op [MENU].**

- *2.* **Selecteer d.m.v. [**4**] en [**6**] de "Kwaliteit" indextab.**
- *3.* **Selecteer d.m.v. [**8**] en [**2**] "**» **Kwaliteit" en druk daarna op [**6**].**

#### *4.* **Selecteer d.m.v. [**8**] en [**2**] "FHD" en druk daarna op [SET] (instellen).**

*5.* **Neem de film op dezelfde wijze op als een normale film (pagina [54](#page-53-0)).** Druk op [0] (Film) om het opnemen te starten en te stoppen.

#### <span id="page-56-1"></span>**Opnemen van een Snelle Film**

Deze camera ondersteunt opname van HS (highspeed) films bij tot een maximale snelheid van 480 fps (beelden per seconde). De breedte/hoogte verhouding van films opgenomen met deze modus hangt af van de beeldsnelheid (opnamesnelheid).

- Tijdens het opnemen met de beeldsnelheid "30-240 fps" instelling wordt geluidsopname enkel ondersteund bij 30 fps opnamen. Audio wordt niet opgenomen bij andere beeldsnelheden.
- *1.* **Druk tijdens de OPNAME modus op [MENU].**
- *2.* **Selecteer d.m.v. [**4**] en [**6**] de "Kwaliteit" indextab.**
- *3.* **Selecteer d.m.v. [**8**] en [**2**] "**» **Kwaliteit" en druk daarna op [**6**].**

## *4.* **Selecteer d.m.v. [**8**] en [**2**] de gewenste beeldsnelheid (opnamesnelheid) en druk vervolgens op [SET] (instellen).**

Een grotere beeldsnelheid (zoals 480 fps) leidt tot een kleiner beeldformaat.

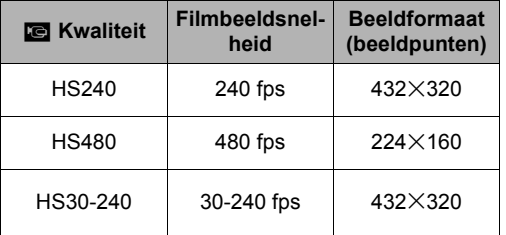

 $*$  fps (frames per second = beelden per seconde) is een eenheid voor het meten van het aantal beelden dat opgenomen of weergegeven wordt per seconde.

#### *5.* **Neem de film op dezelfde wijze op als een normale film (pagina [54](#page-53-0)).**

Druk op [0] (Film) om het opnemen te starten en te stoppen.

- Tijdens HS filmopname is de scherpstelling vastgezet op de stand toen de opname gestart werd. Voordat u op [0] (Film) drukt om de opname te starten dient u om scherp te stellen op het beeld de sluitertoets halverwege in te drukken voor Autofocus of met de hand scherp te stellen.
- Het opnemen begint altijd met een beeldsnelheid van 30 fps wanneer "30-240 fps" geselecteerd is als de beeldsnelheid. U kunt de beeldsnelheid enkel schakelen tussen 30 fps en 240 fps terwijl de opname plaats aan het vinden is. Audio wordt enkel opgenomen tijdens het opnemen bij 30 fps. Verander de snelheid d.m.v. [<] en [ $\blacktriangleright$ ] of door op [SET] (instellen) te drukken.

- Hoe hoger de beeldsnelheid, des te meer belichting er nodig is tijdens het opnemen. Maak opnames in een goed verlichte omgeving wanneer u een snelle (HS = highspeed) film opneemt.
- Tijdens het opnemen van bepaalde types films kan het beeld dat op het beeldscherm verschijnt kleiner zijn dan gewoonlijk. Bij het opnemen van een snelle film (hoge resolutie) zijn er zwarte balken boven, onder, links en rechts in het beeld.
- Bij het opnemen van een snelle film kan flikkeren van de lichtbron er toe leiden dat horizontale balken in beeld verschijnen. Dit duidt niet op een defect van de camera.
- De inhoud van het beeldscherm kan niet veranderd worden tijdens HS filmopname.

## **Gebruiken van vooropname (Vooropname (Film))**

Met dit attribuut maakt de camera gedurende maximaal vijf seconden een vooropname van hetgene wat er gebeurt voor de lens en stuurt die data naar een buffer waarvan de data doorlopende vernieuwd wordt. Door op [0] (Film) te drukken wordt de vooropgenomen actie (bufferinhoud) opgeslagen, gevolgd door opname in real-time. De real-time opname wordt voortgezet totdat u deze stopt. Vooropname Film kan worden gebruikt bij het maken van een standaard (STD) film, een hoge resolutie (FHD) film of een snelle (HS = highspeed) film.

• Wanneer Vooropname Film in combinatie met snelle (highspeed) film wordt gebruikt, zal het buffergeheugen twee seconden vooropname i.p.v. de normale vijf seconden opslaan.

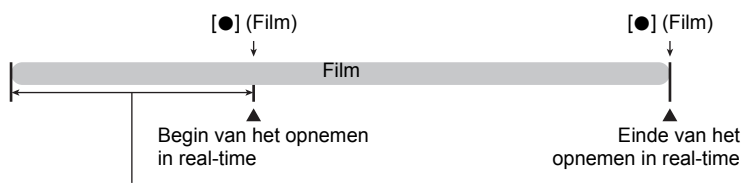

Vooropgenomen gedeelte van 5 seconden (van het buffergeheugen)

\* Ongeveer twee seconden voor snelle (highspeed) film

- . **Instellen van de camera om met Vooropname Film op te nemen**
- *1.* **Druk tijdens de OPNAME modus op [MENU].**
- *2.* **Selecteer d.m.v. [**4**] en [**6**] de "Kwaliteit" indextab.**
- *3.* **Selecteer d.m.v. [**8**] en [**2**] "**» **Kwaliteit" en druk daarna op [**6**].**
- *4.* **Selecteer d.m.v. [**8**] en [**2**] de filmmodus die u wilt gebruiken voor het filmen.**
- *5.* **Druk op [SET] (instellen).**
- *6.* **Selecteer d.m.v. [**8**] en [**2**] de onderste optie van het controlepaneel (BS) en druk vervolgens op [SET] (instellen) (pagina [33](#page-32-0)).**
- *7.* **Selecteer d.m.v. [**8**], [**2**], [**4**] en [**6**] de "Vooropname (Film)" scène en druk vervolgens op [SET] (instellen).** Hierdoor verschijnt **&** (Vooropname (Film)) op het beeldscherm om aan te geven dat de camera een vooropname aan het maken is naar het buffergeheugen.

#### ■ Opname van een Vooropname Film

#### *1.* **Richt de camera op het onderwerp nadat u de bovenstaande procedure heeft gebruikt om de camera in te stellen voor Vooropname Film.**

#### *2.* **Druk op [**0**] (Film) wanneer u klaar bent om op te nemen.**

Hierdoor wordt ongeveer vijf seconden actie opgeslagen die in het buffergeheugen was vooropgenomen voordat u op [0] (Film) drukte (twee seconden als u snelle (highspeed) film gebruikt) en daarmee de opname in realtime startte.

#### *3.* **Druk nogmaals op [**0**] (Film) om te stoppen met de opname.**

- Druk om vooropnamefilm uit te schakelen op [SET] (instellen), selecteer d.m.v. [A] en [ $\Pi$ ] de onderste optie van het controlepaneel (BS) en selecteer vervolgens **[•]** (Automatisch).
- Tijdens het filmen met de snelle film "30-240 fps" instelling kunt u de beeldsnelheid (fps) niet veranderen wanneer u de vooropname naar het buffergeheugen maakt in stap 1 van de bovenstaande procedure. U kunt de beeldsnelheidinstelling (fps) veranderen nadat u [0] (Film) indrukt om opname in real-time te starten.

- Als u op de sluitertoets drukt terwijl de camera ingesteld staat voor opnemen met Vooropname Film wordt geen foto gemaakt tenzij de filmopname aan de gang is. Tijdens het maken van films bij hoge resolutie (FHD) en standaard resolutie (STD) kunt u stilbeelden opnemen terwijl de filmopname in real-time plaats aan het vinden is.
- Wanneer gefilmd wordt met de vooropname filmmodus in combinatie met HS Film, zal bij indrukken van de [4] of [1] toets de EV verschuiving of de witbalansinstelling niet veranderd worden zelfs niet als "EV verschuiving" of "Witbalans" toegewezen is aan de "L/R toets" functie. Om in dit geval de EV verschuiving of witbalansinstelling te veranderen dient u het controlepaneel te gebruiken.

## **Opnemen van een Film voor YouTube (For YouTube)**

De "For YouTube" scène neemt films op in een formaat dat optimaal is voor het oploaden naar de YouTube film site, die beheerd wordt door YouTube, LLC. "For YouTube" kan worden gebruikt bij het maken van een standaard (STD) film, een hoge resolutie (FHD) film of een snelle (HS = highspeed) film.

- *1.* **Druk tijdens de OPNAME modus op [MENU].**
- *2.* **Selecteer d.m.v. [**4**] en [**6**] de "Kwaliteit" indextab.**
- *3.* **Selecteer d.m.v. [**8**] en [**2**] "**» **Kwaliteit" en druk daarna op [**6**].**
- *4.* **Selecteer d.m.v. [**8**] en [**2**] de filmmodus die u wilt gebruiken voor het filmen.**
- *5.* **Druk op [SET] (instellen).**
- *6.* **Selecteer d.m.v. [**8**] en [**2**] de onderste optie van het controlepaneel (BS) en druk vervolgens op [SET] (instellen) (pagina [33](#page-32-0)).**
- *7.* **Selecteer d.m.v. [**8**], [**2**], [**4**] en [**6**] de "For YouTube" scène en druk vervolgens op [SET] (instellen).**

Hierdoor verschijnt **Mike** op het beeldscherm.

#### *8.* **Neem de film op.**

Het filmbestand wordt opgeslagen in een cameramap die "100YOUTB" heet.

- Het installeren van YouTube Uploader for CASIO van de CD-ROM die meegeleverd wordt met uw camera maakt het eenvoudiger om filmbestanden die u eerst opgenomen heeft met de "For YouTube" scène te uploaden naar YouTube (pagina [139\)](#page-138-0).
- Om "For YouTube" te verlaten en terug te keren naar normale foto's, druk op [SET] (instellen). Selecteer daarna d.m.v. [▲] en [▼] de onderste optie van het controlepaneel (BS) en selecteer vervolgens **[•]** (Automatisch).

- Films die opgenomen zijn met de "For YouTube" scène worden opgeslagen in een speciale map zodat ze gemakkelijk te vinden zijn om te uploaden (pagina [149\)](#page-148-0). "For YouTube" films worden opgenomen met het beeldformaat, de opnamesnelheid en de kwaliteitsinstellingen die geconfigureerd waren in de Filmmodus (pagina [54\)](#page-53-0).
- Er kunnen geen foto's worden gemaakt (ongeacht of u al dan niet aan het opnemen bent) terwijl de "For YouTube" scène geselecteerd is.
- Een enkele film kan een maximale bestandsgrootte van 2.048 MB of een weergavetijd van 15 minuten hebben. De werkelijke maximale opnametijd hangt af van de filmmodus die voor het opnemen wordt gebruikt (pagina [187\)](#page-186-0).

#### **Opnemen van een foto terwijl u een film aan het opnemen bent**

U kunt foto's maken tijdens filmopname. Tijdens de Enkele Fotomodus kunt u foto's één voor één maken. Tijdens de doorlopende sluitermodus kunt u door de sluitertoets ingedrukt te houden maximaal zeven achtereenvolgende beelden opnemen bij een snelheid van ongeveer 10 beelden per seconde (fps). Tijdens een enkele filmopnamebewerking kunt u maximaal 28 beelden opnemen.

- *1.* **Druk op de sluitertoets terwijl een film opgenomen wordt.**
	- Tijdens de doorlopende sluitermodus worden beelden opgenomen zolang u de sluitertoets ingedrukt houdt.
	- De filmopname wordt niet onderbroken terwijl foto's worden genomen.
	- Tijdens filmopname kunt u tussen de Enkele Fotomodus en de doorlopende sluitermodus heen en weer gaan door op [5] (Doorlopende Sluiter), [<]. [ $\blacktriangleright$ ], of [SET] (instellen) te drukken. Merk op dat deze manier van heen en weer schakelen alleen mogelijk is tijdens filmopname. De doorlopende sluitermodus wordt aangegeven wanneer de **D** rood is (op het beeldscherm) en de Enkele Fotomodus wanneer **in** rood is.

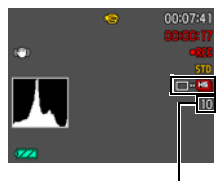

Aantal opneembare foto's

- U kunt maximaal 28 foto's per film opnemen. Het aantal foto's wordt ook beperkt door de hoeveelheid beschikbare ruimte op de geheugenkaart.
- Merk op dat het opnemen van een foto tijdens filmopname alleen ondersteund worden tijdens FHD filmopname en STD filmopname. Het wordt niet tijdens andere types filmopname ondersteund.
- Het formaat van de opgenomen foto is 10 M wanneer "12 M", "3:2" of "16:9" geselecteerd is als het beeldformaat voordat u de filmopname start. Voor andere formaten is de opgenomen foto het op dat moment gespecificeerde beeldformaat.
- Het opneembereik van het opnemen van een foto terwijl de filmopname aan de gang is, is smaller dan dat van de Enkele Foto modus.
- Bij foto's die gemaakt worden met Foto in Film kan niet afzonderlijk worden scherpgesteld. De scherpstelling zal hetzelfde zijn als bij de film die wordt opgenomen.
- Het zichtsbereik van een foto terwijl FHD filmopname bezig is, is breder dan het zichtsbereik van de FHD film.
- Bij het opnemen van de doorlopende sluiterbeelden, verandert de beeldkwaliteit automatisch naar "Normaal".

# <span id="page-62-0"></span>**Gebruiken van BEST SHOT**

# **Wat behelst BEST SHOT?**

BEST SHOT voorziet u in een verzameling "scènes" die verschillende types omstandigheden voor de opname toont. Als het nodig is om de instellingen van de camera te veranderen kunt u gewoonweg de scène opzoeken die overeenkomt met wat u probeert te bereiken en de camera maakt de instellingen dan automatisch. Dit verkleint de kans dat de beelden onbruikbaar zijn door een slechte instellingen voor de belichting en de sluitertijd. Deze camera heeft enkele BEST SHOT scènes en HS BEST SHOT (HS BEST SHOT) scènes.

# **Enkele voorbeeldscènes**

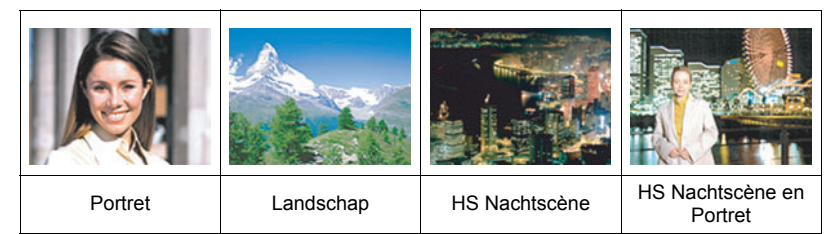

### **Opnemen van een beeld met BEST SHOT tijdens de Enkele Fotomodus**

- *1.* **Druk tijdens de OPNAME modus op [SET] (instellen).**
- *2.* **Selecteer d.m.v. [**8**] en [**2**] de onderste optie van het controlepaneel (BS) en druk vervolgens op [SET] (instellen) (pagina [33](#page-32-0)).**

Hierdoor wordt een menu weergegeven met BEST SHOT scènes van de Enkele Foto modus.

• De oorspronkelijke defaultselectie is  $\Box$  (Automatisch).

Op dit moment geselecteerde scène (met grenslijn)

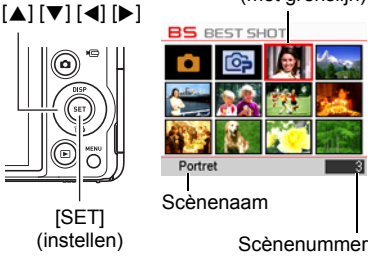

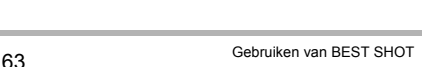

Op dit moment geselecteerde scène (met grenslijn)

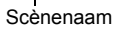

#### Scènenummer

- *3.* **Verplaats de grenslijn d.m.v. [**8**], [**2**], [**4**] en [**6**] naar de scène die u wilt selecteren.**
	- Het scènemenu heeft meerdere pagina's. U kunt d.m.v.  $[\triangle]$  en  $[\blacktriangledown]$  door menupagina's bladeren.
	- U kunt informatie bekijken betreffende op dat moment geselecteerde scène. Zie pagina [65](#page-64-0) voor nadere details.
	- Druk op [AUTO] of selecteer Scène 1 [•] (Automatisch) om terug te keren naar het opnemen van normale foto's.
- *4.* **Druk op [SET] (instellen) om de camera te configureren met de instellingen voor de op dat moment geselecteerde scène.**

Hierdoor wordt teruggekeerd naar de OPNAME modus.

- De instellingen van de scène die u selecteerde blijven van kracht totdat u een andere scène selecteert.
- Herhaal de bovenstaande procedure vanaf stap 1 om een andere BEST SHOT scène te selecteren.
- *5.* **Druk op de sluitertoets (als u een foto aan het opnemen bent) of op [**0**] (Film) (als u een film aan het opnemen bent).**

## **Opnemen van een beeld met HS BEST SHOT (HS BEST SHOT)**

**1.** Druk tijdens de OPNAME modus op **(Doorlopende Sluiter).**

Hierdoor wordt een menu weergegeven met HS BEST SHOT scènes.

- De oorspronkelijke defaultselectie is  $\lceil \bullet \rceil$  (Automatisch).
- *2.* **Verplaats de grenslijn d.m.v. [**8**], [**2**], [**4**] en [**6**] naar de scène die u wilt selecteren.**
	- Het scènemenu heeft meerdere pagina's. U kunt d.m.v. [▲] en [▼] door menupagina's bladeren.
	- U kunt informatie bekijken betreffende op dat moment geselecteerde scène. Zie pagina [65](#page-64-0)  voor nadere details.
	- Druk om terug te keren naar het opnemen van normale foto's op [AUTO] of selecteer BEST SHOT Scène 1: [•] (Automatisch).

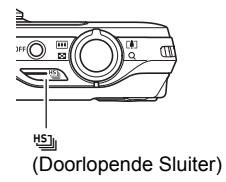

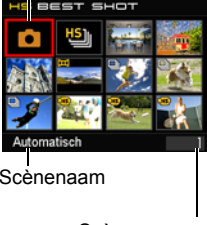

*3.* **Druk op [SET] (instellen) om de camera te configureren met de instellingen voor de op dat moment geselecteerde scène.**

Hierdoor wordt teruggekeerd naar de OPNAME modus.

- De instellingen van de scène die u selecteerde blijven van kracht totdat u een andere scène selecteert.
- Herhaal de bovenstaande procedure vanaf stap 1 om een andere BEST SHOT scène te selecteren.
- *4.* **Druk op de sluitertoets (als u een foto aan het opnemen bent) of op [**0**] (Film) (als u een film aan het opnemen bent).**

### <span id="page-64-0"></span>. **Gebruiken van het scène informatiescherm.**

Om meer van een scène te weten te komen, kunt u deze selecteren met de grenslijn op het scènemenu en vervolgens de zoomregelaar in één van beide richtingen schuiven.

- Verschuif de zoomregelaar nogmaals om terug te keren naar het scènemenu.
- Voer het bladeren tussen scènes uit d.m.v.  $[4]$  en  $[4]$ .
- Druk op [SET] (instellen) om de camera te configureren met de instellingen voor de op dat moment geselecteerde scène.

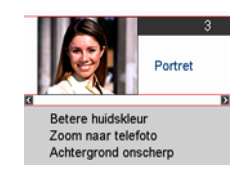

#### ■ **BEST SHOT voorzorgsmaatregelen**

- BEST SHOT scènebeelden werden niet opgenomen met deze camera.
- Beelden die opgenomen worden met een BEST SHOT scène kunnen mogelijk niet het verwachte (gehoopte) resultaat geven door de omstandigheden tijdens het opnemen en door andere factoren.
- U kunt de bij de camera geconfigureerde instellingen veranderen wanneer u een BEST SHOT scène selecteert. Merk echter op dat de BEST SHOT instellingen terugkeren naar hun default (oorspronkelijke) instellingen telkens wanneer u een andere BEST SHOT scène selecteert of u de camera uitschakelt.
- Foto opname is gedeactiveerd terwijl de volgende BEST SHOT scènes gebruikt worden.

"Vooropname (Film)", "For YouTube", HS BEST SHOT filmscènes

• Filmopname is gedeactiveerd terwijl de volgende BEST SHOT scènes gebruikt worden.

"HDR", "HDR Kunst", "Multi SR Zoom", "Dia Panorama", "HS Beste Selectie", "Vertraging Correctie", "HS Anti Shake"

- Behalve bij de "HS Doorl. Sl." scène ondersteunen alle andere HS BEST SHOT scènes filmen met de F doorlopende sluitermodus niet. De Doorlopende Sluitermodus bij hoge snelheid is altijd van toepassing bij de "Doorl. Sl. Modus" instelling voor alle HS BEST SHOT scènes anders dan "HS Doorl. Sl.". Bij het filmen met de "HS Doorl. Sl." scène kunt u ofwel de Doorlopende Sluitermodus bij hoge snelheid of de F doorlopende sluitermodus selecteren met de "Doorl. Sl. Modus" instelling.
- Het opnemen van FHD film en STD film is gedeactiveerd (en snelle film is altijd geactiveerd) terwijl de volgende BEST SHOT scènes gebruikt worden. "Kind HS Film", "Huisdier HS Film", "Sport HS Film"
- Het opnemen met een BEST SHOT scène wordt automatisch uitgevoerd met de modusinstelling die voor die scène geconfigureerd is, ongeacht of de instelling van de OPNAME modus voor Enkele Foto is of voor Doorlopende Sluiter.
- Behalve bij "Automatisch", worden de instellingen voor de beeldformaten "12 M", "3:2" en "16:9" niet ondersteund door HS BEST SHOT. Als een HS BEST SHOT scène anders dan "Automatisch" wordt geselecteerd terwijl een van de bovenstaande beeldformaatinstellingen is geselecteerd, zal de instelling automatisch veranderen naar "10 M".
- Wanneer de filmmodus **FHD/STD** is, worden films opgenomen met de instellingen van de geselecteerde BEST SHOT scène. Bij opnemen met snelle (highspeed) film worden de instellingen van de BEST SHOT scène genegeerd en wordt de filmopname uitgevoerd zoals die gewoonlijk zal zijn.
- Behalve bij "Automatisch" negeren alle HS BEST SHOT scènes de huidige "Zoomen (SR)" instelling.

# **Uw eigen BEST SHOT instellingen creëren**

U kunt maximaal 999 camera basisinstellingen opslaan als gebruiker's BEST SHOT scènes die u onmiddellijk kunt oproepen wanneer u ze nodig heeft.

- *1.* **Selecteer tijdens de enkele fotomodus de "BEST SHOT (Registreren Gebruikers Scène)" BEST SHOT scène.**
- *2.* **Selecteer d.m.v. [**4**] en [**6**] de foto waarvan u de basisinstelling wilt opslaan.**
- *3.* **Selecteer "Opslaan" d.m.v. [**8**] en [**2**] en druk daarna op [SET] (instellen).**

Aan uw BEST SHOT scène zal de naam "Oproepen Gebruikers Scène" samen met een scènenummer worden toegewezen.

# **LET OP**

- Het is alleen mogelijk om een BEST SHOT instelling te creëren voor foto's. Het is niet mogelijk een BEST SHOT instelling te creëren voor een film.
- U kunt de instellingen van de op dat moment geselecteerde BEST SHOT scène controleren door de instelmenu's van de camera te tonen en te kijken naar de instellingen.
- Aan gebruiker's fotoscènes worden nummers toegewezen in de volgorde: U1, U2, enzovoort.
- Hieronder volgen de instellingen die opgeslagen worden voor elke gebruiker's foto BEST SHOT scène. Gezichtsdetec., Scherpstelling, EV verschuiving, Witbalans, Flits, ISO, Meten,

Belichting, Flitsintensiteit, Kleurenfilter, Scherpte, Verzadiging, Contrast

- Gebruiker's BEST SHOT scènes worden opgeslagen in het ingebouwde geheugen (pagina [149\)](#page-148-1) in de SCENE map (foto's).
- Door het ingebouwde geheugen van de camera (pagina [160\)](#page-159-0) te formatteren worden alle BEST SHOT gebruikersscènes gewist.
- Voer de volgende procedure uit wanneer u een gebruiker's BEST SHOT scène wilt wissen.

1Geef het informatiescherm (pagina [65](#page-64-0)) van de gebruiker's BEST SHOT scène weer die u wilt wissen.

 $(2)$ Druk op  $[\nabla]$  ( $\tilde{m}$   $\tilde{L}$ ), selecteer "Wissen" en druk daarna op [SET] (instellen).

• De basisinstelling van een foto die gemaakt wordt met de volgende functies kan niet worden opgeslagen als een gebruikers BEST SHOT instelling. Premium Automatisch, HDR, HDR Kunst, Multi SR Zoom, Dia Panorama, HS Beste Selectie, Vertraging Correctie, HS Nachtscène, HS Nachtscène en Portret, HS Anti Shake

#### **Opnemen met HS nachtscène (HS Nachtscène/HS Nachtscène en Portret)**

Bij de Nachtscène met Snelle Film en HS Nachtscène en Portret detecteert de camera automatisch of hij met de hand vastgehouden wordt of op een statief gemonteerd is. Als de camera detecteert dat hij met de hand wordt vastgehouden, dan zal bij indrukken van de sluitertoets een serie beelden opgenomen worden die zodanig gecombineerd worden dat beeldwaas door een slechte belichting minimaal is. Als de camera detecteert dat hij op een statief staat, zal hij een enkel beeld opnemen met een langere belichtingstijd (in plaats van het opnemen en combineren van meerdere beelden), hetgeen leidt tot een nog scherper beeld. De flitser is altijd gedeactiveerd terwijl "HS Nachtscène" geselecteerd wordt. Gebruik de "HS Nachtscène en Portret" BEST SHOT scène als het nachtscènebeeld dat u opneemt mensen bevat. De instelling van de flitsmodus wordt <a>[41]</a> (Autom. Flits) wanneer opgenomen wordt met "HS Nachtscène en Portret".

#### *1.* **Druk tijdens de OPNAME modus op** Õ **(Doorlopende Sluiter).**

- *2.* **Selecteer "HS Nachtscène" of "HS Nachtscène en Portret" en druk vervolgens op [SET] (instellen).**
- *3.* **Druk op de sluitertoets wanneer u klaar bent om te nemen.**
	- Nadat u de sluitertoets ingedrukt heeft, zal de boodschap "Druk... Wachten a.u.b..." op het beeldscherm verschijnen om aan te geven dat het opnemen plaatsvindt. Houd de camera stil terwijl deze boodschap getoond wordt. Het duurt nog enige tijd voordat de opname zelf voltooid is nadat de boodschap is verschenen. Beeldopname is gedeactiveerd terwijl de boodschap wordt getoond.

- Als u de camera in de hand houdt bij het opnemen met deze BEST SHOT scènes, let er dan op dat de onderwerpen zo stil mogelijk blijven terwijl de camera de beeldserie opneemt.
- Zelfs als u de camera in de hand houdt tijdens het opnemen met "HS Nachtscène en Portret" kan het bij bepaalde omstandigheden gebeuren dat de camera een enkel beeld opneemt i.p.v. een serie beelden.
- Het opnemen met de BEST SHOT scène maakt het opnamebereik kleiner dan gewoonlijk.
- Mocht de camera bewogen worden terwijl deze op een statief gemonteerd is, dan kan de camera een verkeerde beoordeling maken en tot de conclusie komen dat hij met de hand wordt vastgehouden.
- Als de omgeving bijzonder donker is tijdens het opnemen met "HS Nachtscène" en "HS Nachtscène en Portret" kan de camera mogelijk niet opnemen bij de juiste helderheid door te weinig belichting.
- Bij het opnemen met deze BEST SHOT scènes wordt de "ISO gevoeligheid" instelling vast ingesteld op "AUTO".

# **Opnemen met Anti Shake met Snelle Film (HS Anti Shake)**

Wanneer u de sluitertoets indrukt terwijl Anti Shake met Snelle Film ingeschakeld is, neemt de camera meerdere beelden op en combineert deze automatisch op een manier dat het uiteindelijke beeld zo weinig mogelijk waas heeft. Dit attribuut kan worden gebruikt om de effecten van het bewegen van de camera te minimaliseren tijdens het filmen wanneer optische anti shake om de een of andere reden niet het gewenste resultaat geeft.

#### **1.** Druk tijdens de OPNAME modus op  $\mathbb{S}$  (Doorlopende Sluiter).

#### *2.* **Selecteer "HS Anti Shake" en druk vervolgens op [SET] (instellen).**

#### *3.* **Druk op de sluitertoets wanneer u klaar bent om te nemen.**

• Nadat u de sluitertoets ingedrukt heeft, zal de boodschap "Druk... Wachten a.u.b..." op het beeldscherm verschijnen om aan te geven dat het opnemen plaatsvindt. Houd de camera stil terwijl deze boodschap getoond wordt. Het duurt nog enige tijd voordat de opname zelf voltooid is nadat de boodschap is verschenen. Beeldopname is gedeactiveerd terwijl de boodschap wordt getoond.

- Bij deze BEST SHOT scène wordt de flitsinstelling automatisch **(a)** (Flits Uit).
- Het opnemen met de BEST SHOT scène maakt het opnamebereik kleiner dan gewoonlijk.
- Anti Shake met Snelle Film kan mogelijk niet correct werken waardoor toch wazige beelden worden verkregen als de camera verder bewogen wordt dan de toegestane afstand of als het onderwerp tijdens het filmen beweegt.
- Bij het opnemen met deze BEST SHOT scène wordt de "ISO gevoeligheid" instelling vast ingesteld op "AUTO".

#### <span id="page-69-0"></span>**Digitaal Corrigeren voor Overbelichting en Onderbelichting (HDR)**

Bij HDR (Hoog Dynamisch Bereik) filmt de camera een serie Doorlopende Sluiterbeelden met verschillende belichtingsinstellingen en combineert ze tot een uiteindelijk beeld om te corrigeren voor overbelichting of onderbelichting van onderwerpen met een verschillende helderheid.

#### **1.** Druk tijdens de OPNAME modus op  $\mathbb{S}$  (Doorlopende Sluiter).

#### *2.* **Selecteer "HDR" en druk daarna op [SET] (instellen).**

#### *3.* **Druk op de sluitertoets om op te nemen.**

• Nadat u de sluitertoets ingedrukt heeft, zal de boodschap "Druk... Wachten a.u.b..." op het beeldscherm verschijnen om aan te geven dat het opnemen plaatsvindt. Houd de camera stil terwijl deze boodschap getoond wordt. Het duurt nog enige tijd voordat de opname zelf voltooid is nadat de boodschap is verschenen. Beeldopname is gedeactiveerd terwijl de boodschap wordt getoond.

- HDR werkt het beste wanneer gefilmd wordt met de camera op een statief.
- Bij deze BEST SHOT scène wordt de flitsinstelling automatisch @ (Flits Uit).
- Het opnemen met de BEST SHOT scène maakt het opnamebereik kleiner dan gewoonlijk.
- Het gewenste HDR effect kan mogelijk niet worden verkregen als de camera of het onderwerp tijdens de opname beweegt.
- Afhankelijk van de filmomstandigheden en de beeldcompositie kan deze BEST SHOT scène mogelijk niet het gewenste resultaat produceren.

#### **Opnemen van foto's die digitaal worden verwerkt voor een kunstzinnig effect (HDR Kunst)**

Dit attribuut past HDR (Hoog Dynamisch Bereik, pagina [70](#page-69-0)) fotografie toe om foto's om te toveren in kunstwerken met een grotere mate van expressie dan bij conventionele fotografie.

#### **1.** Druk tiidens de OPNAME modus op  $\mathbb{S}$  (Doorlopende Sluiter).

### *2.* **Selecteer "HDR Kunst" en druk daarna op [SET] (instellen).**

#### *3.* **Druk op de sluitertoets om op te nemen.**

• Nadat u de sluitertoets ingedrukt heeft, zal de boodschap "Druk... Wachten a.u.b..." op het beeldscherm verschijnen om aan te geven dat het opnemen plaatsvindt. Houd de camera stil terwijl deze boodschap getoond wordt. Het duurt nog enige tijd voordat de opname zelf voltooid is nadat de boodschap is verschenen. Beeldopname is gedeactiveerd terwijl de boodschap wordt getoond.

- HDR Kunst werkt het beste wanneer gefilmd wordt met de camera op een statief.
- Bij deze BEST SHOT scène wordt de flitsinstelling automatisch @ (Flits Uit).
- Het opnemen met de BEST SHOT scène maakt het opnamebereik kleiner dan gewoonlijk.
- Het gewenste HDR Kunsteffect kan mogelijk niet worden verkregen als de camera of het onderwerp tijdens de opname beweegt.
- Afhankelijk van de filmomstandigheden en de beeldcompositie kan deze BEST SHOT scène mogelijk niet het gewenste resultaat produceren.

#### <span id="page-71-0"></span>**Uitbreiden van het zoombereik om helderder foto's te maken (Multi SR Zoom)**

Dit attribuut gebruikt superresolutie technologie en meervoudige doorlopende sluiterbeelden om het zoombereik uit te breiden voor beelden met een hogere kwaliteit en helderheid.

#### **1.** Druk tiidens de OPNAME modus op  $\mathbb{S}$  (Doorlopende Sluiter).

#### *2.* **Selecteer "Multi SR Zoom" en druk vervolgens op [SET] (instellen).**

• Bij het opnemen met Multi SR Zoom kan het langer duren voordat EXILIM klaar is om op te nemen.

#### *3.* **Druk op de sluitertoets om op te nemen.**

• Nadat u de sluitertoets ingedrukt heeft, zal de boodschap "Druk... Wachten a.u.b..." op het beeldscherm verschijnen om aan te geven dat het opnemen plaatsvindt. Houd de camera stil terwijl deze boodschap getoond wordt. Het duurt nog enige tijd voordat de opname zelf voltooid is nadat de boodschap is verschenen. Beeldopname is gedeactiveerd terwijl de boodschap wordt getoond.

- Multi SR Zoom is effectief wanneer u delicate structuren wilt vastleggen.
- De huidige "Zoomen (SR)" instelling (pagina [45\)](#page-44-0) wordt genegeerd wanneer u met deze functie opneemt.
- Bij deze BEST SHOT scène wordt de flitsinstelling automatisch @ (Flits Uit).
- Het opnemen met de BEST SHOT scène maakt het opnamebereik kleiner dan gewoonlijk.
- Het gewenste Multi SR zoomeffect kan mogelijk niet worden verkregen als de camera of het onderwerp tijdens de opname beweegt.
- Afhankelijk van de filmomstandigheden en de beeldcompositie kan deze BEST SHOT scène mogelijk niet het gewenste resultaat produceren.
### **Opnemen van een Panorama beeld (Panoramadia)**

Met Panoramadia beweegt u de camera om meerdere beelden te maken en op te nemen die dan worden gecombineerd tot een panorama. Met dit attribuut kunt u een panorama van tot 360 graden opnemen, wat natuurlijk veel meer is dan de fysieke mogelijkheden van de lens bieden.

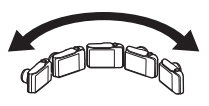

- Het uiteindelijke panoramabeeld kan in één van de twee onderstaande afmetingen zijn. Diarichting is Rechts of Links: 12 M (11520 $\times$ 1080 beeldpunten) Diarichting is Omhoog of Omlaag:  $14 M (1920 \times 7296$  beeldpunten)
- Zoombewerkingen worden niet ondersteund tijdens Panoramadia opname. De zoominstelling wordt vergrendeld op de maximale groothoek.
- U kunt d.m.v. Panoramadia een horizontaal beeld opnemen tot ongeveer 360 graden en een verticaal beeld tot ongeveer 180 graden. Als u een horizontaal Panoramadiabeeld opneemt van minder dan 360 graden, dan wordt het beeldformaat 60, 120, 180, 240 of 300 graden.
- **1.** Druk tijdens de OPNAME modus op  $\mathbb{S}$  (Doorlopende Sluiter).
- *2.* **Selecteer de "Dia Panorama" scène.**
- *3.* **Druk op [SET] (instellen) en selecteer d.m.v. [**8**] en [**2**] de vijfde optie van onderen in het controlepaneel (Diarichting).**
- *4.* **Selecteer d.m.v. [**4**] en [**6**] de richting waarin u de camera gaat plaatsen voor de opname en druk daarna op [SET] (instellen).** U kunt één van de volgende vier richtingen selecteren: Rechts, Links, Boven en Onder.
- *5.* **Richt de camera aan het begin van het panorama en druk de sluitertoets halverwege in om de camera automatisch te laten scherpstellen.**
- *6.* **Druk de sluitertoets geheel in en de diacursor verschijnt op het beeldscherm. Beweeg de camera langzaam in de richting van de pijl op het beeldscherm totdat de diacursor het einde van het bewegingsbereik bereikt heeft (d.w.z. geheel naar rechts terwijl de camera naar rechts wordt bewogen).**
	- De camera zal beginnen met het samenstellen van het panoramabeeld wanneer de diacursor het andere einde van het bewegingsbereik bereikt heeft.

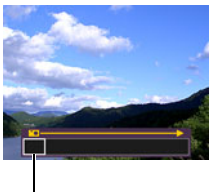

Diacursor

• Beeldsamenstelling zal ook automatisch starten als u stopt met het bewegen van de camera tijdens panorama opname. Nadat u gestopt met het bewegen van de camera, zal de boodschap "Druk... Wachten a.u.b." verschijnen terwijl de camera het beeld verwerkt. Wacht totdat de boodschap verdwijnt alvorens de camera te gebruiken. Beeldopname is gedeactiveerd terwijl de boodschap is getoond.

- De volgende omstandigheden zijn niet compatibel met het opnemen met Panoramadia.
	- Een onderwerp waarvan de helderheid veel afwijkt van die van de omgeving door kunstmatig licht, zonlicht, enz.
	- Rivieren, golven, watervallen of andere onderwerpen met patronen die voortdurend veranderen.
	- Lucht, strand of ander onderwerp met doorlopende patronen
	- De camera is te dicht bij het hoofdonderwerp
	- Bewegend onderwerp
- Panoramadia kan in de volgende gevallen tussentijds stoppen.
	- Bewegen van onderwerp of camera
	- De camera wordt te snel of te langzaam bewogen
- Het opnemen van een Panoramadia beeld na halverwege indrukken van de sluitertoets om Automatische Scherpstelling uit te voeren kan mogelijk niet de gewenste resultaten opleveren als er aanzienlijke verschillen zijn in helderheid, kleur en/of scherpstelling van de oorspronkelijke beelden. Mocht dit gebeuren, probeer dan de scherpstelstand te veranderen door op een ander onderwerp scherp te stellen, enz.
- Omdat een Panoramadiabeeld samengesteld wordt uit meerdere beelden achter elkaar, kunnen er mogelijk ruwe overgangen zijn waar de twee beelden aan elkaar worden gehecht.
- Opnemen onder een knipperende lichtbron (zoals TL verlichting) kan resulteren in een ongelijke helderheid en/of kleur in het uiteindelijke Panoramadiabeeld.
- Als wordt opgenomen in een donkere omgeving, kan dit leiden tot een wazig beeld of kan het onmogelijk worden om Panoramadia opnamen te maken.
- Beweeg de camera langzamerhand met een constante snelheid in dezelfde richting als de pijl die op het beeldscherm verschijnt.
- Probeer de pijl op het beeldscherm tijdens het bewegen van de camera zo recht mogelijk te houden.
- Tijdens het opnemen van Panoramadiabeelden zijn de belichting en witbalans vergrendeld op de niveau's die gemeten werden toen u de sluitertoets halverwege indrukte aan het begin van de bewerking.
- Er verschijnt een foutmelding als de camera niet in staat is om een seriebeeld op te nemen.
- Als u een bewegend onderwerp opneemt kan de camera mogelijk het panoramadiabeeld niet juist samenstellen.
- Bij deze BEST SHOT scène wordt de flitsinstelling automatisch **tol** (Flits Uit).

### **Configureren van de camera om u te helpen een betere timing te krijgen van de opnames (Vertragingscorrectie)**

Er is altijd een onvermijdelijke vertraging tussen het moment dat u de sluitertoets indrukt en het punt dat het beeld daadwerkelijk opgenomen wordt. Met "Vertraging Correctie" kunt u de camera figureren om deze vertraging te verminderen of zelfs te elimineren zodat u een betere timing kunt krijgen voor de opnames en het precieze moment kunt uitzoeken. Bij "Vertraging Correctie" drukt u de sluitertoets halverwege in en stelt het beeld samen dat u wilt opnemen. Als u dan de sluitertoets volledig indrukt, maakt de camera een vooropname van 5 beelden inclusief vier beelden met actie die plaatsvond net voordat u de sluitertoets indrukte. Daarna kunt u de beelden op het beeldscherm bekijken en dat beeld selecteren dat u wilt houden.

- **1.** Druk tijdens de OPNAME modus op  $\mathbb{S}$  (Doorlopende Sluiter).
- *2.* **Selecteer "Vertraging Correctie" en druk vervolgens op [SET] (instellen).**
- *3.* **Richt de camera op het onderwerp en houd de sluitertoets halverwege ingedrukt.**

De camera start de vooropnamebeelden op dat moment.

- Alle vooropgenomen beelden die zich op dat moment in de buffer bevinden worden gewist als u de half-ingedrukte sluitertoets loslaat zonder hem geheel in te drukken.
- *4.* **Druk wanneer u klaar bent voor het opnemen de sluitertoets geheel in.** Nadat de vooropname voltooid is, zal één van de vijf beelden gedurende ongeveer drie seconden op het beeldscherm verschijnen.
- *5.* **Als u alle vijf vooropgenomen beelden wilt bekijken, druk dan binnen drie seconden nadat het opgenomen beeld op het beeldscherm verschijnt op [SET] (instellen).**

Als u [SET] (instellen) niet binnen drie seconden indrukt, zal het in stap 4 weergegeven beeld automatisch als het uiteindelijke beeld worden opgeslagen.

### *6.* **Blader d.m.v. [**4**] en [**6**] door de vooropgenomen beelden op het beeldscherm.**

Blader d.m.v. [4] en [ $\blacktriangleright$ ] door de vooropgenomen beelden. Elk beeld verschijnt samen met een aanduiding van de timing wanneer het beeld vooropgenomen was.

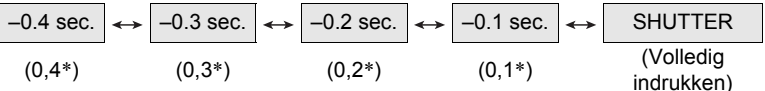

- \* Seconden voor volledig indrukken van de sluitertoets.
- De timing van het beeld dat u hier selecteert, zal de timing zijn van eerst in stap 4 weergegeven beeld bij de volgende keer dat u de bovenstaande procedure uitvoert. Als u bijvoorbeeld het beeld selecteert dat 0,3 seconden voor volledig indrukken van de sluitertoets vooropgenomen was, dan zal het –0,3 seconden beeld weergegeven worden in stap 4 de volgende maal dat u de bovenstaande procedure uitvoert.

#### *7.* **Druk op [SET] (instellen) om het op dat moment weergegeven beeld op te slaan als de uiteindelijke beelden.**

- Bij deze BEST SHOT scène wordt de flitsinstelling automatisch @ (Flits Uit).
- Het opnemen met de BEST SHOT scène maakt het opnamebereik kleiner dan gewoonlijk.
- De zelfontspanner kan niet met deze BEST SHOT scène gebruikt worden.
- Bij deze BEST SHOT scène worden de scherpstelling en de belichting op hun huidige niveau's vastgezet door de toets half in te drukken.
- Bij deze BEST SHOT scène zal de beeldopname niet met succes verlopen als u de sluitertoets volledig indrukt zonder genoeg tijd te geven (minstens 0,4 seconden) na de toets tot halverwege te hebben ingedrukt.
- Houd het onderwerp nauwgezet in de gaten tijdens het opnemen. Als u dit niet doet kan er een aanzienlijke vertraging optreden vanaf het moment dat u wilt opnemen totdat u de sluitertoets daadwerkelijk indrukt. Hierdoor kan de beeldopname te laat beginnen, zelfs als u deze functie gebruikt.
- De huidige "Beeldcontrole" instelling (pagina [92\)](#page-91-0) wordt genegeerd wanneer u met deze functie opneemt. Onmiddellijk na volledig indrukken van de sluitertoets zal één van de vijf vooropgenomen beelden in de display verschijnen zoals in stap 4 van de bovenstaande procedure.

### **Opnemen met prioriteit voor Onderwerp Gezichten (Hoge Snelheid Beste Selectie)**

Bij Hoge Snelheid Beste Selectie neemt de camera een serie beelden op en selecteert automatisch het beste beeld gebaseerd op beeldwaas bij het gezicht en gezichtsuitdrukking (of het onderwerp glimlacht of knippert met de ogen).

### **1.** Druk tijdens de OPNAME modus op  $\mathbb{S}$  (Doorlopende Sluiter).

### *2.* **Selecteer "HS Beste Selectie" en druk vervolgens op [SET] (instellen).**

### *3.* **Druk op de sluitertoets om op te nemen.**

• Hierdoor verschijnt de boodschap "Druk... Wachten a.u.b...". Beweeg de camera niet terwijl deze boodschap getoond wordt. Het duurt nog enige tijd voordat de opname zelf voltooid is nadat de boodschap is verschenen.

- Bij deze BEST SHOT scène wordt de flitsinstelling automatisch **@** (Flits Uit).
- Het opnemen met de BEST SHOT scène maakt het opnamebereik kleiner dan gewoonlijk.
- Als één of meer van de gezichten wazig zijn in alle opgenomen beelden, dan zullen die gezichten ook wazig zijn in het uiteindelijke beeld.
- Onder de volgende omstandigheden kan het onmogelijk zijn voor de camera om vast te stellen of het onderwerp aan het lachen is of dat zij met de ogen knippert. Dit kan er in het uiteindelijke beeld toe leiden dat het onderwerp aan het knipperen is met de ogen of niet lacht.
	- Gezichten die gedeeltelijk of geheel donker zijn gemaakt door schaduwen, enz.
	- Haar dat de ogen bijna of gedeeltelijk bedekt
	- Brillen
	- Kleine gezichten
	- Gezichten die niet direct naar de camera kijken
- Bij het opnemen van een grote groep mensen zal het verwerken van het beeld na het opnemen langer duren.

### **Gebruik de situatie-specifieke Doorlopende Sluiterscènes**

De mogelijkheden van de Doorlopende Sluitermodi bij Hoge Snelheid geven u een verscheidenheid aan BEST SHOT opties voor precies dat type beeld dat u probeert op te nemen. De beelden blijven opgenomen worden zolang u de sluitertoets ingedrukt houdt, met de opnamesnelheid geoptimaliseerd in overeenkomst met de BEST SHOT scène die u gebruikt.

De Vooropgenomen Doorlopende Sluitermodus (pagina [46\)](#page-45-0) maakt een vooropname van beelden wanneer u de sluitertoets half indrukt. Wanneer u de sluitertoets vervolgens geheel indrukt, slaat de camera op wat zich op dat moment in de buffer bevindt en begint met het filmen in real-time van nieuwe beelden met de doorlopende sluiter. Het filmen gaat door totdat u de sluitertoets loslaat of totdat in het totaal maximaal 30 beelden (bufferbeelden plus nieuwe beelden) gefilmd zijn. Sommige van de 30 beelden zijn van actie die zich voordeed voordat u de sluitertoets volledig indrukte en sommige van daarna. Hierdoor kunt u beter het exacte moment opnemen dat u wilde, zelfs als de timing ietwat verkeerd is.

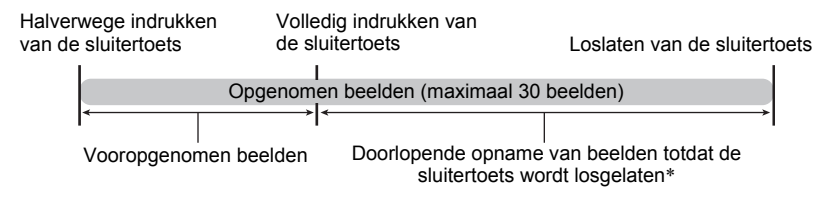

\* U kunt maximaal 30 beelden opnemen (vooropgenomen buffer beelden plus real-time beelden) voor elke Doorlopende Sluiter vooropname bewerking.

#### **1.** Druk tijdens de OPNAME modus op  $\mathbb{S}$  (Doorlopende Sluiter).

#### *2.* **Selecteer de BEST SHOT scène die u wilt gebruiken en druk vervolgens op [SET] (instellen).**

Hieronder volgen de instellingen voor elke BEST SHOT scène.

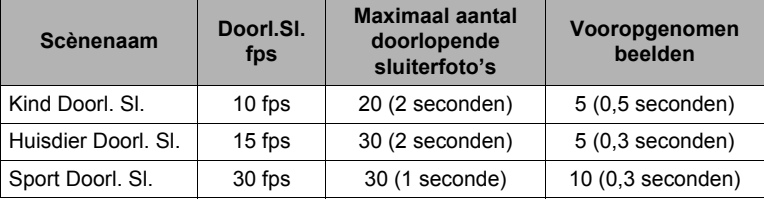

\* U kunt de bovenstaande instellingen veranderen als u dat wilt. Zie pagina [46](#page-45-0)  voor nadere details.

### *3.* **Druk de sluitertoets half in en houd hem ingedrukt om de vooropname van beelden te starten.**

Er wordt een vooringesteld aantal beelden vooropgenomen. De vooropgenomen beelden worden doorlopende geupdate totdat u de sluitertoets volledig indrukt.

- Alle vooropgenomen beelden die zich op dat moment in de buffer bevinden worden gewist als u de half-ingedrukte sluitertoets loslaat zonder hem geheel in te drukken.
- De camera geeft geen sluitergeluiden terwijl vooropname van beelden plaatsvindt.

#### *4.* **Druk de sluitertoets nu geheel in.**

Hierdoor worden de vooropgenomen beelden opgeslagen en wordt het opnemen van nieuwe beelden in realtime begonnen. Er worden beelden opgenomen zolang u de sluitertoets ingedrukt blijft houden.

#### *5.* **De beeldopname wordt gestopt wanneer u de sluitertoets loslaat of wanneer het maximale aantal opnames bereikt is.**

- Bij het opnemen met de BEST SHOT scènes wordt de huidige HS BEST SHOT "HS Doorl. Sl." scène modusinstelling (doorlopende sluiter bij hoge snelheid of F doorlopende sluiter) genegeerd en wordt de opname altijd uitgevoerd met de doorlopende sluitermodus bij hoge snelheid. De controlepaneel bewerkingen, opname en voorzorgsmaatregelen zijn dezelfde als die van toepassing zijn op de HS BEST SHOT "HS Doorl. Sl." scène (pagina [46\)](#page-45-0).
- Doorlopende Sluiter met Vooropname (Vooropg. Doorl. Sl. vooropname van beelden voordat de sluitertoets geheel ingedrukt wordt) wordt niet uitgevoerd als u de sluitertoets volledig indrukt zonder deze eerst halverwege in te drukken. Indien mogelijk, druk de sluitertoets eerst halverwege in, stel het beeld samen en druk vervolgens de sluitertoets volledig in.

### **Gebruiken van situatie-specifieke high-speed filmscènes**

De mogelijkheden van de HS film van de camera geven u een verscheidenheid aan BEST SHOT opties voor precies dat type beeld dat u probeert op te nemen.

- **1.** Druk tijdens de OPNAME modus op  $\mathbb{S}$  (Doorlopende Sluiter).
- *2.* **Selecteer de BEST SHOT scène die u wilt gebruiken en druk vervolgens op [SET] (instellen).**

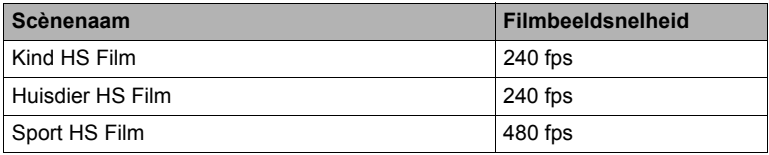

- *3.* **Neem de film op dezelfde wijze op als een normale film (pagina [54](#page-53-0)).** Druk op [0] (Film) om het opnemen te starten en te stoppen.
	- Tijdens HS filmopname is de scherpstelling vastgezet op de stand toen de opname gestart werd. Voordat u op [0] (Film) drukt om de opname te starten dient u om scherp te stellen op het beeld de sluitertoets halverwege in te drukken voor Autofocus of met de hand scherp te stellen.

- Deze BEST SHOT scènes worden altijd met HS film opgenomen. De huidige " Kwaliteit" instelling wordt genegeerd.
- De voorzorgsmaatregelen en de filmprocedures zijn hetzelfde als die voor HS Filmopname (pagina [57\)](#page-56-0), behalve dat de volgende functies gedeactiveerd zijn.
	- Vooropname Film
	- YouTube filomopname

# **Geavanceerde instellingen**

Hieronder volgen menu bewerkingen die u kunt gebruiken om de instellingen van de camera te configureren.

### **Gebruiken van menu's op het scherm**

- <span id="page-80-0"></span>. **Menuscherm bewerkingsvoorbeeld**
- *1.* **Druk tijdens de OPNAME modus op [MENU].**

Hierdoor wordt het menuscherm weergegeven.

- De inhoud van de menu's is anders bij de OPNAME modus en bij de WEERGAVE modus.
- *2.* **Selecteer d.m.v. [**4**] en [**6**] de indextab waar het item zich bevindt dat u wilt configureren.**
- *3.* **Selecteer d.m.v. [**8**] en [**2**] de gewenste instelling van het menu en druk daarna op [**6**].**
- *4.* **Verander d.m.v. [**8**] en [**2**] de gewenste instelling.**
- *5.* **Druk op [SET] (instellen) wanneer de instelling naar wens is.**
	- Door op [4] te drukken wordt de geselecteerde instelling geregistreerd en wordt teruggekeerd naar het menu.
	- Om instellingen te configureren op een andere indextab na indrukken van [4] om terug te gaan naar het menu, kunt u m.b.v. [A] het verlichte item op de indextabs verplaatsen en daarna d.m.v. [4] en [ $\blacktriangleright$ ] de gewenste indextab selecteren.
	- Door op [MENU] te drukken wordt de menuwerking onderbroken en het menuscherm verlaten.

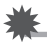

### **BELANGRIJK!**

• Door over te schakelen van "Automatisch" naar "Premium Automatisch" (pagina [25\)](#page-24-0) worden bepaalde menu items beschikbaar.

 $[A][\nabla][\nabla][\nabla][\nabla]$ 

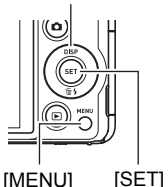

(instellen)

Voorbeeld:

Wanneer "Zelfontspanner" geselecteerd is op de "OPNAME" indextab.

Indextabs

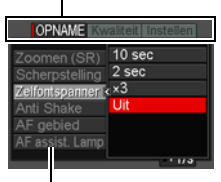

Instellingen

### . **Menubewerkingen in deze handleiding**

Menubewerkingen worden in deze handleiding voorgesteld zoals hieronder getoond. De volgende bewerking is dezelfde als die beschreven onder "[Menuscherm](#page-80-0)  [bewerkingsvoorbeeld"](#page-80-0) op pagina [81.](#page-80-0)

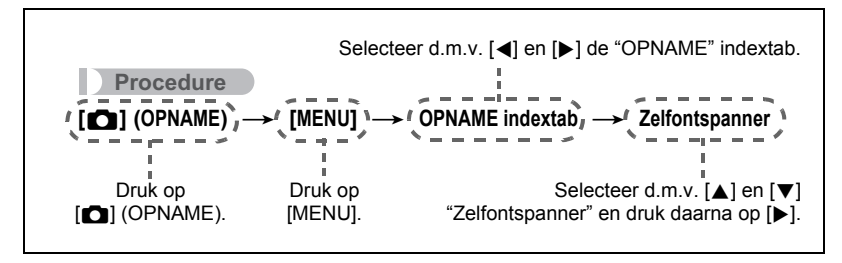

### **OPNAME modus instellingen (OPNAME)**

### **Zoomen met Superresolution (Zoomen (SR))**

**Procedure**

### **[**r**] (OPNAME)** \* **[MENU]** \* **OPNAME indextab** \* **Zoomen (SR)**

Zie pagina [45](#page-44-0) voor nadere details.

### <span id="page-82-0"></span>**Selecteren van een scherpstelmodus (Scherpstellen)**

**Procedure**

### **[**r**] (OPNAME)** \* **[MENU]** \* **OPNAME indextab** \* **Scherpstelling**

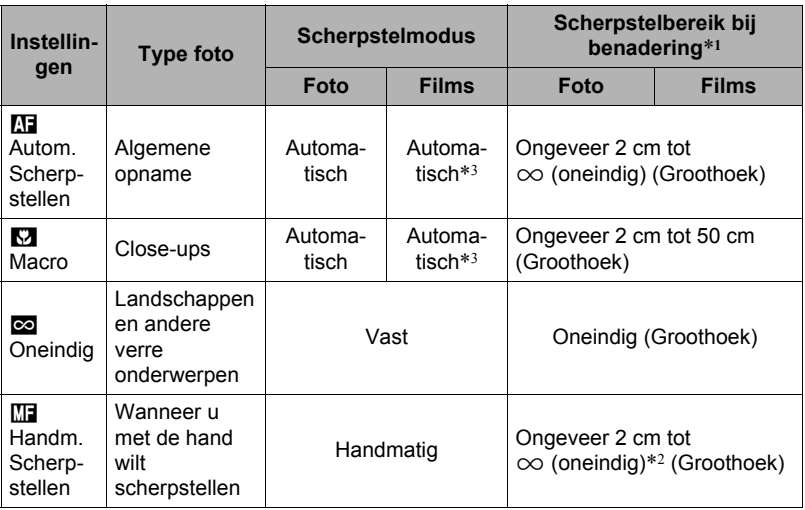

\*1 Het scherpstelbereik is de afstand tot het lensoppervlak.

\*2 Het scherpstelbereik hangt af van de huidige stand van de optische zoom.

\*3 Tijdens HS filmopname is de scherpstelling vastgezet op de stand toen de opname gestart werd. Voordat u op [0] (Film) drukt om de opname te starten dient u om scherp te stellen op het beeld de sluitertoets halverwege in te drukken voor Autofocus of met de hand scherp te stellen.

#### **Scherpstellen met de hand**

- *1.* **Stel het beeld op het beeldscherm zodanig samen dat het onderwerp waarop u wilt scherpstellen zich binnen de gele grenslijn bevindt.**
- *2.* **Kijk naar het beeld op het beeldscherm en stel scherp d.m.v. [**4**] en [**6**].**

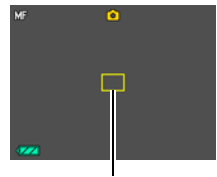

Gele grenslijn

• Op dat moment wordt het gedeelte van het beeld dat zich binnen de grenslijn bevindt groter en vult het gehele beeldscherm, hetgeen helpt bij het

scherpstellen. Als u deze bewerking niet binnen twee seconden uitvoert terwijl het vergrootte beeld getoond wordt, verschijnt stap 1 opnieuw.

# **LET OP**

- Het automatische macro attribuut detecteert hoever het onderwerp zich van de lens bevindt en selecteert overeenkomstig daarmee Macrofocus of Autofocus.
- Als de flitser gebruikt worden met macrofocus kan het licht van de flitser worden geblokkeerd worden, hetgeen ongewenste schaduwen van de lens in beeld kan produceren.
- Bij filmopname, werkt Automatische Macro voordat u de opname start. De scherpstelling is echter vastgesteld nadat de opname gestart is.
- Telkens wanneer u een optische zoombewerking uitvoert tijdens het opnemen met Autofocus, Macrofocus of Handmatige scherpstelling verschijnt een waarde op het beeldscherm zoals hieronder aangegeven om het scherpstelbereik aan te geven. Merk op dat het scherpstelbereik inclusief het Auto Macro bereik alleen weergegeven wordt bij opnemen met Autofocus. Voorbeeld:  $\bigcirc$  cm tot  $\infty$

 $*$   $\bigcirc$  o is de werkelijke waarde van het scherpstelbereik.

- De bewerkingen die aan de [<1] en [▶] toetsen toegewezen zijn met de "L/R toets" instelling (pagina [91\)](#page-90-0) zijn gedeactiveerd terwijl Handmatige scherpstelling geselecteerd is als de scherpstelmodus.
- Bij inschakelen van "Gezichtsdetec." verandert de scherpstelmodus automatisch naar **Q** (Autofocus). Als naar een scherpstelmodus anders dan **Q** (Autofocus) wordt veranderd, zal "Gezichtsdetec." automatisch uitgeschakeld.

# <span id="page-84-0"></span>**Gebruiken van scherpstelvergrendeling**

"Scherpstelvergrendeling" is de naam van een techniek die u kunt gebruiken wanneer u een beeld wilt samenstellen waarbij het onderwerp waarop scherpgesteld moeten worden zich niet bevindt in het scherpstelkader in het midden van het beeldscherm.

- Selecteer om scherpstelvergrendeling te gebruiken "
Funtmeten" of " **ENT** Puntmeten" of Traceren" voor het autofocus gebied (pagina [88\)](#page-87-0).
- *1.* **Pas het scherpstelkader van het beeldscherm op het onderwerp waarop u wilt scherpstellen en druk de sluitertoets dan halverwege in.**
- *2.* **Houd de sluitertoets halverwege ingedrukt (waardoor de scherpstelinstelling behouden blijft) en beweeg de camera om het beeld samen te stellen.**
	- Als "ET Traceren" geselecteerd is als het autofocus gebied, beweegt het scherpstelkader automatisch om het onderwerp te volgen.
- *3.* **Druk de sluitertoets geheel in zonder te pauzeren wanneer u klaar bent voor het opnemen van het beeld.**

# **LET OP**

• De scherpstelvergrendeling vergrendelt de belichting ook (AE).

Onderwerp waarop moet worden scherpgesteld

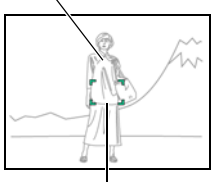

Scherpstelkader

### <span id="page-85-0"></span>**Procedure**

### **[**r**] (OPNAME)** \* **[MENU]** \* **OPNAME indextab** \* **Zelfontspanner**

Wanneer de Zelfontspanner ingeschakeld is, wordt een timer gestart door op de sluitertoets te drukken. De sluiter ontspant en het beeld wordt opgenomen na verloop van een ingestelde tijd.

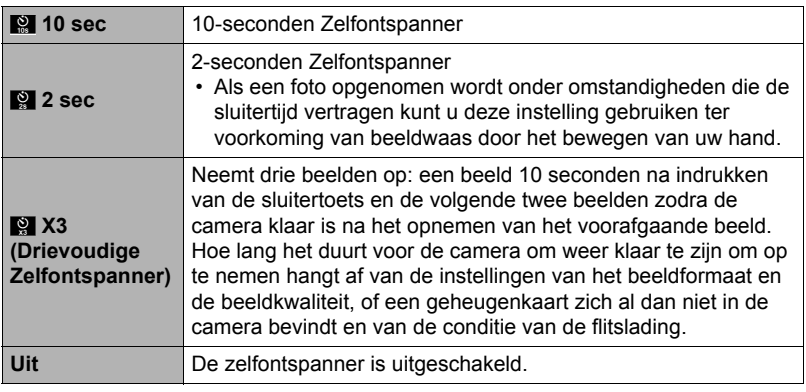

- De voorlamp knippert terwijl de zelfontspanner aan het aftellen is.
- U kunt het aftellen van de zelfontspanner onderbreken door op [SET] (instellen) te drukken.

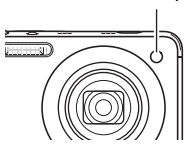

Voorlamp

# **LET OP**

- De zelfontspanner kan niet samen met de volgende functies gebruikt worden. Doorlopende sluiter bij hoge snelheid met doorlopende sluiter met vooropname, Vooropname (Film), Vertraging Correctie, Kind Drrol. Sl., Huisdier Doorl. Sl., Sport Doorl. Sl., Dia Panorama
- De drievoudige zelfontspanner kan niet samen met de volgende functies gebruikt worden.

Film, HS Doorl. Sl., Multi SR Zoom, Kind HS Film, Huisdier HS Film, Sport HS Film, HS Beste Selectie, For YouTube

### **Verminderen van de effecten van het bewegen van de camera of het bewegen van het onderwerp (Anti Shake)**

#### **Procedure**

#### **[**r**] (OPNAME)** \* **[MENU]** \* **OPNAME indextab** \* **Anti Shake**

U kunt de Anti Shake functie van de camera inschakelen om beeldwaas te reduceren die optreedt door het bewegen van het onderwerp of door bewegen van de camera tijdens het opnemen d.m.v. telefoto van een onderwerp dat beweegt, tijdens het opnemen van een snel bewegend onderwerp of tijdens het opnemen terwijl de plaats van opname slecht verlicht is.

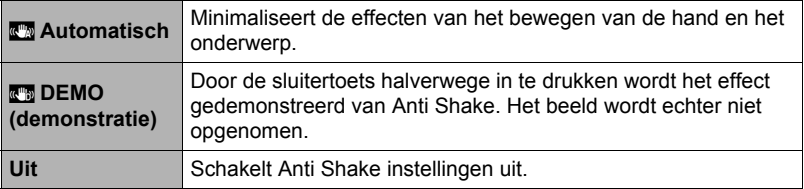

- Camera shake correctie enkel kan gebruikt worden tijdens FHD en STD filmopname.
- Camera shake correctie wordt niet ondersteund tijdens HS filmopname.
- De instellingen voor de ISO gevoeligheid, lensopening en de sluitertijd verschijnen niet op het beeldscherm wanneer u de sluitertoets halverwege indrukt terwijl " Automatisch" selecteerd is. Deze waarden verschijnen echter kortstondig in het voorvertoningsbeeld dat getoond wordt onmiddellijk nadat u een foto opgenomen heeft.
- Wanneer u opneemt terwijl "**N's** Automatisch" selecteerd is kan een beeld er ietwat ruwer uitzien dan gewoonlijk en kan een klein kwaliteitsverlies veroorzaakt worden bij de beeldresolutie.
- Anti Shake kan de effecten van het bewegen van de camera of het onderwerp mogelijk niet elimineren wanneer de bewegingen heftig zijn.
- Anti Shake kan mogelijk niet juist werken wanneer de camera op een statief bevestigd is. Schakelt Anti Shake uit.

## <span id="page-87-0"></span>**Specificeren van het Autofocus gebied (AF gebied)**

**Procedure**

### $[\bullet]$  (OPNAME)  $\rightarrow$  [MENU]  $\rightarrow$  OPNAME indextab  $\rightarrow$  AF gebied

U kunt de volgende procedure volgen om het Autofocus meetgebied aan te passen voor het opnemen van foto's.

• Bij het opnemen van films is het Autofocus meetgebied altijd "**DA** Puntmeten".

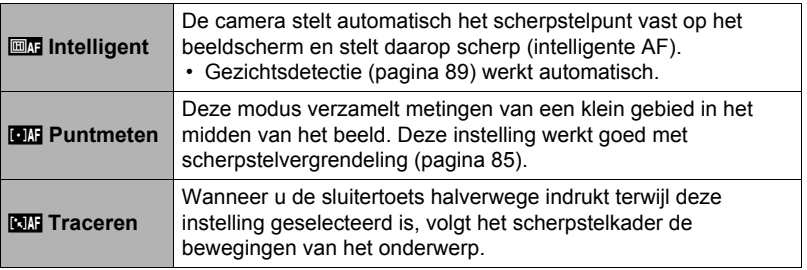

" **External intelligent**"

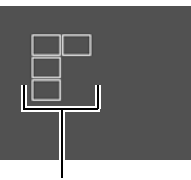

Scherpstelkader

"I**GH** Puntmeten" of "**EHR** Traceren"

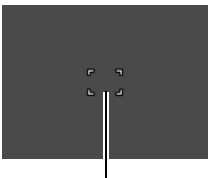

Scherpstelkader

• "**ETRI** Traceren" kan niet gebruikt worden in combinatie met de volgende attributen. Bepaalde HS BEST SHOT scènes (behalve "Automatisch")

### **Gebruiken van het Autofocus hulplamp (AF Assist. Lamp)**

#### **Procedure**

### **[**r**] (OPNAME)** \* **[MENU]** \* **OPNAME indextab** \* **AF assist. Lamp**

Bij halverwege indrukken van de sluitertoets terwijl deze instelling geselecteerd is, gaat de voorlamp branden die dan zorgt voor de belichting om scherp te kunnen stellen op plaatsen waar de belichting laag is. Het wordt aanbevolen deze functie uitgeschakeld te laten bij opnemen van portrerren van korte afstand, enz.

### **BELANGRIJK!**

- Kijk nooit direct in de voorlamp terwijl deze aan is.
- Let er op dat uw vingers de voorlamp niet blokkeren.

### <span id="page-88-0"></span>**Opnemen met Gezichtsdetectie (Gezichtsdetec.)**

#### **Procedure**

#### **[**r**] (OPNAME)** \* **[MENU]** \* **OPNAME indextab** \* **Gezichtsdetec.**

Bij het opnemen van mensen detecteert het gezichtsdetectie attribuut de gezichten van maximaal 10 aparte mensen en stelt de scherpstelling en de helderheid daarop af.

### *1.* **Selecteer d.m.v. [**4**] en [**6**] "Aan" en druk daarna op [SET] (instellen).**

#### *2.* **Richt de camera op het onderwerp (de onderwerpen).**

De camera zal de menselijke gezichten detecteren en ze weergeven met een kader er om heen.

#### *3.* **Druk de sluitertoets halverwege in.** De camera stelt scherp en de kaders rond de gezichten waarop scherpgesteld is worden groen.

#### *4.* **Druk de sluitertoets nu geheel in.**

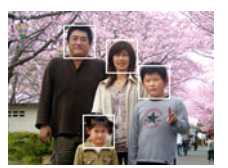

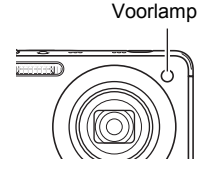

#### **Tips voor de beste resultaten met gezichtsdetectie**

- Als deze geen gezicht detecteert, voert de camera scherpstelling uit op het midden van het beeld.
- Let er altijd op te contoleren dat Autofocus (AF) geselecteerd is als de scherpstelfunctie wanneer u opneemt met gezichtsdetectie.
- Het detecteren van de volgende types gezichten wordt niet ondersteund.
	- Een gezicht dat niet goed te zien is door haar, een zonnebril, een hoed, enz. of een gezicht in een donkere schaduw.
	- Een profiel of een gezicht dat zich in een hoek bevindt t.o.v. de camera
	- Een gezicht dat heel ver weg en klein is of juist te dichtbij en groot is
	- Een gezicht op een plaats waar het bijzonder donker is
	- Het gelaat van een huisdier of een ander niet-menselijk onderwerp

### **BELANGRIJK!**

- Gezichtsdetectie kan niet in combinatie met één van de volgende attributen worden gebruikt.
	- Bepaalde BEST SHOT scènes tijdens Enkele Fotomodus (For YouTube, Vooropname (Film))
	- Bepaalde HS BEST SHOT scènes (behalve "Automatisch")
	- Filmmodus (Inclusief bepaalde BEST SHOT scènes die High Speed Filmopname ondersteunen)
	- Doorlopende Sluiteropname bij Hoge Snelheid met Vooropgenomen Doorlopende Sluiteropname (Inclusief bepaalde BEST SHOT scènes die High Speed Filmopname ondersteunen)
- De "Scherpstelling" instelling is altijd vast ingesteld op  $\overline{M}$  (Autofocus) wanneer "Gezichtsdetec" wordt gebruikt. Als u de "Scherpstelling" instelling wilt veranderen, selecteer dan eerst "Uit" bij "Gezichtsdetec".

# **Opnemen met de Doorlopend Autofocus (Doorl. AF)**

**Procedure**

### **[**r**] (OPNAME)** \* **[MENU]** \* **OPNAME indextab** \* **Doorl. AF**

Wanneer een foto wordt gemaakt terwijl "Aan" geselecteerd is voor de Doorl. AF, wordt Autofocus uitgevoerd en vindt het scherpstellen doorlopend plaats totdat u de sluitertoets half indrukt.

• Voordat u de sluitertoets halverwege indrukt, blijft de camera scherpstellen op het midden van het beeld.

## **In- en uitschakelen van de digitale zoom (Digitale Zoom)**

### **Procedure**

### **[**r**] (OPNAME)** \* **[MENU]** \* **OPNAME indextab** \* **Digitale zoom**

Selecteer "Aan" wanneer u digitaal zoomen wilt gebruiken (pagina [43\)](#page-42-0).

- Digitaal zoomen is gedeactiveerd niet tijdens de volgende functie.
	- HS (snelle) filmopname

### <span id="page-90-0"></span>**Toewijzen van functies aan de [**4**] en [**6**] toetsen (L/R toets)**

**Procedure** 

### **[**r**] (OPNAME)** \* **[MENU]** \* **OPNAME indextab** \* **L/R toets**

U kunt één van de zeven hier ondergegeven functies toewijzen aan de [(a) en [b] toetsen.

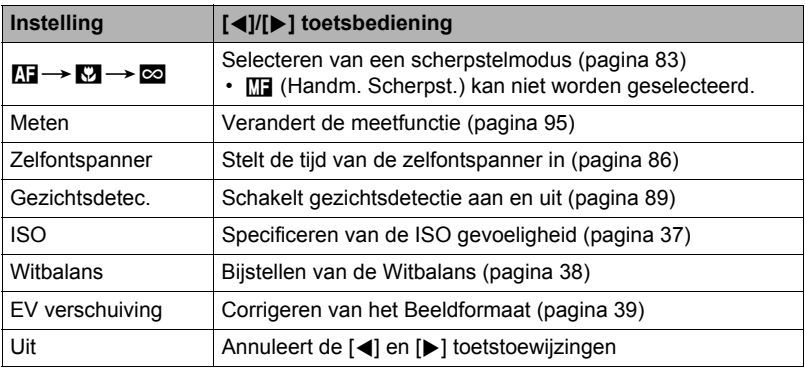

**Procedure**

### **[**r**] (OPNAME)** \* **[MENU]** \* **OPNAME indextab** \* **Raster**

Het schermraster kan op het OPNAME modus beeldscherm worden weergegeven om het verticaal en horizontaal passen gemakkelijker te maken bij het samenstellen van beelden.

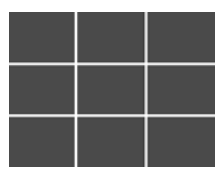

### <span id="page-91-0"></span>**Inschakelen van Beeldcontrole (Beeldcontrole)**

#### **Procedure**

### **[**r**] (OPNAME)** \* **[MENU]** \* **OPNAME indextab** \* **Beeldcontrole**

Terwijl Beeldcontrole ingeschakeld is, geeft de camera een beeld gedurende ongeveer één seconde weer onmiddellijk nadat u op de sluitertoets drukt om het beeld op te nemen.

• Beeldcontrole is enkel beschikbaar voor het opnemen van enkele beelden. Dit werkt niet tijdens de Doorlopende Sluiter.

### **Gebruiken van Icoonhulp (Icoonhulp)**

#### **Procedure**

#### **[r]** (OPNAME)  $\rightarrow$  [MENU]  $\rightarrow$  OPNAME indextab  $\rightarrow$  Icoonhulp

Terwijl de Icoonhulp ingeschakeld is, verschijnt een tekstbeschrijving op het display voor bepaalde iconen wanneer u tussen OPNAME functies overschakelt.

#### **Functies die worden ondersteund door Icoonhulp**

- Opnamemodus
- Beschikbare opties voor de instelling van "L/R toets"
- Belichtingswaarschuwing wanneer de sluitertoets half ingedrukt wordt

### **Configureren van de default instellingen bij inschakelen van de spanning (Geheugen)**

**Procedure**

### **[**r**] (OPNAME)** \* **[MENU]** \* **OPNAME indextab** \* **Geheugen**

Met deze instelling specificeert u of de camera instellingen onthouden moeten worden door de camera wanneer deze wordt uitgeschakeld en de volgende keer bij inschakelen dienen te worden hersteld. U dient het geheugen van een instelling te activeren om de camera een instelling te laten onthouden. Als het geheugen van een bepaalde instelling gedeactiveerd is, wordt de betreffende instelling teruggesteld op de oorspronkelijke waarde telkens wanneer de camera wordt uitgeschakeld.

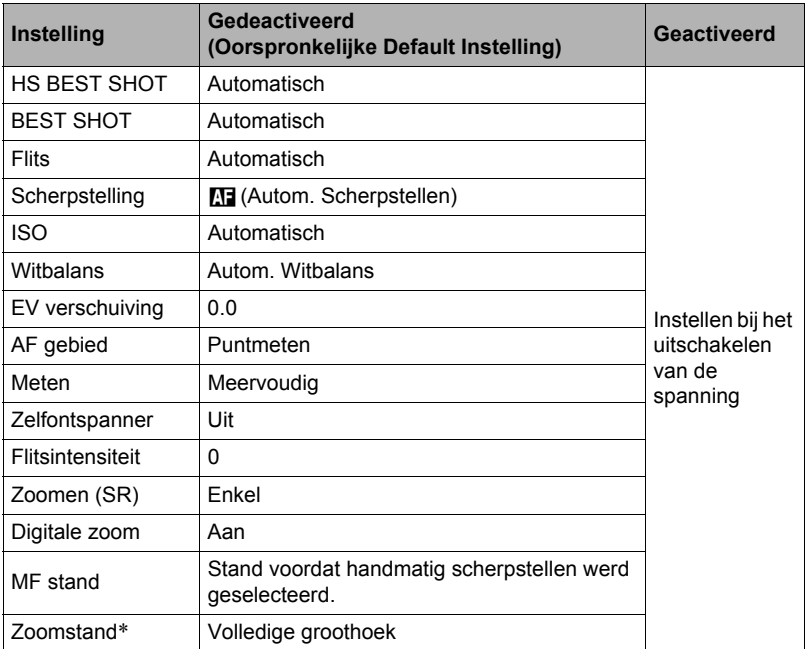

\* Alleen bij de optische zoominstelling.

### **Beeldkwaliteit instellingen (Kwaliteit)**

### **Specificeren van de Foto Beeld Kwaliteit (** $\Box$  **Kwaliteit (Foto))**

### **Procedure**

#### **[**r**] (OPNAME)** \* **[MENU]** \* **Kwaliteit indextab** \* T **Kwaliteit (Foto)**

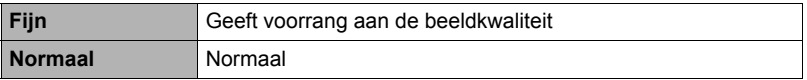

• De "Fijn" instelling helpt u om details te verkrijgen bij het filmen van dichtbegroeide boomtakken of bladeren, een complex patroon, enz.

• De geheugencapaciteit (het aantal beelden dat u kunt opnemen) hangt af van de kwaliteitsinstellingen die u configureert (pagina [185\)](#page-184-0).

### **Filmbeeld Kwaliteit instellingen (**» **Kwaliteit (Film))**

#### **Procedure**

#### **[**r**] (OPNAME)** \* **[MENU]** \* **Kwaliteit indextab** \* » **Kwaliteit (Film)**

Deze instelling kan gebruikt worden om de instellingen voor de filmbeeldkwaliteit te configureren en om filmopname danwel HS filmopname te selecteren.

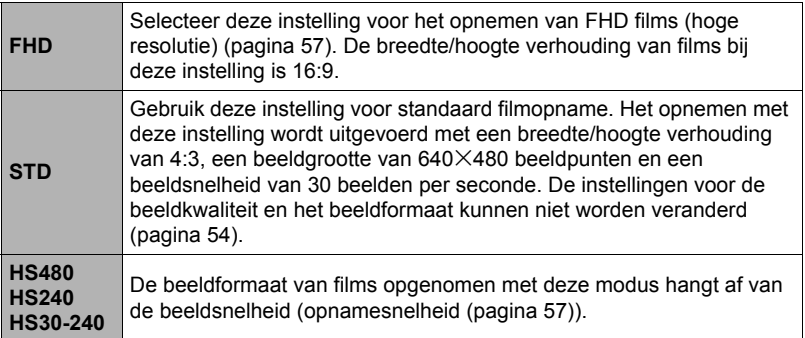

<span id="page-94-0"></span>**Procedure**

#### **[**r**] (OPNAME)** \* **[MENU]** \* **Kwaliteit indextab** \* **Meten**

De meetfunctie bepaalt welk gedeelte van het onderwerp gemeten wordt voor de belichting.

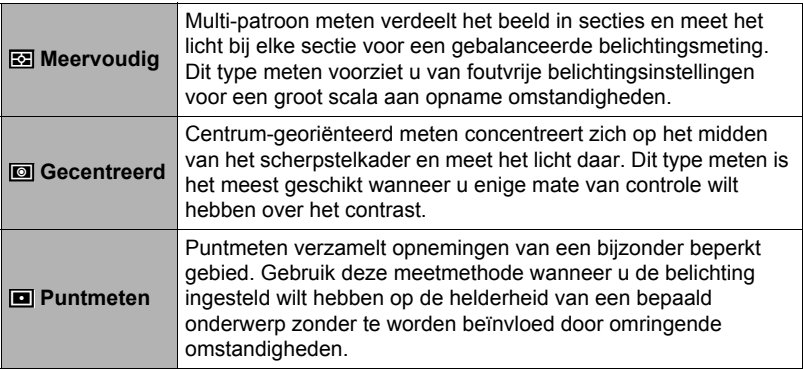

### **Optimaliseren van de helderheid van het beeld (Belichting)**

**Procedure**

#### **[**r**] (OPNAME)** \* **[MENU]** \* **Kwaliteit indextab** \* **Belichting**

U kunt deze instelling gebruiken om de balans te optimaliseren tussen lichtere delen en donkere delen terwijl u beelden aan het filmen bent.

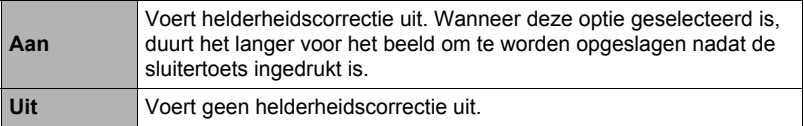

# **Specificeren van de Flitsintensiteit (Flitsintensiteit)**

#### **Procedure**

### **[**r**] (OPNAME)** \* **[MENU]** \* **Kwaliteit indextab** \* **Flitsintensiteit**

U kunt de flitsintensiteit op vijf niveau's lopend van +2 (helderste flits) tot –2 (minst heldere flits) instellen.

• De flitsintensiteit kan mogelijk niet veranderen wanneer het onderwerp zich te ver weg of te dichtbij bevindt.

### **Gebruiken van ingebouwde Kleurenfilters (Kleurenfilter)**

**Procedure**

#### **[**r**] (OPNAME)** \* **[MENU]** \* **Kwaliteit indextab** \* **Kleurenfilter**

Instellingen: Uit, Zwart-wit, Sepia, Rood, Groen, Blauw, Geel, Roze en Paars

### **Instellen van de beeldscherpte (Scherpte)**

#### **Procedure**

#### **[**r**] (OPNAME)** \* **[MENU]** \* **Kwaliteit indextab** \* **Scherpte**

U kunt één van de vijf instellingen van +2 (scherpst) tot en met –2 (minst scherp) specificeren voor de contourscherpte.

### **Instellen van de Kleurverzadiging (Verzadiging)**

**Procedure**

#### **[**r**] (OPNAME)** \* **[MENU]** \* **Kwaliteit indextab** \* **Verzadiging**

U kunt één van de vijf instellingen van +2 (meest verzadigd) tot en met –2 (minst verzadigd) specificeren voor de kleurverzadiging.

### **Instellen van het beeldcontrast (Contrast)**

**Procedure**

#### **[**r**] (OPNAME)** \* **[MENU]** \* **Kwaliteit indextab** \* **Contrast**

U kunt één van de vijf instellingen van +2 (grootste contrast tussen licht en donker) tot en met –2 (kleinste contrast tussen licht en donker) specificeren voor het contrast.

# **Bekijken van Foto's en Films**

### **Bekijken van foto's**

Zie pagina [28](#page-27-0) voor de procedure voor het bekijken van foto's.

### **Bekijken van een film**

- *1.* **Druk op [**p**] (WEERGAVE) en toon vervolgens m.b.v. [**4**] en [**6**] de film die u wilt bekijken.**
- *2.* **Druk op [SET] (instellen) om de weergave te starten.**

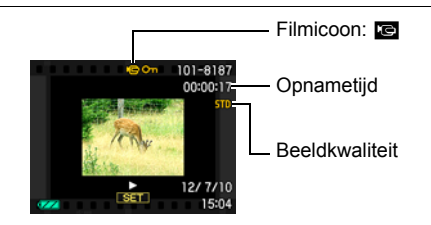

#### **Filmweergave bedieningsorganen**

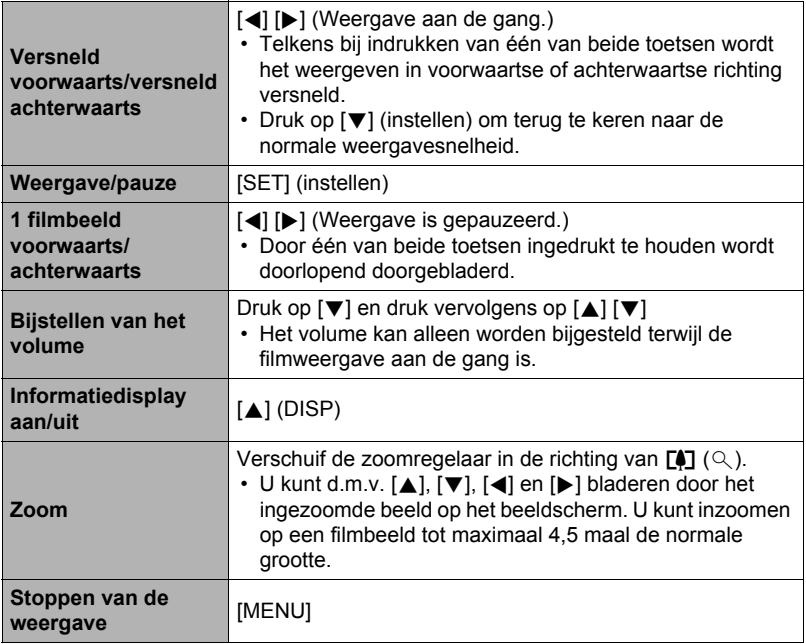

• Films die niet met deze camera opgenomen zijn, kunnen mogelijk niet weergegeven worden.

### **Bekijken van een Panoramabeeld**

- *1.* **Druk op [**p**] (WEERGAVE) en toon vervolgens m.b.v. [**4**] en [**6**] de panoramabeelden die u wilt bekijken.**
- *2.* **Druk op [SET] (instellen) om de weergave van het panorama te starten.**

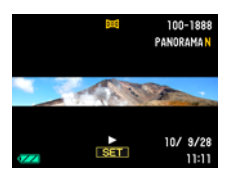

Bij Panoramaweergave beweegt het beeld naar links, rechts, naar boven of naar beneden.

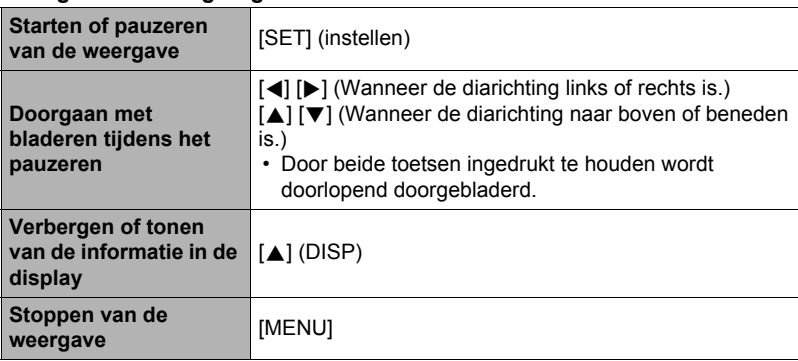

#### **Weergavebedieningsorganen**

• De volgende functies kunnen niet worden uitgevoerd bij een panoramabeeld. Dynamic Photo, Filmconverter, MOTION PRINT, Filmbewerking, Trimmen, Formaat aanpassen, Belichting, Witbalans, Helderheid, Rotatie

### **Bekijken van doorlopende sluiterbeelden**

Telkens bij het uitvoeren van een doorlopende sluiterbewerking creëert de camera een doorlopende sluitergroep die alle beelden omvat voor die bepaalde doorlopende sluitersessie. U kunt de volgende procedure volgen om beelden van een bepaalde doorlopende sluitergroep weer te geven.

*1.* **Druk op [**p**] (WEERGAVE) en toon vervolgens m.b.v. [**4**] en [**6**] de doorlopende sluitergroep waarvan u de beelden wilt bekijken.**

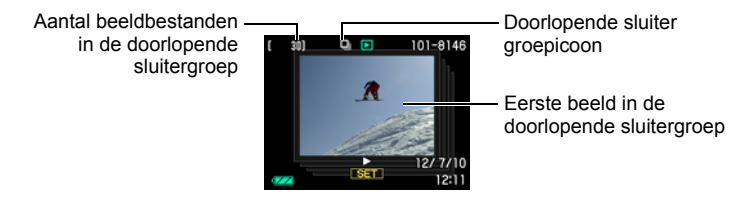

- *2.* **Ongeveer een seconde nadat u een doorlopende sluitergroep selecteert zal de weergave met hoge snelheid van de beelden automatisch beginnen.**
	- Het eerste beeld van de groep zal op het beeldscherm worden weergegeven nadat de weergave van een doorlopende sluitergroep voltooid is.
	- Door op [SET] (instellen) te drukken wordt de weergave gepauzeerd. Terwijl de weergave gepauzeerd is, kunt u de weergavesnelheid veranderen, de weergaverichting specificeren, voorwaarts of achterwaarts scrollen, inzoomen op beelden en beelden wissen.

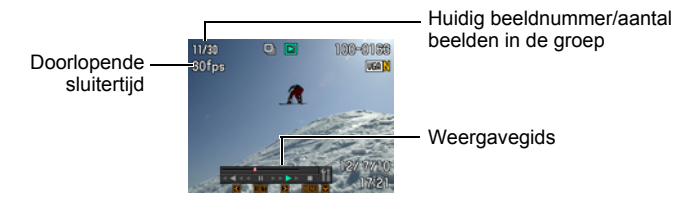

**Hieronder worden bewerkingen gegeven die ondersteund worden nadat u op [SET] (instellen) drukt om de weergave van beelden te starten.**

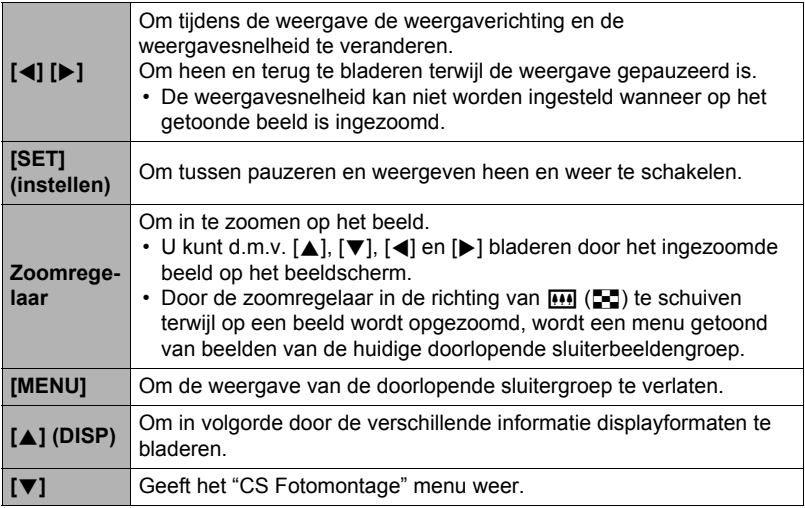

### **Wissen van doorlopende sluiterbeelden**

U kunt de volgende procedure volgen om beelden te wissen terwijl het weergeven plaatsvindt of terwijl gepauzeerd wordt.

. **Wissen van een specifiek bestand in de doorlopende sluitergroep**

*1.* **Druk op [**2**] terwijl Doorlopende Sluiter beeldweergave aan de gang is of gepauzeerd is (in- of uitschakelen door op [SET] (instellen) te drukken).**

Dit geeft het "CS Fotomontage" menu weer.

- *2.* **Selecteer "Wissen" d.m.v. [**8**] en [**2**] en druk daarna op [SET] (instellen).**
- *3.* **Selecteer d.m.v. [**4**] en [**6**] het beeld dat u wilt wissen.**
- *4.* **Selecteer "Wissen" d.m.v. [**8**] en [**2**] en druk daarna op [SET] (instellen).**
	- Herhaal stappen 3 en 4 om andere bestanden te wissen.
	- Druk op [MENU] om de wisbewerking te beëindigen.

. **Wissen van meerdere bestanden in een doorlopende sluitergroep**

*1.* **Druk op [**2**] terwijl Doorlopende Sluiter beeldweergave aan de gang is of gepauzeerd is (in- of uitschakelen door op [SET] (instellen) te drukken).**

Dit geeft het "CS Fotomontage" menu weer.

- *2.* **Selecteer "Wissen" d.m.v. [**8**] en [**2**] en druk daarna op [SET] (instellen).**
- *3.* **Selecteer "Beelden wissen" d.m.v. [**8**] en [**2**] en druk daarna op [SET] (instellen).**

• Hierdoor wordt een bestandselectiescherm weergegeven.

- *4.* **Verplaats d.m.v. [**8**], [**2**], [**4**] en [**6**] de grenslijn voor selectie naar het bestand dat u wilt wissen en druk daarna op [SET] (instellen).**
	- Hierdoor wordt het aankruisvakje geselecteerd voor het op dat moment geselecteerde bestand.
- *5.* **Herhaal stap 4 om andere bestanden te selecteren, als u dat wilt. Druk op [MENU] als u klaar bent met het selecteren van bestanden.**
- *6.* **Selecteer d.m.v. [**8**] en [**2**] "Ja" en druk daarna op [SET] (instellen).**
	- Hierdoor worden de geselecteerde bestanden gewist.
	- Selecteer "Nee" in stap 6 en druk dan op [SET] (instellen) om de wisbewerking te annuleren.
- . **Wissen van alle bestanden in een doorlopende sluitergroep**
- *1.* **Druk op [**2**] terwijl Doorlopende Sluiter beeldweergave aan de gang is of gepauzeerd is (in- of uitschakelen door op [SET] (instellen) te drukken).**

Dit geeft het "CS Fotomontage" menu weer.

- *2.* **Selecteer "Wissen" d.m.v. [**8**] en [**2**] en druk daarna op [SET] (instellen).**
- *3.* **Selecteer d.m.v. [**8**] en [**2**] "Groepbeelden Wissen" en druk daarna op [SET] (instellen).**
- *4.* **Selecteer d.m.v. [**8**] en [**2**] "Ja" en druk daarna op [SET] (instellen).**

### **Opdelen van een doorlopende sluitergroep**

Gebruik het volgende om een doorlopende sluitergroep op te delen in afzonderlijke beelden.

- Opdelen van een bepaalde doorlopende sluitergroep
- *1.* **Druk op [MENU] terwijl een doorlopende sluitergroep wordt weergegeven of terwijl de beelden van een doorlopende sluitergroep over het beeldscherm scrollen.**
- *2.* **Selecteer d.m.v. [**4**] en [**6**] de "WEERGAVE" indextab.**
- *3.* **Selecteer d.m.v. [**8**] en [**2**] "Groep Opdelen" en druk daarna op [**6**].**
- *4.* **Selecteer d.m.v. [**4**] en [**6**] de doorlopende sluitergroep die u wilt splitsen.**
- *5.* **Selecteer "Opdelen" d.m.v. [**8**] en [**2**] en druk daarna op [SET] (instellen).**
	- Herhaal de stappen 4 en 5 om andere doorlopende sluitergroepbestanden op te delen.
- . **Opdelen van alle doorlopende sluitergroepen**

#### **BELANGRIJK!**

- Al seen doorlopende sluitergroep eenmaal opgedeeld is, kan hij niet opnieuw worden gegroepeerd.
- *1.* **Druk op [MENU] terwijl een doorlopende sluitergroep wordt weergegeven of terwijl de beelden van een doorlopende sluitergroep over het beeldscherm scrollen.**
- *2.* **Selecteer d.m.v. [**4**] en [**6**] de "WEERGAVE" indextab.**
- *3.* **Selecteer d.m.v. [**8**] en [**2**] "Groep Opdelen" en druk daarna op [**6**].**
- *4.* **Selecteer "Alle Groepen Opdelen" d.m.v. [**8**] en [**2**] en druk daarna op [SET] (instellen).**
- *5.* **Selecteer d.m.v. [**8**] en [**2**] "Ja" en druk daarna op [SET] (instellen).**

### **Kopiëren van een doorlopende sluitergroepbeeld**

Volg de volgende procedure om een beeld in een doorlopende sluitergroep te kopiëren naar een plaats buiten de groep.

*1.* **Druk op [**2**] terwijl Doorlopende Sluiter beeldweergave aan de gang is of gepauzeerd is (in- of uitschakelen door op [SET] (instellen) te drukken).**

Dit geeft het "CS Fotomontage" menu weer.

- *2.* **Selecteer d.m.v. [**8**] en [**2**] "Kopiëren" en druk daarna op [SET] (instellen).**
- *3.* **Selecteer d.m.v. [**4**] en [**6**] het beeld dat u wilt kopiëren.**
- *4.* **Selecteer d.m.v. [**8**] en [**2**] "Kopiëren" en druk daarna op [SET] (instellen).**

# $\mathbf{l}$  LET OP  $\mathbf{l}$

• De hieronder staande functies kunnen niet worden uitgevoerd bij foto's binnen een doorlopende sluitergroep. Voer de bovenstaande procedure om het beeld eerst te kopiëren uit voordat u één van deze functies uitvoert. Witbalans, Helderheid, Trimmen, Rotatie, Form. Aanpassen

### **Inzoomen op een beeld op het scherm**

#### *1.* **Blader tijdens de WEERGAVE modus d.m.v. [**4**] en [**6**] door de beelden totdat het gewenste wordt getoond.**

### *2.* **Schuif de zoomregelaar nogmaals in de richting van**  $\lceil\mathbf{4}\rceil$  **(Q) om in te zoomen.**

U kunt d.m.v.  $[\triangle]$ ,  $[\blacktriangledown]$ ,  $[\triangle]$  en  $[\triangleright]$  bladeren door het ingezoomde beeld op het beeldscherm. Schuif de zoomregelaar in de richting van **[44]** om uit te zoomen.

- Als de inhoud van het beeldscherm ingeschakeld is, verschijnt er een grafiek in de rechter onderhoek van het beeldscherm die laat zien welk deel van het ingezoomde beeld op dat moment wordt getoond.
- Druk op [MENU] om het zoomscherm te verlaten.
- Hoewel de maximale beeldzoomfactor 8X is, kunnen bepaalde beeldformaten mogelijk niet toestaan dat tot 8X wordt ingezoomd.

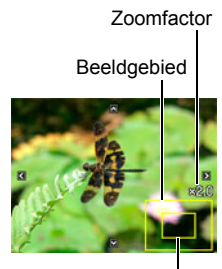

Huidige displaygebied

• Door op [SET] (instellen) te drukken wordt de huidige zoomfactor voor het beeld op het beeldscherm vergrendeld. U kunt d.m.v. [4] en [ $\blacktriangleright$ ] scrollen tussen de beelden en daarbij dezelfde zoomfactor aanhouden. Door nogmaals op [SET] (instellen) te drukken wordt de zoomfactor ontgrendeld en kunt u m.b.v.  $[\triangle]$ ,  $[\blacktriangledown]$ ,  $[\triangle]$  en  $[\triangleright]$  bewegen tussen de op dat moment getoonde beelden. Deze functie kan niet worden gebruikt tijdens het bekijken van films of van beelden in een Doorlopende Sluitergroep. Films en beelden in een Doorlopende Sluitergroep zullen ook niet verschijnen wanneer u door beeld scrolt d.m.v.  $\lceil \blacktriangleleft \rceil$  en  $\lceil \blacktriangleright \rceil$ .

### **Tonen van het beeldmenu**

*1.* **Schuif de zoomregelaar tijdens de WEERGAVE modus naar [44] (** $\Xi$ **]).** 

Verplaats de selectiegrenslijn d.m.v. [A], [V], [4] en [6] rondom het beeldmenu.

Verplaats om een bepaald beeld te bekijken de selectie grenslijn d.m.v. [8], [2], [4] en [6] naar het gewenste beeld en druk vervolgens op [SET] (instellen).

• Bij een film of een bestand van een doorlopende sluitergroep wordt het eerste filmbeeld van het bestand getoond.

**Grensliin** 

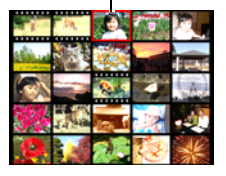

### <span id="page-104-0"></span>**Bekijken van Foto's en Films op een televisiescherm**

*1.* **U dient de AV kabel te gebruiken die met de camera meegeleverd is om deze aan te sluiten op het televisietoestel.**

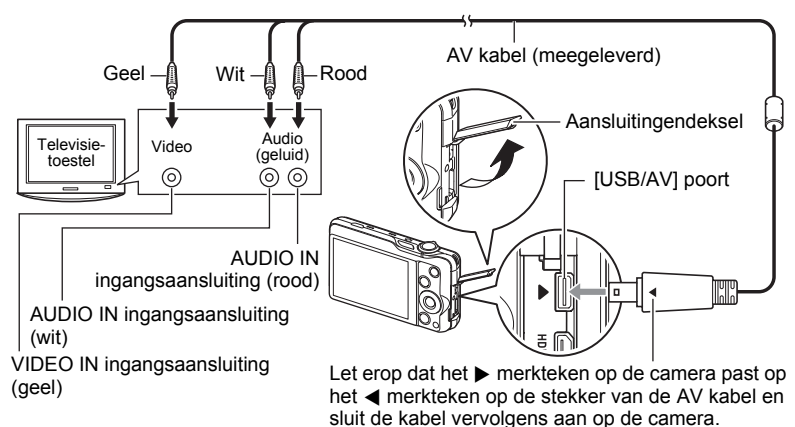

- Let er op dat u de aansluitstekker van de kabel volledig in de USB/AV poort steekt totdat deze stevig op zijn plaats vastklikt. Als de stekker niet volledig ingestoken is, kan dit leiden tot een slechte communicatie of defectieve werking.
- Merk op dat zelfs als de stekker volledig ingestoken is, u het metalen gedeelte van de stekker nog steeds kunt zien zoals aangegeven in afbeelding.
- Zorg ervoor dat de camera uitgeschakeld is voordat u de aansluiting van de kabels tot stand brengt of verbreekt. Controleer de gebruiksaanwijzing van de televisie voor informatie betreffende vereisten voordat u de aansluiting met uw TV tot stand brengt of verbreekt.

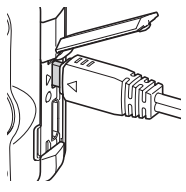

*2.* **Schakel het televisietoestel in en selecteer de video ingangsfunctie.** Als het televisietoestel meer dan één video ingangsaansluiting heeft, selecteer dan die aansluiting waar de camera op aangesloten is.

### *3.* **Druk op [**p**] (WEERGAVE) om de camera in te schakelen.**

Hierdoor verschijnt een beeld op het televisiescherm zonder dat iets verschijnt op het beeldscherm van de camera.

- Door op [ON/OFF] (spanning aan/uit) of [n] (OPNAME) te drukken wordt de camera niet ingeschakeld terwijl de AV kabel aangesloten is.
- U kunt ook de breedte-hoogte verhouding van het scherm en van het video uitgangssysteem veranderen (pagina [158\)](#page-157-0).

#### *4.* **Nu kunt u ook beelden weergeven en films weergeven zoals u gewoonlijk doet.**

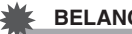

#### **BELANGRIJK!**

- U dient de [n] (OPNAME) en [jo] (WEERGAVE) toetsen van de camera te configureren voor "Spanning aan" of "Spanning aan/uit" voordat u de camera aansluit op een televisietoestel voor het weergeven van beelden (pagina [157](#page-156-0)).
- Het geluid wordt aanvankelijk door de camera weergegeven bij een maximaal geluidsvolume. Als u begint met het tonen van beelden, is het verstandig om de geluidsvolumeregelaar van de TV eerst op een relatief laag niveau en pas daarna op het gewenste niveau in te stellen.

- Geluid is in stereo.
- Sommige televisietoestellen kunnen de beelden en/of het geluid niet op de juiste wijze weergeven.
- Alle iconen en indicators die op het beeldscherm te zien zijn, zullen ook op het televisiescherm verschijnen. U kunt de inhoud van het display veranderen d.m.v. [A] (DISP) (display).

# **Bekijken van HQ films op een Hi-Vision TV**

Sluit de camera d.m.v. een los verkrijgbare HDMI kabel aan op de TV. Zie voor informatie aangaande de weergave de procedure te beginnen vanaf stap 2 onder "[Bekijken van Foto's en Films op een](#page-104-0)  [televisiescherm](#page-104-0)" op pagina [105.](#page-104-0)

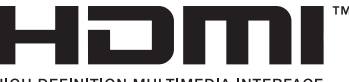

- HIGH DEFINITION MULTIMEDIA INTERFACE
- Gebruik een los verkrijgbare HDMI kabel die gemarkeerd is met het hier rechter getoonde logo.

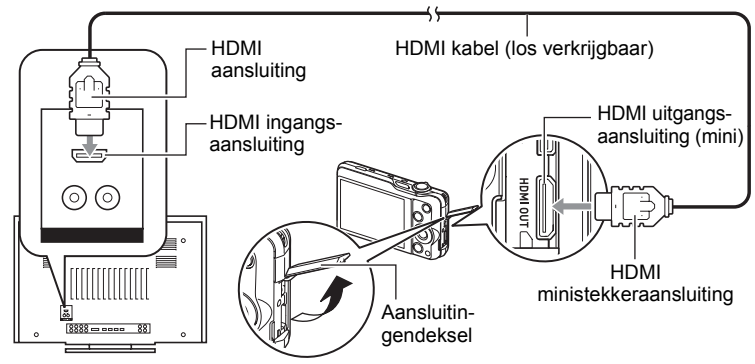

### **BELANGRIJK!**

• Het uitgangssignaal naar een televisie wordt niet ondersteund terwijl de OPNAME modus ingeschakeld is bij de camera.

- Gebruik een HDMI kabel met een stekker die past bij de HDMI ministekker van de camera aan de ene kant en een stekker die past bij de HDMI stekker aan de andere kant.
- Bij bepaalde toestellen kan een juiste beeldsignaalafgifte of audiosignaalafgifte onmogelijk blijken.
- Als de camera aangesloten wordt op de HDMI stekker van een ander toestel kan dit schade toebrengen aan zowel de camera als het andere toestel. Probeer nooit twee HDMI uitgangsaansluitingen op elkaar aan te sluiten.
- Zorg ervoor dat de camera uitgeschakeld is voordat u de aansluiting van de kabels tot stand brengt of verbreekt. Controleer de gebruiksaanwijzing van de televisie voor informatie betreffende vereisten voordat u de aansluiting met uw TV tot stand brengt of verbreekt.
- Als kabels aangesloten zijn op zowel de USB/AV poort als op de HDMI uitgangsstekker, wordt voorrang verleend aan de uitgangsstekkeraansluiting.
- Verbreek de aansluiting van de HDMI kabel wanneer u HDMI signaalafgifte niet gebruikt. Het beeldscherm van de camera kan mogelijk niet normaal werken terwijl de HDMI kabel aangesloten is.
- Geluid is in stereo.
- Sommige televisietoestellen kunnen de beelden en/of het geluid niet op de juiste wijze weergeven.

• Het geluid wordt aanvankelijk door de camera weergegeven bij een maximaal geluidsvolume. Als u begint met het tonen van beelden, is het verstandig om de geluidsvolumeregelaar van de TV eerst op een relatief laag niveau en pas daarna op het gewenste niveau in te stellen.

### . **Selecteren van de HDMI aansluiting signaalafgiftemethod (HDMI Afgifte)**

**Procedure** 

#### **[MENU] → Instellen indextab → HDMI Afgifte**

Selecteer het digitale signaalformaat m.b.v. deze instelling wanneer d.m.v. een HDMI kabel aangesloten wordt op een TV.

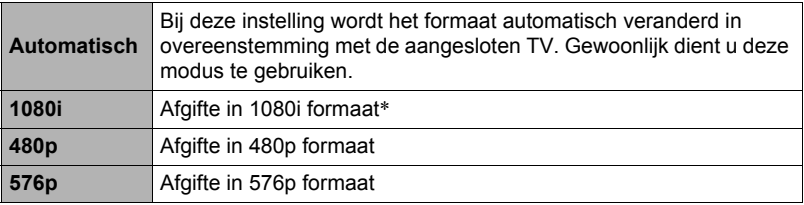

- \* 1080i correspondeert met 1080 60i maar niet met 1080 50i. Hierom kan de vereiste signaalafgiftemethode 576p zijn bij het afgeven van een signaal naar een digitale TV in een gebied met PAL ontvangst waarbinnen 1080i 60i niet wordt ondersteund. Mocht u zich in een gebied bevinden met enkel PAL ontvangst en er wordt niets automatisch weergegeven, verander de instelling dan naar 576p.
- Probeer deze instelling naar iets anders te veranderen als een beeld niet verschijnt wanneer "Automatisch" geselecteerd is als de afgiftemethode.

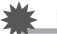

### **BELANGRIJK!**

• De "HDMI Afgifte" instelling kan niet worden veranderd zolang er een HDMI kabelaansluiting is tussen de camera en een televisie. Verbreek de aansluiting van de kabel op de camera om de "HDMI Afgifte" instelling te veranderen.

#### **Opnemen van beelden van de camera naar een DVD recorder of videodeck**

Gebruik de volgende methode om de camera aan te sluiten op het opnametoestel d.m.v. de met de camera meegeleverde AV kabel.

- DVD recorder of videodeck: Sluit de AV kabel aan op de VIDEO IN en AUDIO IN aansluitingen.
- Camera: Sluit de AV kabel aan op de USB/AV poortaansluiting.

U kunt een slideshow (diashow) van foto's en films weergeven op de camera en deze opnemen op een DVD of videocassette. U kunt films opnemen door "**De Alleen"** te selecteren bij de slideshow (diashow) "Beelden" instelling (pagina [109](#page-108-0)). Voor nadere informatie aangaande het aansluiten van een monitor op het opnametoestel en hoe u kunt opnemen, dient u te refereren aan de gebruiksaanwijzing die meegeleverd wordt met het opnametoestel dat u gebruikt.
# **Andere weergavefuncties (WEERGAVE)**

Dit hoofdstuk geeft een verklaring van de menu items die u kunt gebruiken om instellingen te configureren en andere weergavebewerkingen uit te voeren.

Zie pagina [81](#page-80-0) voor informatie betreffende de menubewerkingen.

# **Weergeven van een Diashow (Slideshow) op de camera (Diashow)**

**Procedure**

## **[**p**] (WEERGAVE)** \* **[MENU]** \* **WEERGAVE indextab** \* **Diashow**

#### **Start**

Start de diashow

#### **Beelden**

Specificeert het type beelden dat de Diashow kan bevatten Alle beelden: Foto's, films, doorlopende sluiterbeelden

Alles behalve  $\blacksquare$ : Alle niet-doorlopende sluiter beelden

Talleen: Alleen foto's

**Ed** Alleen: Alleen films

#### **Tijd**

Tijd van het begin tot het einde van de Diashow

1 tot 5 minuten, 10 minuten, 15 minuten, 30 minuten, 60 minuten

#### **Tussenpauze**

Tijdsduur dat elk beeld weergegeven wordt

Selecteer d.m.v. [<] en [ $\blacktriangleright$ ] een waarde tussen 1 en 30 seconden, of "MAX". Als u een waarde specificeert tussen 1 en 30 seonden worden films van begin tot einde weergegeven.

Alleen het eerste filmbeeld van de film wordt weergegeven wanneer de diashow een filmbestand bereikt terwijl "MAX" geselecteerd is.

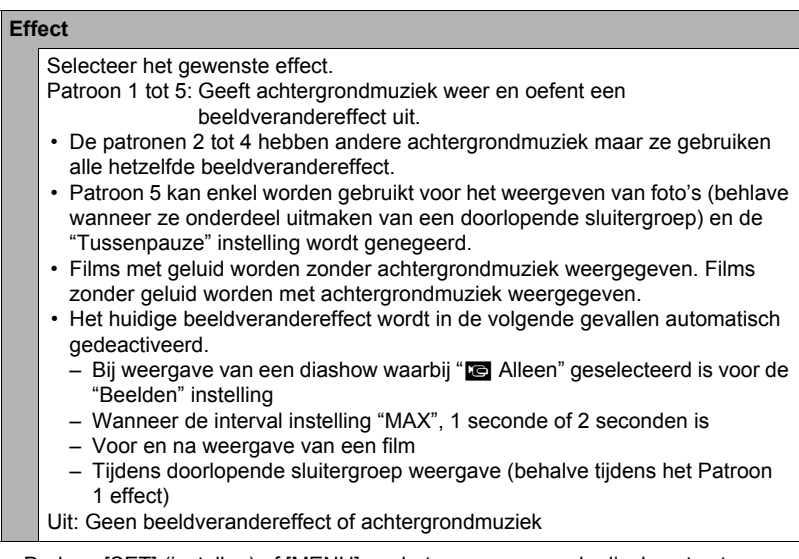

- Druk op [SET] (instellen) of [MENU] om het opnemen van de diashow te stoppen. Door op [MENU] te drukken wordt de diashow gestopt en teruggegaan naar het menuscherm.
- Stel het geluidsvolume bij door tijdens het weergeven eerst op [ $\blacktriangledown$ ] en daarna op  $[\triangle]$  of  $[\overline{\blacktriangledown}]$  te drukken.
- Alle toetsen zijn gedeactiveerd terwijl de diashow overschakelt van het ene beeld naar het andere.
- De tijd die benodigd is voor het overschakelen van het ene naar het andere beeld kan langer zijn bij een beeld dat niet met deze camera opgenomen was.

#### **Overbrengen van muziek van uw computer naar het geheugen van de camera**

U kunt de ingebouwde diashow achtergrondmuziek vervangen door andere muziek van uw computer.

#### **Ondersteunde bestandstypen:**

- WAV bestanden in PCM formaat (16-bit, mono/stereo)
- Sampling frequenties: 11,025 kHz/22,05 kHz/44,1 kHz

#### **Aantal bestanden: 9**

#### **Bestandsnamen: SSBGM001.WAV tot SSBGM009.WAV**

- Creëer de muziekbestanden op uw computer m.b.v. de bovenstaande namen.
- Ongeacht het effectpatroon dat u selecteert, worden de muziekbestanden die opgeslagen zijn in het camerageheugen weergeven in de naamvolgorde.
- *1.* **Sluit de camera aan op uw computer (pagina's [134](#page-133-0), [143](#page-142-0)).**

Mocht u van plan zijn de muziekbestanden op te slaan op de geheugenkaart van de computer, let er dan op dat de kaart in de camera is geplaatst.

*2.* **Voer één van de volgende bewerkingen uit om de geheugenkaart of het ingebouwde geheugen te openen.**

Hierdoor wordt de camera door de computer herkend als een Verwisselbare Schiif (Station).

- Windows  $(1)$ Windows 7 / Windows Vista: Start  $\rightarrow$  Computer Windows XP: Start  $\rightarrow$  Deze Computer Windows 2000: Dubbelklik op "Deze Computer". 2Dubbelklik op "Verwisselbare schijf".
- Macintosh 1Dubbelklik op de stationicoon van de camera.

#### *3.* **Creëer een map die "SSBGM" heet.**

#### *4.* **Dubelklik op de "SSBGM" map die u creëerde en kopieer de achtergrondmuziek er naar.**

- Zie de documentatie die meegeleverd wordt met uw computer voor informatie aangaande het verplaatsen, het kopiëren en het wissen van bestanden.
- Mochten er zich achtergrondmuziekbestanden in zowel het ingebouwde geheugen als de geheugenkaart in de camera bevinden, dan krijgt de geheugenkaart voorrang.
- Zie pagina [149](#page-148-0) voor informatie aangaande cameramappen.

#### *5.* **Verbreek de aansluiting tussen de camera en uw computer (pagina's [136,](#page-135-0) [145](#page-144-0)).**

# **Creëren van een foto of van filmbeelden (MOTION PRINT)**

**Procedure**

 $[\triangleright]$  (WEERGAVE)  $\rightarrow$  Filmbeeld  $\rightarrow$  [MENU]  $\rightarrow$ **WEERGAVE indextab**  $\rightarrow$  **MOTION PRINT** 

- *1.* **Blader d.m.v. [**4**] en [**6**] door de filmbeelden om en dat beeld weer te geven dat u wilt gebruiken als het beeld voor de MOTION PRINT foto.** U kunt met hoge snelheid bladeren door [<] of [ $\blacktriangleright$ ] ingedrukt te houden.
- *2.* **Selecteer "Creëren" d.m.v. [**8**] en [**2**] en druk daarna op [SET] (instellen).**
	- Alleen de beelden van films die met deze camera werden opgenomen kunnen worden gebruikt bij een MOTION PRINT beeld.

**Monteren van een film op de camera (Filmbewerking)**

**Procedure**

#### **[p**] (WEERGAVE)  $\rightarrow$  Filmscherm van een te bewerken film  $\rightarrow$ **[MENU] → WEERGAVE indextab → Filmbewerking**

Met het Filmbewerking attribuut kunt u d.m.v. één van de volgende procedures een bepaald gedeelte van een film wegknippen.

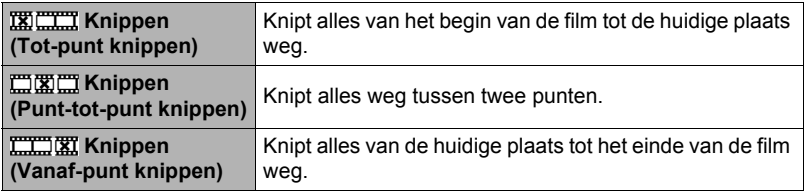

- *1.* **Selecteer d.m.v. [**8**] en [**2**] de gewenste bewerkingsmethode en druk vervolgens op [SET] (instellen).**
- *2.* **Voer de volgende bewerkingen uit om het beeld (punt) te selecteren vanaf waar of tot waar u de film wilt knippen (het knippunt).**

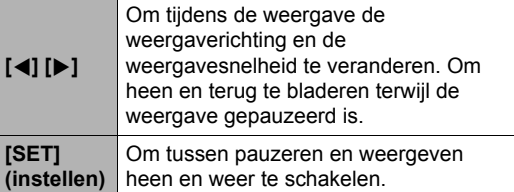

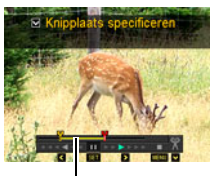

Knipbereik (geel)

*3.* **Druk op [**2**] om het bewerkingsmenu te tonen en één of twee knippunten te specificeren.**

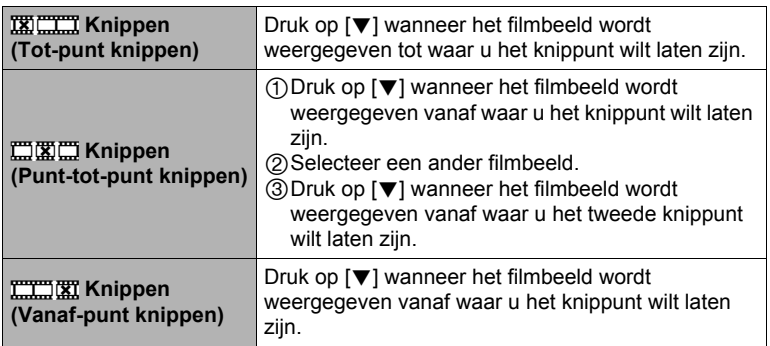

#### *4.* **Selecteer d.m.v. [**8**] en [**2**] "Ja" en druk daarna op [SET] (instellen).** De geselecteerde knipbewerking zal tot voltooiing een aanzienlijke tijd in beslag nemen. Probeer de camera niet te bedienen totdat "Druk... Wachten a.u.b..." boodschap van het beeldscherm verdwijnt. Merk op dat een knipbewerking een heel lange tijd in beslag nemen als de film die gemonteerd wordt erg lang is.

## **BELANGRIJK!**

• Wanneer u een film monteert, wordt alleen het resultaat opgeslagen. De oorspronkelijke film blijft niet behouden. Een montagebewerking kan niet ongedaan worden gemaakt.

# **LET OP**

- Er kan geen montage worden uitgevoerd bij een film die korter dan vijf seconden is.
- Het bewerken van films die met een ander type camera zijn opgenomen, wordt niet ondersteund.
- U kunt geen montage uitvoeren bij een film als de hoeveelheid resterende geheugencapaciteit minder is dan de grootte van het filmbestand waarbij u montage wilt uitvoeren. Als er niet genoeg geheugen beschikbaar is, kunt u bestanden uitwissen die u niet langer nodig heeft om geheugen vrij te maken.
- Het opdelen van een film in twee films en het plakken van twee verschillende films tot een enkele film wordt niet ondersteund.
- U kunt een filmmontagebewerking starten terwijl de film die u wilt monteren weergegeven wordt. Druk op [SET] (instellen) als de weergave een beeld bereikt waar u het knippunt wilt laten zijn. Druk vervolgens op [ $\blacktriangledown$ ] om het menu met bewerkingsmogelijkheden te tonen. Voer montage uit d.m.v. dezelfde procedures als hierboven beschreven.

# **Optimaliseren van de helderheid van het beeld (Belichting)**

#### **Procedure**

#### **[**p**] (WEERGAVE)** \* **Foto beeldscherm** \* **[MENU]** \* **WEERGAVE indextab**  $\rightarrow$  **Belichting**

U kunt deze instelling gebruiken om de balans te optimaliseren tussen lichte delen en donkere delen in bestaande beelden.

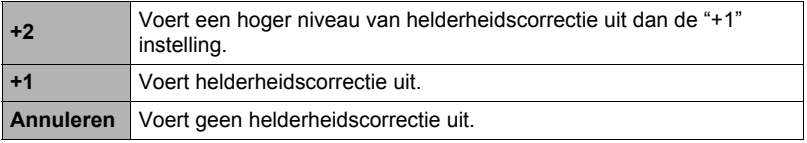

# **LET OP**

- Corrigeren van de belichting wanneer het filmen betere resultaten produceert (pagina [95](#page-94-0)).
- Door de belichting van een beeld te veranderen worden zowel het originele beeld als het nieuwe (veranderde) beeld opgeslagen als afzonderlijk bestanden.
- Tijdens het weergeven van een veranderd beeld op het beeldscherm van de camera geven de datum en de tijd aan wanneer het beeld oorspronkelijk opgenomen was, dus niet wanneer het beeld veranderd was.

# **Bijstellen van de witbalans (Witbalans)**

**Procedure**

#### **[p**] (WEERGAVE) → Foto beeldscherm → [MENU] → **WEERGAVE indextab**  $\rightarrow$  **Witbalans**

U kunt m.b.v. de witbalansinstelling een lichtbrontype selecteren voor een opgenomen beeld, wat de kleuren van het beeld zal beïnvloeden.

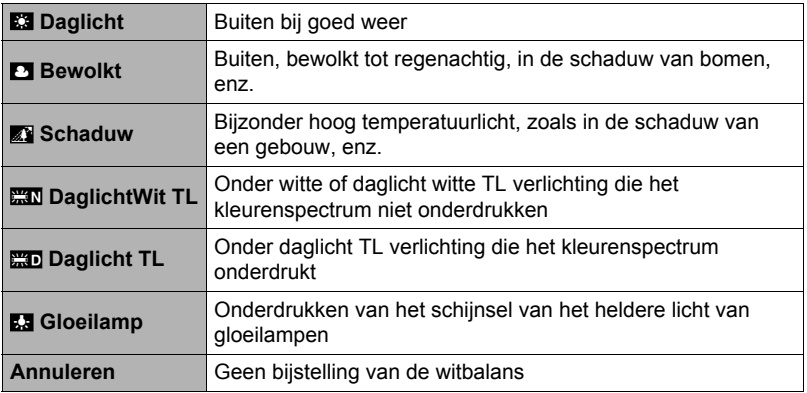

# **LET OP**

- U kunt de witbalans bijstellen tijdens het opnemen van beelden (pagina [38\)](#page-37-0).
- De oorspronkelijke foto wordt in het geheugen bewaard en wordt niet gewist.
- Tijdens het weergeven van een veranderd beeld op het beeldscherm van de camera geven de datum en de tijd aan wanneer het beeld oorspronkelijk opgenomen was, dus niet wanneer het beeld veranderd was.

# **Veranderen van de helderheid van een bestaande foto (Helderheid)**

## **Procedure**

#### **[**p**] (WEERGAVE)** \* **Foto beeldscherm** \* **[MENU]** \* **WEERGAVE indextab**  $\rightarrow$  **Helderheid**

U kunt één van de vijf instellingen van +2 (meest helder) tot en met –2 (minst helder) selecteren voor de helderheid.

# **LET OP**

- De oorspronkelijke foto wordt in het geheugen bewaard en wordt niet gewist.
- Tijdens het weergeven van een veranderd beeld op het beeldscherm van de camera geven de datum en de tijd aan wanneer het beeld oorspronkelijk opgenomen was, dus niet wanneer het beeld veranderd was.

# **Selecteren van beelden om af te drukken (DPOF afdr.)**

#### **Procedure**

#### **[p**] (WEERGAVE) → Foto beeldscherm → [MENU] → **WEERGAVE indextab**  $\rightarrow$  **DPOF afdr.**

Zie pagina [127](#page-126-0) voor nadere details.

**Beschermen van een bestand tegen wissen (Beveiligen)**

#### **Procedure**

#### **[p**] (WEERGAVE) → [MENU] → WEERGAVE indextab → Beveiligen

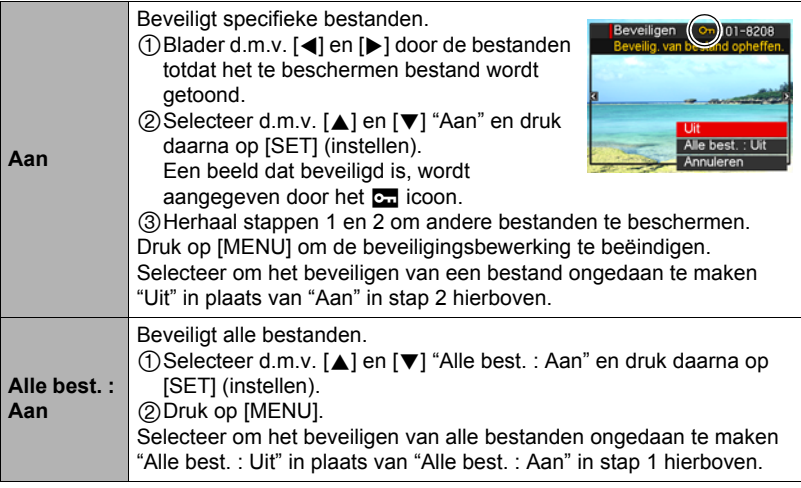

#### **BELANGRIJK!**

• Merk op dat zelfs als een bestand beschermd is, dit zal worden gewist als de formatteerbewerking uitgevoerd wordt (pagina [160](#page-159-0)).

# **LET OP**

• Door de bovengenoemde procedure uit te voeren terwijl een doorlopende sluitergroep wordt getoond, worden alle beelden in die groep beveiligd. Het is mogelijk afzonderlijke beelden in een doorlopende sluitergroep te beveiligen door de bovenstaande procedure uit te voeren terwijl het beeld getoond wordt.

#### <span id="page-115-0"></span>. **Beveiligen van een bepaald beeld binnen een doorlopende sluitergroep**

*1.* **Druk op [**2**] terwijl Doorlopende Sluiter beeldweergave aan de gang is of gepauzeerd is (in- of uitschakelen door op [SET] (instellen) te drukken).**

Dit geeft het "CS Fotomontage" menu weer.

*2.* **Selecteer d.m.v. [**8**] en [**2**] "Beveiligen" en druk daarna op [SET] (instellen).**

- *3.* **Blader d.m.v. [**4**] en [**6**] door de beelden totdat een te beschermen beeld wordt getoond.**
- *4.* **Selecteer d.m.v. [**8**] en [**2**] "Aan" en druk daarna op [SET] (instellen).** Hierdoor wordt het beeld beveiligd en het **ou** icoon weergegeven.
	- Selecteer "Uit" in stap 4 en druk op [SET] (instellen) om een beeld onbeveiligd te maken.
- *5.* **Selecteer "Annuleren" nadat u klaar bent en druk vervolgens op [SET] (instellen) om deze bewerking te verlaten.**

# **LET OP**

- Merk op dat zelfs als een bestand beschermd is, dit zal worden gewist als de formatteerbewerking uitgevoerd wordt (pagina [160](#page-159-0)).
- Beveiligen van een alle beelden binnen een doorlopende **sluitergroep**
- *1.* **Druk op [MENU] terwijl een doorlopende sluitergroep wordt weergegeven of terwijl de beelden van een doorlopende sluitergroep over het beeldscherm scrollen.**
- *2.* **Selecteer d.m.v. [**4**] en [**6**] de "WEERGAVE" indextab.**
- *3.* **Selecteer d.m.v. [**8**] en [**2**] "Beveiligen" en druk daarna op [SET] (instellen).**
- *4.* **Selecteer d.m.v. [**4**] en [**6**] de doorlopende sluitergroep die u wilt beveiligen.**
- *5.* **Selecteer d.m.v. [**8**] en [**2**] "Aan" en druk daarna op [SET] (instellen).** Hierdoor worden alle beelden in de groep beveiligd en het **ou** icoon weergegeven.
	- Selecteer "Uit" in stap 5 en druk op [SET] (instellen) om alle beelden in de groep onbeveiligd te maken.

# *6.* **Druk op [MENU].**

# **LET OP**

• Merk op dat zelfs als een bestand beschermd is, dit zal worden gewist als de formatteerbewerking uitgevoerd wordt (pagina [160](#page-159-0)).

# **Roteren van een beeld (Rotatie)**

#### **Procedure**

#### **[**p**] (WEERGAVE)** \* **Foto beeldscherm** \* **[MENU]** \* **WEERGAVE indextab**  $\rightarrow$  **Rotatie**

*1.* **Selecteer d.m.v. [**8**] en [**2**] "Rotatie" en druk daarna op [SET] (instellen).**

Elke keer indrukken van [SET] (instellen) draait het beeld 90 graden naar links.

#### *2.* **Druk als het getoonde beeld de gewenste oriëntatie heeft op [MENU].**

# **LET OP**

- Alle beelden binnen een doorlopende sluitergroep worden geroteerd als een doorlopend sluiterbeeld geroteerd wordt. Het is niet mogelijk een beeld afzonderlijk te roteren binnen een doorlopende sluitergroep.
- Het roteren van een panoramabeeld wordt niet ondersteund.
- Merk op dat deze procedure de feitelijke beelddata niet verandert. Hierdoor verandert alleen maar hoe het beeld op het beeldscherm van de camera wordt getoond.
- Een beeld dat beveiligd is of waarop ingezoomd is, kan niet worden geroteerd.
- De oorspronkelijke (niet geroteerde) versie van het beeld wordt getoond op het beelden menuscherm.

#### **Heraanpassen van de afmetingen van een foto (Form. Aanpassen)**

#### **Procedure**

#### **[p**] (WEERGAVE) → Foto beeldscherm → [MENU] → **WEERGAVE indextab** \* **Form. Aanpassen**

U kunt het formaat van een foto verkleinen en het resultaat als een afzonderlijke foto opslaan. De oorspronkelijke foto blijft ook behouden. U kunt het formaat van een beeld aanpassen op één van drie formaten: 8 M, 5 M, VGA.

- Het aanpassen van een foto met een 3:2 of 16:9 formaat zal een beeld creëren met een breedte-hoogte verhouding van 4:3 waarbij beide zijkanten afgeknipt zijn.
- De opnamedatum van de aangepaste versie van de foto zal hetzelfde zijn als de opnamedatum van de oorspronkelijke foto.

# **Trimmen van een foto (Trimmen)**

#### **Procedure**

#### $[\triangleright}]$  (WEERGAVE)  $\rightarrow$  Foto beeldscherm  $\rightarrow$  [MENU]  $\rightarrow$ **WEERGAVE indextab**  $\rightarrow$  **Trimmen**

U kunt een foto trimmen om de onderdelen weg te knippen die u niet nodig heeft en het resultaat opslaan als een afzonderlijk bestand. De oorspronkelijke foto blijft ook behouden.

Zoom m.b.v. de zoomregelaar in op het beeld tot het gewenste formaat en geef m.b.v. [A], [V], [4] en [D] het gedeelte weer van het beeld dat u wilt uitknippen en druk vervolgens op [SET] (instellen).

- Het beeld dat geproduceerd wordt door een 3:2 of 16:9 beeld te trimmen zal een horizontale:verticale verhouding van 4:3 hebben.
- De opnamedatum van het getrimde beeld zal hetzelfde zijn als de opnamedatum van de oorspronkelijke foto.

Zoomfactor

voor

Stelt het fotogebied

Onderdeel van de foto die op het moment wordt getoond

# <span id="page-118-0"></span>**Kopiëren van bestanden (Kopiëren)**

#### **Procedure**

#### **[p**] (WEERGAVE) → Foto beeldscherm → [MENU] → **WEERGAVE indextab → Kopiëren**

Bestanden kunnen worden gekopieerd van het ingebouwde geheugen naar een geheugenkaart of van een geheugenkaart naar het ingebouwde geheugen.

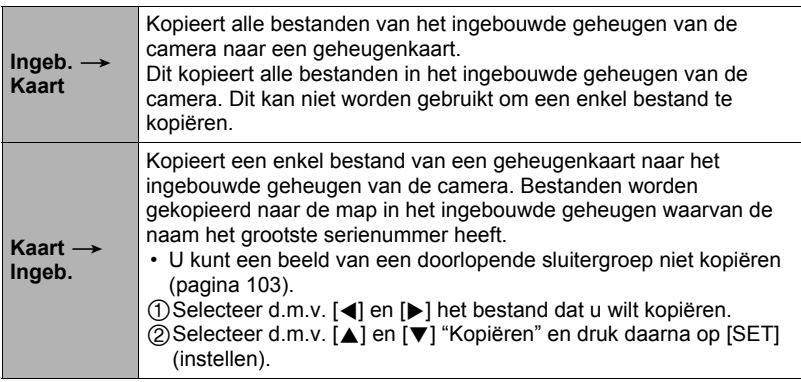

#### **LET OP**

• Foto's of films die met deze camera zijn opgenomen kunnen gekopieerd worden.

# **Opdelen van een doorlopende sluitergroep (Groep Opdelen)**

**Procedure**

#### **[p**] (WEERGAVE) → [MENU] → WEERGAVE indextab → **Groep Opdelen**

Zie pagina [102](#page-101-0) voor nadere details.

**Combineren van doorlopende sluiterbeelden binnen een enkel stilbeeld (Doorl. Sl. Meerv. Afdr.)**

#### **Procedure**

**[p**] (WEERGAVE)  $\rightarrow$  Doorlopende sluitergroep weergeven.  $\rightarrow$  $IMENUI \rightarrow WEERGAVE Index$  tab  $\rightarrow$  DI SI M Afdr.

- *1.* **Selecteer d.m.v. [**8**] en [**2**] de instelling "Creëren".**
	- Selecteer d.m.v. [<] en [ $\blacktriangleright$ ] een andere doorlopende sluitergroep, als u dat wenst.

#### *2.* **Druk op [SET] (instellen).**

Hierdoor wordt de doorlopende sluitergroep geconverteerd naar een 12 M (4000 $\times$ 3000) beeld met maximaal 30 doorlopende sluiterbeelden (5 verticaal  $\times$ 6 horizontaal).

- Deze camera kan mogelijk een beeld uit een doorlopende sluitergroep niet correct converteren voor een andere camera.
- De opnamedatum van het geconverteerde beeld zal hetzelfde zijn als de opnamedatum van de oorspronkelijke doorlopende sluitergroep.
- De opstelling van de beelden in Doorl. Sl. Meerv. Afdr. kunnen afwijken van die van normale (niet geroteerde) doorlopende sluiterbeelden, wanneer een doorlopende sluitergroep geconverteerd wordt waarvan de beelden geroteerd werden door het "Rotatie" attribuut naar een Doorl. Sl. Meerv. Afdr. beeld.

# **Bewerken van een doorlopend sluiterbeeld (CS Fotomontage)**

**Procedure**

#### **[p**] (WEERGAVE) → [MENU] → WEERGAVE indextab → **CS Fotomontage**

Refereer aan de volgende pagina's voor details. DPOF Afdrukken: pagina [128](#page-127-0) Beveiligen: pagina [116](#page-115-0) Kopiëren: pagina [103](#page-102-0) Wissen: pagina [100](#page-99-0)

# **Dynamic Photo**

Deze camera heeft een aantal onderwerpen in het ingebouwde geheugen ("ingebouwde onderwerpen"), die u kunt invoegen in uw foto's en films om Dynamic Photo beelden te creëren.

• De term "ingebouwde onderwerpen" verwijst naar de bewegende figuren en karakters die

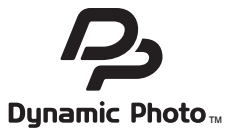

voorgeprogrammeerd zijn in het ingebouwde geheugen van de camera.

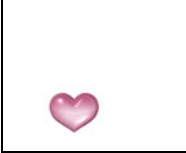

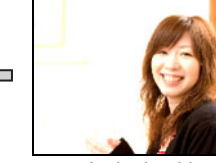

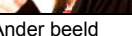

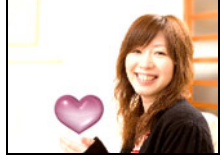

Ingebouwd Onderwerp Ander beeld Dynamic Photo beeld

# **Toevoegen van een ingebouwd onderwerp aan een Foto of Film (Dynamic Photo)**

Voeg d.m.v. de volgende procedure een ingebouwd onderwerp toe aan een foto (behalve voor een panoramabeeld) of film.

**Procedure**

#### **[p**] (WEERGAVE) → [MENU] → WEERGAVE indextab → **Dynamische Foto**

- *1.* **Selecteer d.m.v. [**4**] en [**6**] het gewenste achtergrondbeeld en druk daarna op [SET] (instellen).**
	- Enkel een beeld dat aan de volgende voorwaarden beantwoordt, kan gebruikt worden als een achtergrondbeeld.
		- Een beeld of film opgenomen met deze camera of een beeld dat of een foto die overgestuurd is naar het geheugen van deze camera d.m.v. Photo Transport (pagina [140\)](#page-139-0)
		- Een foto met een horizontale:verticale verhouding van 4:3

#### *2.* **Selecteer d.m.v. [**4**] en [**6**] het ingebouwde onderwerp dat u wilt toevoegen en druk daarna op [SET] (instellen).**

*3.* **Als u een onderwerp toevoegt aan een film, zal een beeld verschijnen op het beeldscherm dat de plaats van het onderwerp in de film naar schatting aangeeft. Verschuif d.m.v. [**4**] en [**6**] de plaats naar de gewenste positie. Druk op [SET] (instellen) als u klaar bent.**

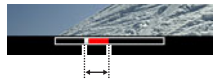

Voeg de plaats toe

- Als u een onderwerp in een film voegt zal de resulterende film maximaal 20 seconden lang zijn. Alles voor en na de invoeging wordt afgekapt. Als de film waaraan wordt toegevoegd (orginele film) korter dan 20 seconden is, dan zal de resulterende film dezelfde lengte hetzelfde zijn als de originele film.
- Als u een onderwerp toevoegt aan een foto, ga dan direct door naar stap 4.
- *4.* **Gebruik de zoomregelaar om de grootte van het onderwerp te gebruiken en stel de positie in d.m.v. [**8**], [**2**], [**4**] en [**6**].**

# *5.* **Druk op [SET] (instellen) wanneer alles naar wens is.**

Hierdoor wordt het onderwerp aan een ander beeld toegevoegd en wordt een Dynamic Photo gecreëerd.

- Door een geanimeerd onderwerp toe te voegen aan een foto wordt een Dynamic Photo opgeslagen die bestaat uit 20 stilbeelden met een grootte van 2 M of minder.
- Door een onderwerp toe te voegen aan een film wordt een Dynamic Photo opgeslagen als een filmbestand.

# **LET OP**

- De wis- of formatteerbewerking zal de ingebouwde onderwerpen niet wissen.
- U kunt de ingebouwde onderwerpen kopiëren naar de geheugenkaart d.m.v. de "Ingeb.  $\rightarrow$  Kaart" kopieerbewerking (pagina [119\)](#page-118-0).

#### *1.* **Druk op [**p**] (WEERGAVE) en toon vervolgens m.b.v. [**4**] en [**6**] de Dynamic Photo die u wilt bekijken.**

*2.* **Druk op [SET] (instellen) als u het onderwerp van de Dynamic Photo film wilt zien bewegen.**

De Dynamic Photo wordt herhaald als een doorlopende lus (oneindige herhaling).

• Het bewegen van het onderwerp start ook automatisch twee seconden nadat u een Dynamic Photo getoond heeft.

#### **Converteren van een Dynamic Photo Stilbeeld naar een Film (Filmconverter)**

Een Dynamic Photo met een stilbeeldachtergrond en een bewegend onderwerp wordt opgeslagen als een serie van 20 stilbeelden. U kunt de volgende procedure volgen om 20 beelden die een Dynamic Photo vormen te converteren naar een film.

#### **Procedure**

#### **[p**] (WEERGAVE) → Dynamisch Fotoscherm → [MENU] → **WEERGAVE indextab** \* **Filmconverter**

- Het uiteindelijke filmformaat is H.264/AVC standaard.
- De uiteindelijke filmformaatgrootte is  $640\times480$  beeldpunten.

# **Afdrukken van foto's**

#### **Professionele afdrukdienst**

U kunt een geheugenkaart met de foto's die u wilt afdrukken meenemen naar een professionele afdrukdienst en ze laten afdrukken.

#### **Afdrukken op een printer thuis**

#### **Het maken van afdrukken op een printer met een geheugenkaartgleuf**

U kunt een printer met een geheugenkaartgleuf gebruiken om beelden direct van een geheugenkaart af te drukken. Zie de gebruiksaanwijzing die met de printer wordt mee geleverd voor nadere details.

#### **Direct aansluiten op een printer die compatibel is met PictBridge**

U kunt afdrukken maken met een printer die PictBridge ondersteunt (pagina [124\)](#page-123-0).

#### **Afdrukken met een computer**

Stuur de beelden eerst over naar uw computer en gebruik los verkrijgbare software voor het maken van afdrukken.

• U specificeren welke beelden u wilt afdrukken, het aantal afdrukken en de instellingen voor de datumafstempeling voordat u afdrukken gaat maken (pagina [127\)](#page-126-0).

## <span id="page-123-0"></span>**Direct aansluiten op een printer die compatibel is met PictBridge**

U kunt de camera direct op een printer aansluiten die PictBridge ondersteunt en dan beelden afdrukken zonder dit via een computer te doen.

- Instellingen maken bij de camera voordat u hem aansluit op een **printer**
- *1.* **Schakel de camera in en druk op [MENU].**
- *2.* **Selecteer bij de "Instellen" indextab "USB" en druk vervolgens op [**6**].**
- *3.* **Selecteer "PTP (PictBridge)" d.m.v. [**8**] en [**2**] en druk daarna op [SET] (instellen).**

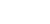

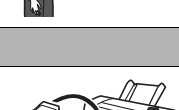

m

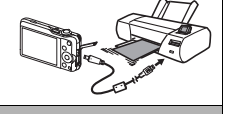

## . **Aansluiten van de camera op een printer**

Sluit de camera m.b.v. de USB kabel die met de camera meegeleverd wordt aan op de USB poort van uw printer.

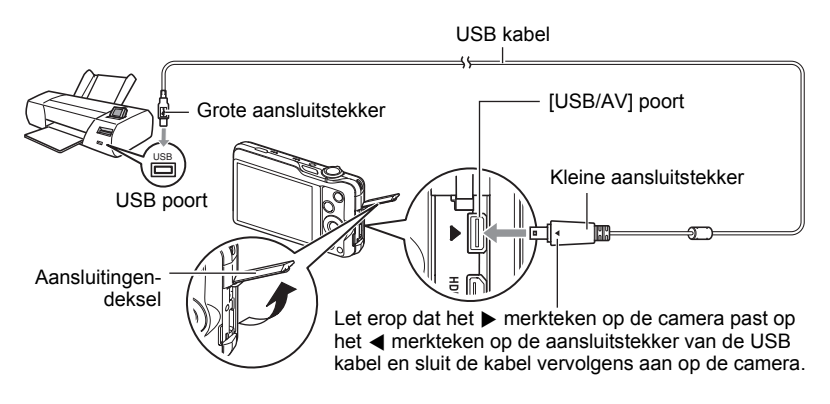

- De camera verkrijgt geen spanning via de USB kabel. Controleer voordat u de aansluiting maakt eerst het accuniveau om na te gaan dat dit niet te laag is.
- Let er op dat u de aansluitstekker van de kabel volledig in de USB/AV poort steekt totdat deze stevig op zijn plaats vastklikt. Als de stekker niet volledig ingestoken is, kan dit leiden tot een slechte communicatie of defectieve werking.
- Merk op dat zelfs als de stekker volledig ingestoken is, u het metalen gedeelte van de stekker nog steeds kunt zien zoals aangegeven in afbeelding.
- Bij het aansluiten van de USB kabel op een USB poort dient u er op te letten dat de aansluitstekker precies past op de poort.
- Zorg ervoor dat de camera uitgeschakeld is voordat u de aansluiting van de kabels tot stand brengt of verbreekt.

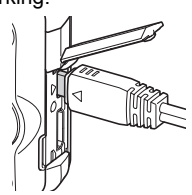

Controleer de gebruiksaanwijzing van de printer voor informatie betreffende vereisten voordat u de aansluiting met uw printer tot stand brengt of verbreekt.

# . **Afdrukken**

### *1.* **Schakel de printer in en plaats het papier.**

#### *2.* **Schakel de camera in.**

Hierdoor wordt het afdruk menuscherm weergegeven.

# *3.* **Selecteer d.m.v. [**8**] en [**2**] "Papierformaat" en druk daarna op [**6**].**

#### *4.* **Selecteer d.m.v. [**8**] en [**2**] een papierformaat en druk daarna op [SET] (instellen).**

- Hieronder volgen de beschikbare papierformaten.  $3.5" \times 5"$ ,  $5" \times 7"$ ,  $4" \times 6"$ , A4,  $8.5" \times 11"$ , Met printer
- Door selecteren van "Met printer" wordt afgedrukt op het papierformaat dat op de printer wordt geselecteerd.
- Zie de documentatie die meegeleverd wordt met uw printer voor informatie aangaande de instellingen voor het papier.

## *5.* **Specificeer d.m.v. [**8**] en [**2**] de gewenste afdrukoptie.**

- 1 Beeld : Drukt één beeld af. Selecteer en druk daarna op [SET] (instellen). Selecteer d.m.v. [4] en [D] het bestand dat u wilt afdrukken.
- DPOF afdr.: Drukt meerdere beelden af. Selecteer en druk daarna op [SET] (instellen). Met deze optie worden beelden in overeenstemming met de DPOF instellingen (pagina [127\)](#page-126-0).
- Verschuif de zoomregelaar om datumafstempeling beurtelings in en uit te schakelen. De datumafstempeling wordt afgedrukt wanneer "Aan" op het beeldscherm getoond wordt.

#### *6.* **Selecteer d.m.v. [**8**] en [**2**] "Afdrukken" en druk daarna op [SET] (instellen).**

Het afdrukken gaat beginnen en de boodschap "Druk... Wachten a.u.b..." verschijnt op het beeldscherm. Deze boodschap zal na een poosje verdwijnen hoewel het afdrukken nog steeds uitgevoerd wordt. Door op willekeurig welke toets van de camera te drukken zal de afdrukstatus opnieuw verschijnen. Het afdrukmenuscherm verschijnt opnieuw nadat het afdrukken is voltooid.

• Als u "1 Beeld" selecteerde kunt u de procedure vanaf stap 5 herhalen als u dat wilt.

#### *7.* **Nadat het afdrukken voltooid is, schakel de camera uit en verbreek de aansluiting van de USB kabel van de printer en van de camera.**

<span id="page-126-0"></span>**Gebruiken van DPOF om beelden te specificeren die afgedrukt dienen te worden en het aantal afdrukken**

# ■ Digitaal Afdruk Order Formaat (DPOF = Digital Print Order Format)

DPOF is een standaard die het mogelijk maakt om informatie voor het beeldtype, het aantal kopieën en het tijdstempel aan/uit aan te brengen op de geheugenkaart met de beelden. Na het configureren van de instellingen kunt u de geheugenkaart gebruiken om afdrukken te maken op een printer thuis die DPOF ondersteunt of u kunt de geheugenkaart meenemen naar een professionale afdrukdienst.

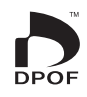

- Of u de DPOF instellingen kunt gebruiken voor het maken van afdrukken hangt af van de printer die u gebruikt.
- Sommige professionele afdrukdiensten kunnen DPOF mogelijk niet ondersteunen.

## . **Configureren van DPOF instellingen afzonderlijk voor elk beeld**

#### **Procedure**

**[p**] (WEERGAVE) → Foto beeldscherm → [MENU] → **WEERGAVE indextab → DPOF afdr. → Beelden selecteren** 

- *1.* **Blader d.m.v. [**4**] en [**6**] door de bestanden totdat het beeld wordt getoond dat u wilt afdrukken.**
- *2.* **Specificeer d.m.v. [**8**] en [**2**] het gewenste aantal afdrukken per beeld.** U kunt maximaal een waarde van 99 specificeren. Specificeer 00 als u het beeld niet wilt afdrukken.
	- Als u een datum in het beeld wilt stempelen, verschuif dan de zoomregelaar. Hierdoor wordt "Aan" weergegeven, hetgeen betekent dat de datum in het beeld wordt gestempeld.
	- Herhaal de stappen 1 en 2 om de instellingen voor andere beelden te configureren, als u dat wenst.

#### *3.* **Druk op [SET] (instellen).**

### . **Dezelfde DPOF instellingen voor alle beelden configureren**

#### **Procedure**

 $[\triangleright]$  (WEERGAVE)  $\rightarrow$  Foto beeldscherm  $\rightarrow$  [MENU]  $\rightarrow$ **WEERGAVE indextab → DPOF afdr. → Alle beelden** 

#### *1.* **Specificeer d.m.v. [**8**] en [**2**] het gewenste aantal afdrukken per beeld.**

U kunt maximaal een waarde van 99 specificeren. Specificeer 00 als u het beeld niet wilt afdrukken.

- Merk op dat het gespecificeerde aantal kopieën wordt afgedrukt voor alle beelden in een doorlopende sluitergroep die zich bevindt onder de beelden.
- Als u een datum in het beeld wilt stempelen, verschuif dan de zoomregelaar. Hierdoor wordt "Aan" weergegeven, hetgeen betekent dat de datum in het beeld wordt gestempeld.

## *2.* **Druk op [SET] (instellen).**

# **LET OP**

• U kunt het aantal kopieën voor een bepaald beeld (pagina [128\)](#page-127-0) of voor alle beelden binnen een doorlopende sluitergroep (pagina [129](#page-128-0)) specificeren door de bovenstaande procedure uit te voeren terwijl een beeld binnen een groep wordt weergegeven.

#### <span id="page-127-0"></span>■ Specificeren van het aantal kopieën voor een specifiek beeld binnen **een doorlopende sluitergroep**

*1.* **Druk op [**2**] terwijl Doorlopende Sluiter beeldweergave aan de gang is of gepauzeerd is (in- of uitschakelen door op [SET] (instellen) te drukken).**

Dit geeft het "CS Fotomontage" menu weer.

- *2.* **Selecteer d.m.v. [**8**] en [**2**] "DPOF Afdr." en druk daarna op [SET] (instellen).**
- *3.* **Selecteer "Beelden selecteren" d.m.v. [**8**] en [**2**] en druk daarna op [SET] (instellen).**
- *4.* **Blader d.m.v. [**4**] en [**6**] door de beelden totdat het beeld wordt getoond dat u wilt afdrukken.**
- *5.* **Specificeer d.m.v. [**8**] en [**2**] het gewenste aantal afdrukken per beeld.** U kunt maximaal een waarde van 99 specificeren. Specificeer 00 als u het beeld niet wilt afdrukken.
	- Als u een datum in het beeld wilt stempelen, verschuif dan de zoomregelaar. Hierdoor wordt "Aan" weergegeven, hetgeen betekent dat de datum in het beeld wordt gestempeld.
	- Herhaal de stappen 4 en 5 om de instellingen voor andere beelden te configureren, als u dat wenst.
- *6.* **Druk op [SET] (instellen).**
- <span id="page-128-0"></span>■ Configureren van dezelfde DPOF instellingen voor alle beelden **binnen een doorlopende sluitergroep**
- *1.* **Druk op [**2**] terwijl Doorlopende Sluiter beeldweergave aan de gang is of gepauzeerd is (in- of uitschakelen door op [SET] (instellen) te drukken).**

Dit geeft het "CS Fotomontage" menu weer.

- *2.* **Selecteer d.m.v. [**8**] en [**2**] "DPOF Afdr." en druk daarna op [SET] (instellen).**
- *3.* **Selecteer d.m.v. [**8**] en [**2**] "Alles kaderen" en druk daarna op [SET] (instellen).**
- *4.* **Specificeer d.m.v. [**8**] en [**2**] het gewenste aantal afdrukken per beeld.** U kunt maximaal een waarde van 99 specificeren. Specificeer 00 als u het beeld niet wilt afdrukken.
	- Als u een datum in het beeld wilt stempelen, verschuif dan de zoomregelaar. Hierdoor wordt "Aan" weergegeven, hetgeen betekent dat de datum in het beeld wordt gestempeld.
- *5.* **Druk op [SET] (instellen).**

#### **DPOF instellingen worden niet automatisch gewist nadat het afdrukken voltooid is.**

De volgende DPOF afdrukbewerking die u uitvoert, zal worden uitgevoerd volgens de DPOF instelingen die u geconfigureerd heeft voor de beelden. Specificeer om de DPOF instellingen te wissen "00" voor het aantal afdrukken per beeld.

#### **Vertel de afdrukdienst over de DPOF instellingen!**

Als u een geheugenkaart meeneemt naar een professionale afdrukdienst, vergeet dan niet ze te vertellen dat u de DPOF instellingen heeft aangebracht voor de beelden die moeten worden afgedrukt en het aantal afdrukken per beeld. Als u dat niet doet kan de afdrukdienst mogelijk alle beelden afdrukken zonder acht te slaan op de DPOF instellingen of kunnen de instelling voor de datumafstempeling mogelijk in de wind worden geslagen.

#### ■ Datumafstempeling

U kunt één van de volgende drie methoden gebruiken om de opnamedatum op te nemen in de afdruk van een beeld.

#### **Configureren van de instellingen van de camera**

Configureer de DPOF instellingen (pagina [127](#page-126-0)).

U kunt de datumafstempeling telkens als u afdrukken maakt in- en uitschakelen. U kunt de instellingen zodanig configureren dat sommige beelden de datumafstempeling hebben en andere beelden niet.

Configureren van de instellingen van het tijdstempel bij de camera (pagina [154\)](#page-153-0).

- De instelling van het tijdstempel bij de camera stempelt de datum op een foto wanneer u deze opneemt zodat de datum altijd aanwezig is wanneer u afdrukken maakt. Het tijdstempel kan niet worden gewist.
- Schakel DPOF datumafstempeling niet in bij een beeld waarbij de datum gestempeld is met de tijdstempelfunctie van de camera. Dit kan er toe leiden dat twee afstempelingen over elkaar worden afgedrukt.

#### **Configureren van de instellingen van de computer**

U kunt los verkrijgbare software voor beeldbeheer gebruiken om tijdafstempelingen te verzorgen bij beelden.

#### **Professionele afdrukdienst**

Vraag om datumafstempeling wanneer u afdrukken bestelt bij een professionele afdrukdienst.

# . **Standaarden die ondersteund worden door de camera**

#### • PictBridge

Dit is de standaard van de Camera and Imaging Products Association (CIPA). U kunt de camera direct op een printer aansluiten die PictBridge ondersteunt en beeldselectie en afdrukken uitvoeren via het beeldscherm en de bedieningsorganen van de camera.

• PRINT Image Matching III

Door beeldmontage software te gebruiken en af te drukken op een printer die PRINT Image Matching III ondersteunt, is het mogelijk om informatie te gebruiken over de filmomstandigheden die samen met het beeld opgenomen is en precies het type beeld te produceren dat u

wilt. PRINT Image Matching en PRINT Image Matching III zijn handelsmerken van Seiko Epson Corporation.

• Exif Print

Door af te drukken op een printer die Exif Print ondersteunt, wordt informatie gebruikt over de filmomstandigheden die samen met het beeld opgenomen om de kwaliteit van het afgedrukte beeld te

verhogen. Neem contact op met de fabrikant van de printer voor informatie over welke modellen Exif Print ondersteunen, over het opgraden van printers, enz.

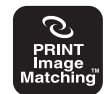

**Fxif Print** 

PictBridge

# **Gebruiken van de camera met een computer**

## **Wat u kunt doen m.b.v. een computer...**

U kunt de hieronder beschreven bewerkingen uitvoeren wanneer de camera aangesloten is op een computer.

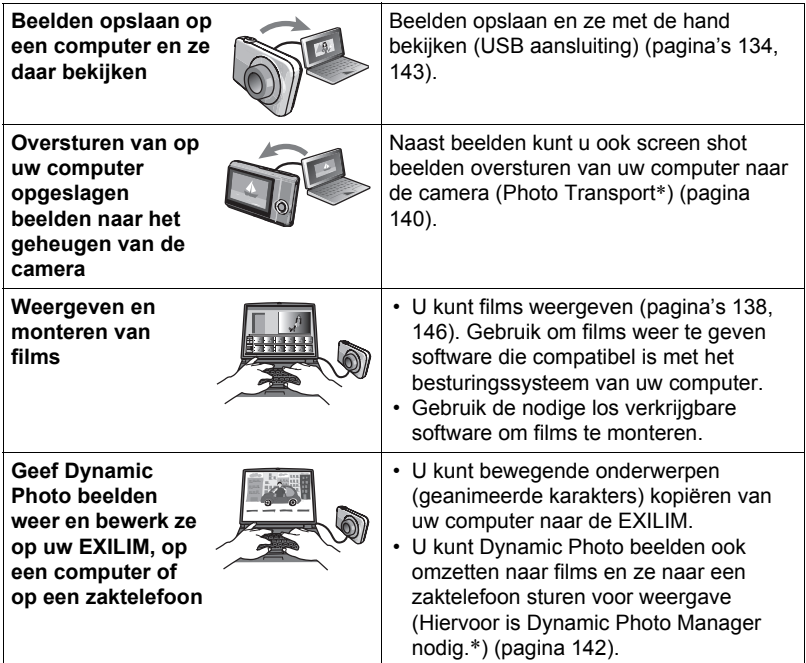

\* Alleen voor Windows

De procedures die u dient uit te voeren bij het gebruik van uw camera met uw computer en bij het gebruik van het meegeleverde software zijn anders bij Windows en Macintosh.

- Windows gebruikers dienen te verwijzen naar ["Gebruiken van de camera met](#page-132-0)  [een Windows computer](#page-132-0)" op pagina [133.](#page-132-0)
- Macintosh gebruikers dienen te verwijzen naar ["Gebruiken van de camera met](#page-142-1)  [een Macintosh computer](#page-142-1)" op pagina [143.](#page-142-1)

# <span id="page-132-0"></span>**Gebruiken van de camera met een Windows computer**

Installeer de vereiste software in overeenstemming met de versie van Windows die u draait en wat u wilt doen.

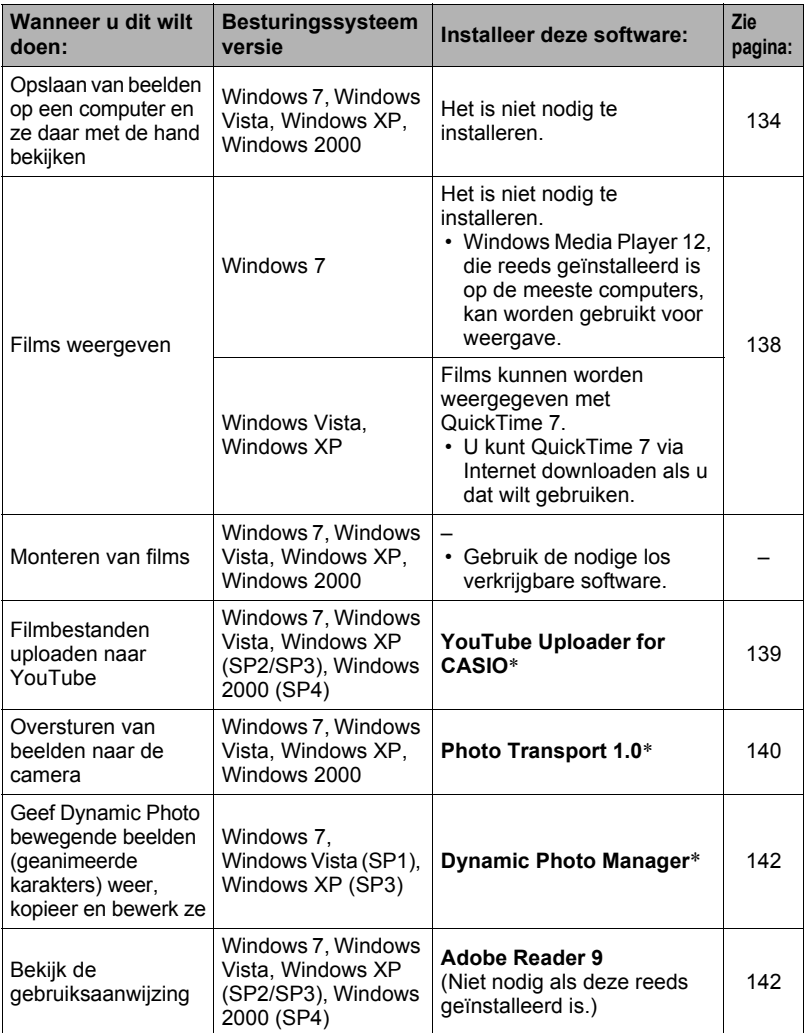

\* YouTube Uploader for CASIO, Photo Transport en Dynamic Photo Manager draaien niet onder de 64-bit versie van het Windows besturingssysteem.

## ■ Computersysteem vereisten voor meegeleverde software

De systeemvereisten voor uw computer verschillen afhankelijk van elke applicatie. Zie het "Lees mij" bestand dat met elke applicatie wordt meegeleverd voor details. Informatie aangaande de vereisten voor het computersysteem kunnen gevonden worden onder "[Computersysteem vereisten voor meegeleverde software"](#page-173-0) op pagina [174](#page-173-0) van deze handleiding.

#### . **Voorzorgsmaatregelen voor Windows gebruikers**

- Behalve bij Adobe Reader zijn beheerdersbevoegdheden nodig om de meegeleverde software te laten draaien.
- De werking wordt niet ondersteund in een omgeving met een dubbele processor.
- Werking kan onmogelijk blijken in bepaalde computer omgevingen.

# <span id="page-133-1"></span>**Bekijken en opslaan van beelden op een computer**

U kunt de camera aansluiten op uw computer om beelden (foto's en filmbestanden) te bekijken en op te slaan.

#### <span id="page-133-0"></span>. **Aansluiten van de camera op uw computer en opslaan van bestanden**

- *1.* **Schakel de camera in en druk op [MENU].**
- *2.* **Selecteer bij de "Instellen" indextab "USB" en druk vervolgens op [**6**].**
- *3.* **Selecteer "Mass Storage" (massa-opslag) d.m.v. [**8**] en [**2**] en druk daarna op [SET] (instellen).**

*4.* **Schakel de camera uit en sluit deze daarna d.m.v. de met de camera meegeleverde USB kabel aan op uw computer.**

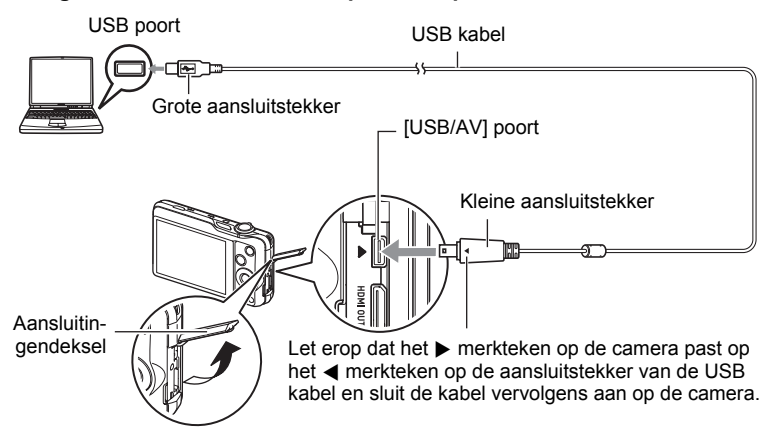

- De camera verkrijgt geen spanning via de USB kabel. Controleer voordat u de aansluiting maakt eerst het accuniveau om na te gaan dat dit niet te laag is.
- Let er op dat u de aansluitstekker van de kabel volledig in de USB/AV poort steekt totdat deze stevig op zijn plaats vastklikt. Als de stekker niet volledig ingestoken is, kan dit leiden tot een slechte communicatie of defectieve werking.
- Merk op dat zelfs als de stekker volledig ingestoken is, u het metalen gedeelte van de stekker nog steeds kunt zien zoals aangegeven in afbeelding.
- Bij het aansluiten van de USB kabel op een USB poort dient u er op te letten dat de aansluitstekker precies past op de poort.
- Uw computer kan de camera mogelijk niet herkennen als u via een USB hub aansluit. Sluit altijd direct aan op de USB poort van de computer.

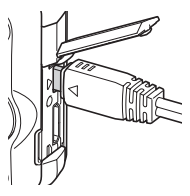

#### *5.* **Schakel de camera in.**

*6.* **Windows 7 / Windows Vista gebruikers: Klik "Start" en daarna op "Computer".**

**Windows XP gebruikers: Klik "Start" en daarna op "Deze Computer". Windows 2000 gebruikers: Dubbelklik op "Deze Computer".**

### *7.* **Dubbelklik op "Verwisselbare schijf".**

- Uw computer herkend de geheugenkaart die in de camera geladen is (of het ingebouwde geheugen als er geen kaart is) als een verwisselbare disk.
- *8.* **Klik met de rechterknop op de "DCIM" map.**

#### *9.* **Klik "Kopiëren" op het snelkoppelingsmenu dat verschijnt.**

*10.* **Windows 7 / Windows Vista gebruikers: Klik "Start" en daarna op "Documenten".**

**Windows XP gebruikers: Klik "Start" en daarna op "Mijn Documenten". Windows 2000 gebruikers: Dubbelklik op "Mijn Documenten" om die map te openen.**

• Als u reeds een "DCIM" map in "Documenten" (Windows 7 / Windows Vista) of "Mijn Documenten" (Windows XP / Windows 2000) heeft, zal die bij de volgende stap worden overschreven. Als u de bestaande "DCIM" map wilt houden, dient u de naam te veranderen of deze naar een andere locatie te verplaatsen voordat u de volgende stap uitvoert.

#### *11.* **Windows 7 gebruikers: Selecteer "Plakken" op het menu "Organizeren" van "Documenten".**

**Windows Vista gebruikers: Selecteer "Plakken" op het menu "Bewerken" van "Documenten".**

**Windows XP / Windows 2000 gebruikers: Selecteer "Plakken" op het menu "Bewerken" van "Mijn Documenten".**

Hierdoor wordt de "DCIM" map (en alle beeldbestanden die daarin zitten) in de map "Documenten" (Windows 7 / Windows Vista) of "Mijn Documenten" (Windows XP / Windows 2000) map geplakt. U heeft nu een kopie op uw computer van de bestanden die zich in het geheugen van de camera bevinden.

#### <span id="page-135-0"></span>*12.* **Verbreek de aansluiting tussen de camera en de computer nadat u klaar bent met het kopiëren van beelden.**

#### **Windows 7, Windows Vista, Windows XP**

Druk op [ON/OFF] (spanning aan/uit) van de camera om deze uit te schakelen. Verbreek de aansluiting tussen de camera en de computer nadat u gecontroleerd heeft dat de achterindicator niet brandt.

#### **Windows 2000**

Klik op kaartonderhoud in de taaklade op het beeldscherm van uw computer en deactiveer het stationsnummer dat toegewezen is aan de camera. Controleer eerst dat de achterindicator niet brandt, druk daarna op [ON/OFF] (spanning aan/ uit) van de camera om deze uit te schakelen en verbreek dan de aansluiting tussen de camera en de computer.

#### . **Bekijken van beelden die u naar uw computer heeft gekopieerd.**

#### *1.* **Dubbelklik op de gekopieerde "DCIM" map om deze te openen.**

#### *2.* **Dubbelklik op de map die de beelden bevat dat u wilt bekijken.**

#### *3.* **Dubbelklik op het beeld dat u wilt bekijken.**

- Voor informatie aangaande bestandsnamen zie "[Geheugenmapstructuur"](#page-148-1) op pagina [149](#page-148-1) voor meer informatie.
- Een beeld dat geroteerd was op de camera wordt op het beeldscherm van de computer weergegeven met de oorspronkelijke (niet-geroteerde) oriëntatie.
- De afzonderlijke beelden binnen een doorlopende sluitergroep worden afzonderlijk weergegeven wanneer een doorlopend sluiterbeeld op een computer wordt bekeken. Een doorlopende sluitergroep kan niet als een doorlopend sluiterbeeld bekeken worden op een computer.

**Gebruik uw computer nooit om beeldbestanden die opgeslagen zijn in het ingebouwde geheugen van de camera of op de geheugenkaart te veranderen, te wissen, te verplaatsen of een nieuwe naam te geven.** Dit kan namelijk problemen veroorzaken bij de beeldbeheerdata van de camera waardoor het onmogelijk kan worden om beelden op de camera weer te geven en tevens kan dit de resterende geheugencapaciteit drastisch wijzigen. Wanneer u een beeld wilt wijzigen, wissen, verplaatsen of er een nieuwe naam aan wilt geven, doe dit dan alleen bij beelden die opgeslagen zijn op uw computer.

#### **BELANGRIJK!**

• Verbreek de aansluiting van de USB kabel nooit en voer geen bewerkingen uit bij de camera tijdens het bekijken of opslaan van beelden. Hierdoor kunnen de data beschadigd raken.

# <span id="page-137-0"></span>**Weergeven van films**

Kopieer om deze weer te geven de film eerst naar uw computer en dubbelklik dan op het filmbestand. Bepaalde besturingssystemen kunnen geen films weergeven. Mocht dit het geval zijn, dan dient u los verkrijgbare software te installeren.

- Bij Windows 7 wordt de weergave ondersteund door Windows Media Player 12.
- Als u niet in staat bent om films weer te geven, ga dan naar de onderstaande URL om QuickTime 7 te downloaden en op uw computer te installeren. http://www.apple.com/quicktime/

## . **Minimale systeemvereisten voor filmweergave op de computer**

De hieronder beschreven minimale systeemvereisten zijn nodig om films die met deze camera zijn opgenomen te kunnen weergeven op een computer.

Besturingssysteem : Windows 7, Windows Vista, Windows XP (SP2/SP3) CPU : Beedlkwaliteit "FHD": Core 2 Duo 3,0 GHz of hoger Beeldkwaliteit "STD" of "HS": Pentium 4 3,2 GHz of hoger

Vereiste software : QuickTime 7 (Niet vereist bij Windows 7.)

- De bovenstaande systeemomgevingen worden aanbevolen. Bij configureren van deze omgevingen wordt geen juiste werking gegarandeerd.
- Bepaalde instellingen en andere geïnstalleerde software kunnen problemen veroorzaken wat gevolgen heeft voor een juiste weergave van films.

### . **Voorzorgsmaatregelen voor filmweergave**

- Zorg ervoor dat u de filmdata naar de harde schijf van uw computer verplaatst voordat u probeert deze weer te geven. Correcte weergave van de film kan mogelijk niet plaatsvinden bij data waartoe toegang is verkregen via een netwerk, vanaf een geheugenkaart, enz.
- Correcte weergave van de film kan mogelijk niet plaatsvinden bij bepaalde computers. Mocht u problemen ondervinden, probeer dan het volgende.
	- Probeer films op te nemen met een instelling van "STD" (standaard) voor de kwaliteit.
	- Verlaat alle andere applicaties waaronder wordt gedraaid en stop alle applicaties die zich in het RAM geheugen bevinden.

Zelfs als een correcte weergave niet mogelijk is op de computer kunt u de AV kabel die met de camera meegeleverd wordt gebruiken voor aansluiting op de video ingangsaansluiting van een TV of een computer zodat u films op die manier kunt weergeven.

# <span id="page-138-0"></span>**Uploaden van filmbestanden naar YouTube**

Installeren van YouTube Uploader for CASIO van de CD-ROM die meegeleverd wordt met uw camera maakt het eenvoudiger om filmbestanden die u eerst opgenomen heeft met de "For YouTube" scène te uploaden naar YouTube.

#### . **Wat is YouTube?**

YouTube is een site beheerd door YouTube, LLC waar u zelf films kunt uploaden en films kunt bekijken die andere hebben geupload.

## ■ Installeren van YouTube Uploader for CASIO

- *1.* **Selecteer "YouTube Uploader for CASIO" op het CD-ROM menuscherm.**
- *2.* **Installeer YouTube Uploader for CASIO na de informatie te hebben gelezen over de installatie condities en de systeemvereisten in het "Lees mij" bestand.**

## ■ Uploaden van een filmbestand naar YouTube

- Voordat u YouTube Uploader for CASIO kunt gebruiken dient u naar de YouTube website te gaan (http://www.youtube.com/) en u zich daar als gebruiker te registreren.
- U mag geen videos uploaden waarop auteursrechten rusten (inclusief eventuele naburige auteursrechten) tenzij u zelf in het bezit bent van de auteursrechten of als u toestemming heeft van de houder(s) van de auteursrechten in kwestie.
- De maximale grootte van een bestand is 2.048 MB of 15 minuten weergavetijd bij elke maal dat wordt geupload.
- *1.* **Neem de film die u wilt uploaden op met de "For YouTube" scène (pagina [61](#page-60-0)).**
- *2.* **Mocht dit niet reeds het geval zijn, sluit uw computer dan aan op het Internet.**
- *3.* **Sluit de camera aan op uw computer (pagina [134](#page-133-1)).**

#### *4.* **Schakel de camera in.**

De YouTube Uploader for CASIO software start automatisch.

- Als dit de eerste maal is dat u de applicatie gebruikt dient u eerst de YouTube gebruikers en netwerk omgevingsinstellingen te configureren en vervolgens op de [OK] toets te drukken.
- *5.* **De linkerkant van het display heeft een ruimte voor het invoeren van een titel, een categorie en andere vereiste informatie voor het uploaden naar YouTube. Voer de vereiste informatie in.**
- *6.* **De rechterkant van het display toont een lijst van filmbestanden in het camerageheugen. Selecteer het selectievakje naast het filmbestand dat u wilt uploaden.**
- *7.* **Klik op de [Uploaden] wanneer alles klaar is.**
	- Hierdoor wordt het filmbestand(en) geupload naar YouTube.
	- Klik nadat het uploaden voltooid is op de [Afsluiten] toets om de applicatie af te sluiten.

#### **Oversturen van beelden van uw computer naar het geheugen van de camera**

Teneinde beelden over te sturen van het geheugen van uw computer naar de camera dient u Photo Transport op uw computer te installeren van de CD-ROM die met de camera wordt meegeleverd.

<span id="page-139-0"></span>■ Installeren van Photo Transport

- *1.* **Selecteer "Photo Transport" op het CD-ROM menuscherm.**
- *2.* **Installeer Photo Transport na de informatie te hebben gelezen over de installatie condities en de systeemvereisten in het "Lees mij" bestand.**
- <span id="page-139-1"></span>. **Oversturen van beelden naar de camera**
- *1.* **Sluit de camera aan op uw computer (pagina [134](#page-133-1)).**
- **2.** Klik bij uw computer op het volgende: Start  $\rightarrow$  Alle Programma's  $\rightarrow$ **CASIO** \* **Photo Transport.**

Hierdoor wordt Photo Transport gestart.

- *3.* **Sleep het bestand (de bestanden) dat (die) u wilt oversturen naar de [Oversturen] toets.**
- *4.* **Volg de aanwijzingen die op het display verschijnen om het oversturen te voltooien.**
	- De details van de aanwijzingen die op het display verschijnen en de overgestuurde beelden hangen af van uw Photo Transport instellingen. Klik op de [Instellingen] toets of [Hulp] toets en controleer de instelling voor details.

#### **Oversturen van data**

• Alleen beeldbestanden met de volgende extensies kunnen overgestuurd worden naar de camera:

jpg, jpeg, jpe, bmp (bmp beelden worden automatisch geconverteerd naar jpeg beelden wanneer ze worden verstuurd.)

- Bepaalde types beelden kunnen mogelijk niet worden overgestuurd.
- U kunt films niet oversturen naar de camera.

#### . **Oversturen van computerscherm vastlegdata naar de camera**

- *1.* **Sluit de camera aan op uw computer (pagina [134](#page-133-1)).**
- 2. Klik bij uw computer op het volgende: Start  $\rightarrow$  Alle Programma's  $\rightarrow$ **CASIO** \* **Photo Transport.**

Hierdoor wordt Photo Transport gestart.

- *3.* **Hierdoor wordt het scherm getoond waarvan u de schermvastlegdata wilt oversturen.**
- *4.* **Klik op de [Opnemen] toets.**
- *5.* **Trek een grenslijn rondom het gebied dat u wilt opnemen.**

Verplaats de muiswijzer naar de linkerbovenhoek van het gedeelte dat u wilt vastleggen en houd de muistoets vervolgens ingedrukt. Houd de muistoets ingedrukt, sleep de wijzer naar de rechterhoek van het bewuste gedeelte van het scherm en laat de muistoets vervolgens los.

#### *6.* **Volg de aanwijzingen die op het display verschijnen.**

Hierdoor wordt een beeld naar de camera verzonden van het gebied dat u selecteerde.

- De bewerking voor het oversturen zet schermvastlegdata om in het JPEG formaat.
- De aanwijzingen die op het display verschijnen en de details over de overgestuurde beelden hangen af van uw Photo Transport instellingen. Klik op de [Instellingen] toets of [Hulp] toets en controleer de instelling voor details.

#### ■ Betreffende instellingen en hulp

Klik op de [Instellingen] toets als u de Photo Transport instellingen wilt veranderen. Klik op de Photo Transport [Hulp] toets voor hulp aangaande de bedieningsprocedures en het oplossen van problemen.

### <span id="page-141-0"></span>**Geef Dynamic Photo beelden weer op uw EXILIM, op een computer of op een zaktelefoon**

U kunt bewegende onderwerpen (geanimeerde karakters) kopiëren van uw computer naar de EXILIM. U kunt Dynamic Photo beelden ook omzetten naar films en ze naar een zaktelefoon sturen voor weergave. Om dergelijke functies uit te voeren dient u Dynamic Photo Manager op uw computer te installeren vanaf de CD-ROM die meegeleverd wordt met uw EXILIM.

Zie de Dynamic Photo Manager gebruiksaanwijzing die met de EXILIM meegeleverd wordt voor details.

# <span id="page-141-1"></span>**Bekijken van gebruikersdocumentatie (PDF bestanden)**

*1.* **Start uw computer en plaats de meegeleverde CD-ROM in het CD-ROMstation.**

Gewoonlijk zou hierna het menuscherm automatisch moeten verschijnen. Mocht het menuscherm niet automatisch verschijnen bij uw computer, navigeer dan naar de CD-ROM op uw computer en dubbelklik dan op het "AutoMenu.exe" bestand.

- *2.* **Klik bij het menuscherm op de "Language" pijl omlaag toets en selecteer de gewenste taal.**
- *3.* **Klik op "Handleiding" en selecteer dit en klik vervolgens op "Digitale camera".**

# **BELANGRIJK!**

• U moet Adobe Reader of Adobe Acrobat Reader reeds op uw computer geïnstalleerd hebben om de inhoud van een PDF bestand te kunnen bekijken. Als Adobe Reader of Adobe Acrobat Reader niet op uw computer geïnstalleerd is, installeer Adobe Reader dan van de meegeleverde CD-ROM.

# **Gebruikersregistratie**

U kunt gebruikersregistratie via het internet uitvoeren. Om dit te doen, moet u natuurlijk wel met uw computer op het internet kunnen aansluiten.

#### *1.* **Selecteer "Registratie" op het CD-ROM menuscherm.**

• Hierdoor wordt uw web browser gestart en toegang verschaft tot de gebruikersregistratie website. Volg de aanwijzingen die op het beeldscherm van uw computer verschijnen om te registreren.

# <span id="page-142-1"></span>**Gebruiken van de camera met een Macintosh computer**

Installeer de vereiste software in overeenstemming met onder welke Macintosh OS versie u draait en wat u wilt doen.

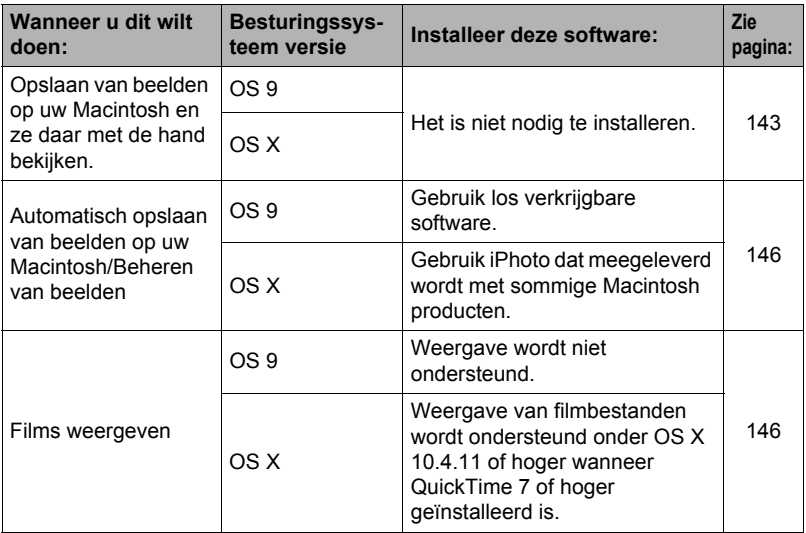

#### <span id="page-142-2"></span>**Aansluiten van de camera op uw computer en opslaan van bestanden**

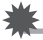

#### **BELANGRIJK!**

• De camera wordt niet ondersteund voor gebruik met Mac OS 8.6 of eerder of Mac OS X 10.0. De bediening wordt alleen ondersteund bij Mac OS 9, X (10.1, 10.2, 10.3, 10.4, 10.5, 10.6). Voer de aansluiting uit m.b.v. het standaard USB stuurprogramma (USB driver) die met het besturingssysteem meegeleverd wordt.

#### <span id="page-142-0"></span>. **Aansluiten van de camera op uw computer en opslaan van bestanden**

- *1.* **Schakel de camera in en druk op [MENU].**
- *2.* **Selecteer bij de "Instellen" indextab "USB" en druk vervolgens op [**6**].**
- *3.* **Selecteer "Mass Storage" (massa-opslag) d.m.v. [**8**] en [**2**] en druk daarna op [SET] (instellen).**

*4.* **Schakel de camera uit en sluit deze daarna d.m.v. de met de camera meegeleverde USB kabel aan op uw Macintosh.**

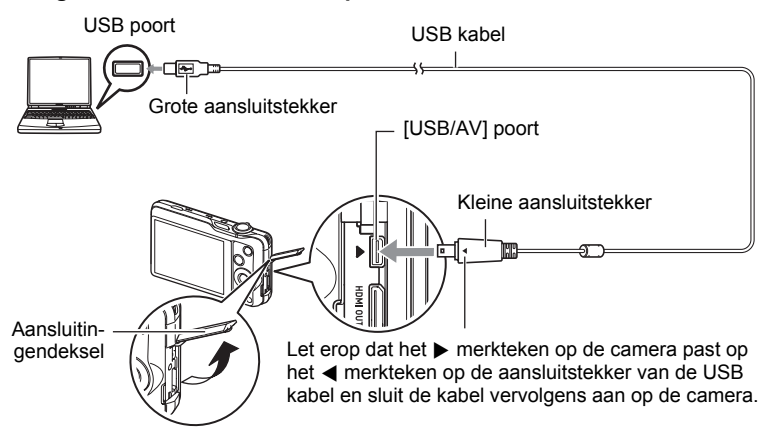

- De camera verkrijgt geen spanning via de USB kabel. Controleer voordat u de aansluiting maakt eerst het accuniveau om na te gaan dat dit niet te laag is.
- Let er op dat u de aansluitstekker van de kabel volledig in de USB/AV poort steekt totdat deze stevig op zijn plaats vastklikt. Als de stekker niet volledig ingestoken is, kan dit leiden tot een slechte communicatie of defectieve werking.
- Merk op dat zelfs als de stekker volledig ingestoken is, u het metalen gedeelte van de stekker nog steeds kunt zien zoals aangegeven in afbeelding.
- Bij het aansluiten van de USB kabel op een USB poort dient u er op te letten dat de aansluitstekker precies past op de poort.
- Uw computer kan de camera mogelijk niet herkennen als u via een USB hub aansluit. Sluit altijd direct aan op de USB poort van de computer.

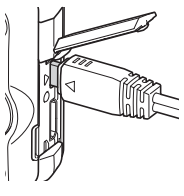

#### *5.* **Schakel de camera in.**

De achterindicator van de camera gaat op dat moment groen branden. Tijdens deze functie herkent de Macintosh de geheugenkaart die in de camera geplaatst is (of het ingebouwde geheugen van de camera als er geen geheugenkaart geplaatst is) als een station (drive). Het uiterlijk van de stationicoon hangt af van de versie van het Mac besturingssysteem (Mac OS) dat u in gebruik heeft.

### *6.* **Dubbelklik op de stationicoon van de camera.**

*7.* **Sleep de "DCIM" map naar de map waarnaar u het wilt kopiëren.**
- *8.* **Sleep de stationicoon naar Prullenbak nadat het kopiëren voltooid is.**
- *9.* **Druk op [ON/OFF] (spanning aan/uit) van de camera om deze uit te schakelen. Verbreek de aansluiting tussen de camera en de computer nadat u gecontroleerd heeft dat de achterindicator niet brandt.**
- . **Bekijken van gekopieerde beelden**
- *1.* **Dubbelklik op de stationicoon van de camera.**
- *2.* **Dubbelklik op de "DCIM" map om deze te openen.**
- *3.* **Dubbelklik op de map die de beelden bevat dat u wilt bekijken.**
- *4.* **Dubbelklik op het beeld dat u wilt bekijken.**
	- Voor informatie aangaande bestandsnamen zie "[Geheugenmapstructuur"](#page-148-0) op pagina [149](#page-148-0) voor meer informatie.
	- Een beeld dat geroteerd was op de camera wordt op het beeldscherm van uw Macintosh weergegeven met de oorspronkelijke (niet-geroteerde) oriëntatie.
	- De afzonderlijke beelden binnen een doorlopende sluitergroep worden afzonderlijk weergegeven wanneer een doorlopend sluiterbeeld op een computer wordt bekeken. Een doorlopende sluitergroep kan niet als een doorlopend sluiterbeeld bekeken worden op een computer.

**Gebruik uw computer nooit om beeldbestanden die opgeslagen zijn in het ingebouwde geheugen van de camera of op de geheugenkaart te veranderen, te wissen, te verplaatsen of een nieuwe naam te geven.** Dit kan namelijk problemen veroorzaken bij de beeldbeheerdata van de camera waardoor het onmogelijk kan worden om beelden op de camera weer te geven en tevens kan dit de resterende geheugencapaciteit drastisch wijzigen. Wanneer u een beeld wilt wijzigen, wissen, verplaatsen of er een nieuwe naam aan wilt geven, doe dit dan alleen bij beelden die opgeslagen zijn op uw computer.

### **BELANGRIJK!**

• Verbreek de aansluiting van de USB kabel nooit en voer geen bewerkingen uit bij de camera tijdens het bekijken of opslaan van beelden. Hierdoor kunnen de data beschadigd raken.

### **Automatisch oversturen van beelden en ze beheren op uw Macintosh**

Mocht u onder Mac OS X draaien, dan kunt u foto's beheren met iPhoto, dat meegeleverd wordt met sommige Macintosh producten. U dient commercieel verkrijgbaar software te gebruiken als u onder Mac OS 9 draait.

# **Weergeven van een film**

U kunt films weergeven op een Macintosh d.m.v. de QuickTime applicatie die meegeleverd wordt met uw besturingssysteem. Kopieer om deze weer te geven de film eerst naar uw Macintosh en dubbelklik dan op het filmbestand.

### . **Minimale systeemvereisten voor filmweergave op de computer**

De hieronder beschreven minimale systeemvereisten zijn nodig om films die met deze camera zijn opgenomen te kunnen weergeven op een computer.

Besturingssysteem : Beedlkwaliteit "FHD":

Mac OS X 10.4.11 of hoger Beeldkwaliteit "STD" of "HS": Mac OS X 10.3.9 of hoger

Vereiste software : QuickTime 7 of hoger

- De bovenstaande systeemomgevingen worden aanbevolen. Bij configureren van deze omgevingen wordt geen juiste werking gegarandeerd.
- Bepaalde instellingen en andere geïnstalleerde software kunnen problemen veroorzaken wat gevolgen heeft voor een juiste weergave van films.
- Weergave van het filmbestand wordt niet ondersteund onder OS 9.

### . **Voorzorgsmaatregelen voor filmweergave**

Correcte weergave van de film kan mogelijk niet plaatsvinden bij bepaalde Macintosh modellen. Mocht u problemen ondervinden, probeer dan het volgende.

- Opwaarderen naar de nieuwste versie van QuickTime.
- Schakel alle andere applicaties uit waaronder gedraaid wordt.

Zelfs als een correcte weergave niet mogelijk is op uw Macintosh kunt u de AV kabel die met de camera meegeleverd wordt gebruiken voor aansluiting op de video ingangsaansluiting van een TV of Macintosh zodat u films op die manier kunt weergeven.

# **BELANGRIJK!**

• Zorg ervoor dat u de filmdata naar de harde schijf van uw Macintosh verplaatst voordat u probeert deze weer te geven. Correcte weergave van de film kan mogelijk niet plaatsvinden bij data waartoe toegang is verkregen via een netwerk, vanaf een geheugenkaart, enz.

# **Bekijken van gebruikersdocumentatie (PDF bestanden)**

U moet Adobe Reader of Adobe Acrobat Reader reeds op uw computer geïnstalleerd hebben om de inhoud van een PDF bestand te kunnen bekijken. Indien dit niet het geval is, ga dan naar de website van Adobe Systems Incorporated en installeer Acrobat Reader.

- *1.* **Open de "Manual" (handleiding) map op de CD-ROM.**
- *2.* **Open de "Digital Camera" (digitale camera) map en open dan de map voor de taal waarvan u de gebruiksaanwijzing wilt bekijken.**

### *3.* **Open het bestand dat "camera\_xx.pdf" heet.**

• "xx" is de taalcode (Voorbeeld: camera\_e.pdf is voor Engels.)

# **Gebruikersregistratie**

U kunt de gebruikersregistratie uitvoeren via het internet. Bezoek de volgende CASIO website om uzelf als gebruiker te registreren: http://world.casio.com/qv/register/

# <span id="page-147-0"></span>**Bestanden en mappen**

De camera creëert een bestand telkens wanneer u een foto of film opneemt of een andere bewerking uitvoert waarbij data worden opgeslagen. Bestanden worden gegroepeerd door ze in mappen op te slaan. Elk bestand en map heeft haar eigen unieke naam.

• Zie ["Geheugenmapstructuur](#page-148-0)" (pagina [149\)](#page-148-0) voor nadere details over hoe mappen in het geheugen zijn georganiseerd.

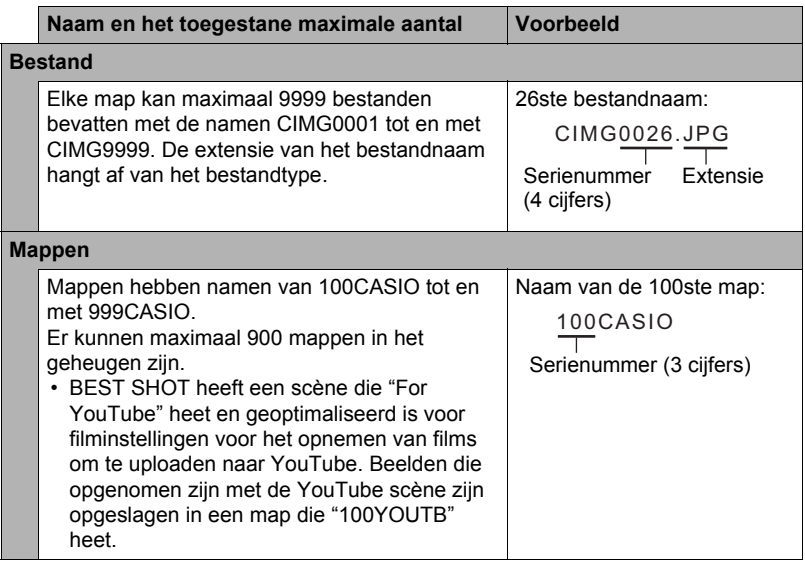

- U kunt map- en bestandnamen op uw computer bekijken. Zie pagina's [12](#page-11-0) en [13](#page-12-0)  voor nadere details over hoe bestandnamen op het beeldscherm van de camera worden getoond.
- Het totale aantal mappen en bestanden dat toegestaan is, hangt af van de beeldgrootte en de beeldkwaliteit en de capaciteit van de geheugenkaart die u gebruikt voor de opslag.

# **Geheugenkaartdata**

Deze camera slaat beelden die u opneemt op in overeenkomst met het DCF (Design rule for Camera File System) protocol.

# ■ Betreffende het DCF protocol

De volgende bewerkingen worden ondersteund voor beelden die voldoen aan de DCF-norm. Merk echter op dat CASIO geen garantie geeft inzake de prestaties betreffende deze bewerkingen.

- Oversturen van de beelden in deze camera die overeenkomen met de DCF-norm naar een camera van een ander merk en ze dan bekijken.
- Afdrukken van de beelden in deze camera die overeenkomen met de DCF-norm met een printer van een ander merk.
- Oversturen van de beelden in een andere camera die overeenkomen met de DCFnorm naar deze camera en ze dan bekijken.

### <span id="page-148-0"></span>. **Geheugenmapstructuur**

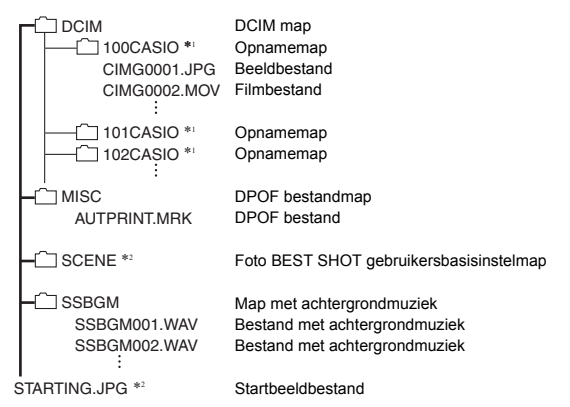

- \*1 De BEST SHOT "For YouTube" scène stelt de camera in voor het opnemen van films die geoptimaliseerd zijn voor het uploaden naar YouTube. Beelden die opgenomen zijn met de "For YouTube" scène worden opgeslagen in een map die "100YOUTB" heet.
- \*2 Deze map of dit bestand kan enkel in het ingebouwde geheugen worden gecreëerd.

### . **Ondersteunde beeldbestanden**

- Beeldbestanden die opgenomen zijn met deze camera
- Beeldbestanden die in overeenkomst zijn met het DCF protocol

Deze camera kan mogelijk een beeld niet weergeven zelfs als het in overeenkomst is met het DCF protocol. Het tonen van een beeld dat opgenomen was met een andere camera kan mogelijk lang op zich laten wachten voordat het op het beeldscherm van deze camera verschijnt.

### . **Voorzorgsmaatregelen voor hanteren van data in het ingebouwde geheugen en de geheugenkaart**

- Telkens wanneer u de inhoudgeheugen kopieert naar uw computer dient u de DCIM map en alle inhoud ervan kopiëren. Om meerdere DCIM mappen bij te houden is het handig om de namen te veranderen naar een datum of iets dergelijks nadat u ze naar uw computer heeft gekopieerd. Als u besluit om de DCIM map terug te sturen naar de camera moet u echter niet vergeten de naam terug te veranderen naar DCIM. De camera is zodanig ontworpen dat zij alleen een hoofdbestand (root file) kan herkennen met de naam DCIM. Merk op dat de camera de mappen binnenin de DCIM map niet kan herkennen tenzij dit de namen zijn die ze oorspronkelijk hadden toen u ze van de camera naar uw computer kopieerde.
- Mappen en bestanden moeten in overeenstemming met de ["Geheugenmapstructuur](#page-148-0)" op pagina [149](#page-148-0) worden opgeslagen om correct te worden herkend door de camera.
- U kunt zich m.b.v. een PC kaartadapter of een geheugenkaart lezer/schrijver ook direct toegang verschaffen tot camerabestanden vanaf de geheugenkaart van de camera.

# **Andere instellingen (Instellen)**

Dit hoofdstuk geeft uitleg over de menu items die u kunt gebruiken om instellingen te configureren en andere bewerkingen uit te voeren tijdens zowel de OPNAME en WEERGAVE modus.

Zie pagina [81](#page-80-0) voor informatie betreffende de menubewerkingen.

# **Bijstellen van de helderheid van het beeldscherm (Scherm)**

### **Procedure**

### **[MENU] → Instellen indextab → Scherm**

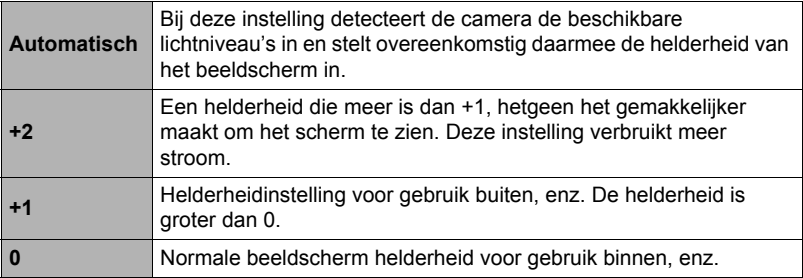

## **Automatische Beeldoriëntatiedetectie en Rotatie (Auto Roteren)**

**Procedure**

### **[MENU]** \* **Instellen indextab** \* **Auto Roteren**

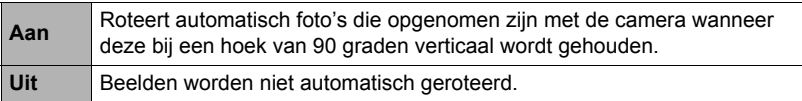

De camera detecteert automatisch of een fotobeeld in de portret- of de landschaporiëntatie genomen was en wordt overeenkomstig weergegeven. Auto roteren wordt niet uigevoerd voor films.

# **Configureren van geluidsinstellingen bij de camera (Geluiden)**

**Procedure**

### **[MENU]** \* **Instellen indextab** \* **Geluiden**

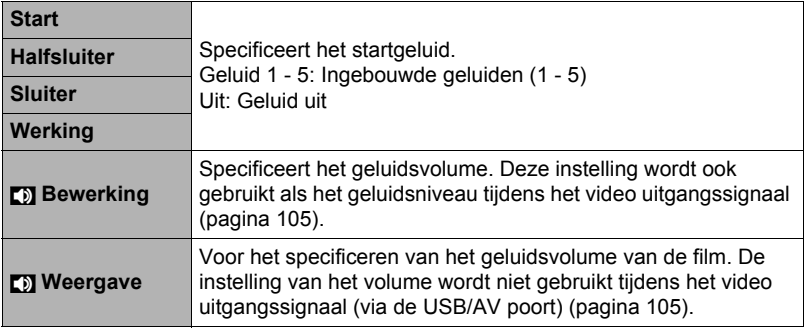

• Door een geluidsvolume van 0 in te stellen wordt het geluid gedempt.

### **Specificeren van de methode voor het aanmaken van een serienummer voor een bestandnaam (Bestand nr.)**

### **Procedure**

### $[MEMU] \rightarrow$  Instellen indextab  $\rightarrow$  Bestand nr.

Volg de volgende procedure om de methode te specificeren die bepaalt hoe serienummers aangemaakt worden die in de bestandsnamen worden gebruikt (pagina [148](#page-147-0)).

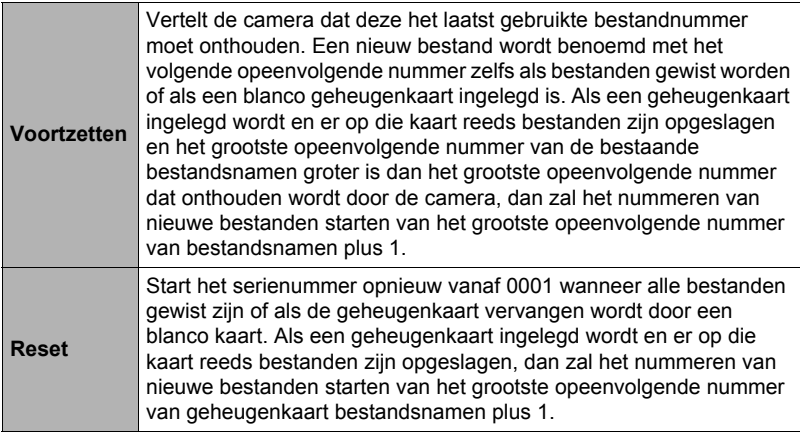

# **Creëren van een beeldopslagmap (Map Creëren)**

**Procedure**

### **[MENU]** \* **Instellen indextab** \* **Map creëren**

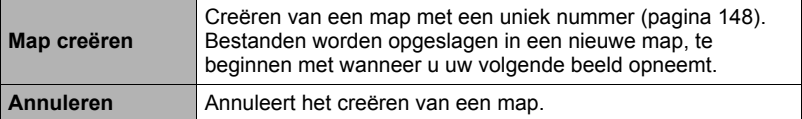

• Beelden opgenomen met de BEST SHOT "For eBay" of "Veiling" scène en de "For YouTube" scène worden opgeslagen in speciale mappen. Ze worden niet opgeslagen in de map die u hier creëert.

• Als alle bestanden in een map worden gewist, wordt de map zelf ook gewist.

# <span id="page-152-0"></span>**Configureren van de wereldtijd instellingen (Wereldtijd)**

### **Procedure**

### **IMENUI**  $\rightarrow$  Instellen indextab  $\rightarrow$  Wereldtiid

U kunt het wereldtijdscherm gebruiken om de huidige tijd te bekijken in een zone die afwijkt van die van uw thuisstad wanneer u op reis gaat, enz. De wereldtijd toont de huidige tijd in 162 steden in 32 tijdzones rond de gehele wereld.

### *1.* **Selecteer d.m.v. [**8**] en [**2**] "Wereld" en druk daarna op [**6**].**

• Selecteer "Thuis" om het geografische gebied en de stad voor de tijd waar u de camera gewoonlijk gebruikt.

### *2.* **Selecteer d.m.v. [**8**] en [**2**] "Stad" en druk daarna op [**6**].**

• Om de "Wereld" instelling te veranderen naar zomertijd, selecteer m.b.v.  $[A]$ en [2] "Zomertijd" en selecteer daarna "Aan". Zomertijd wordt gebruikt in bepaalde geografische gebieden om de huidige instelling van de tijd met één uur vooruit te zetten tijdens de zomermaanden.

### *3.* **Selecteer het gewenste geografische gebied d.m.v. [**8**], [**2**], [**4**] en [**6**] en druk vervolgens op [SET] (instellen).**

*4.* **Selecteer d.m.v. [**8**] en [**2**] de gewenste stad en druk daarna op [SET] (instellen).**

### *5.* **Druk op [SET] (instellen).**

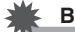

### **BELANGRIJK!**

• Voordat u de Wereldtijd instellingen gaat configureren dient u eerst te controleren dat de Thuisstad inderdaad de plaats is waar u woont of de camera gewoonlijk gebruikt. Mocht dit niet het geval zijn, selecteer dan "Thuis" op het scherm in stap 1 en configureer de instellingen van de thuisstad, de datum en de tijd zoals vereist (pagina [155\)](#page-154-0).

# **Tijdstempel van foto's (Tijdstempel)**

**Procedure** 

### **[MENU]** \* **Instellen indextab** \* **Tijdstempel**

U kunt de camera configureren om alleen de opnamedatum van de foto of de datum en de tijd te stempelen in de rechter onderhoek van het elk beeld.

• Nadat de informatie voor de datum en de tijd eenmaal gestempeld is in een foto. kan deze niet veranderd of gewist worden.

Voorbeeld: 10 juli, 2012, 1:25 's middags

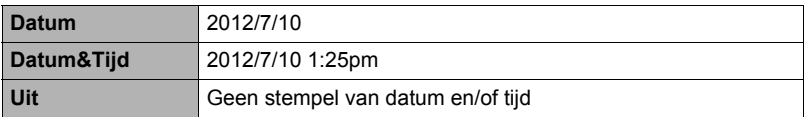

• Zelfs als u de datum en/of tijd niet met het Tijdstempel afstempelt, kunt u dat later doen d.m.v. de DPOF functie of een afdruk applicatie (pagina [130](#page-129-0)).

• Het afstempelen wordt uitgevoerd in overeenstemming met de instellingen voor de datum en de tijd (pagina [155\)](#page-154-0) en de instellingen voor de displaystijl (pagina [155](#page-154-1)).

# <span id="page-154-0"></span>**Instellen van de klok van de camera (Bijstellen)**

**Procedure** 

### **[MENU]** \* **Instellen indextab** \* **Bijstellen**

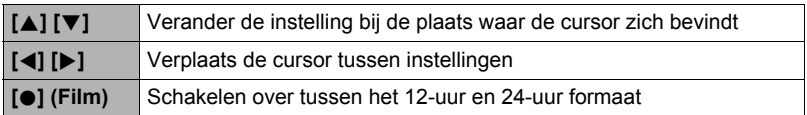

Selecteer eerst "Toepassen" en druk op [SET] (instellen) om ze toe te passen wanneer de instellingen voor de datum en de tijd naar wens zijn.

- U kunt elke datum specificeren tussen 2001 en 2049.
- Selecteer uw thuisstad (pagina [153](#page-152-0)) voordat u de tijd en datum instelt. Als u de tijd en datum instelt terwijl de verkeerde stad geselecteerd is als de thuisstad, zullen de tijden en datums van alle wereldtijd steden (pagina [153\)](#page-152-0) verkeerd zijn.

# <span id="page-154-1"></span>**Specificeren van de datumstijl (Datumstijl)**

**Procedure**

### **[MENU]** \* **Instellen indextab** \* **Datumstijl**

U kunt kiezen uit drie verschillende stijlen voor de datum. Voorbeeld: 10 juli, 2012

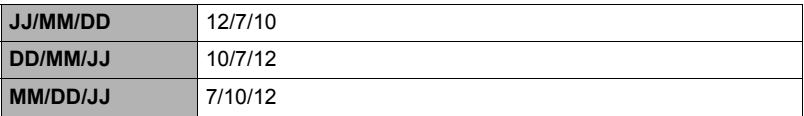

• Deze instelling heeft ook invloed op het datumformaat op het controlepaneel zoals hieronder aangegeven (pagina [33\)](#page-32-0). JJ/MM/DD of MM/DD/JJ: MM/DD DD/MM/JJ: DD/MM

# **Specificeren van de displaytaal (Language)**

**Procedure** 

### **[MENU]** \* **Instellen indextab** \* **Language**

### . **Selecteer de gewenste displaytaal.**

- 1Selecteer de indextab aan de rechterkant.
- 2Selecteer "Language".
- 3Selecteer de gewenste taal.
- Cameramodellen worden op bepaalde geographische plaatsen verkocht en ondersteunen mogelijk niet de geselecteerde displaytaal.

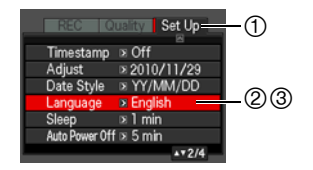

# **Bevestigen van de sluimerinstellingen (Sluimer)**

### **Procedure**

### **[MENU]** \* **Instellen indextab** \* **Sluimer**

Dit attribuut schakelt het beeldscherm uit telkens wanneer geen camerabewerking wordt uitgevoerd voor een vooringestelde hoeveelheid tijd. Druk op een willekeurige toets om het beeldscherm opnieuw in te schakelen.

Activeringstijd instellingen: 30 sec, 1 min, 2 min, Uit (Sluimeren is gedeactiveerd terwijl "Uit" geselecteerd is.)

- Sluimeren is gedeactiveerd onder de volgende omstandigheden.
	- Tijdens de WEERGAVE modus
	- Terwijl de camera aangesloten is op een computer of een ander toestel
	- Tijdens een diashow
	- Tijdens filmopname en -weergave
	- Wanneer zowel de sluimerfunctie als de automatische stroomonderbreker ingeschakeld zijn, krijgt de automatische stroomonderbreker voorrang.

### <span id="page-156-0"></span>**Configureren van de instellingen van de automatische stroomonderbreker (Automatisch Spanning Uit)**

**Procedure**

### **[MENU]** \* **Instellen indextab** \* **Autom. Spann. Uit**

De automatische stroomonderbreker schakelt de camera uit telkens wanneer geen camerabewerking wordt uitgevoerd voor een vooringestelde hoeveelheid tijd.

Activeringstijd instellingen: 2 min, 5 min, 10 min (de activeringstijd is altijd 5 minuten tijdens de WEERGAVE modus.)

- De automatische stroomonderbreker is gedeactiveerd onder de volgende omstandigheden.
	- Terwijl de camera aangesloten is op een computer of een ander toestel
	- Tijdens een diashow
	- Tijdens weergave van de doorlopende sluitergroep
	- Tijdens filmopname en -weergave

## **Configureren van de [**r**] en [**p**] instellingen (OPNAME/WEERGAVE)**

**Procedure**

### **[MENU] → Instellen indextab → REC/PLAY**

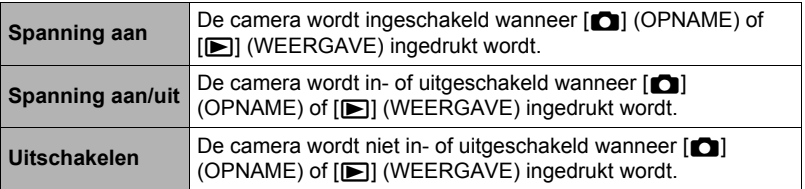

- Bij "Spanning aan/uit" wordt de camera uitgeschakeld wanneer u op  $\Box$ (OPNAME) drukt tijdens de OPNAME modus of op [▶] (WEERGAVE) tijdens de WEERGAVE modus.
- Verander deze instelling naar "Spanning aan" of "Spanning aan/uit" voordat u aansluit op een televisietoestel om beelden te bekijken.

# **Configureren van de USB protocol instellingen (USB)**

### **Procedure**

### $[MEMJ]$   $\rightarrow$  Instellen indextab  $\rightarrow$  USB

U kunt de onderstaande procedure gebruiken om het USB communicatieprotocol te selecteren wat gebruikt wordt bij het uitwisselen van data met een computer, printer of andere externe apparatuur.

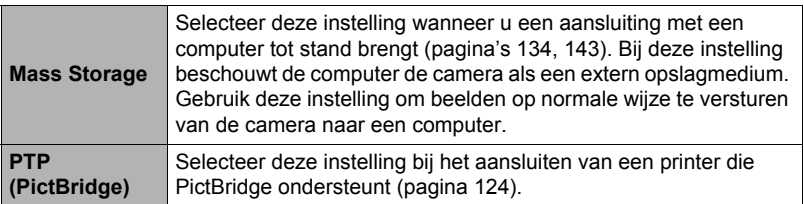

### **Selecteren van de horizontale:verticale verhouding van het scherm en het video uitgangssysteem (Video uitgang)**

#### **Procedure**

### **[MENU] → Instellen indextab → Video uitgang**

U kunt de procedure in dit hoofdstuk gebruiken om ofwel NTSC ofwel PAL als het video uitgangssysteem te selecteren. U kunt ook een horizontale:verticale verhouding van 4:3 of 16:9 specificeren.

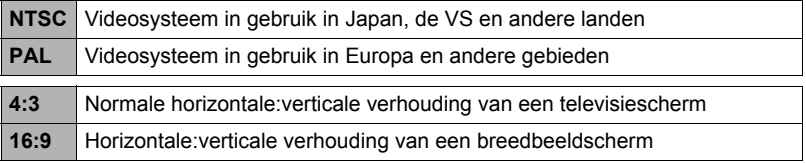

- Selecteer de horizontale:verticale verhouding (4:3 of 16:9) die past bij het type TV dat u van plan bent te gebruiken. Het beeld wordt niet correct weergegeven als u de verkeerde horizontale:verticale verhouding selecteert.
- Beelden zullen niet op de juiste wijze worden weergegeven tenzij de instelling bij de camera voor het video uitgangssignaal overeenkomt met het videosignaalsysteem van het televisietoestel of de andere video apparatuur.
- Beelden kunnen niet op de juiste wijze weergegeven worden op een televisietoestel of video apparatuur dat niet compatibel is met NTSC of PAL.

### **Selecteren van de HDMI aansluiting signaalafgiftemethod (HDMI Afgifte)**

**Procedure**

### **[MENU] → Instellen indextab → HDMI Afgifte**

• Zie pagina [108](#page-107-0) voor nadere details.

# **Configureren van een startbeeld (Start)**

### **Procedure**

### **[MENU] → Instellen indextab → Start**

Toon het beeld dat u wilt gebruiken als het startbeeld en selecteer vervolgens "Aan".

- Het startbeeld verschijnt niet wanneer u de camera inschakelt door op [PD] (WEERGAVE) te drukken.
- U kunt een foto die u opgenomen had specificeren als het startbeeld of u kunt het speciale startbeeld gebruiken dat zich bevindt in het ingebouwde geheugen van de camera.
- Door het ingebouwde geheugen (pagina [160\)](#page-159-0) te formatteren wordt de huidige instelling voor het startbeeld gewist.
- U kunt de eerste foto van een doorlopende sluitergroep selecteren als het startbeeld. Wil u een ander beeld binnen een doorlopende sluitergroep selecteren dat dient u de doorlopende sluitergroep eerst op te splitsen of dient u d.m.v. CS Fotomontage een kopie te maken van het beeld buiten de doorlopende sluitergroep.

### <span id="page-159-1"></span><span id="page-159-0"></span>**Formatteren van het ingebouwde geheugen of van een geheugenkaart (Formatteren)**

### **Procedure**

### **[MENU]** \* **Instellen indextab** \* **Formatteren**

Als een geheugenkaart zich in de camera bevindt zal deze bewerking de geheugenkaart formatteren. Het zal het ingebouwde geheugen formatteren als geen geheugenkaart ingelegd is.

- De formatteerbewerking zal de gehele inhoud van de geheugenkaart of het ingebouwde geheugen wissen. Dit kan niet ongedaan worden gemaakt. Overtuig u ervan dat u geen van de data nog nodig heeft op de kaart of het ingebouwde geheugen voordat u deze formatteert.
- Bij het formatteren van het ingebouwde geheugen worden de volgende data gewist.
	- Beveiligde beelden
	- BEST SHOT gebruikersinstellingen
	- Startscherm
- Door een geheugenkaart te formatteren worden de volgende data gewist.
	- Beveiligde beelden
- Controleer voordat u de formatteerbewerking start eerst het accuniveau om na te gaan dat dit niet te laag is. Als de accuspanning te laag wordt tijdens het uitvoeren van het formatteren brengt dit het risico met zich mee dat het formatteren niet goed wordt uitgevoerd en dat de camera stopt met normaal functioneren.
- U mag het accudeksel nooit openen terwijl het formatteren uitgevoerd wordt. Hierdoor zal de camera stoppen met normaal functioneren.

### <span id="page-159-2"></span>**Terugstellen van de camera op de originele fabrieksinstellingen (Reset)**

**Procedure**

### $IMENUI \rightarrow$  Instellen indextab  $\rightarrow$  Reset

Zie pagina [175](#page-174-0) voor details aangaande de originele fabrieksinstellingen van de camera.

De onderstaande instellingen worden niet teruggesteld.

Instellingen van de wereldtijd en de klok, de datumstijl, de schermtaal en het video uitgangssignaal

# **Configureren van instellingen op het beeldscherm**

## **In- en uitschakelen van de display information (Informatie)**

Telkens bij indrukken van [▲] (DISP) wordt naar de volgende displayinstelling gegaan die in-beeld informatie of het controlepaneel toont of verbergt. U kunt afzonderlijke instellingen configureren voor de OPNAME en WEERGAVE modi.

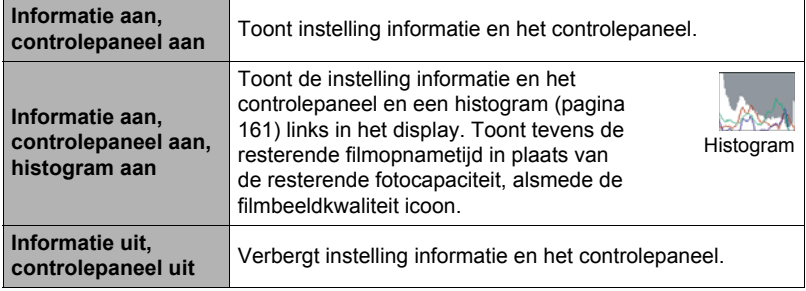

• Het controlepaneel wordt niet aangeduid en de display informatie instellingen kunnen niet worden veranderd tijdens de filmopname.

### <span id="page-160-0"></span>**Gebruiken van het histogram op het scherm om de belichting te controleren (+Histogram)**

Geeft een histogram weer op het beeldscherm dat u kunt gebruiken om de belichting te controleren van een beeld voordat u het opneemt. U kunt ook het histogram tijdens de WEERGAVE modus tonen voor informatie over de belichtingsniveau's van de beelden.

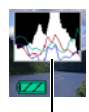

**Histogram** 

# **LET OP**

- Een op het midden geconcentreerd histogram is geen garantie voor een optimale belichting. Het opgenomen beeld kan over- of onderbelicht zijn zelfs als het histogram op het midden geconcentreerd is.
- U kunt mogelijk geen optimale histogramconfiguratie verkrijgen door de beperkingen van de belichtingscompensatie.
- Het gebruik van de flitser alsmede bepaalde omstandigheden tijdens het opnemen kunnen er de oorzaak van zijn dat het histogram een belichting aangeeft die afwijkt van de feitelijke belichting van het beeld ten tijde van de opname.
- Het histogram kan niet worden weergegeven tijdens HS (highspeed) filmopname.

# **Gebruiken van het histogram**

Een histogram is een grafiek die de helderheid van een beeld voorstelt uitgedrukt in het aantal beeldpunten. De verticale as stelt het aantal beeldpunten voor terwijl de horizontale as de helderheid aangeeft. Mocht het histogram er om de één of andere reden te eenzijdig uit zien, dan kunt u m.b.v. de EV verschuiving de balans naar links of rechts bewegen om zo een betere balans te verkrijgen. Een optimale belichting kan worden verkregen door EV verschuiving zodat de grafiek zo veel mogelijk rond het midden is geconcentreerd. Voor beelden kunt u zelfs afzonderlijke histogrammen tonen voor R (rood), G (groen) en B (blauw).

### **Voorbeelden van histogrammen**

Een histogram dat naar links neigt, is het resultaat van een beeld dat over het algemeen donker is. De donkere gedeelten van het beeld kunnen zelfs "geheel verduisterd" worden als het histogram te ver naar links neigt.

Een histogram dat naar rechts neigt, is het resultaat van een beeld dat over het algemeen licht is. Een histogram dat te ver naar rechts neigt kan de oorzaak zijn van witte vlekken op de lichtere plaatsen van het beeld.

Een goed gebalanceerd histogram is het resultaat wanneer het algehele beeld een optimale helderheid heeft.

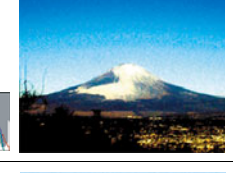

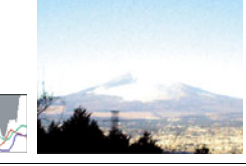

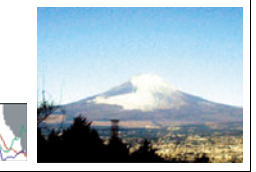

# **Appendix**

# **Voorzorgsmaatregelen voor het gebruik**

## . **Vermijd het gebruik terwijl u in beweging bent**

• Probeer de camera nooit te gebruiken om beelden op te nemen of weer te geven terwijl u een auto of een ander voertuig aan het besturen bent of terwijl u aan het lopen bent. Als u naar het beeldscherm kijkt terwijl u in beweging bent, kan dit het gevaar op een ernstig ongeluk met zich meebrengen.

# . **Flits**

- Gebruik de flitseenheid nooit op een plaats waar brandbare of explosieve gassen aanwezig kunnen zijn. Dergelijke omstandigheden kunnen het risico op brand en een explosie met zich meebrengen.
- Richt de flitser nooit in de richting van een persoon die een motorvoertuig aan het besturen is. Dit kan hinderlijk zijn voor en het uitzicht belemmeren van de bestuurder en het gevaar op een ongeluk met zich meebrengen.
- Gebruik de flitser nooit te dicht bij de ogen van het onderwerp. Dit kan het verlies van het gezichtsvermogen met zich meebrengen.

# . **Beeldscherm**

- Mocht het beeldscherm breken, raak dan nooit de vloeistof erin aan. Dit kan het risico op brandwonden op uw huid met zich meebrengen.
- Mocht de vloeistof van het beeldscherm ooit in uw mond komen, spoel dan uw mond onmiddellijk uit en neem contact op met uw huisarts.
- Mocht de vloeistof van het beeldscherm ooit in uw ogen of met uw huid in contact komen, spoel dan onmiddellijk voor minstens 15 minuten met schoon water af en neem contact op met uw huisarts.

# . **Aansluitingen**

• Sluit nooit toestellen die niet gespecificeerd zijn voor het gebruik met deze camera aan op de aansluitingen. Het aansluiten van een niet-gespecificeerd toestel kan het gevaar op brand en elektrische schok met zich meebrengen.

# . **Vervoer**

• Bedien de camera nooit in een vliegtuig of een andere plaats waar het gebruik van dergelijke toestellen verboden is. Het onjuiste gebruik van dit product kan namelijk het gevaar op een ernstig ongeluk met zich meebrengen.

### ■ Rook, een vreemde geur, oververhitting en andere abnormale **omstandigheden**

- Als het gebruik van de camera wordt voortgezet terwijl er rook of een vreemde geur uitkomt of terwijl de camera oververhit is, brengt dit het gevaar op brand en elektrische schok met zich mee. Voer de volgende stappen onmiddellijk uit mocht één van de bovengenoemde symptomen zich voordoen.
	- 1. Schakel de camera uit.
	- 2. Verwijder de accu dan uit de camera en let er daarbij op dat u zichzelf beschermt tegen brandwonden.
	- 3. Neem contact op met uw dealer of de dichtstbijzijnde erkende CASIO onderhoudswerkplaats.

### . **Water en vreemde voorwerpen**

- Water, andere vloeistoffen en vreemde voorwerpen (in het bijzonder metalen voorwerpen) die de camera binnendringen kunnen het gevaar op brand en elektrische schok met zich meebrengen. Voer de volgende stappen onmiddellijk uit mocht één van de bovengenoemde symptomen zich voordoen. U dient hierop in het bijzonder te letten wanneer u de camera gebruikt wanneer het regent of sneeuwt of bij de oceaan of andere plaatsen waar veel water aanwezig is of in de buurt van een badkamer of toilet.
	- 1. Schakel de camera uit.
	- 2. Verwijder de accu uit de camera.
	- 3. Neem contact op met uw dealer of de dichtstbijzijnde erkende CASIO onderhoudswerkplaats.

### . **Laten vallen en ruw behandelen**

- Als het gebruik van de camera wordt voortgezet nadat deze beschadigd is doordat hij gevallen of ruw behandeld is, brengt dit het gevaar op brand en elektrische schok met zich mee. Voer de volgende stappen onmiddellijk uit mocht één van de bovengenoemde symptomen zich voordoen.
	- 1. Schakel de camera uit.
	- 2. Verwijder de accu uit de camera.
	- 3. Neem contact op met uw dealer of de dichtstbijzijnde erkende CASIO onderhoudswerkplaats.

# . **Uit de buurt van vuur houden**

• Stel de camera nooit bloot aan vuur waardoor hij kan exploderen en waardoor het gevaar bestaat op brand en elektrische schok.

### . **Demonteren en knutselen**

• Probeer de camera nooit uit elkaar te halen of er op een andere manier aan te knutselen. Dit kan het gevaar op brand en elektrische schok, brandwonden en ander persoonlijk letsel met zich meebrengen. Laat interne inspectie, onderhoud en reparatiewerkzaamheden altijd over aan uw dealer of de dichtstbijzijnde erkende CASIO onderhoudswerkplaats.

# . **Te vermijden plaatsen**

- Laat de camera nooit achter op één van de volgende soort plaatsen. Dit kan het risico op brand en elektrische schok met zich meebrengen.
	- Plaatsen die blootstaan aan veel vochtigheid of veel stof
	- Plaatsen waar voedsel geprepareerd wordt of andere plaatsen waar veel olieachtige rook aanwezig is
	- In de omgeving van kachels, op een verwarmd tapijt of op plaatsen die blootstaan aan het directe zonlicht, binnenin een afgesloten voertuig, of op andere plaatsen die blootstaan aan bijzonder hoge temperaturen
- Plaats de camera nooit op een instabiele ondergrond, op een hoge plank, enz. Hierdoor kan de camera namelijk vallen, hetgeen het gevaar op persoonlijk letsel met zich meebrengt.

# . **Back-up maken van belangrijke data**

• Maak altijd backup kopieën van belangrijke data die zich in het camerageheugen bevinden door die data over te sturen naar een computer of andere opslagapparatuur. Merk op dat data kunnen worden uitgewist wanneer de camera defect is, gerepareerd dient te worden, enz.

# . **Geheugenbeveiliging**

• Bij het plaatsen van de accu dient u de correcte procedure te volgen zoals beschreven in de documentatie die met de camera meegeleverd wordt. Het incorrect plaatsen van de accu kan leiden tot het beschadigen van de data in het geheugen van de camera.

# . **Oplaadbare accu**

- Gebruik alleen de gespecificeerde oplaadeenheid of het gespecificeerde toestel om de accu op te laden. Wordt geprobeerd de accu op te laden op een wijze die niet toegestaan is, dan brengt dit het gevaar op oververhitting van de accu, brand en explosie met zich mee.
- Stel de accu niet bloot aan of dompel hem niet onder in water of zeewater. Dit kan schade toebrengen aan de accu, haar prestaties verslechteren en de levensduur van de accu verkorten.
- De accu is alleen bedoeld voor het gebruik met een CASIO digitale camera. Het gebruik met een ander toestel kan schade toebrengen aan de accu, haar prestaties verslechteren en de levensduur van de accu verkorten.
- Als één van de volgende voorzorgsmaatregelen niet wordt nageleefd, brengt dit het gevaar op oververhitting van de accu, brand en explosie met zich mee.
	- Gebruik de accu nooit en laat hem nooit achter in de buurt van open vuur.
	- Stel de accu nooit bloot aan hitte of vuur.
	- Let er op dat de accu in de juiste richting wijst wanneer deze aangesloten wordt op de oplaadeenheid.
	- Draag of leg de accu nooit bij voorwerpen die elektriciteit kunnen geleiden (halskettingen, potlood, enz.).
	- Haal de accu nooit uit elkaar, knutsel er niet aan en stel hem niet bloot aan harde stoten (er met een hamer opslaan, er bovenop staan, enz.) en soldeer er nooit aan. Plaats de accu nooit in een magnetron, een kachel, een hogedrukapparaat, enz.
- Mocht u ooit tijdens het gebruik, het laden of het opslaan van een accu opmerken dat hij lekt, een vreemde geur afgeeft, verkleuringen of vervormingen vertoont of mochten er zich andere abnormale omstandigheden voordoen, koppel de accu dan onmiddellijk van de camera of van de oplaadeenheid en houd hem uit de buurt van open vuur.
- Gebruik de accu niet en laat hem niet achter in het directe zonlicht, binnenin een afgesloten voertuig of op andere plaatsen die blootstaan aan hoge temperaturen. Dit kan schade toebrengen aan de accu, haar prestaties verslechteren en de levensduur van de accu verkorten.
- Als het opladen van de accu niet op normale wijze binnen de gespecificeerde tijd eindigt, stop dan met opladen en neem contact op met het dichtstbijzijnde erkende CASIO onderhoudswerkplaats. Verder opladen kan het risico op oververhitting, brand en een explosie met zich meebrengen.
- Accuvloeistof kan uw ogen beschadigen. Mocht de accuvloeistof ooit onverhoeds in uw ogen komen, spoel uw ogen dan onmiddellijk uit met schoon kraanwater en neem contact op met uw huisarts.
- Zorg ervoor de gebruiksaanwijzing en documentatie te lezen die met de camera en de speciale oplaadeenheid wordt meegeleverd voordat u de accu gebruikt of oplaadt.
- Mocht de accu gebruikt worden door jonge kinderen, zie er dan op toe dat een verantwoordelijke volwassene de kinderen attent maakt op de voorzorgsmaatregelen en op de juiste behandelingsaanwijzingen en let erop dat ze de accu inderdaad op de juiste manier behandelen.
- Mocht accuvloeistof onverhoeds op uw kleding of op uw huid komen, was dan onmiddellijk af met schoon leidingwater. Langdurig lichamelijk contact met accuvloeistof kan leiden tot huidirritatie.

# . **Levensduur van de accu**

- De tijden voor doorlopende werking op de accu die in deze handleiding gegeven worden stellen de geschatte tijd voor waarna de camera uitgeschakeld wordt door een te lage accuspanning wanneer de camera op de accu werkt bij een normale temperatuur (23°C). De tijden zijn geen garantie dat u inderdaad die werkingstijd verkrijgt. De werkelijke levensduur van de accu wordt sterk beïnvloed door de omringende temperatuur, de omstandigheden waaronder de accu opgeslagen wordt, de hoeveelheid tijd dat de accu opgeslagen is, enz.
- Als de camera ingeschakeld gelaten wordt, kan de accu leeg raken waarna de lege accu indicator verschijnt. Schakel de camera uit wanneer u deze niet aan het gebruiken bent.
- De lege accu indicator geeft aan dat de camera op het punt staat uitgeschakeld te worden doordat de accuspanning te laag is. Laad de accu zo snel mogelijk op. Als u een vrijwel of geheel lege accu in de camera laat, kan dit leiden tot lekken van de accu en tot het beschadigen van data.

# . **Voorzorgsmaatregelen bij data foutlezingen**

Uw digitale camera is vervaardigd met digitale precisieonderdelen. Bij elk van de volgende omstandigheden bestaat het gevaar op het beschadigen van de data in het camerageheugen.

- Verwijderen van de accu of de geheugenkaart terwijl de camera een bewerking aan het uitvoeren is
- Verwijderen van de accu of de geheugenkaart terwijl de achterindicator groen aan het knipperen is na uitschakelen van de camera
- Verbreking van de aansluiting van de USB kabel terwijl communicatie plaats aan het vinden was
- Het gebruik van een accu die een lage accuspanning heeft
- Andere abnormale omstandigheden

Elk van de bovengenoemde omstandigheden kan er toe leiden dat een foutmelding op het beeldscherm (pagina [183\)](#page-182-0) verschijnt. Voer de handeling uit die aangegeven wordt door de boodschap die verschijnt.

# . **Bedieningsomgeving**

- Bedrijfstemperatuur Vereisten: 0 tot en met 40°C
- Bedrijfsvochtigheid: 10 85% (zonder condensatie)
- Plaats de camera niet op de volgende plaatsen.
	- Op plaatsen die blootstaan aan het directe zonlicht of aan grote hoeveelheden vocht, stof of zand
	- In de omgeving van een airconditioning of op andere plaatsen die blootstaan aan extreme temperaturen of vochtigheid
	- Binnenin een gesloten voertuig op een warme dag of op plaatsen die blootstaan aan sterke trillingen

# . **Condens**

Plotselinge en extreme veranderingen in temperatuur, zoals wanneer u de camera in een warme kamer brengt op een koude winterdag, kunnen er toe leiden dat er zich waterdruppeltjes - ook wel "condens" genoemd - vormen op de inwendige componenten of op de buitenkant van de camera, hetgeen het risico op problemen kan creëren. Om te voorkomen dat condens optreedt kunt u de camera in een afgesloten plastic zak doen voordat u van plaats verandert. Laat de zak dan afgesloten staan zodat de lucht in de zak langzamerhand dezelfde temperatuur kan bereiken als de lucht op de nieuwe plaats. Verwijder de camera daarna uit de tas en houd het accudeksel voor enkele uren open.

# <span id="page-166-0"></span>. **Lens**

- Oefen nooit te veel kracht uit bij het reinigen van het oppervlak van de lens. Mocht dit toch gedaan worden, dan kan dit krassen op het lensoppervlak maken en defecten veroorzaken.
- U kunt mogelijk af en toe vervorming waarnemen bij bepaalde soorten beelden waarbij er een kleine buiging optreedt bij lijnen die recht zouden moeten zijn. Dit komt door de karakteristieken van de lens/het objectief en duidt niet op een defect van de camera.

### . **Onderhoud van uw camera**

- Raak de lens of het flitservenster nooit met uw vingers aan. Vingerafdrukken, stof en anderszins bevuilen van het lensoppervlak kan de juiste werking van de camera belemmeren. Houd de lens en het flitservenster met een lensblazer vrij van stof en vuil en veeg ze voorzichtig af met een zachte, droge doek.
- Veeg om deze te reinigen de camera af met een zachte, droge doek.

### . **Voorzorgsmaatregelen voor het hanteren van oude oplaadbare accu's**

- Isoleer de positieve en negatieve aansluitingen met kleefband, enz.
- Haal de etiketten en dergelijke niet af van de accu.
- Probeer niet te knutselen aan de accu.

### . **Voorzorgsmaatregelen voor het hanteren van de oplaadeenheid**

- 0 Steek de stekker nooit in een stopcontact met een andere spanning dan die  $\bigcirc$ aangegeven is op de stekker. Dit kan het gevaar op brand, defecten en elektrische schok met zich meebrengen.
- 0 Denk eraan het netsnoer te beschermen tegen beschadigingen en breuken. Plaats nooit zware voorwerpen op het netsnoer en stel het niet bloot aan hoge temperaturen. Dit kan het netsnoer beschadigen en het risico op brand en elektrische schok met zich meebrengen.
- 0 Probeer het netsnoer nooit te veranderen en buig of draai of trek niet te hard aan het netsnoer. Dit kan het gevaar op brand, defecten en elektrische schok met zich meebrengen.
- 0 Maak of verbreek de aansluiting van het netsnoer nooit terwijl u natte handen heeft. Dit kan namelijk het gevaar op elektrische schok met zich meebrengen.
- 0 Steek de stekker van het netsnoer niet in een stopcontact of een verlengsnoer dat met andere toestellen wordt gedeeld. Dit kan het gevaar op brand, defecten en elektrische schok met zich meebrengen.
- 0 Mocht het netsnoer beschadigd raken (tot die mate dat de koperdraden binnenin te zien zijn of gebroken zijn) neem dan onmiddellijk contact op met de oorspronkelijke winkelier of met een door CASIO erkende onderhoudsdienst om een reparatie uit te laten voeren. Wordt een beschadigd netsnoer daarna gebruikt dan brengt de kans op brand, defecten en elektrische schok met zich mee.
- De oplaadeenheid wordt ietwat warm tijdens het opladen. Dit is normaal en duidt niet op een defect.
- Haal de stekker van het netsnoer uit het stopcontact wanneer de oplaadeenheid niet in gebruik is.
- Gebruik nooit reinigingsmiddelen voor het schoonnmaken van het netsnoer (dit geldt in het bijzonder voor de netstekker).
- Bedek de oplaadeenheid nooit met een deken, enz. Dit brengt namelijk het gevaar op brand met zich mee.

## . **Andere voorzorgsmaatregelen**

Tijdens het gebruik kan de camera ietwat warm worden. Dit is normaal en duidt niet op een defect.

## . **Auteursrechten**

Met uitzondering van het gebruik voor uw eigen genoegen is het ongeauthoriseerde gebruik van foto's of films van beelden waarvan de rechten aan andere toebehoren zonder de toestemming van de betreffende auteursrechten in overtreding met de wetgeving op auteursrechten. In bepaalde gevallen kan het filmen van openbare optredens, shows, tentoonstellingen, enz. in het geheel verboden zijn, zelfs als dit voor uw eigen genoegen is. Ongeacht of de bestanden in kwestie gekocht of gratis verkregen zijn, is het verspreiden via het Internet of het distribueren aan derden zonder toestemming van de eigenaar van de auteursrechten in overtreding met de wetgeving ten aanzien van auteursrechten en internationale verdragen. Het uploaden of distribueren via het internet van beelden van televisieprogramma's, live concerten, muziekvideo's, enz. die gefotografeerd of opgenomen waren door u kunnen inbreuk maken op de rechten van derden. Merk op dat CASIO COMPUTER CO., LTD. niet aansprakelijk gesteld zal worden voor misbruik op welke wijze dan ook van dit product waarbij inbreuk gemaakt wordt op de auteursrechten van derden of die in overtreding is met de wetgeving ten aanzien van auteursrechten.

De volgende termen die in deze handleiding gebruikt worden, zijn geregistreerde handelsmerken of handelsmerken van hun respectievelijke eigenaren.

Merk op dat handelsmerken ™ en geregistreerde handelsmerken ® niet gebruikt worden in de tekst van deze handleiding.

- SDXC Logo is een handelsmerk van SD-3C, LLC.
- Microsoft, Windows, Internet Explorer, Windows Media, Windows Vista, Windows 7 en DirectX zijn geregistreerde handelsmerken of handelsmerken van Microsoft Corporation in de Verenigde Staten van Amerika en andere landen.
- Macintosh, Mac OS, QuickTime en iPhoto zijn handelsmerken van Apple Inc.
- Adobe en Reader zijn handelsmerken of geregistreerde handelsmerken in de Verenigde Staten van Amerika en andere landen van Adobe Systems Incorporated.
- YouTube, het YouTube logo en "Broadcast Yourself" zijn handelsmerken of geregistreerde handelsmerken van YouTube, LLC.
- HDMI, het HDMI logo en High-Definition Multimedia Interface zijn handelsmerken of geregistreerde handelsmerken van HDMI Licensing, LLC.
- EXILIM, Photo Transport, Dynamic Photo, Dynamic Photo Manager en YouTube Uploader for CASIO zijn geregistreerde handelsmerken of handelsmerken van CASIO COMPUTER CO., LTD.
- Namen van andere bedrijven of producten die hier genoemd worden kunnen geregistreerde handelsmerken of handelsmerken van hun respectievelijke eigenaren zijn.

Ongeautoriseerd commercieel kopiëren, distribueren en kopiëren van de meegeleverde software via een netwerk is verboden.

Uploadfunctionaliteit voor YouTube is onder licentie van YouTube, LLC. inbegrepen bij dit product. De aanwezigheid van uploadfunctionaliteit voor YouTube bij dit product houdt noch een endossement noch een aanbeveling van dit product door YouTube, LLC.

# **Stroomvoorziening**

# **Opladen**

### **Als de oplaadindicator [CHARGE] rood gaat knipperen...**

- Het opladen kan niet worden uitgevoerd omdat de omgevingstemperatuur of de temperatuur van de acculader te hoog of te laag is. Laat de camera op een plaats achter waarvan de temperatuur zich bevindt binnen het bereik waar het opladen kan worden uitgevoerd. Wanneer de camera teruggekeerd is tot een temperatuur waarbij het opladen kan worden uitgevoerd, dan zal de oplaadindicator [CHARGE] rood oplichten.
- Controleer of de contactpunten van de oplader en de accu vuil zijn. Mochten de contactpunten vuil zijn, veeg ze dan grondig af met een droge doek.

Mocht een probleem volharden nadat u de bovenstaande stappen heeft uitgevoerd dan kan dat betekenen dat de accu defect is. Neem contact op met de dichtstbijzijnde erkende CASIO onderhoudswerkplaats.

# **Vervangen van de accu**

*1.* **Open het accudeksel en verwijder de huidige accu.** Houd de kant van de camera met het beeldscherm naar boven en schuif de stopnok in de richting die wordt aangegeven door de pijl in de

afbeelding. Nadat de accu los is gaan zitten, kunt u deze in zijn geheel uit de camera trekken.

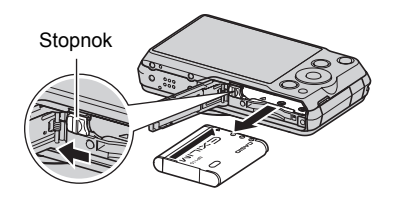

# *2.* **Plaats een nieuwe accu.**

# **Voorzorgsmaatregelen voor de accu**

### . **Voorzorgsmaatregelen voor het gebruik**

- De werking die verschaft wordt door de accu in een koude omgeving is altijd korter dan bij normale temperaturen. Dit komt door de karakteristieken van de accu, niet door die van de camera.
- Laad de accu op een plaats op waar de temperatuur tussen de 5°C en 35°C is. Het laden van de accu buiten dit temperatuursbereik kan langer dan gewoonlijk duren of eenvoudig niet lukken.
- Scheur het label van de accu er niet af en het verwijder het niet.
- Mocht de accu na volledig opladen maar korte tijd werken en snel weer uitgeput zijn, dan heeft de accu het einde van zijn levensduur bereikt. Vervang de accu door een nieuwe.

### . **Voorzorgsmaatregelen voor het opbergen**

- Als de accu voor een lange tijd wordt opgeslagen terwijl hij opgeladen is, kan de capaciteit van de accu teruglopen. Gebruik de lading van de accu volledig (zodat hij geheel leeg is) als u van plan bent de accu voor langere tijd niet te gebruiken.
- Verwijder de accu altijd uit de camera wanneer u hem niet gebruikt. Als een accu in de camera wordt gelaten zal hij uit zichzelf leeg lopen waarna het opladen langer duurt wanneer u de camera weer wit gebruiken.
- Berg de accu op een koele, droge plaats (20°C of lager) op.
- Om te voorkomen dat een ongebruikte accu te veel ontlaadt, dient u deze ongeveer eens per zes maanden volledig op te laden, deze in de camera te zetten en dan te gebruiken totdat de accu volledig leeg is.

# **In het buitenland gebruiken van de camera**

### . **Voorzorgsmaatregelen voor het gebruik**

- De meegeleverde acculader is ontworpen voor werking met stroombronnen tussen 100 V en 240 V wisselstroom, 50/60 Hz. Merk echter op dat de vorm van de stekker van het netsnoer verschilt afhankelijk van het land of het gebied. Voordat u de camera en de netadaptor meeneemt op reis, kunt u beter eerst bij uw reisbureau navragen wat de vereisten voor het lichtnet op de plaats van bestemming zijn.
- Sluit de acculader niet op een voeding aan via een transformator of een soortgelijk apparaat. Dit kan tot een defect leiden.

### . **Extra accu's**

• Het wordt aanbevolen om extra volledig opgeladen accu's (NP-110) mee te nemen als u op reis gaat om te vermijden dat u onverhoeds geen beelden kan opnemen doordat de accu leeg is.

# **Gebruiken van een geheugenkaart**

Zie pagina [20](#page-19-0) voor informatie betreffende de ondersteunde geheugenkaarten en hoe u een geheugenkaart plaatst.

# **Vervangen van de geheugenkaart**

Druk op de geheugenkaart en laat hem dan los. Hierdoor springt de geheugenkaart ietwat uit de geheugenkaartgleuf. Trek de kaart daarna met de hand geheel naar buiten en steek een nieuwe in.

• Verwijder een kaart nooit uit de camera terwijl de achterindicator groen aan het knipperen is. Hierdoor kan de beeld opslagbewerking mogelijk niet goed werken en de geheugenkaart zelfs beschadigd raken.

### . **Gebruiken van een geheugenkaart**

• SD geheugenkaarten, SDHC geheugenkaarten en SDXC geheugenkaarten zijn uitgevoerd met een schrijfbeveiligingsschakelaar. Gebruik deze schakelaar om te beschermen tegen het onverhoeds uitwissen van data. Merk echter op dat als u een SD geheugenkaart beveiligt, u de schrijfbeveiliging moet uitschakelen telkens wanneer u op de kaart wilt opnemen, hem wilt formatteren of één van de beelden wilt uitwissen.

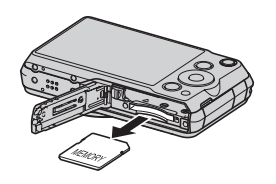

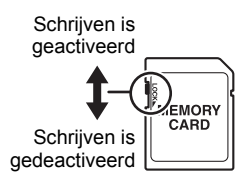

- Mocht een geheugenkaart zich abnormaal gaan gedragen tijdens de beeldweergave, dan zal hij waarschijnlijk weer normaal werken als hij opnieuw geformatteerd wordt (pagina [160\)](#page-159-1). Het wordt echter aanbevolen dat u meerdere geheugenkaarten meeneemt wanneer u de camera op een plaats ver van uw huis of kantoor gebruikt.
- Naarmate u meer data opneemt op en wist van een geheugenkaart, verliest deze langzamerhand het vermogen om data te behouden. Het wordt daarom aanbevolen om een geheugenkaart geregeld opnieuw te formatteren.
- Een elektrostatische lading, elektrische storing en andere fenomenen kunnen de oorzaak zijn van beschadigde of zelfs verloren data. Zorg ervoor dat u van belangrijke data altijd een backup maakt op andere media (CD-R, CD-RW, harde schijf, enz.).

### ■ Weggooien of de eigendomsrechten overdragen van een **geheugenkaart of de camera**

De formatteer- en wisfuncties van de camera zullen in feite niet de bestanden van de geheugenkaart wissen. De oorspronkelijke data blijft bewaard op de kaart. Merk op dat de verantwoordelijkheid voor de data op een geheugenkaart aan u is. De volgende procedures worden aanbevolen wanneer u een geheugenkaart of de camera weggooid of de eigendomsrechten overdraagt aan derden.

- Wanneer u een geheugenkaart weggooid kunt u deze het beste vernietigen of in de handel verkrijgbare software gebruiken om data te wissen zodat de data op de geheugenkaart echt helemaal gewist zijn.
- Bij het overdragen van de eigendomsrechten aan een derde kunt u het beste in de handel verkrijgbare software gebruiken om de data volledig te wissen.
- Wis de data in het ingebouwde geheugen volledig d.m.v. de formatteerfunctie (pagina [160\)](#page-159-1) voordat u de camera weggooid of uw eigendomsrechten aan een derde overdraagt.

# **Computersysteem vereisten voor meegeleverde software**

De systeemvereisten voor uw computer verschillen afhankelijk van elke applicatie. Let er dus op de vereisten te checken voor die bepaalde applicatie die u probeert te gebruiken. Merk op dat de hier gegeven waarden minimale vereisten zijn voor het draaien van elke applicatie. De feitelijke vereisten zijn zwaarder afhankelijk van het aantal beelden en de grootte van de beelden die worden gehanteerd.

### 0**Windows**

### **YouTube Uploader for CASIO**

Besturingssysteem : Windows 7, Windows Vista, Windows XP (SP2/SP3), Windows 2000 (SP4) Overige : Voldoende geheugen om het besturingssysteem te laten draaien.

Computerconfiguratie die de weergave van films activeert op de YouTube site.

Computerconfiguratie die het uploaden van films activeert naar de YouTube site.

### **Photo Transport 1.0**

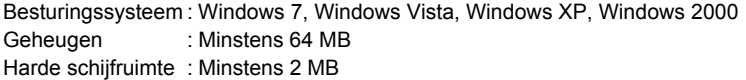

### **Dynamic Photo Manager**

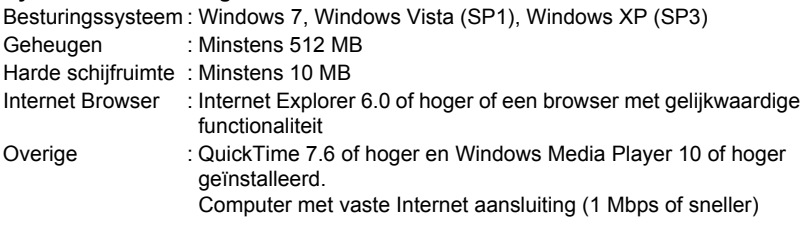

#### **Adobe Reader 9**

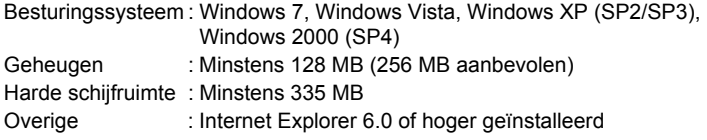

Zie de "Lees mij" bestanden op de CASIO Digital Camera Software CD-ROM die meegeleverd wordt met de camera voor details betreffende de minimale systeemvereisten voor elke software applicatie.

# <span id="page-174-0"></span>**Terugstellen van de oorspronkelijke default instellingen**

De tabellen in dit hoofdstuk tonen de oorspronkelijke default instellingen die geconfigureerd zijn voor elk item op het menu (door op [MENU] te drukken worden ze getoond) nadat u de camera terugsteld (reset) (pagina [160\)](#page-159-2). De items in de menu's hangen af van of de OPNAME modus of de WEERGAVE modus ingeschakeld is bij de camera.

• Een streepje (–) geeft een item aan waarvan de instelling niet wordt teruggesteld of waarvoor geen resetinstelling is.

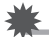

### **BELANGRIJK!**

• Door over te schakelen van "Automatisch" naar "Premium Automatisch" (pagina [25\)](#page-24-0) worden bepaalde menu items beschikbaar.

# . **OPNAME modus**

### **"OPNAME" indextab**

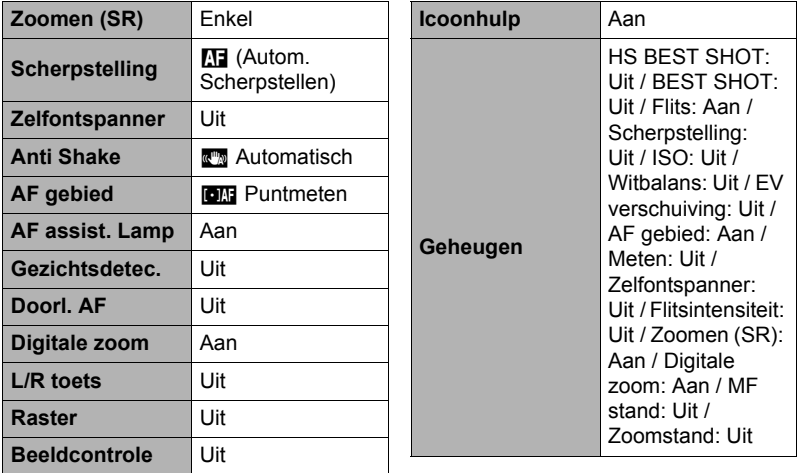

# **"Kwaliteit" indextab**

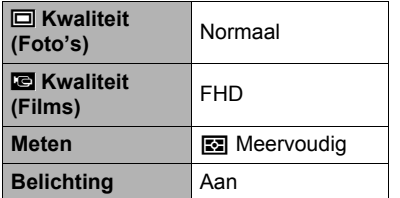

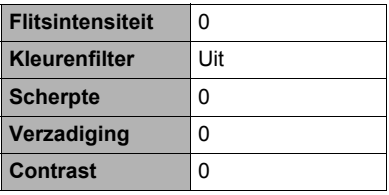

# **"Instellen" indextab**

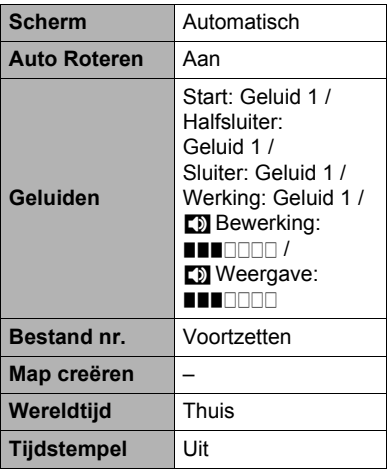

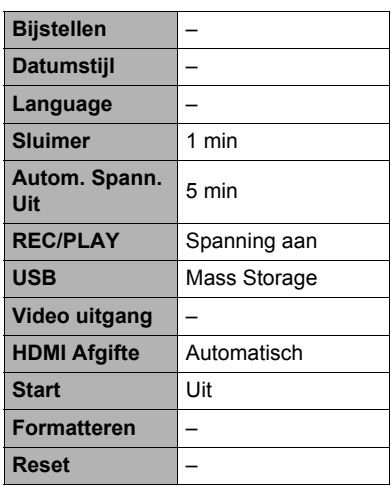

## . **WEERGAVE modus**

### **"WEERGAVE" indextab**

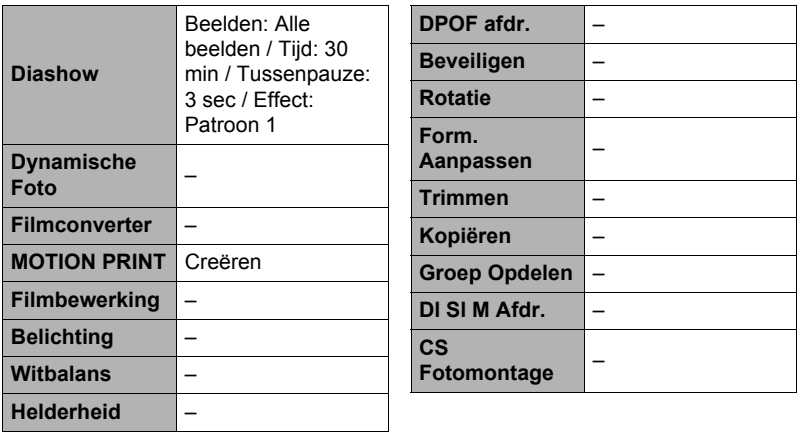

### **"Instellen" indextab**

• De inhoud van de "Instellen" indextab is hetzelfde bij de OPNAME modus en de WEERGAVE modus.

# **Oplossen van moeilijkheden**

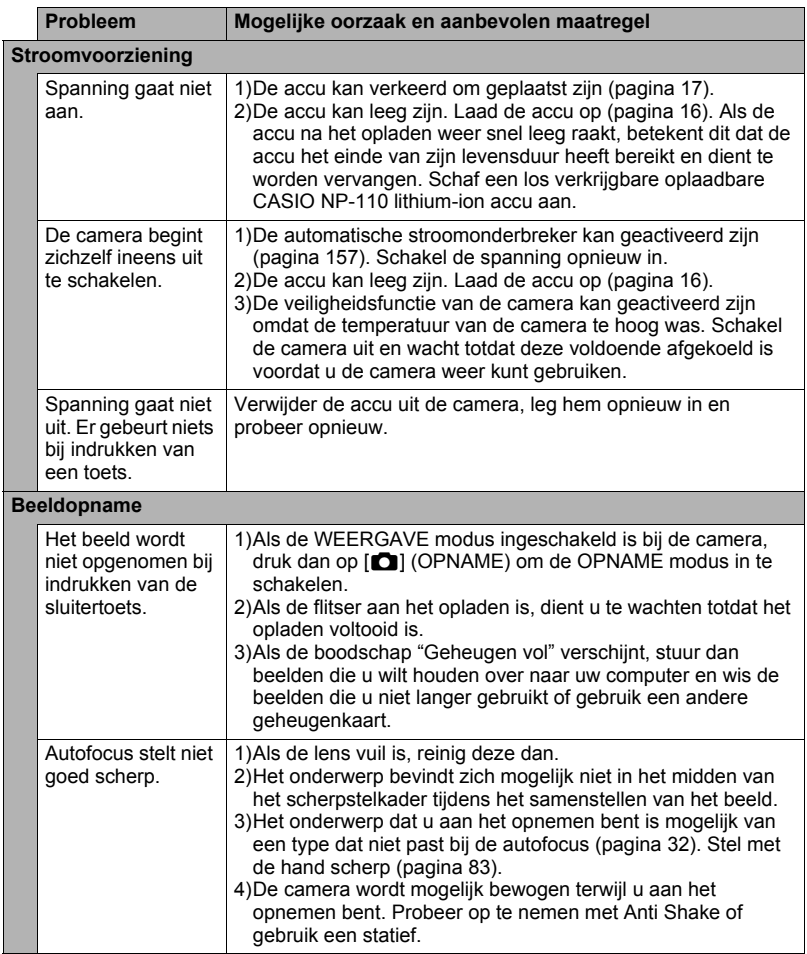

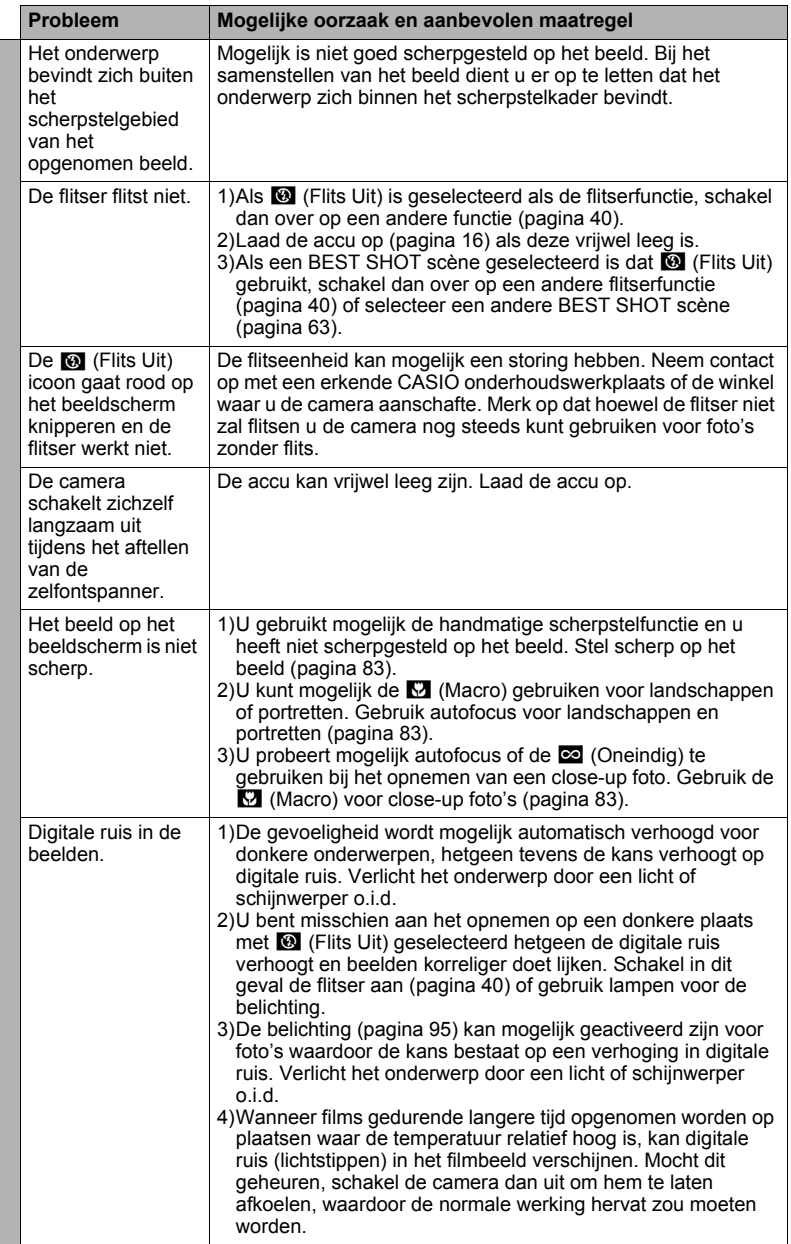

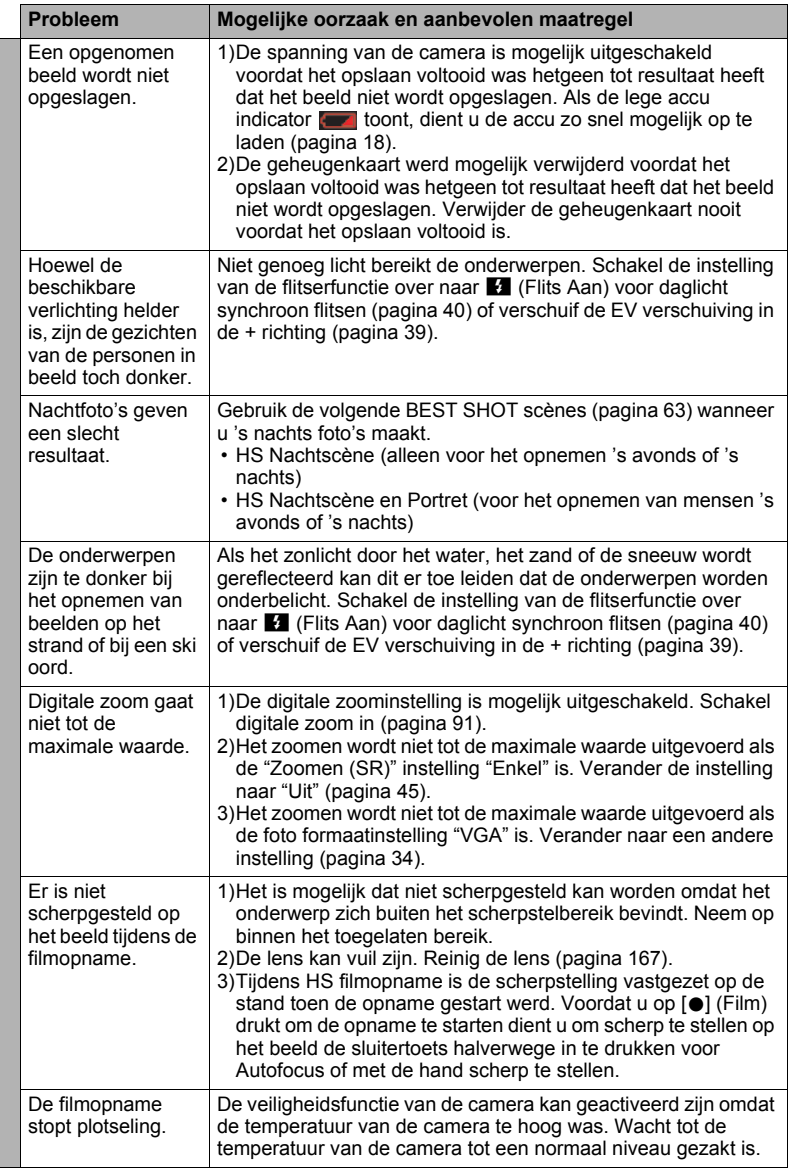
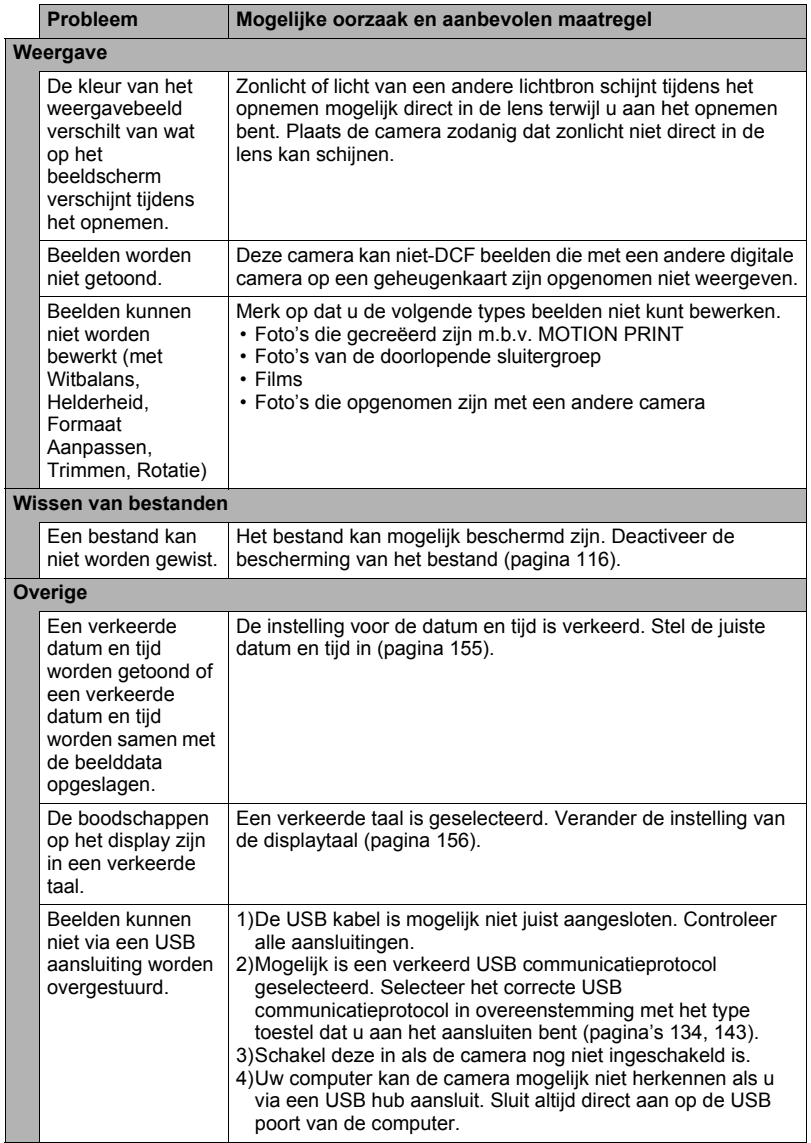

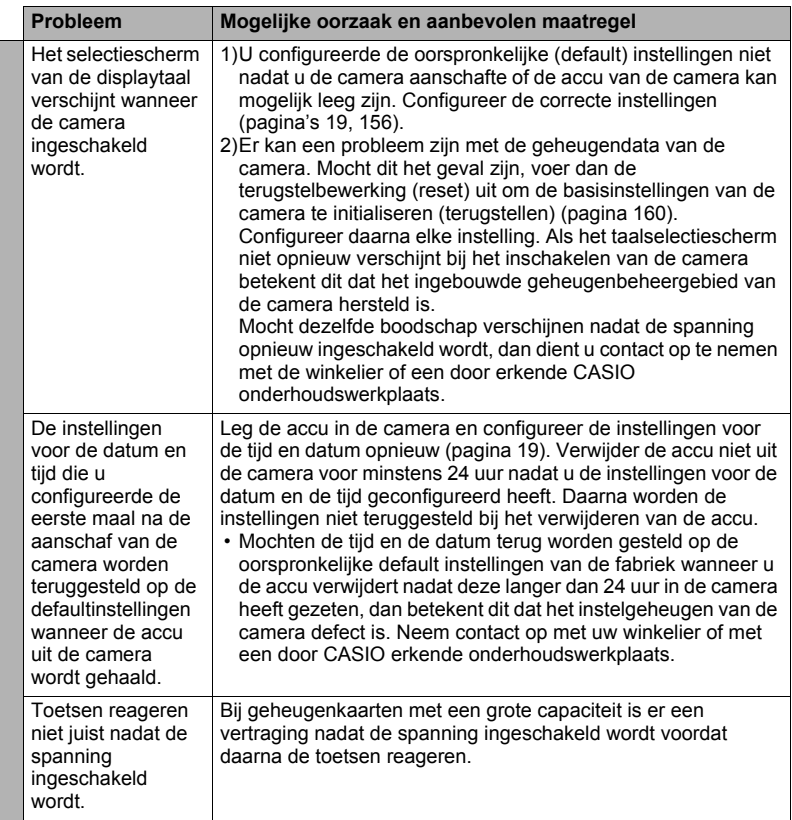

# **Boodschappen in het display**

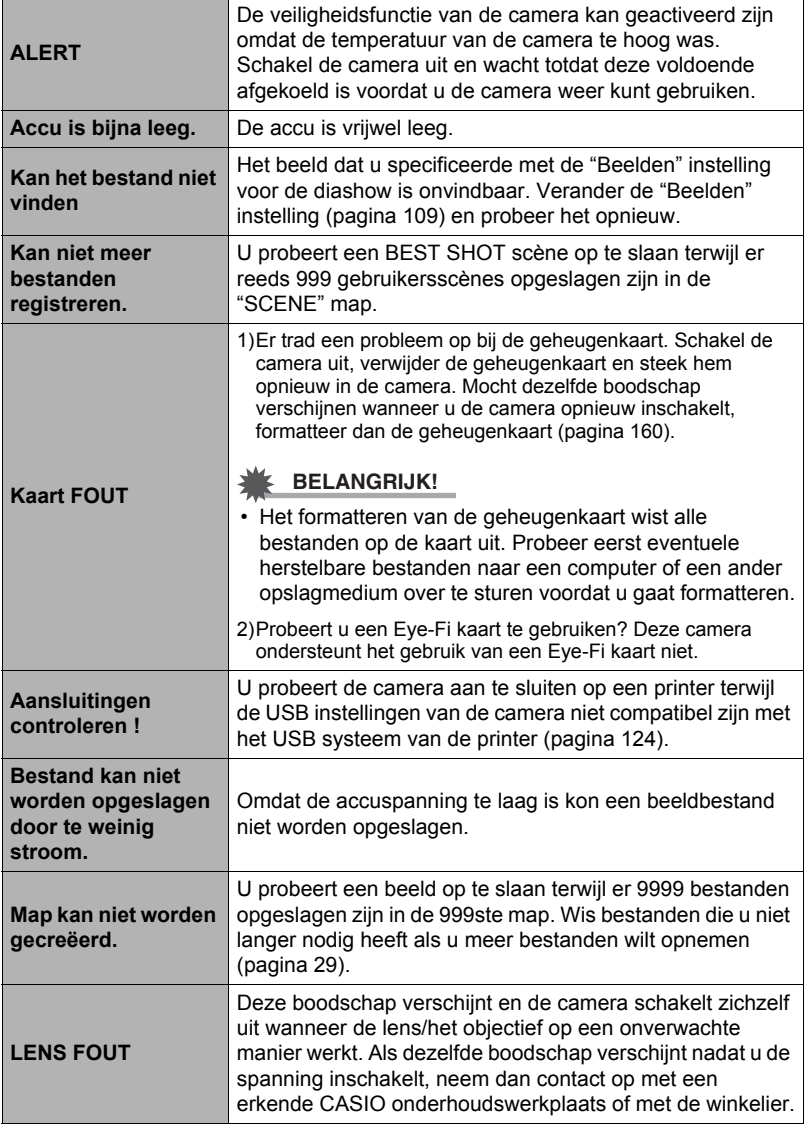

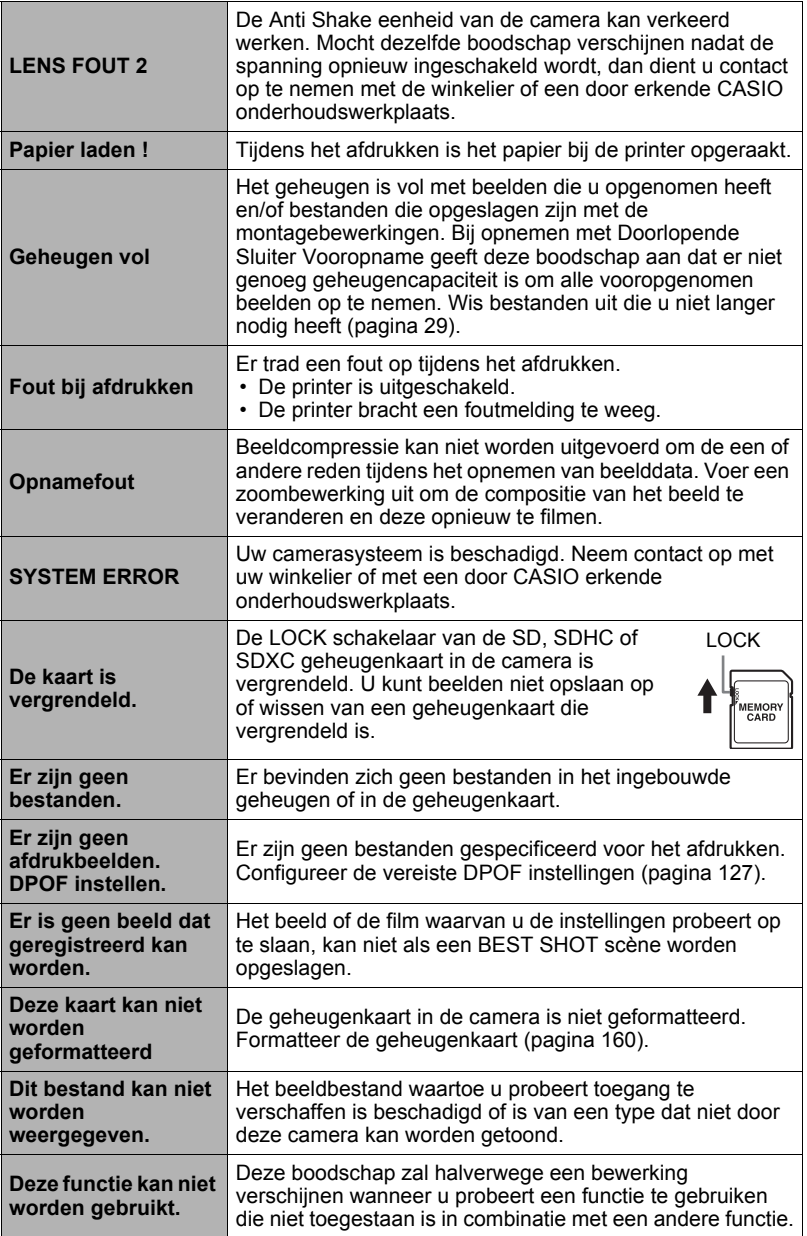

# **Foto**

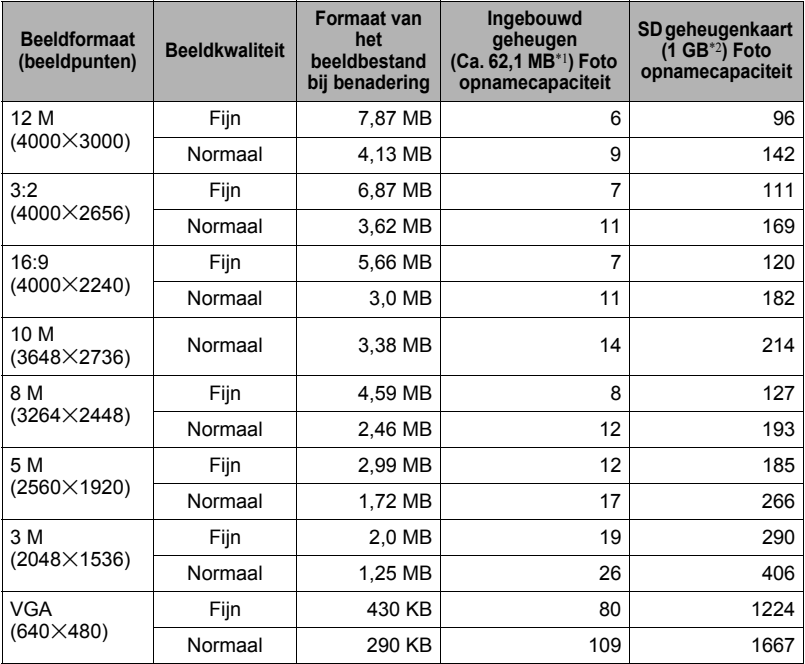

#### **Films**

i.

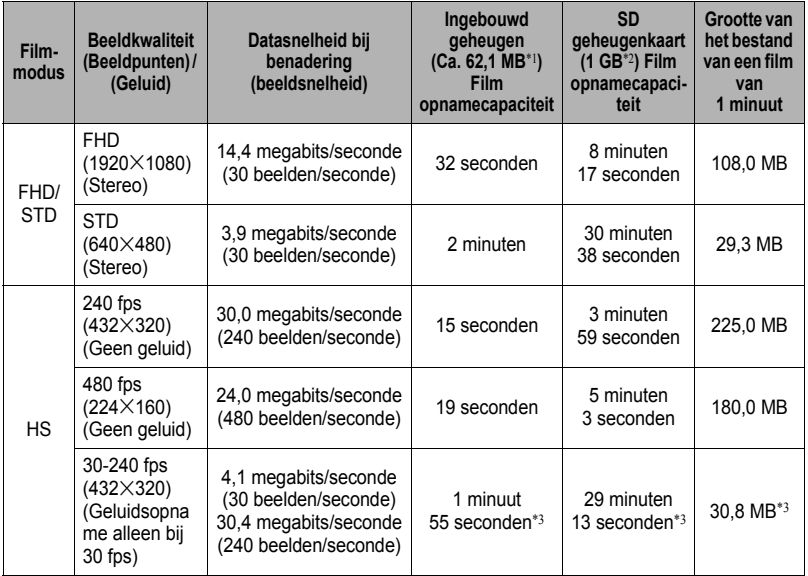

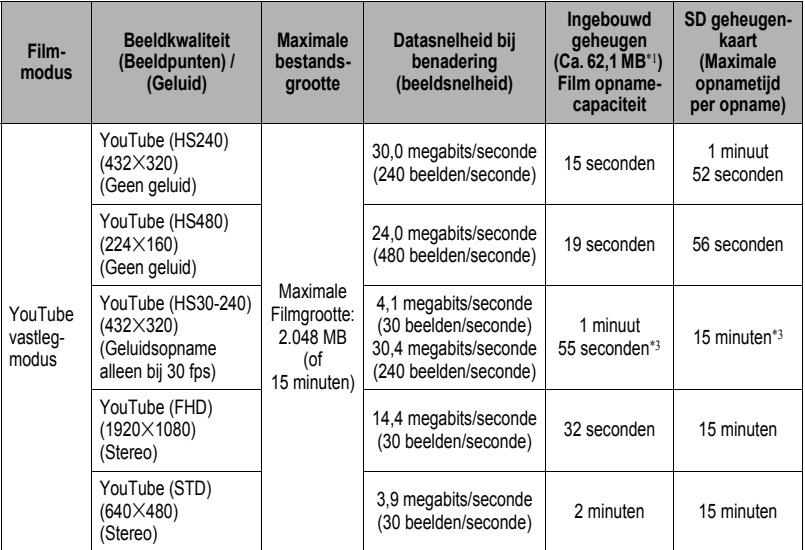

\*1 Ingebouwde geheugencapaciteit na formatteren

- \*2 De bovenstaande waarden zijn gebaseerd op het gebruik van een PRO HIGH SPEED SD geheugenkaart (Panasonic Corporation). Het aantal beelden dat u kunt opslaan hangt af van het type geheugenkaart dat u gebruikt.
- \*3 Opneembare tijd wanneer de gehele film opgenomen is bij 30 fps. De opnametijd is korter als de beeldsnelheid tijdens de opname van 30 fps naar 240 fps veranderd wordt.
- De waarden van de foto en filmopnamecapaciteit zijn naar schatting en enkel bedoeld ter referentie. De werkelijke capaciteit hangt af van de inhoud van het beeld.
- De waarden van de bestandsgrootte en de datasnelheid zijn naar schatting en enkel bedoeld ter referentie. De werkelijke capaciteit hangt af van het type beeld dat wordt opgenomen.
- Bereken het aantal beelden als een percentage van 1 GB als een geheugenkaart met een andere capaciteit wordt gebruikt.
- De tijd die benodigd is voor het weergeven van een snelle film zal afwijken van de tijd die nodig is om de film op te nemen. Als u bijvoorbeeld een 240 fps snelle (highspeed) film opneemt voor 10 seconden, zal het 80 seconden duren om het weer te geven.
- Elke film kan maximaal 29 minuten lang zijn. De filmopname stopt automatisch na 29 minuten opnemen.

#### **Technische gegevens Bestandformaat** Foto's: JPEG (Exif versie 2.3; DCF 2.0 standaard; overeenkomstig DPOF) Films: MOV formaat, H.264/AVC standaard, IMA-ADPCM (stereo) **Opnamemedia** Ingebouwd geheugen (beeldopslaggebied: 62,1 MB\*) SD/SDHC/SDXC \* Ingebouwde geheugencapaciteit na formatteren **Opgenomen beeldformaten** Foto's: 12 M (4000x3000), 3:2 (4000x2656), 16:9 (4000x2240), 10 M (3648x2736), 8 M (3264x2448), 5 M (2560x1920), 3 M (2048x1536), VGA (640x480) Films: FHD (1920 $\times$ 1080 30 fps), STD (640 $\times$ 480 30 fps), HS480 (224×160 480 fps), HS240 (432×320 240 fps),  $HS30-240$  (432 $\times$ 320 30-240 fps schakelbaar) **Wissen van beelden** 1 bestand; geselecteerde bestanden; alle bestanden 1 doorlopende sluiteropnamegroep; 1 beeld in doorlopende sluiteropnamegroep; geselecteerde beelden in de doorlopende sluiteropnamegroep (met geheugenbeveiliging) **Effectieve beeldpunten** 12,1 Mega beeldpunten **Beeldverwerkingselement (imaging)** Formaat: 1/2,3-inch vierkante HS CMOS Totaal aantal beeldpunten: 12,75 Mega beeldpunten **Lens/ brandpuntsafstand (Foto)** F3.0 (groothoek) tot en met 5.9 (telefoto) f= 5,0 tot en met 35,0 mm (gelijk aan 28 tot en met 196 mm bij het 35 mm formaat) 8 lenzen in 7 groepen, inclusief een asferische lens. **Zoom** 7X Optische zoom, 10,5X in combinatie met SR zoom, 14X in combinatie met SR Zoom (10 M formaat) 4X Digitale zoom Max. 111,6X wanneer HD zoom en Digitale zoom in combinatie worden gebruikt (VGA formaat) **Scherpstellen** Contrastdetectie autofocus • Scherpstelfuncties: Autofocus, Macrofocus, Oneindig, Handmatige scherpstelling • AF gebied: Intelligent, Puntmeten, Traceren; met AF assist. Lamp **Scherpstelbereik (Foto) bij benadering (Vanaf het lensoppervlak)** Autofocus:  $2 \text{ cm} - \infty$  (Groothoek) Macrofocus: 2 cm - 50 cm (Groothoek) Oneindig:  $\infty$  (Groothoek) Handmatig scherpstellen:  $2 \text{ cm} - \infty$  (Groothoek) \* Het bereik wordt beïnvloed door de optische zoom. **Meten** Multi-patroon, centrum-georiënteerd meten, puntmeten door het beeldelement **Belichtingsregeling** Programma AE **Belichtingscompensatie** –2,0 EV tot en met +2,0 EV (in stappen van 1/3 EV)

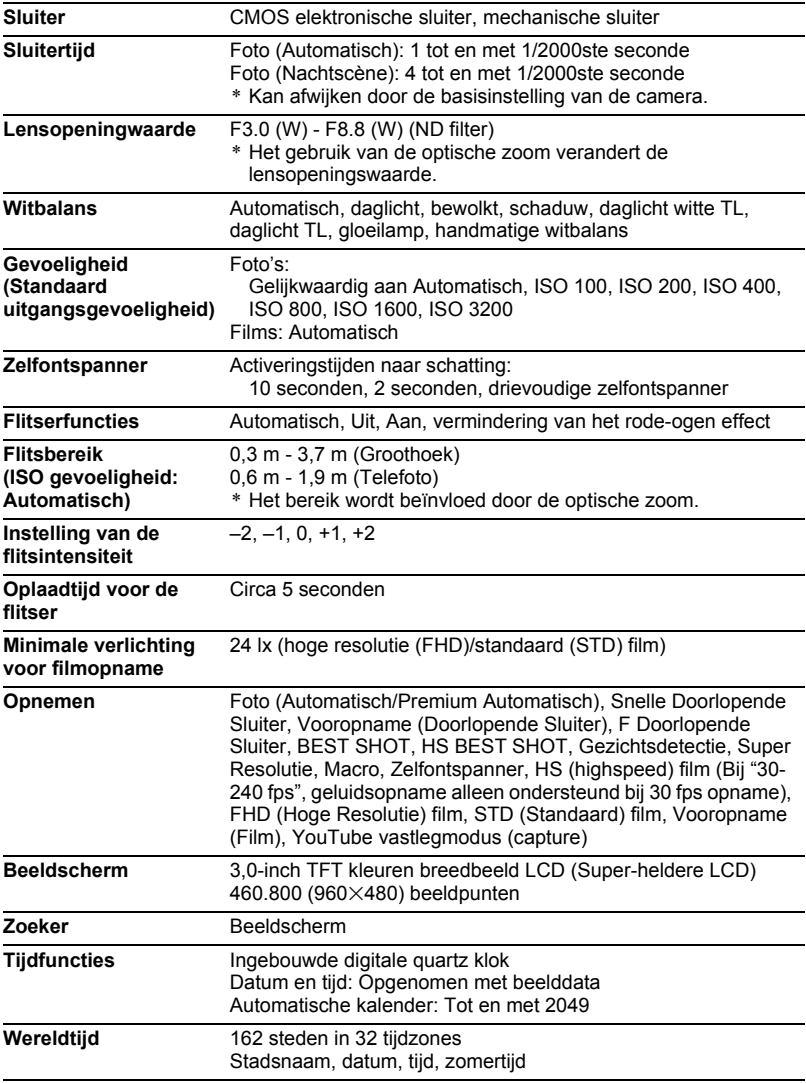

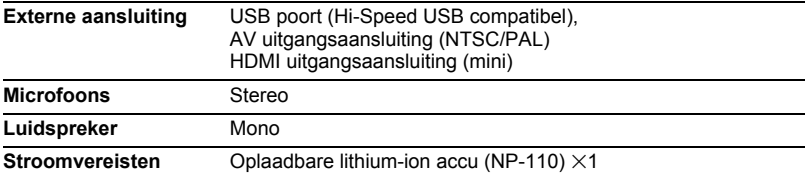

#### **Levensduur accu naar schatting**

Alle hieronder gegeven waarden stellen de hoeveelheid naar schatting voor bij normale temperaturen (23°C) voordat de camera uitgeschakeld wordt. Deze waarden worden niet gegarandeerd. Een lage temperatuur zal de gebruiksduur van de accu verkorten.

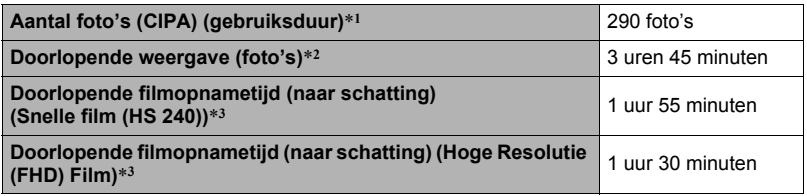

- Accu: NP-110 (nominale capaciteit: 1200 mAh)
- Opnamemedium: 1 GB SD geheugenkaart (PRO HIGH SPEED (Panasonic Corporation))
- Meetcondities
- \*1 Aantal foto's (CIPA) (gebruiksduur)

In overeenkomst met de standaarden van het CIPA (Camera and Imaging Products Association)

Normale temperatuur (23°C), beeldscherm aan, met zoomen van de volledige groothoek- tot de volledige telefotostand elke 30 seconden, waarbij telkens twee beelden worden opgenomen met flits; de spanning wordt na elke 10 opgenomen beelden uit- en weer ingeschakeld.

- \*2 Weergavetijd (naar schatting) Standaard temperatuur (23°C), één-beeld bladeren per 10 seconden (bij benadering)
- \*3 Geschatte tijd bij gebruik van een 16 GB SDHC geheugenkaart voor een opname met een herhaalde cyclus van 10 minuten gevolgd door het uitwissen van het opgenomen bestand.
- De bovenstaande waarden zijn gebaseerd op een nieuwe accu met een volle lading. Herhaaldelijk opladen verkort de levensduur van de accu.
- De frequentie van het gebruik van de flitser, de zoom, de snelle (highspeed) doorlopende sluiter, het gebruik van autofocus en de tijd dat de camera aan is, heeft een grote invloed op de opnametijden en het aantal foto's dat kan worden opgenomen.

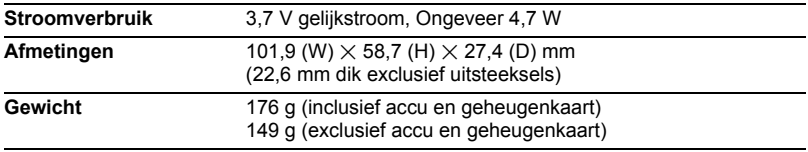

# . **Oplaadbare lithium-ion accu (NP-110)**

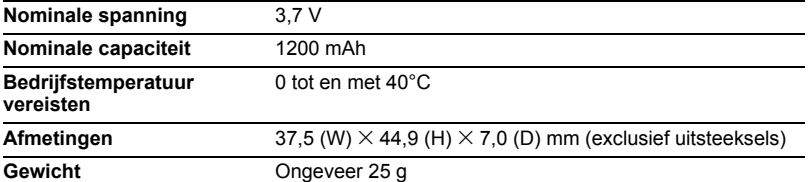

#### . **Acculader (BC-110L) Ingangsvermogen** 100 tot en met 240 V wisselstroom AC, 80 mA, 50/60 Hz **Uitgangsvermogen** 4,2 V gelijkstroom, 600 mA **Bedrijfstemperatuur vereisten** 5 tot en met 35°C **Ondersteund type accu** Oplaadbare lithium-ion accu (NP-110) **Oplaadtijd** 180 minuten **Afmetingen** 54 (W)  $\times$  20 (H)  $\times$  83 (D) mm (exclusief uitsteeksels) **Gewicht** Ongeveer 50 g

# 191 Appendix

# **CASIO.**

# **CASIO COMPUTER CO.,LTD.**

6-2, Hon-machi 1-chome Shibuya-ku, Tokyo 151-8543, Japan

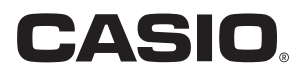

# **Dynamic Photo**

# **Het onderste uit de kan halen met Dynamic Photo**

**Dynamic Photo Special Site** 

**Voor een schat aan informatie betreffende Dynamic Photo inclusief voorbeelden, uitleg en hoe u Dynamic Photo beelden kunt gebruiken, de Dynamic Studio beeldconversie dienst en nog veel meer, bezoek de speciale Dynamic Photo internet site op:**

# **http://dp.exilim.com/**

Deze handleiding geeft een inleiding over Dynamic Photo, wat u een geheel nieuwe manier geeft om van digitaal imaging te genieten.

• Alle scherm afbeeldingen die gegeven worden in deze handleiding zijn in het Engels. De camera geeft u echter de mogelijkheid een andere displaytaal te selecteren, als u dat wilt.

# **Inhoudsopgave**

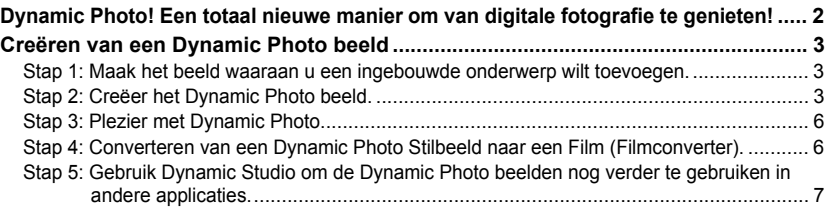

# <span id="page-193-0"></span>**Dynamic Photo! Een totaal nieuwe manier om van digitale fotografie te genieten!**

Dynamic Photo voorziet u van een gemakkelijke manier om ingebouwde onderwerpen in foto's en films te plaatsen zodat u kunt genieten van een geheel nieuwe methode van digitaal bewerken.

U kunt een Dynamic Photo beeld creëren door een ingebouwd bewegend onderwerp toe te voegen aan een achtergrondbeeld (foto of film). Voordat u de volgende stappen uitvoert, dient u eerts het achtergrondbeeld (foto of film) op te nemen waarvan u het bewegende onderwerp wilt toevoegen.

• De term "ingebouwde onderwerpen" verwijst naar de bewegende figuren en karakters die voorgeprogrammeerd zijn in het ingebouwde geheugen van de camera.

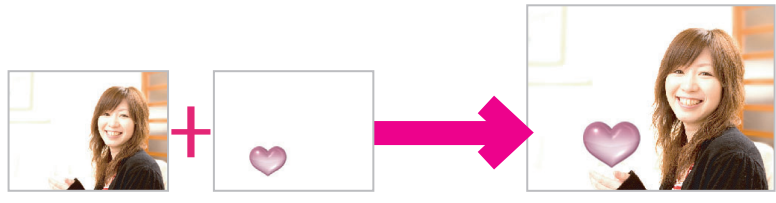

Achtergrondbeeld Ingebouwd Onderwerp **Ingebouwd Dynamic Photo beeld** 

# **Creëren van een Dynamic Photo beeld**

<span id="page-194-0"></span>Uw digitale camera is voorzien van een aantal onderwerpen in het ingebouwde geheugen ("ingebouwde onderwerpen"). U kunt deze ingebouwde onderwerpen gebruiken om Dynamic Photo beelden te creëren door ze aan uw originele foto's of films toe te voegen.

# <span id="page-194-1"></span>**Stap 1: Maak het beeld waaraan u een ingebouwde onderwerp wilt toevoegen.**

#### *1.* **Verwijder de geheugenkaart uit de camera (als er één ingelegd is).**

U kunt geen toegang verkrijgen tot de ingebouwde onderwerpen terwijl een geheugenkaart in de camera geplaatst is.

#### *2.* **Componeer in de OPNAME modus het beeld en druk op de sluitertoets om een standaard foto te nemen.**

U gaat dan het ingebouwde onderwerp invoegen in de foto die u hier opneemt.

# **Stap 2: Creëer het Dynamic Photo beeld.**

<span id="page-194-2"></span>Voeg nu gewoonweg een ingebouwd geheugen toe aan de foto of de film die u opnam in stap 1 om uw eigen originele Dynamic Photo beeld te creëren.

- *1.* **Druk op [**p**] om de WEERGAVE modus in te schakelen.**
- *2.* **Voer de volgende bewerking uit op de camera**   $[MENT] \rightarrow WEERGAVE$  indextab  $\rightarrow$ **"Dynamische Foto".**
- *3.* **Selecteer d.m.v. [**4**] en [**6**] het gewenste achtergrondbeeld en druk daarna op [SET] (instellen).** Selecteer het beeld dat u wenst te gebruiken als de achtergrond.

Selecteer hier het beeld dat u opname in stap 1 van deze procedure.

- \* Alleen beelden die gebruikt kunnen worden als achtergrondbeelden verschijnen op dat moment om te worden geselecteerd.
- Enkel een beeld dat aan de volgende voorwaarden beantwoordt, kan gebruikt worden als een achtergrondbeeld.
	- Een beeld of film opgenomen met deze camera of een foto die overgestuurd is naar het geheugen van deze camera d.m.v. Photo Transport
	- Een foto met een horizontale:verticale verhouding van 4:3

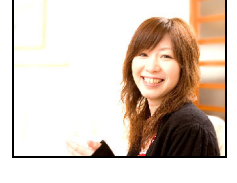

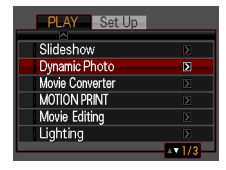

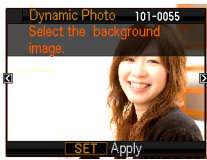

*4.* **Selecteer d.m.v. [**4**] en [**6**] het ingebouwde onderwerp dat u wilt toevoegen en druk daarna op [SET] (instellen).**

\* Alleen ingebouwde onderwerpen die aan andere beelden kunnen worden toegevoegd verschijnen op dat moment.

- *5.* **Als u een onderwerp toevoegt aan een film, zal een beeld verschijnen op het beeldscherm dat de plaats van het onderwerp in de film naar schatting aangeeft. Verschuif d.m.v. [**4**] en [**6**] de plaats naar de gewenste positie. Druk op [SET] (instellen) als u klaar bent.**
	- Als u een onderwerp in een film voegt zal de resulterende film maximaal 20 seconden lang zijn. Alles voor en na de invoeging wordt afgekapt.

Als de film waaraan wordt toegevoegd (orginele film) korter dan 20 seconden is, dan zal de resulterende film dezelfde lengte hetzelfde zijn als de originele film.

- Als u een onderwerp toevoegt aan een foto, ga dan direct door naar stap 6.
- *6.* **Gebruik de zoomregelaar om de grootte van het onderwerp te gebruiken en stel de positie in d.m.v. [**8**], [**2**], [**4**] en [**6**]. Druk op [SET] (instellen) wanneer alles naar wens is.**

Hierdoor wordt het onderwerp aan een ander beeld toegevoegd en wordt een Dynamic Photo gecreëerd.

*7.* **Nadat het creëren van het Dynamic Photo beeld voltooid is, verschijnt het voltooide beeld op het beeldscherm.**

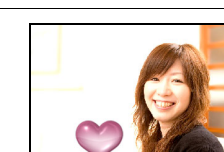

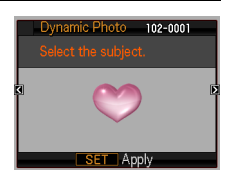

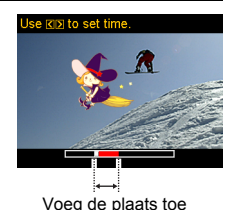

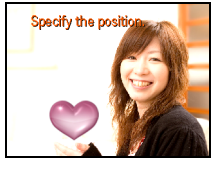

#### **Klaar!**

- Door een ingebouwd onderwerp toe te voegen aan een foto wordt een Dynamic Photo opgeslagen die bestaat uit 20 stilbeelden met een grootte van 2 M of minder.
- Door een ingebouwd onderwerp toe te voegen aan een film wordt een Dynamic Photo opgeslagen als een filmbestand.

#### **Belangrijk!**

• U kunt geen toegang verkrijgen tot de ingebouwde onderwerpen terwijl een geheugenkaart in de camera geplaatst is. Als u de ingebouwde onderwerpen wilt gebruiken terwijl een geheugenkaart in de camera geplaatst is, gebruik dan de "Ingeb. - Kaart" kopieerbewerking om de ingebouwde onderwerpen te kopiëren van het ingebouwde geheugen naar de geheugenkaart.

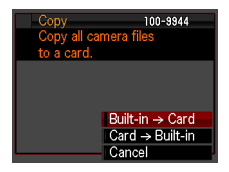

• De wis- of formatteerbewerking zal de ingebouwde onderwerpen niet wissen.

<span id="page-197-0"></span>U kunt het Dynamic Photo beeld dat u creëerde in Stap 2 op verschillende leuke manieren gebruiken.

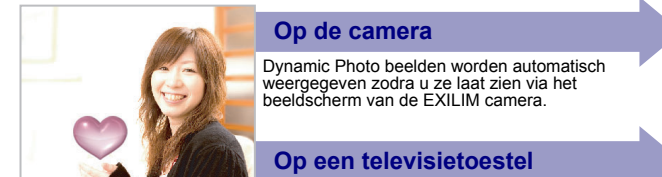

Sluit uw EXILIM met de AV kabel aan op een televisietoestel en geniet van de Dynamic Photo beelden op uw televisiescherm.

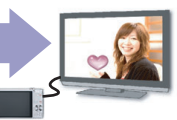

# <span id="page-197-1"></span>**Stap 4: Converteren van een Dynamic Photo Stilbeeld naar een Film (Filmconverter).**

Een Dynamic Photo met een stilbeeldachtergrond en een bewegend onderwerp wordt opgeslagen als een serie van 20 stilbeelden. U kunt de volgende procedure volgen om 20 beelden die een Dynamic Photo vormen te converteren naar een film.

- *1.* **Druk op [**p**] om de WEERGAVE modus in te schakelen.**
- *2.* **Selecteer d.m.v. [**4**] en [**6**] de Dynamic Photo die u wilt converteren.**
- *3.* **Voer de volgende bewerking uit op de camera IMENUI -> WEERGAVE indextab -> "Filmconverter".**

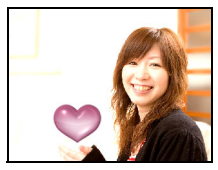

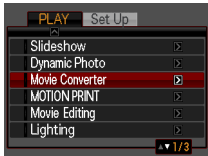

#### *4.* **Druk op [SET] (instellen) om de aangegeven Dynamic Photo te converteren.**

- Het uiteindelijke filmformaat is H.264.
- De uiteindelijke filmformaatgrootte is 640×480 beeldpunten.
- *5.* **Sla de geconverteerde Dynamic Photo op uw computer op.**

## <span id="page-198-0"></span>**Stap 5: Gebruik Dynamic Studio om de Dynamic Photo beelden nog verder te gebruiken in andere applicaties.**

#### **http://dynamicstudio.jp/**

Als de CASIO EXILIM Dynamic Photo functie wordt gebruikt voor het creëren van een Dynamic Photo beeld met een bewegend onderwerp wordt een doorlopend sluiterbeeld geproduceerd dat de beweging van het karakter reproduceert. Dynamic Studio is een gratis online service waarmee u het doorlopende sluiterbeeld kunt converteren naar een filmbestan voor weergave op een PC, een digitaal fotoframe, een mobiele telefoon, of ander toestel. Nu kunt u genieten van Dynamic Photo beelden op een vrijwel onbeparkt aantal verschillende apparaten en toestellen.

\* De verkrijgbaarheid en de inhoud van de Dynamic Studio diensten zijn onder voorbehoud.

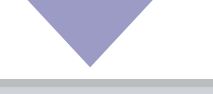

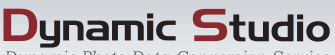

Dunamic Photo Data Conversion Service

## **Op een PC**

Geniet van Dynamic Photo beelden op het scherm van uw PC.

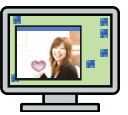

# **Op een zaktelefoon**

Bekijk Dynamic Photo beelden op het beeldscherm van uw zaktelefoon.

#### **e-wenskaarten**

Verzend geanimeerde e-wenskaarten naar uw speciale vrienden en familieleden.

# **In een digitale fotolijst**

Geef Dynamic Photo beelden weer in een digitale fotolijst.

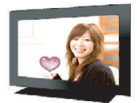

#### **Deel uw plezier met uw vrienden**

Verzend de Dynamic Studio URL aan uw vrienden en deel het plezier van uw Dynamic Photo creaties met hen.

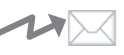

### **Voor presentaties**

Geanimeerde GIF bestanden kunnen onderdeel uitmaken van de data die u gebruikt tijdens een presentatie om een blijvende indruk achter te laten.

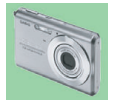